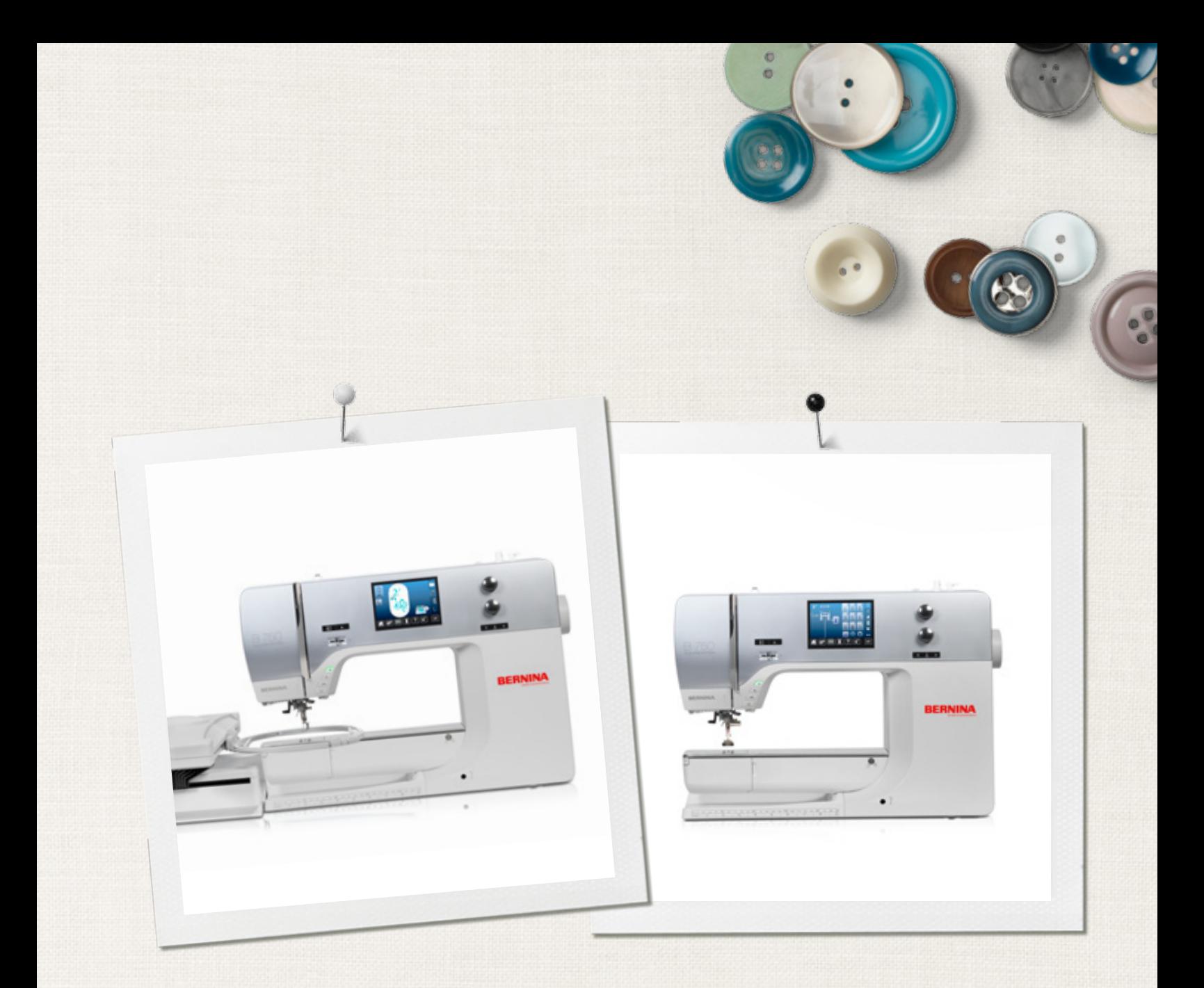

## BERNINA 750 QE

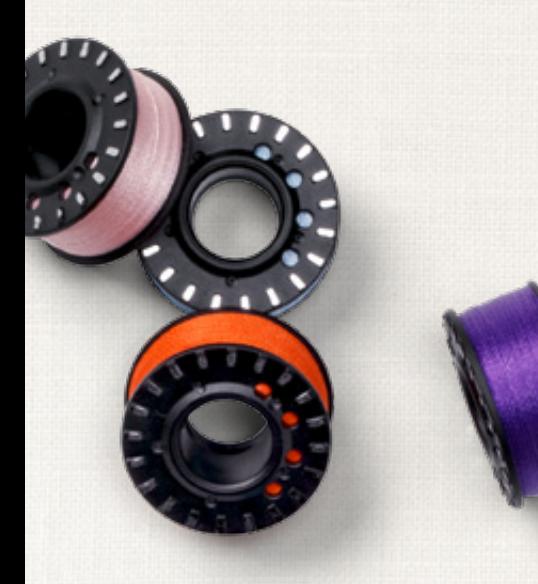

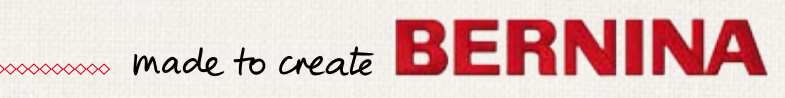

# **CERCHI UN NUOVO PROGETTO DI CUCITO?**

Nella nostra rivista «Inspiration» troverai quello che cerchi. Grazie agli ottimi cartamodelli e alle istruzioni dettagliate ogni progetto è subito un successo.

inspi

Buttoned<br>and Wrappe

Cherry and **Blossom** Part

**Beach Time** 

inspiration

**BERNINA** 

Wintertime Snuggly  $\Lambda$ ...... For her - for him A touch of class

**LUIDUL** in

linspiration

**BERNINA** 

*La rivista «Inspiration» è disponibile in tedesco, inglese, francese e olandese*

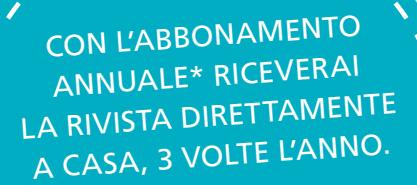

bernina.com/inspiration

Cara cliente BERNINA, caro cliente BERNINA

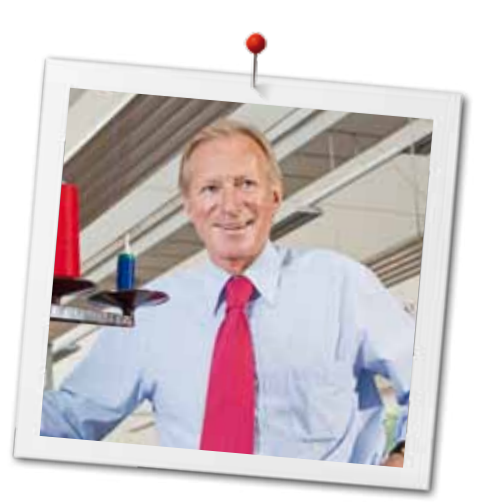

Congratulazioni! Con l'acquisto di una BERNINA ha fatto un'ottima scelta che La renderà felice per molti anni. La soddisfazione dei nostri clienti è da oltre 100 anni la cosa più importante per la nostra azienda familiare. Personalmente ci tengo molto ad offrire precisione svizzera di altissima qualità, unita ad una tecnologia del cucito orientata verso il futuro ed un buon servizio dopo vendita.

La serie 7 BERNINA è composta da tre modelli estremamente innovativi. Durante la loro realizzazione sono poste in primo piano non solo le più alte esigenze tecnologiche, ma anche la facilità d'uso e il design elegante. Perché i nostri prodotti sono dedicati a persone creative come Lei, che apprezzano non solo la qualità elevata, ma anche l'estetica del design.

Provi il piacere del cucito creativo, del ricamo e della quiltatura con la Sua nuova BERNINA 750 QE e con i tanti meravigliosi accessori speciali. Sul sito www.bernina.com può trovare le spiegazioni per molti nuovi progetti creativi da scaricare gratuitamente.

Richieda anche le informazioni su assistenza e eventi interessanti presso il Suo rivenditore BERNINA.

Le auguro tanta felicità e molte ore creative con la Sua nuova BERNINA.

H.P. Sumul.

H.P. Ueltschi Proprietario BERNINA International AG CH-8266 Steckborn www.bernina.com

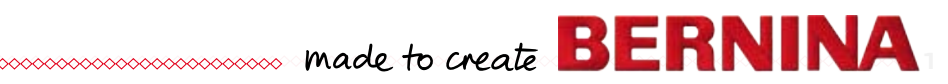

## <span id="page-3-0"></span>**Informazioni importanti Prescrizioni di sicurezza**

Durante l'uso di un apparecchio elettrico osservare le seguenti prescrizioni di sicurezza:

Leggere attentamente tutte le indicazioni prima di usare questa macchina computerizzata per cucire e ricamare.

**Generalmente vale: se l'apparecchio non viene usato, staccarlo sempre dalla rete elettrica.**

## **PERICOLO!**

Per ridurre il rischio di scosse elettriche:

- **1.** Non lasciare la macchina computerizzata per cucire e ricamare incostudita, finché è collegata alla corrente.
- **2.** Al termine del lavoro e prima di pulire la macchina, staccare sempre la spina dalla presa di corrente.
- **3.** Radiazioni LED. Non guardare direttamente con degli strumenti ottici. LED classe 1M.

## **AVVERTENZA!**

**2**  $\infty$   $\infty$   $\infty$   $\infty$   $\infty$   $\infty$ 

Per evitare incidenti come bruciature, incendi, scosse elettriche o lesioni, osservare i punti seguenti:

- **1.** Usare la macchina per cucire solamente come mezzo per ottenere lo scopo spiegato in questo libretto d'istruzioni. Usare solo gli accessori raccomandati dal produttore.
- **2.** Non usare la macchina per cucire come giocattolo. E' richiesta una prudenza maggiore se la macchina viene usata nelle vicinanze di bambini oppure dai bambini stessi. La macchina computerizzata per cucire e ricamare non deve essere adoperata da persone (o bambini) con limitate capacità fisiche, motorie o mentali, oppure se manca la conoscenza necessaria per il corretto uso della macchina computerizzata. In tal caso l'uso della macchina computerizzata è

concesso soltanto, se un persona responsabile per la sicurezza ha spiegato l'utilizzo della macchina. Sorvegliare i bambini per accertarsi, che non usino la macchina computerizzata per cucire e ricamare come giocattolo.

- **3.** Non usare la macchina per cucire, se:
	- **<sup>⦁</sup>** il cavo o la spina sono danneggiati
	- **<sup>⦁</sup>** la macchina cuce con difficoltà
	- **<sup>⦁</sup>** la macchina è caduta o danneggiata
	- **<sup>⦁</sup>** la macchina è caduta nell'acqua Portare la macchina computerizzata da un rivenditore autorizzato BERNINA per farla revisionare oppure riparare.
- **4.** Non bloccare le prese d'aria durante l'uso della macchina e tenerle libere da fili, polvere e residui di stoffa.
- **5.** Tenere lontano le mani da tutte le parti in movimento. Prestare particolarmente prudenza nelle vicinanze dell'ago.
- **6.** Non introdurre degli oggetti nelle prese d'aria.
- **7.** Non adoperare la macchina computerizzata all'aria aperta.
- **8.** Non adoperare la macchina computerizzata nei locali dove sono usati prodotti contenenti gas propellenti (p.es. bombolette spray) oppure ossigeno.
- **9.** Non spingere o tirare la stoffa durante il cucito – potrebbe provocare la rottura dell'ago.
- **10.** Non adoperare aghi piegati o danneggiati.
- **11.** Usare sempre una placca d'ago originale BERNINA. Una placca non idonea può provocare la rottura dell'ago.
- **12.** Per spegnere la macchina, mettere l'interruttore principale su «0» e togliere la spina dalla presa. Tirare sempre la spina, non il cavo.
- **13.** Durante tutte le attività nell'area dell'ago – come sostituire l'ago, cambiare il piedino, ecc. – mettere sempre l'interruttore principale su «0».
- **14.** Durante le operazioni di manutenzione e pulizia spiegate in questo libretto d'istruzione, staccare la macchina computerizzata sempre dalla rete elettrica.
- **15.** Questa macchina computerizzata è dotata del doppio isolamento. Usare solo pezzi di ricambio originali. Osservare le indicazioni per la manutenzione di prodotti con doppio isolamento.

## <span id="page-4-0"></span>**MANUTENZIONE DI PRODOTTI CON DOPPIO ISOLAMENTO**

Un prodotto con doppio isolamento è dotato di due unità d'isolamento, al posto della presa a terra. Elementi di presa a terra non sono presenti in un prodotto con doppio isolamento e non dovrebbero essere montati. La manutenzione di un prodotto con doppio isolamento richiede precisione ed un'ottima conoscenza del sistema e dovrebbe essere effettuata soltanto da un tecnico qualificato. Per assistenza e riparazioni usare solamente pezzi di ricambio originali. Un prodotto con doppio isolamento è contrassegnato con la scritta: «Doppio Isolamento». Il prodotto può portare anche il simbolo.

 $\Box$  Il prodotto può portare anche il simbolo.

## **RESPONSABILITA'**

Si declina ogni responsabilità per danni causati dall'impiego non idoneo di questa macchina computerizzata per cucire e ricamare. Questa macchina per cucire computerizzata è intesa esclusivamente all'uso domestico. Questa macchina per cucire computerizzata è conforme alla normativa europea 2004/108/EC relativa alla sostenibilità elettromagnetica.

## **SI PREGA DI CONSERVARE CON CURA QUESTE PRESCRIZIONI DI SICUREZZA!**

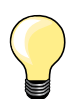

La versione più aggiornata del manuale d'istruzioni è disponibile sul sito **www.bernina.com**

### **Protezione dell'ambiente**

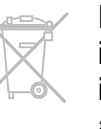

La protezione dell'ambiente è un tema importante per BERNINA. Ci impegniamo di minimizzare l'impatto ambientale dei nostri prodotti, migliorando continuamente il design del prodotto e la tecnologia di produzione.

Vi preghiamo di smaltire questo prodotto senza inquinare l'ambiente e nel pieno rispetto delle norme nazionali vigenti. **Non** gettare questo prodotto nella spazzatura. Se Vi necessitano ulteriori informazioni siete pregati di contattare il Vostro rivenditore BERNINA.

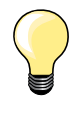

Se la macchina è riposta in un ambiente freddo, bisogna tenerla per circa 1 ora in un luogo caldo prima di usarla.

## **Indice - Cucito**

**4**

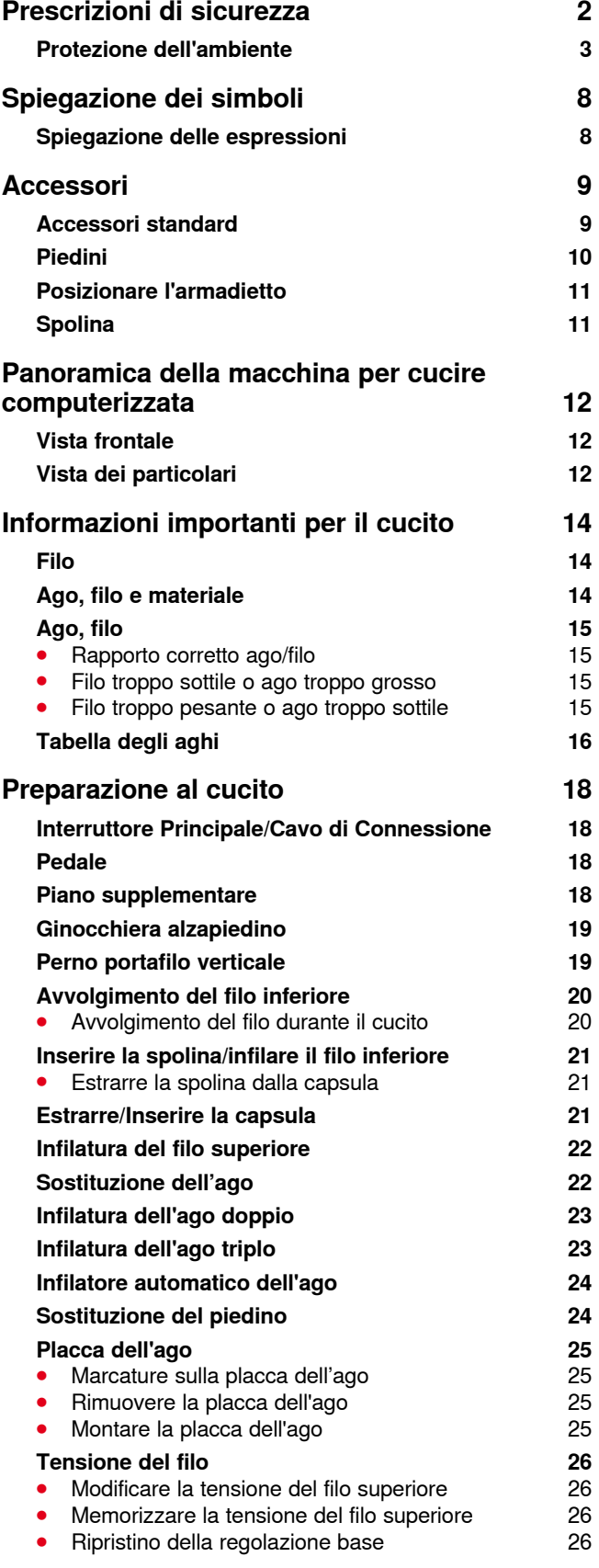

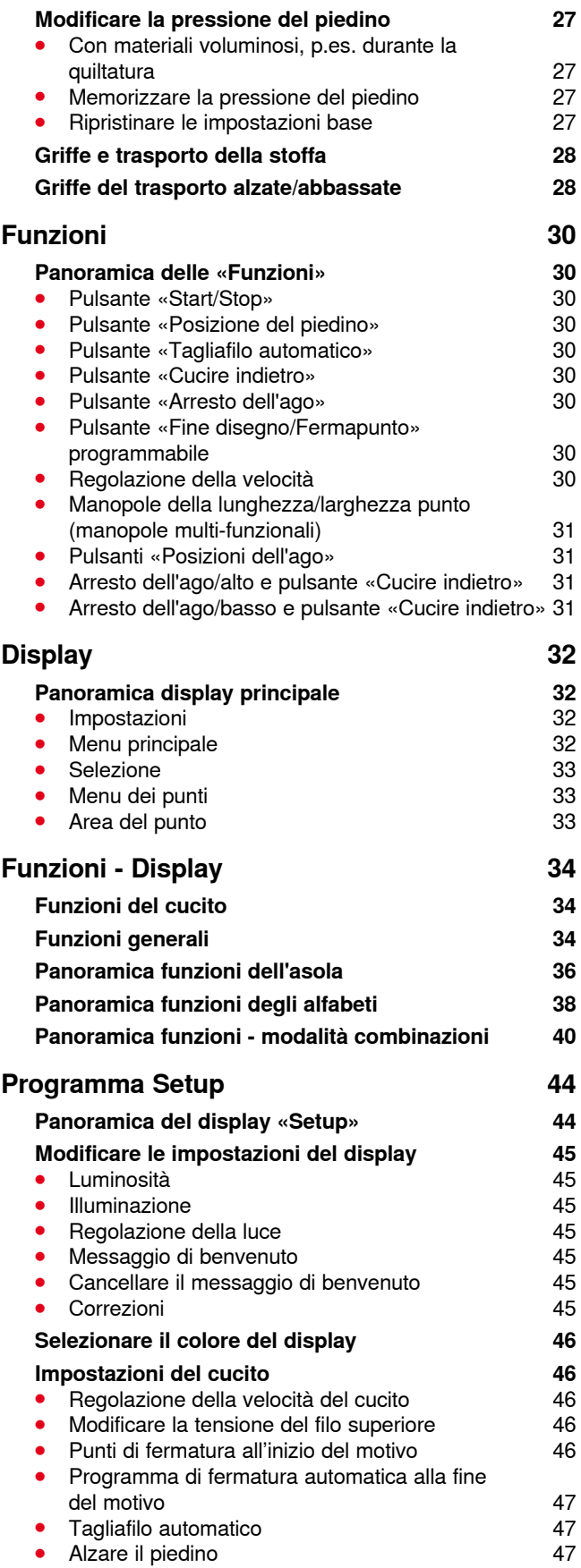

∞∞∞∞∞∞∞∞

 $\infty$ 

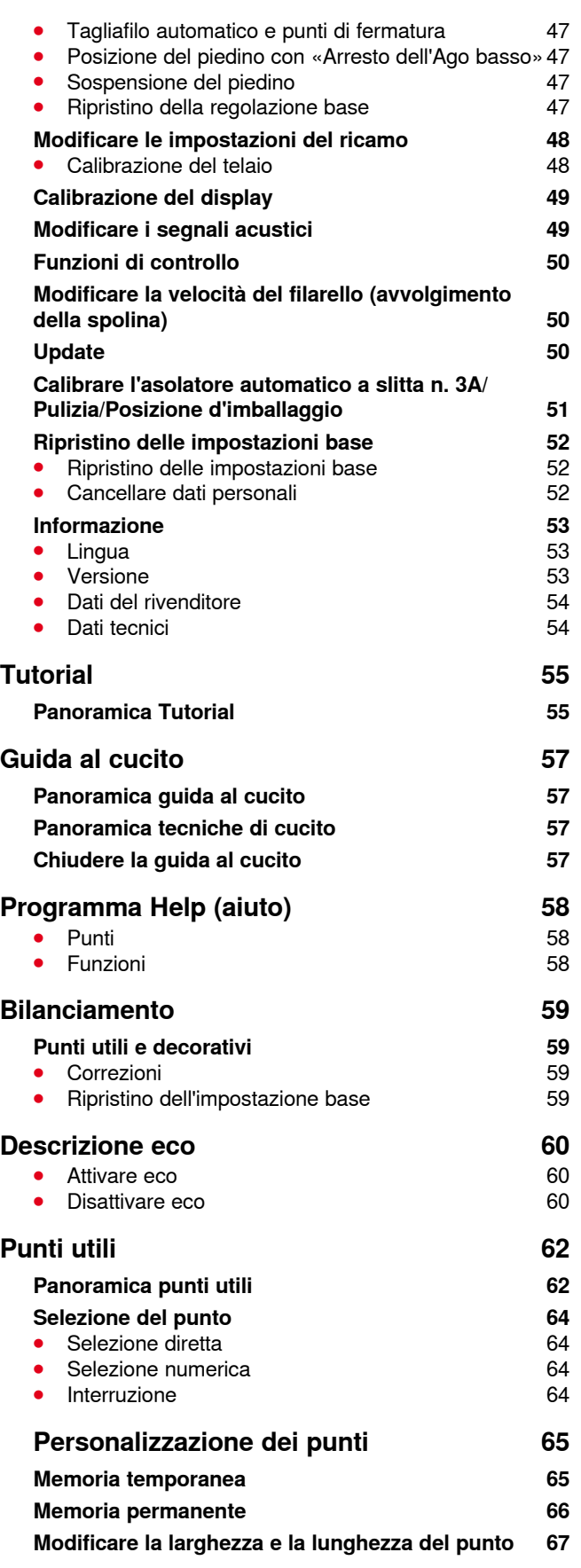

∞∞∞∞∞∞∞∞∞∞∞∞

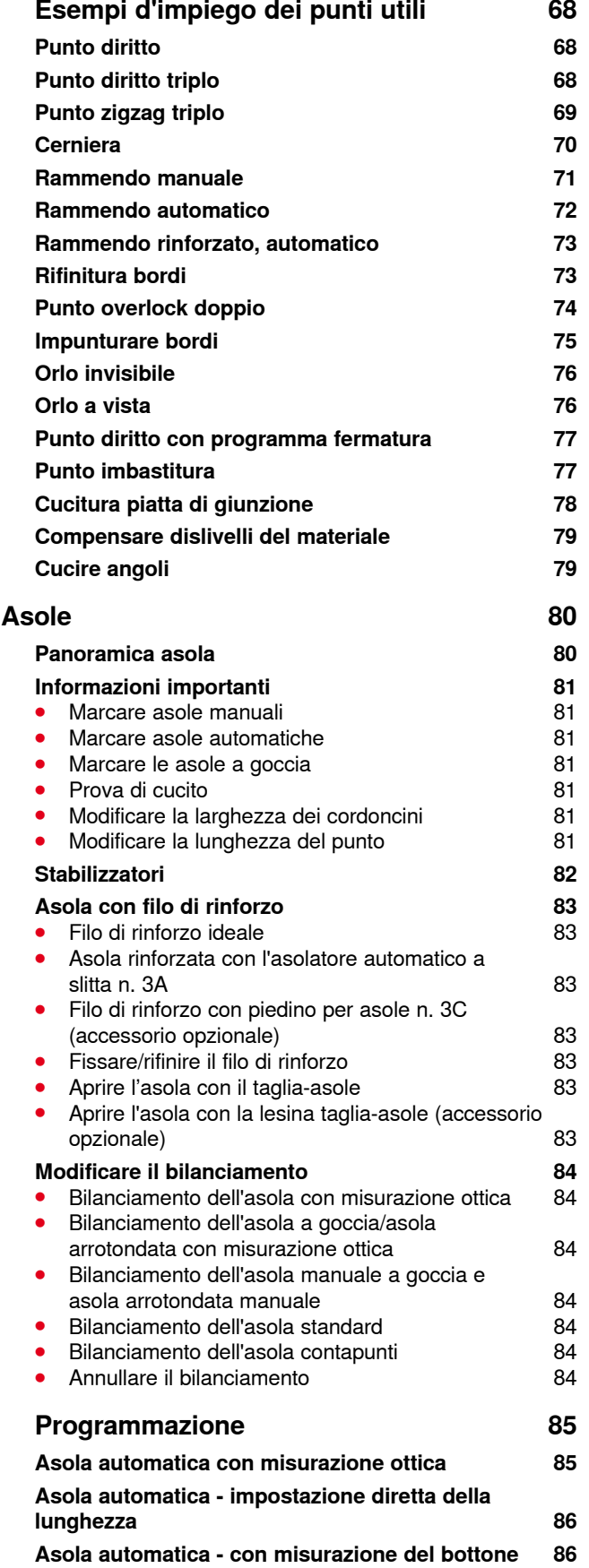

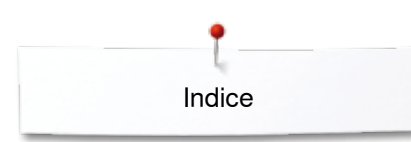

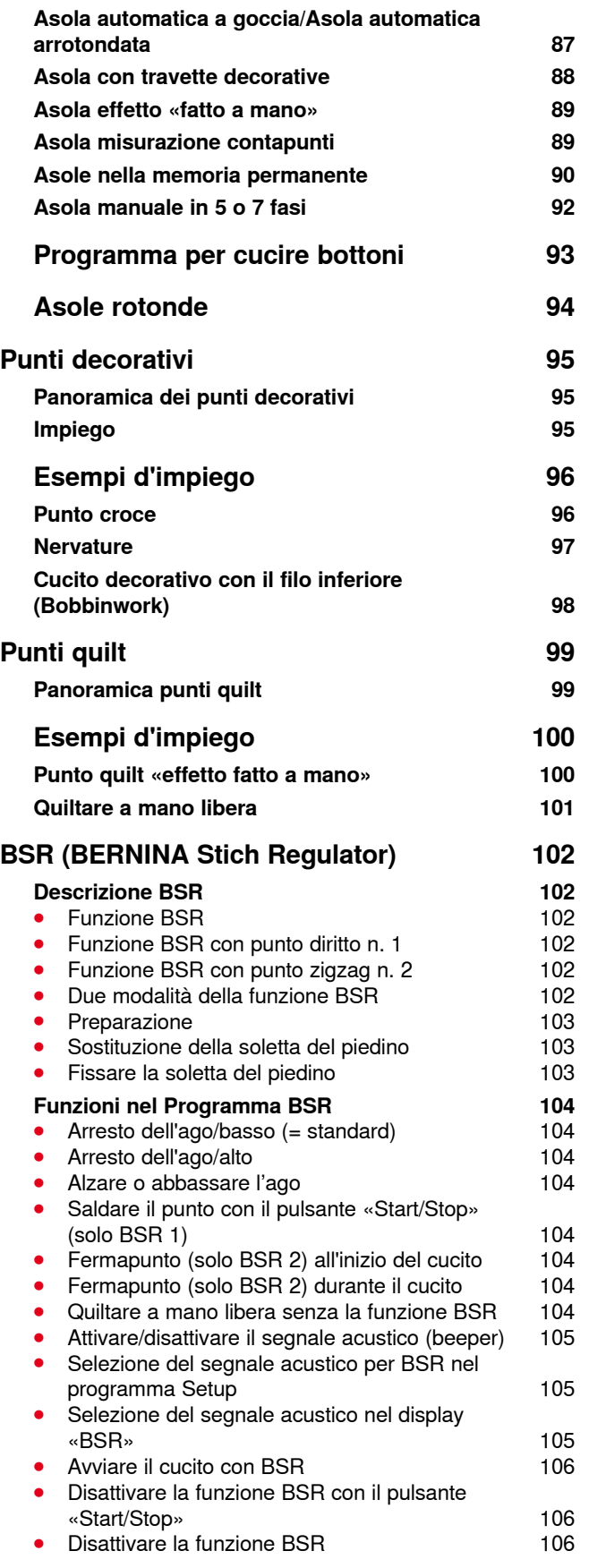

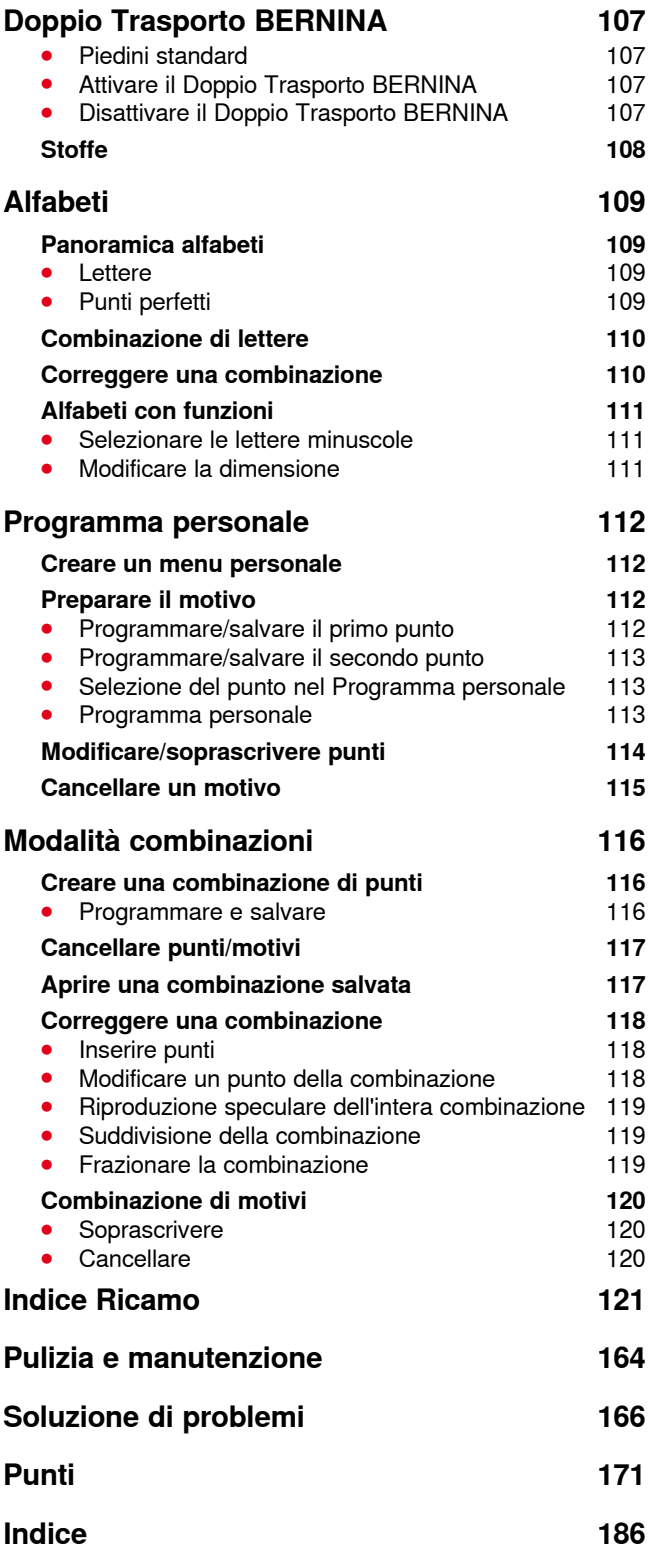

**6**  $\infty$ ∞∞∞∞∞∞∞∞∞∞∞∞∞ ∞∞∞∞∞∞∞∞∞∞∞∞∞∞∞∞∞∞∞∞

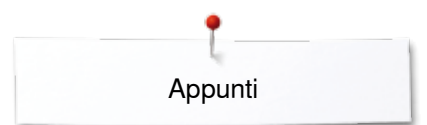

**Appunti**

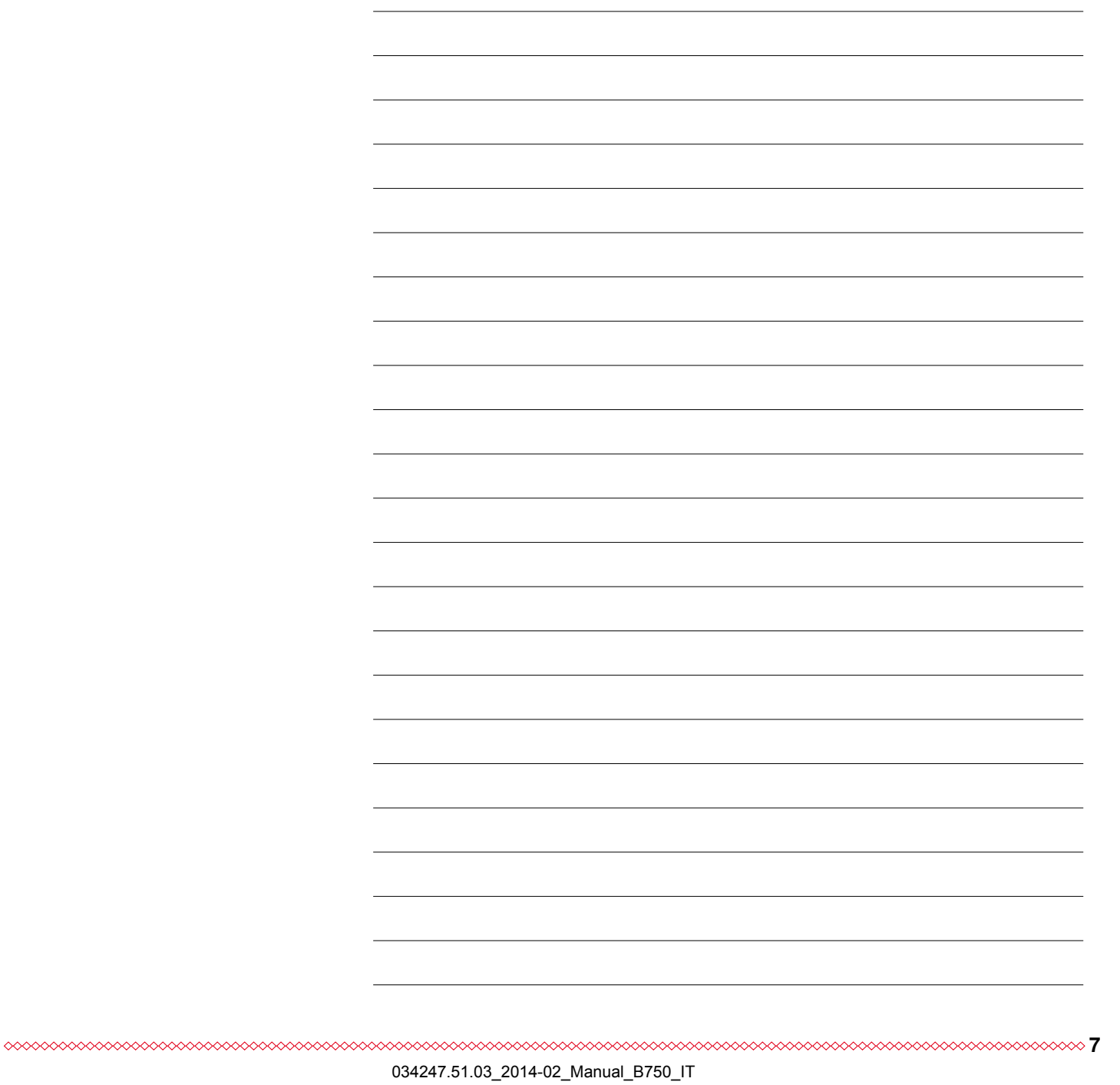

## <span id="page-9-0"></span>**Spiegazione dei simboli**

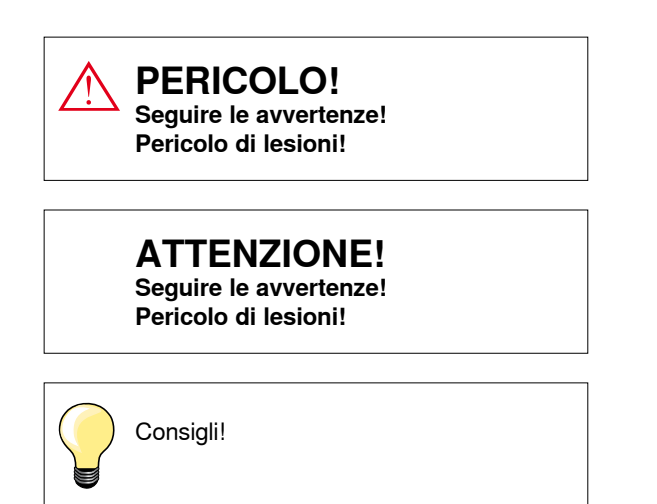

## **Spiegazione delle espressioni**

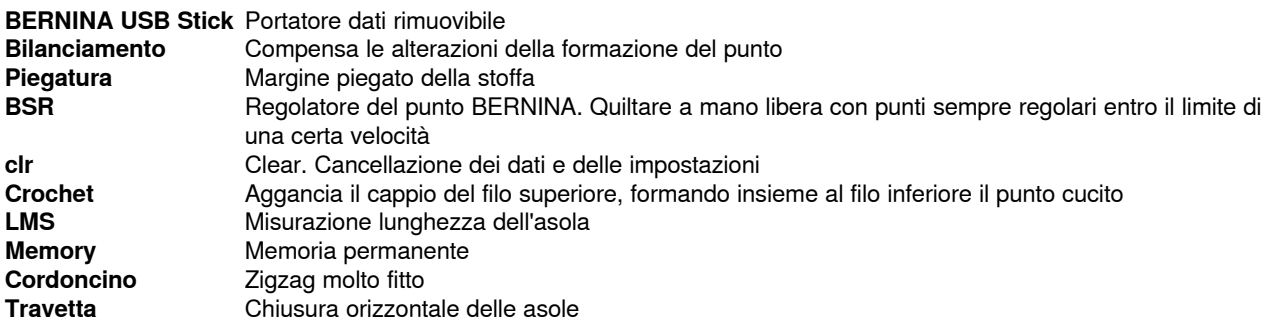

#### **Tutti i diritti riservati**

Per motivi tecnici e per migliorare il prodotto, BERNINA si riserva il diritto di modificare senza preavviso sia le caratteristiche del prodotto sia la composizione degli accessori standard.

**<sup>8</sup>**  $\infty$  **8**  $\infty$ ◇◇◇◇◇◇◇◇◇◇◇◇◇◇◇◇◇◇

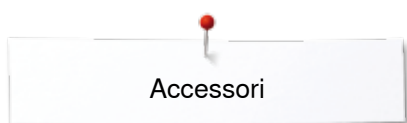

## <span id="page-10-0"></span>**Accessori**

## **Accessori standard**

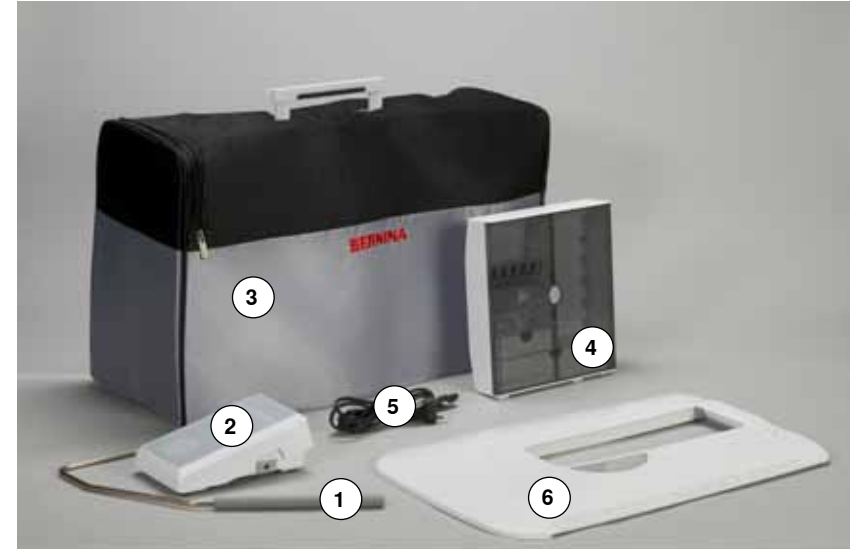

- Ginocchiera alzapiedino
- Pedale
- Copertura antipolvere
- Armadietto accessori
- Cavo di connessione
- Piano supplementare

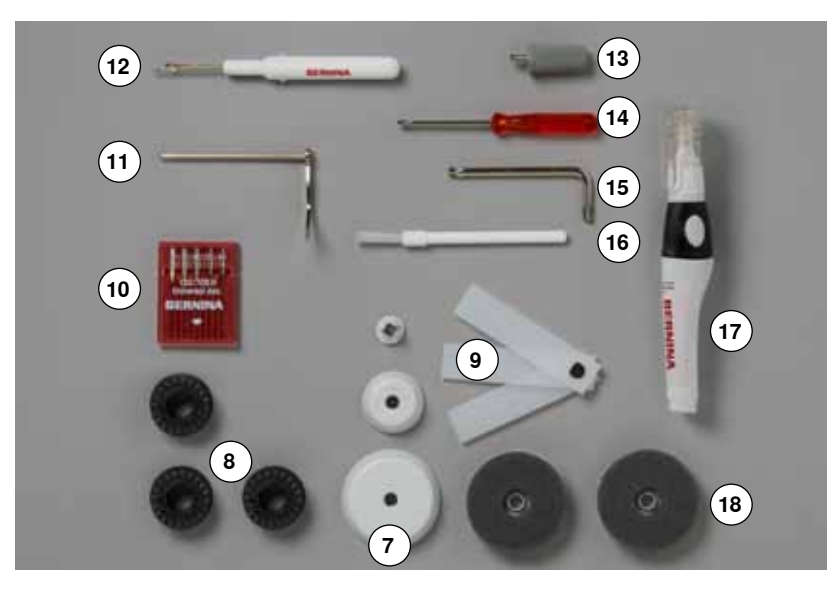

- 3 dischi svolgifilo
- 4 spoline (una nella capsula)
- Piastrine compensatrici
- Assortimento aghi
- Righello destro
- Taglia asole
- Cacciavite grigio Torx Cacciavite rosso
- Cacciavite Torx
- Pennello
- Olio
- 2 supporti di gomma piuma

<span id="page-11-0"></span>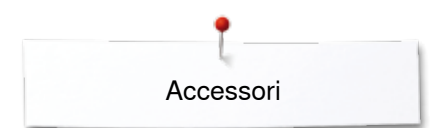

## **Piedini**

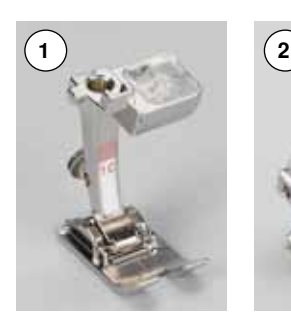

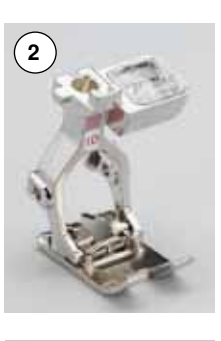

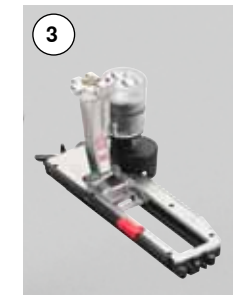

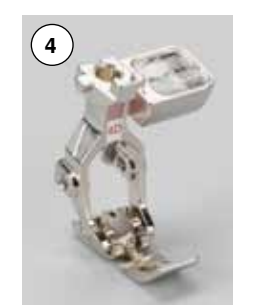

- **<sup>4</sup> 1** N. 1C Piedino universale
	- Piedino universale per Doppio Trasporto<br>N. 3A Asolatore
- **3** N. 3A Asolatore automatico a slitta
- **4** N. 4D Piedino per cerniere
- **5** N. 5 Piedino per punto invisibile<br>**6** N. 20C Piedino aperto per ricamo
- **6** N. 20C Piedino aperto per ricamo<br>**7** N. 37D Piedino Patchwork per Do
- **7** N. 37D Piedino Patchwork per Doppio Trasporto<br>N. 42 Piedino B

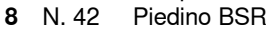

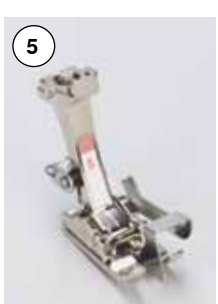

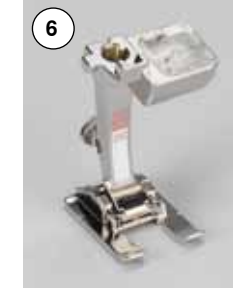

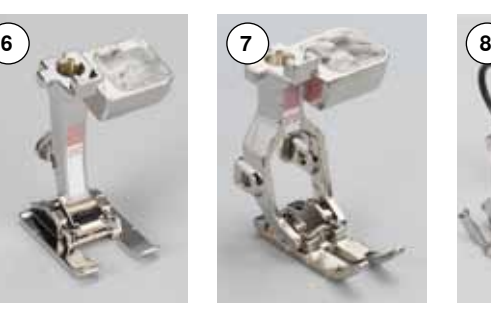

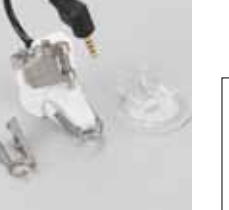

Ulteriori accessori potete trovare sul sito **www.bernina.com**

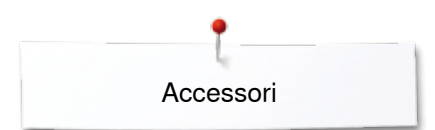

#### <span id="page-12-0"></span>**Posizionare l'armadietto**

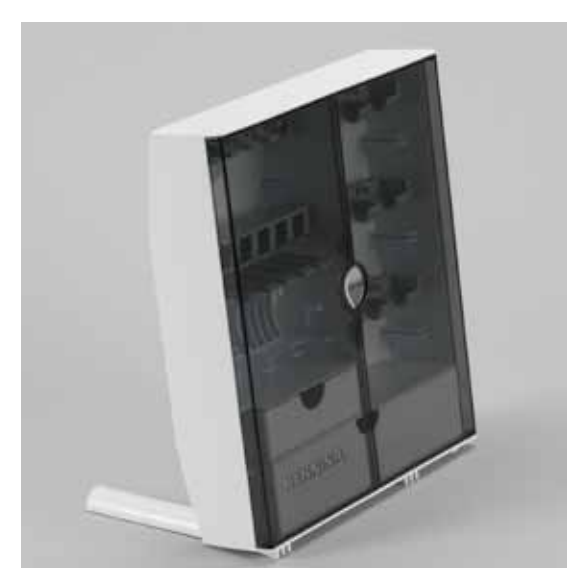

**⦁** estrarre i sostegni pieghevoli sul retro dell'armadietto, finché si innestano

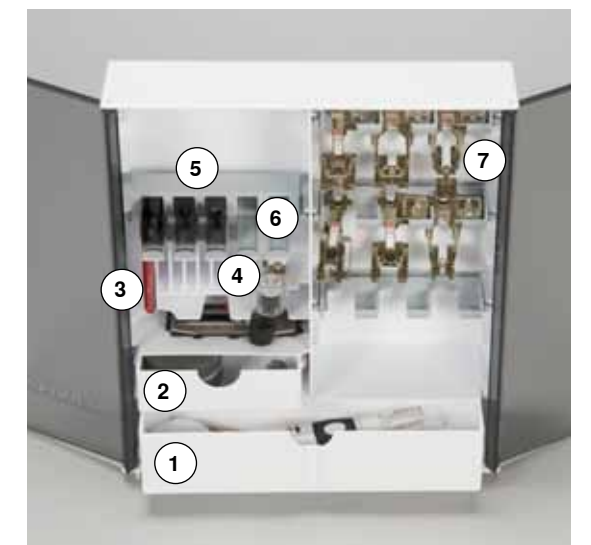

#### **Posizione degli accessori nell'armadietto**

L'armadietto dispone di un cassetto grande **1** ed un cassetto piccolo **2** un supporto ciascuno per le spoline **5** e per i piedini **7**.

- estrarre una spolina = premere leggermente il tasto 6<br>■ l'asolatore a slitta n. 3A trova posto nello scomparto a
- **⦁** l'asolatore a slitta n. 3A trova posto nello scomparto a sinistra **4**
- **⦁** per gli aghi è previsto lo scomparto **3**

Esempio

#### **Spolina**

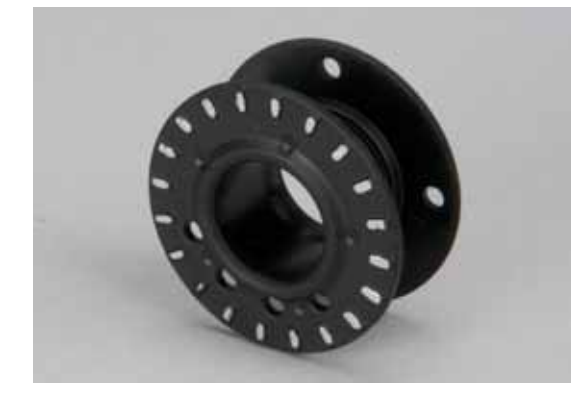

## **ATTENZIONE!**

**Maneggiare le spoline con cura. I punti sensoriali d'argento non devono essere sporchi o graffiati, altrimenti il corretto funzionamento del sensore del filo inferiore non è garantito.**

## **ATTENZIONE!**

**Inserire le spoline nell'apposito scomparto dell'armadietto in modo che i punti sensoriali d'argento si trovano a destra. Altrimenti la spolina potrebbe rimanere bloccata nello scomparto, perché gli spessori dei due lati della spolina sono diversi.**

<span id="page-13-0"></span>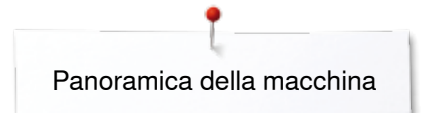

## **Panoramica della macchina per cucire computerizzata**

## **Vista frontale**

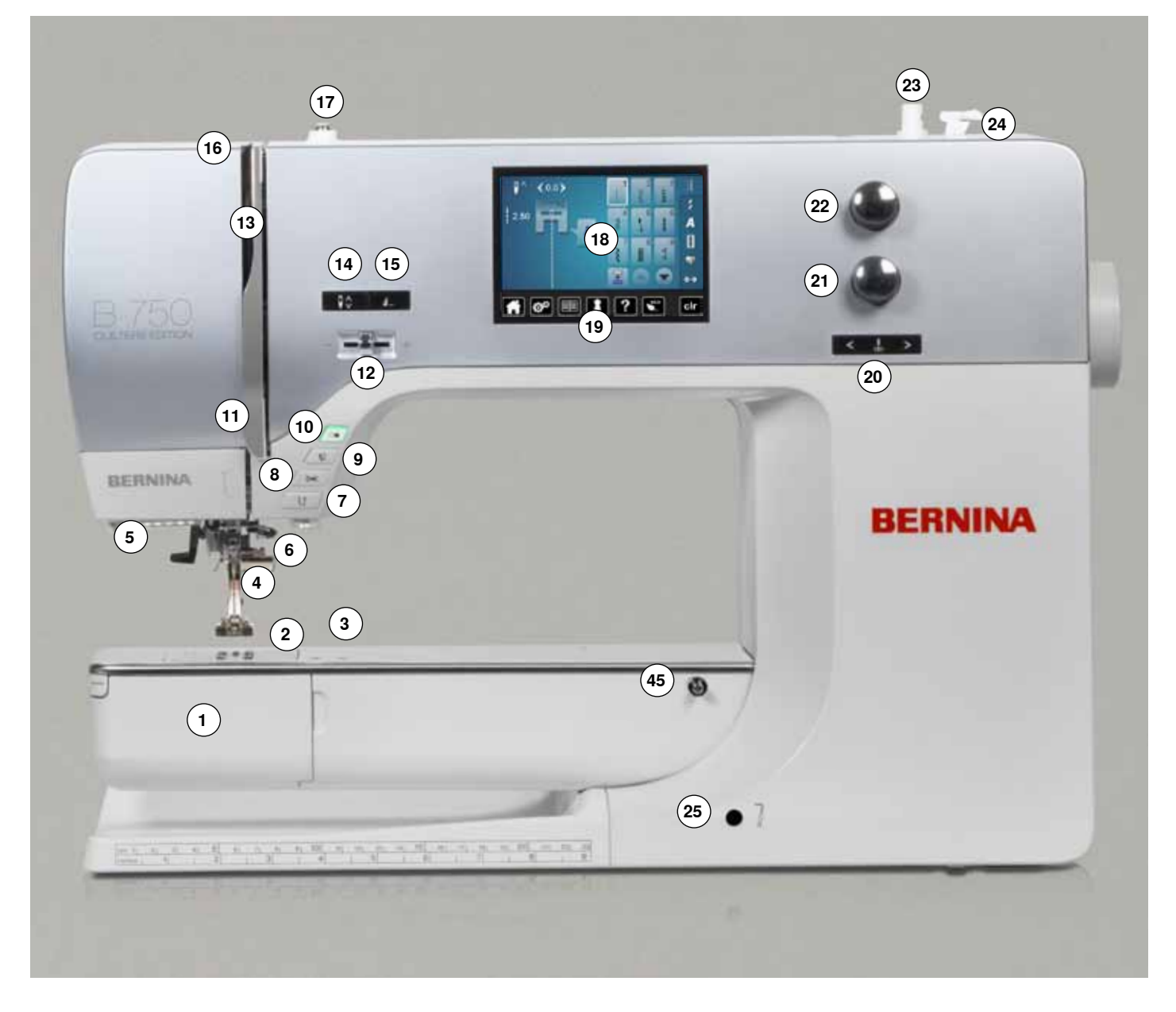

## **Vista dei particolari**

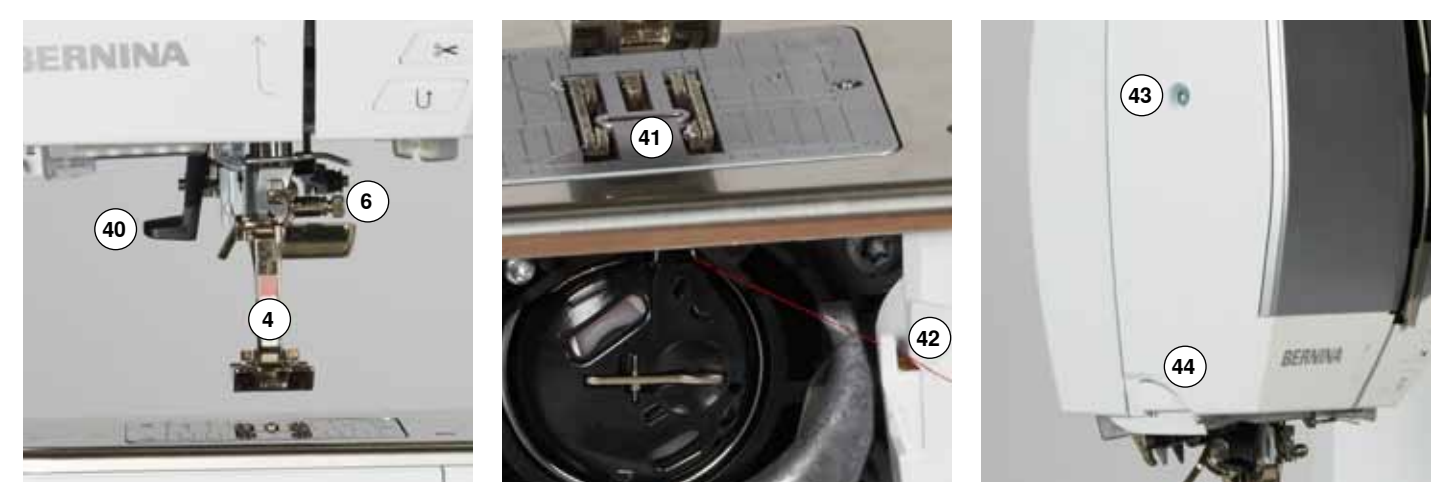

 ∞∞∞∞∞∞∞∞∞∞∞

034247.51.03\_2014-02\_Manual\_B750\_IT

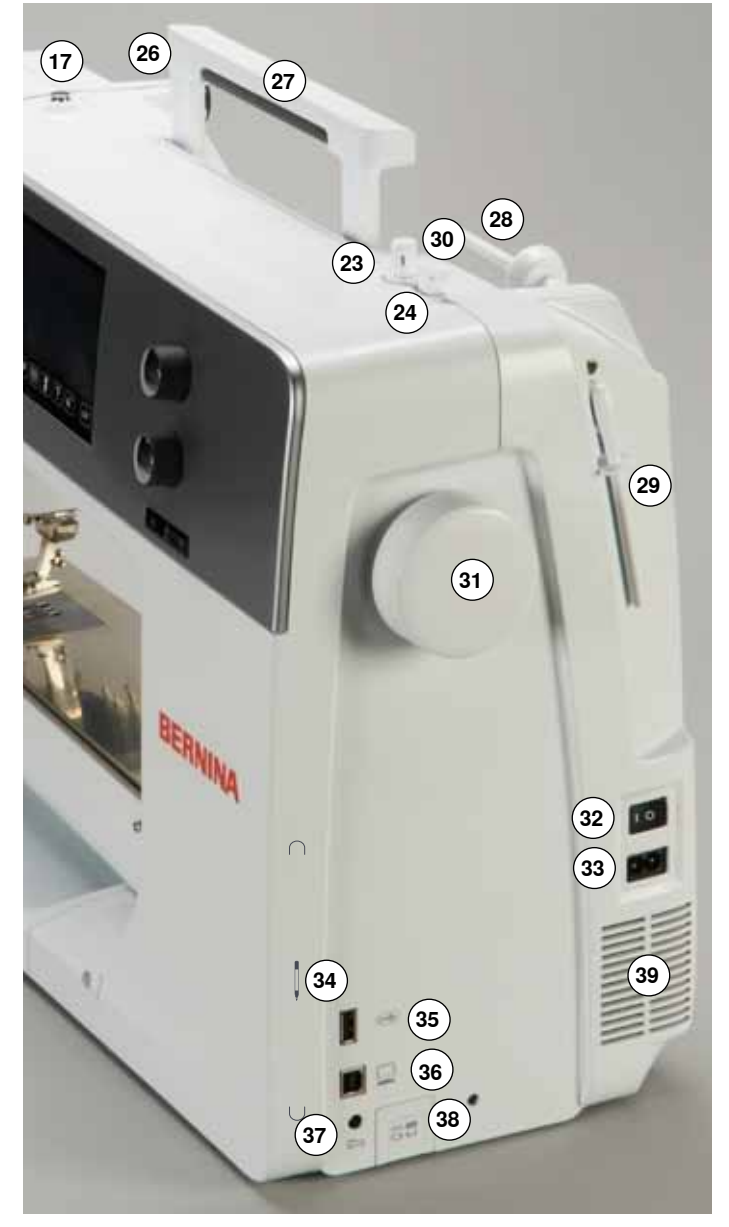

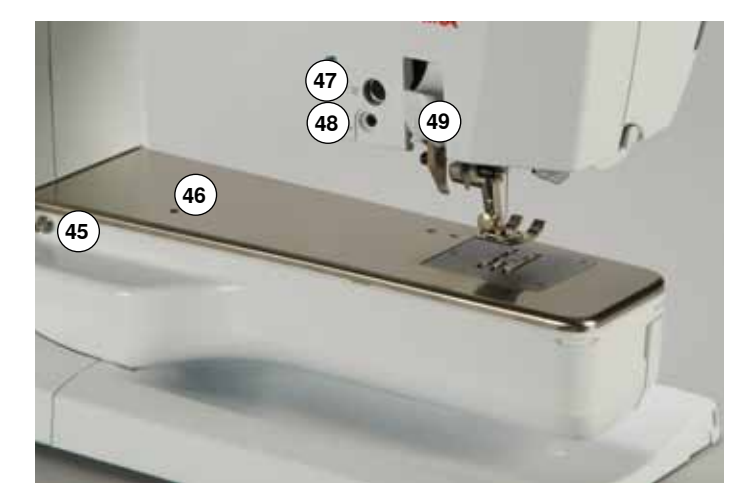

- 1 Sportello del crochet<br>2 Placca d'ago
- **2** Placca d'ago<br>**3** Fori per fissa
- Fori per fissaggio accessori speciali
- Piedino
- **5** Luce LED<br>**6** Morsetto of
- **6** Morsetto dell'ago<br>**7** Pulsante «Cucire
- **7** Pulsante «Cucire indietro»<br>**8** Pulsante «Tagliafilo autom
- **8** Pulsante «Tagliafilo automatico»<br>**9** Pulsante «Piedino»
- Pulsante «Piedino»
- Pulsante «Start/Stop»
- Guida filo
- Cursore per la regolazione della velocità
- Copertura tendifilo
- Pulsante «Arresto dell'ago, alto/basso»
- Pulsante «Fine disegno/Fermapunto» programmabile
- Leva tendifilo
- Pretensione del filarello
- Display
- Pulsanti «Supporto per il cucito»
	- **⦁** Pulsante «Home»
	- **⦁** Pulsante «Setup»
	- **⦁** Pulsante «Tutorial»
	- **⦁** Pulsante «Guida al cucito»
	- **⦁** Pulsante «Help» **⦁** Pulsante «eco»
	- **⦁** Pulsante «clr»
- Pulsanti «Posizioni dell'ago»
- Manopola per la lunghezza del punto
- Manopola per la larghezza del punto
- Filarello
- Tagliafilo del filarello
- Innesto per ginocchiera alzapiedino
- Guida filo posteriore
- Maniglia
- Perno portafilo orizzontale
- Perno portafilo verticale
- Guida filo di metallo
- Volantino
- Interruttore principale ON «I»/OFF «0»
- Presa per cavo di connessione
- Supporto magnetico per penna touchscreen (accessorio opzionale)
- Connessione USB
- Connessione PC per il software per ricamo
- Presa connessione pedale
- Abbassamento delle griffe del trasporto
- Prese d'aria
- Infilatore dell'ago
- Griffe del trasporto
- Tagliafilo del filo inferiore
- Vite fissaggio del coperchio
- Tagliafilo laterale (a sinistra)
- Perno fissaggio del piano supplementare
- Foro fissaggio per telaio da rammendo
- Fori per fissaggio accessori speciali
- Connessione BSR
- Doppio Trasporto BERNINA

## <span id="page-15-0"></span>**Informazioni importanti per il cucito**

#### **Filo**

La scelta del filo adatto alla lavorazione è molto importante. Anche la qualità ed il materiale hanno un ruolo importante nell'ottenere dei risultati perfetti e si consiglia di acquistare sempre materiali di marca e di buona qualità.

#### **Fili di cotone**

- ̶ i fili di cotone sono fatti di fibre naturali e sono particolarmente adatti per il cucito dei tessuti di cotone
- ̶ filati di cotone mercerizzato sono leggermente lucidi e mantengono le loro caratteristiche anche dopo il lavaggio

#### **Fili di poliestere**

- ̶ fili di poliestere sono estremamente resistenti e non scoloriscono
- ̶ fili di poliestere sono più elastici del cotone e sono quindi ideali per tutti gli impieghi che richiedono delle cuciture molto resistenti ed elastiche

#### **Fili di rayon/viscosa**

- ̶ fili di rayon/viscosa hanno i vantaggi delle fibre naturali e sono molto lucidi
- ̶ fili di rayon/viscosa sono particolarmente adatti per punti decorativi e ricami, dando a loro un bellissimo effetto luminoso

#### **Ago, filo e materiale**

## **ATTENZIONE!**

**Verificare lo stato dell'ago.**

**La regola è: sostituire l'ago prima di iniziare un nuovo progetto di cucito. Un ago difettoso danneggia non solo la stoffa, ma anche la macchina computerizzata.**

L'ago ed il filo devono essere compatibili.

La corretta scelta dell'ago dipende dal filo e dalla stoffa. Il peso e la qualità della stoffa sono determinanti per lo spessore del filo e dell'ago ed anche per la forma della punta dell'ago.

### <span id="page-16-0"></span>**Ago, filo**

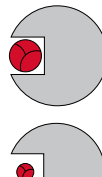

#### **Rapporto corretto ago/filo**

Il filo scorre liberamente nella scanalatura dell'ago, la formazione del punto è perfetta.

## **Filo troppo sottile o ago troppo grosso**

Il filo ha troppo spazio nella scanalatura dell'ago, la conseguenza sono punti difettosi o danni al filo.

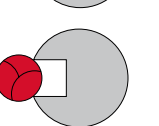

#### **Filo troppo pesante o ago troppo sottile**

Il filo sfrega contro i bordi della scanalatura e può incastrarsi, il filo si spezza.

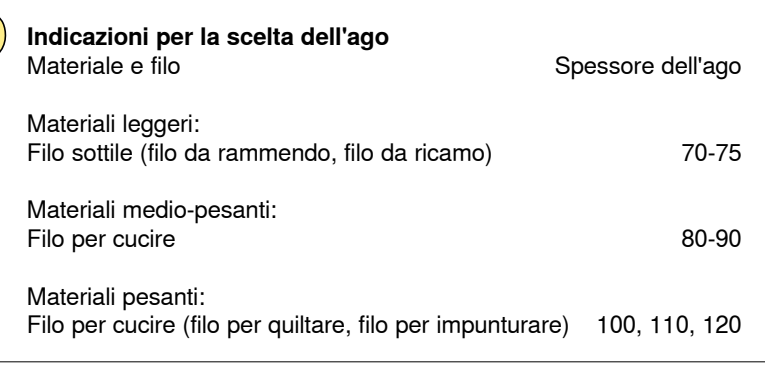

#### **130/705 H-S/70**

- **1 130** Lunghezza del gambo
- **2 705** Gambo piatto
- **3 H** Scanalatura<br>**4 S** Forma della
- **4 S** Forma della punta (ad esempio punta sferica media)
	- **5 70** Spessore dell'ago

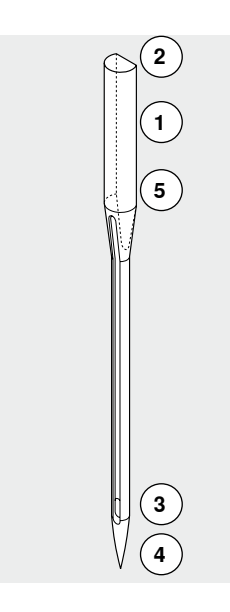

**16**

## <span id="page-17-0"></span>**Tabella degli aghi**

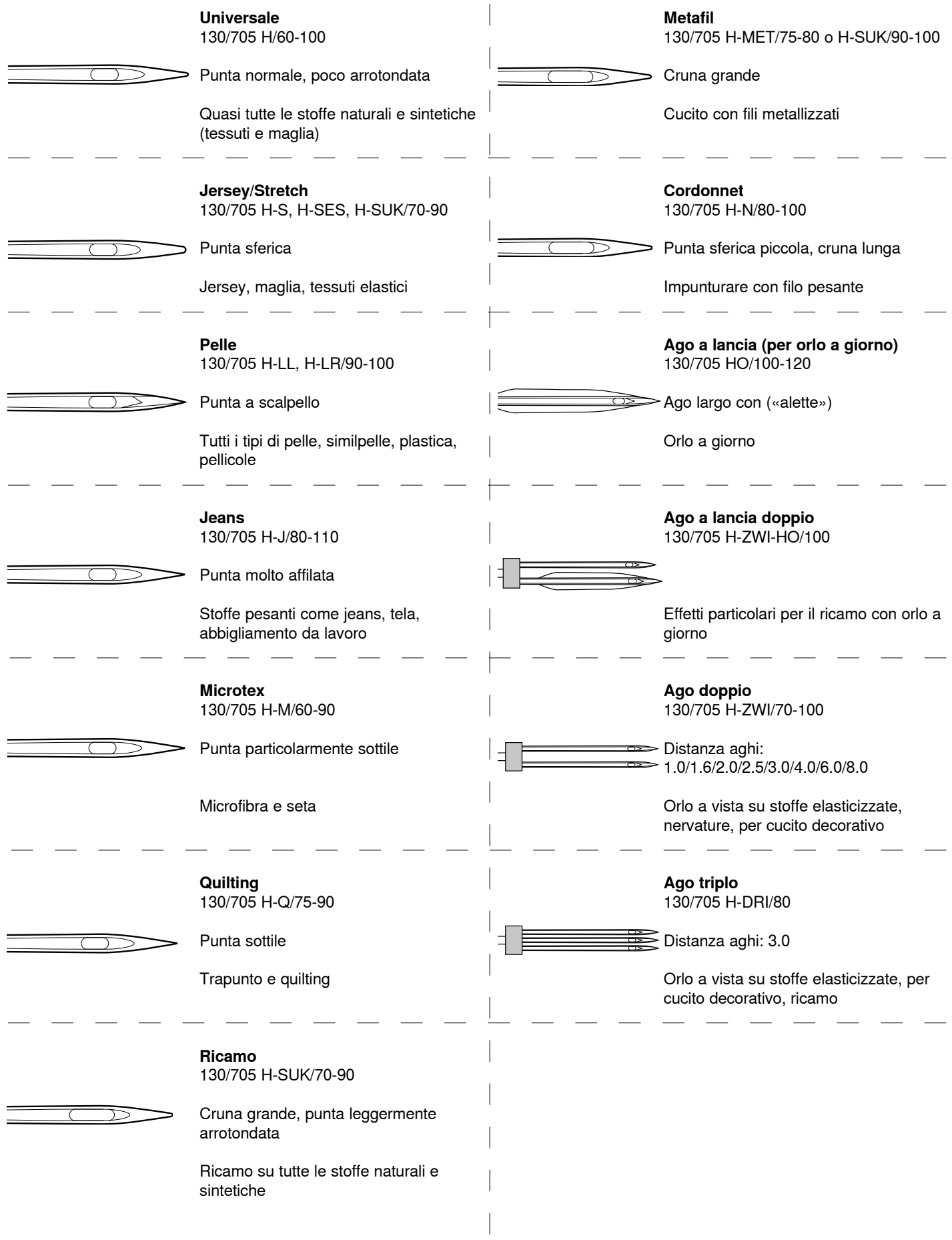

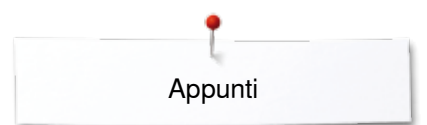

**Appunti**

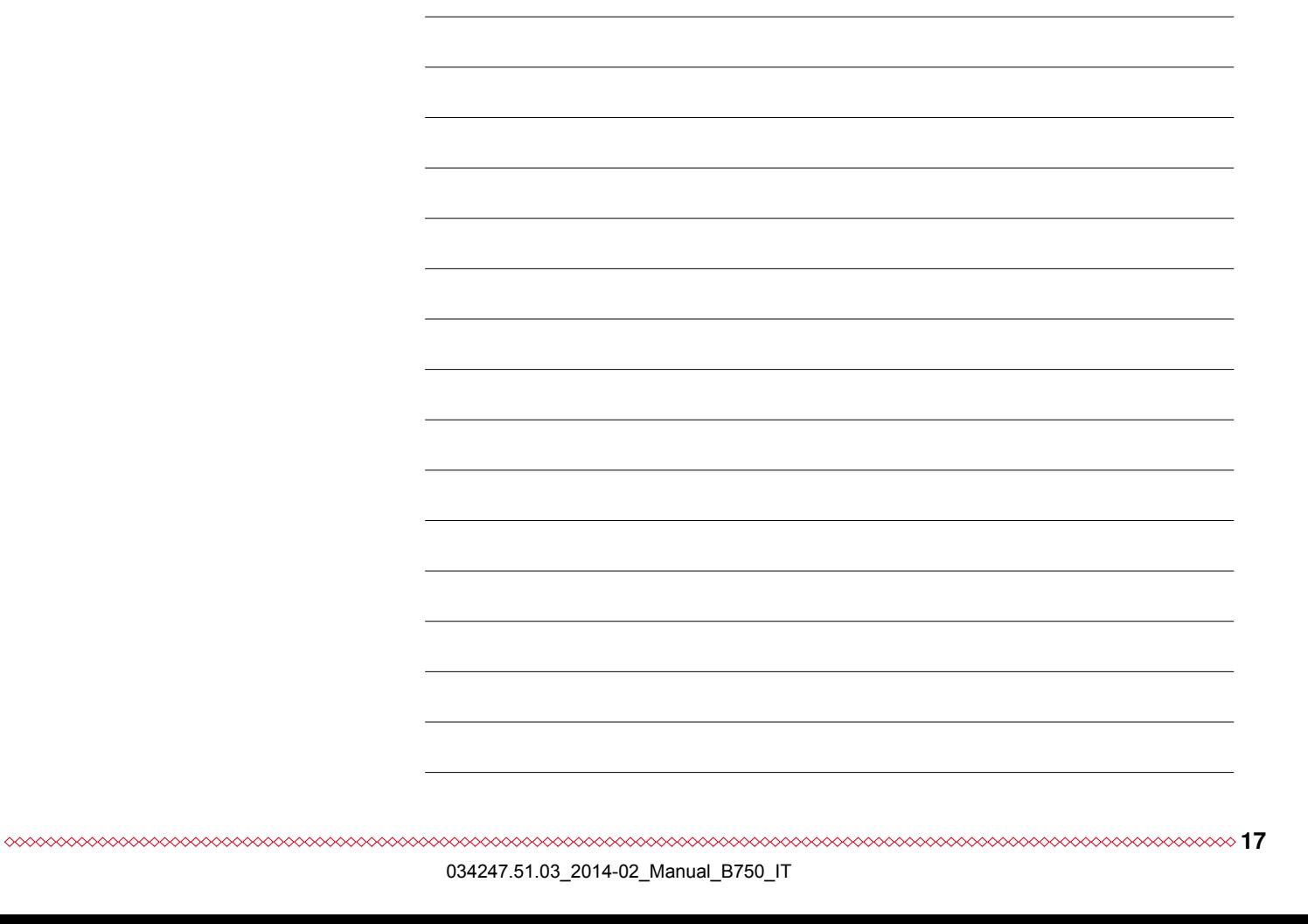

## <span id="page-19-0"></span>**Preparazione al cucito**

## **Interruttore Principale/Cavo di Connessione**

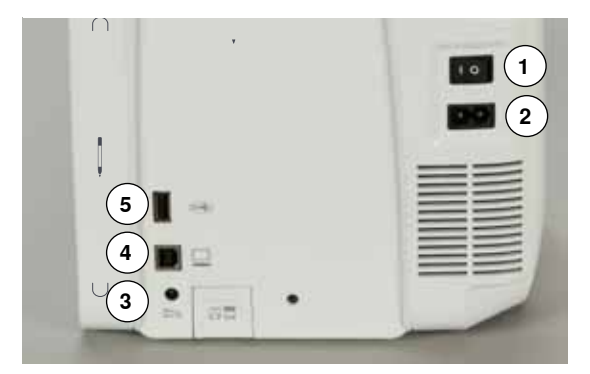

#### **1** L'interruttore principale

La macchina si accende e si spegne tramite l'interruttore principale.

- I La macchina è accesa<br>0 La macchina è spenta
- La macchina è spenta
- **2** Presa per cavo di connessione
- **3** Presa connessione pedale
- **4** Presa di connessione PC
- **5** Connessione USB

### **Pedale**

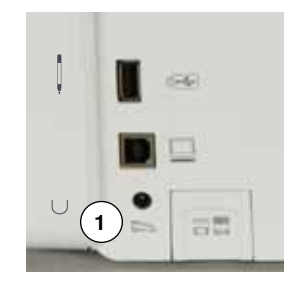

#### **Collegare il pedale**

- **⦁** svolgere il cavo
- **⦁** inserire lo spinotto nell'apposita presa **1**
- **⦁** fermare il cavo in posizione **4** o **5** a seconda della lunghezza desiderata

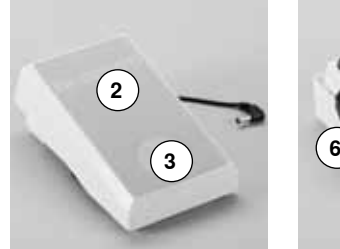

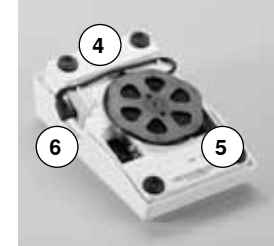

#### **Regolazione della velocità di cucito**

Regolare la velocità di cucito con maggiore o minore pressione **2** sul pedale.

#### **Alzare o abbassare l'ago**

- **⦁** premere il pedale con il tallone **3**
- .<br>I'ago si alza o si abbassa

#### **Togliere il pedale**

l'ago si alza

- **⦁** avvolgere il cavo sul retro del pedale
- **⦁** fissare lo spinotto nella scanalatura **6**

#### **Piano supplementare**

**18**

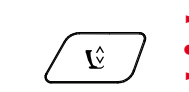

► il piedino si alza fare scorrere il piano supplementare sul braccio libero verso destra, finché si innesta

#### **Rimozione del piano supplementare**

**Montare il piano supplementare**

**⦁** girare il volantino (vedi a pagina **13**)

**⦁** premere il pulsante «Posizione del piedino»

- **⦁** alzare l'ago ed il piedino
- **⦁** premere il pulsante **1**
- **⦁** togliere il piano supplementare, tirandolo verso sinistra

Il piano supplementare ingrandisce la superficie di cucito.

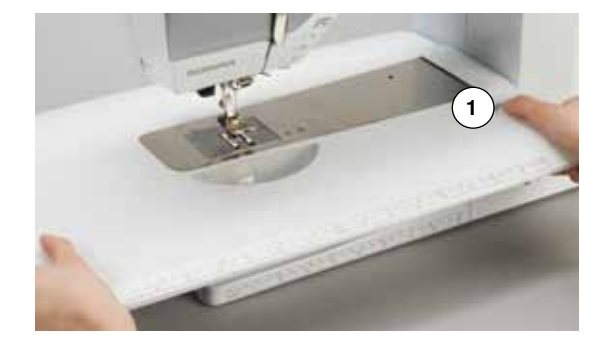

### <span id="page-20-0"></span>**Ginocchiera alzapiedino**

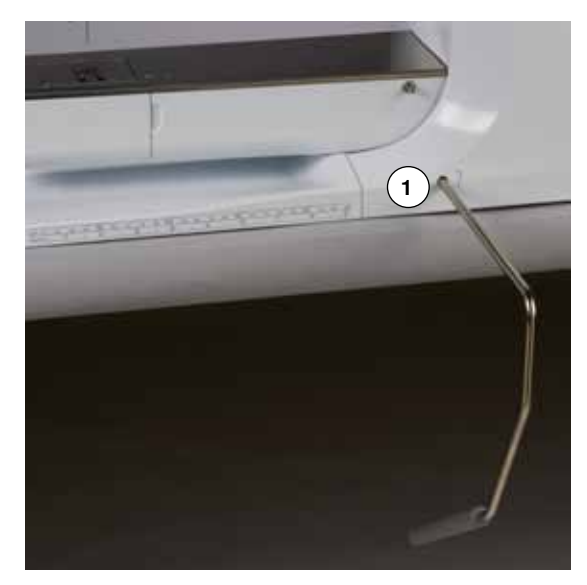

Il movimento della ginocchiera alza ed abbassa il piedino.

## **Montare la ginocchiera**<br>• inserire la ginocchiera

**⦁** inserire la ginocchiera nell'apposito foro **1**

#### **Alzare ed abbassare la ginocchiera**

- **⦁** premere la ginocchiera con il ginocchio verso destra
- **■** in posizione seduta la ginocchiera deve essere comodamente azionabile<br>■ il piedino si alza contemporaneamente le griffe del trasporto si abbassan
- ► il piedino si alza, contemporaneamente le griffe del trasporto si abbassano; i dischi della tensione superiore si aprono
- ► le griffe del trasporto ritornano nella posizione normale dopo il primo punto di cucitura

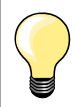

L'inclinazione della ginocchiera può essere adattata dal concessionario BERNINA.

#### **Perno portafilo verticale**

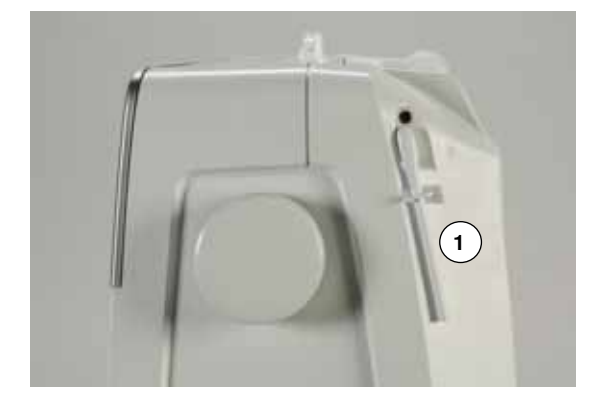

Il perno portafilo verticale si trova lateralmente dietro il volantino della macchina.

Indispensabile per cucire con più di un filo, p.es. lavorazioni con l'ago gemello e per l'avvolgimento della spolina durante il cucito.<br>• girare ed alzare il perno 1

**⦁** girare ed alzare il perno **1**

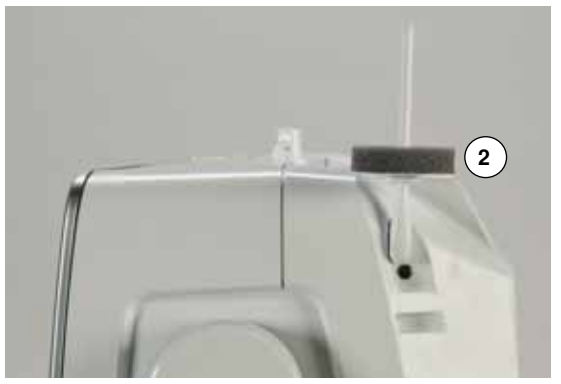

**⦁** usare sempre il supporto di gomma piuma **2** per dare più sostegno ai rocchetti di filo

## <span id="page-21-0"></span>**Avvolgimento del filo inferiore**

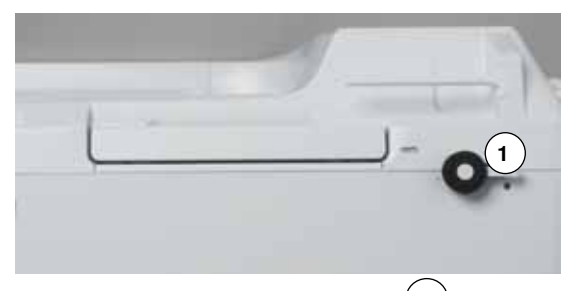

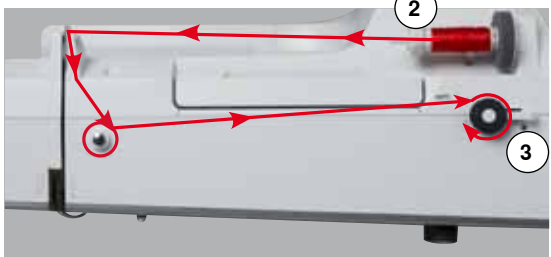

**5**

**6**

**4**

**7**

- **⦁** interruttore principale su «I»
- **⦁** mettere una spolina vuota sul perno del filarello **1**

- **⦁** inserire il supporto di gomma piuma sul perno portafilo
- **⦁** inserire il filo sul perno portafilo
- **⦁** inserire un disco svolgifilo **2** adatto
- **⦁** passare il filo dal rocchetto attraverso la guida posteriore e seguendo la freccia - intorno alla pretensione
- **⦁** avvolgere il filo (2/3 giri) sulla spolina vuota
- **⦁** tagliare il filo in eccesso con l'apposito tagliafilo del filarello **3**

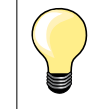

#### **Disco svolgifilo adatto**

Diametro del rocchetto di filo = dimensione del disco svolgifilo. Tra il disco ed il rocchetto di filo non deve rimanere dello spazio vuoto.

- **⦁** premere l'interruttore del filarello **4** verso la spolina
- il filarello lavora automaticamente
- il display dell'avvolgimento della spolina si apre
- spostare sul display il bottone rotondo con il dito a destra/sinistra oppure
- **⦁** girare la manopola della larghezza punto (vedi a pagina **12**)
- La velocità dell'avvolgimento cambia
- ► il filarello si ferma automaticamente quando la spolina è piena<br>► il display si chiude
- ► il display si chiude<br>● togliere la spolina
	- **⦁** togliere la spolina e tagliare il filo sull'apposito tagliafilo **5**

#### **Avvolgimento del filo durante il cucito**

- **⦁** inserire il supporto di gomma piuma sul perno portafilo verticale **6**
- **⦁** porre il filo sul perno portafilo verticale
- **⦁** passare il filo seguendo la freccia attraverso la guida **7** e

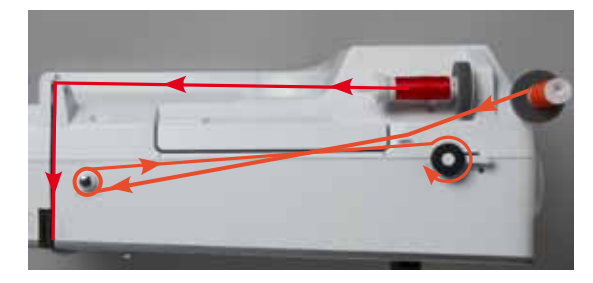

**⦁** poi intorno alla pretensione del filarello

Proseguire l'avvolgimento del filo come descritto sopra.

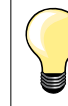

Se il filo parte dal portafilo verticale, si consiglia di ridurre la velocità d'avvolgimento.

### <span id="page-22-0"></span>**Inserire la spolina/infilare il filo inferiore**

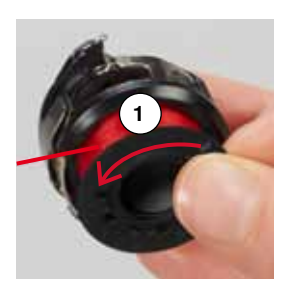

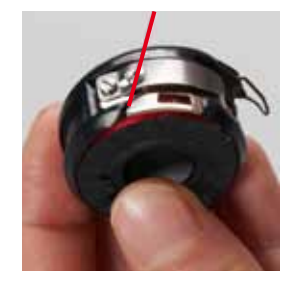

#### **Estrarre la spolina dalla capsula**

- **⦁** premere la levetta di rilascio della capsula (vedi immagine «Estrarre/ Inserire la capsula» in questa pagina)
- **⦁** rimuovere la capsula seguendo le istruzioni qui sotto
- **⦁** inserire la spolina nella capsula il filo deve essere avvolto in senso antiorario **1**
- **⦁** passare il filo da sinistra nell'intaglio della capsula
- **⦁** passare il filo verso destra sotto la molla **2**
- **⦁** passare il filo sotto la guida e tirarlo verso l'alto
- ► il filo è infilato nella guida

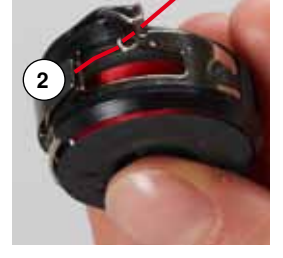

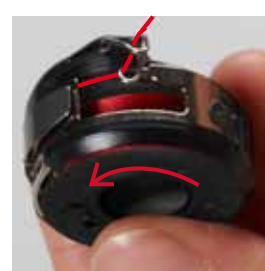

- **⦁** tirare il filo
- la spolina deve girare in senso antiorario.

### **Estrarre/Inserire la capsula**

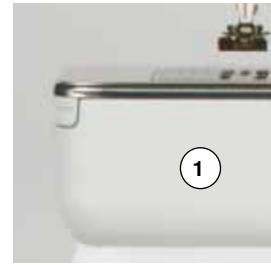

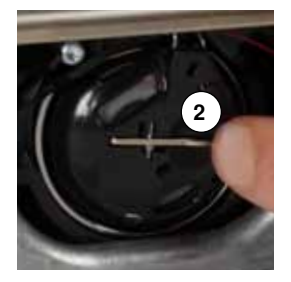

#### **Estrarre la capsula**

- **⦁** alzare l'ago
- **⦁** mettere l'interruttore principale su «0»
- **⦁** aprire lo sportello del crochet **1**
- **⦁** premere la levetta di rilascio **2**
- **⦁** estrarre la capsula

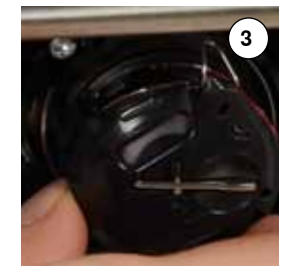

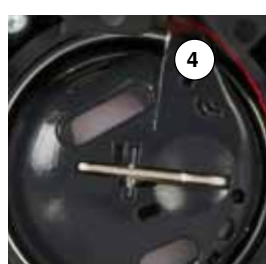

#### **Inserire la capsula**

- **⦁** tenere la capsula in modo che la guida **3** è rivolta verso l'alto
- **⦁** inserire la guida nella tacca **4** dell'annello portacrochet
- **⦁** farla scattare nella posizione corretta e premere al centro

#### **Tagliafilo del filo inferiore**

- **⦁** tagliare il filo sul tagliafilo **5**
- **⦁** chiudere lo sportello

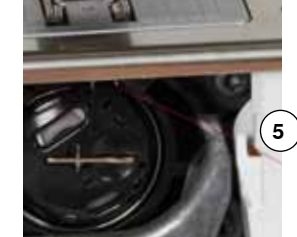

<span id="page-23-0"></span>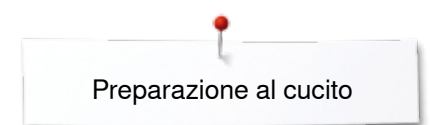

## **Infilatura del filo superiore**

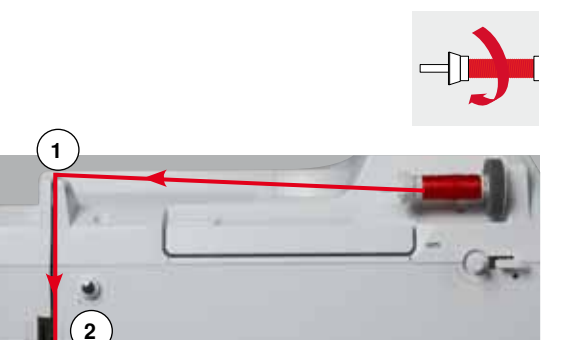

- **⦁** alzare l'ago ed il piedino
- **⦁** mettere l'interruttore principale su «0»
- **⦁** inserire il supporto di gomma piuma sul perno portafilo
- **⦁** inserire il filo sul perno portafilo il filo deve svolgersi in senso orario
- **⦁** inserire il disco svolgifilo adatto
- **⦁** tenere fermo il filo e farlo passare partendo dal rocchetto nella guida posteriore **1**, seguendo la direzione della freccia
- **⦁** tirare il filo in avanti, facendolo passare nella fessura della tensione superiore **2**

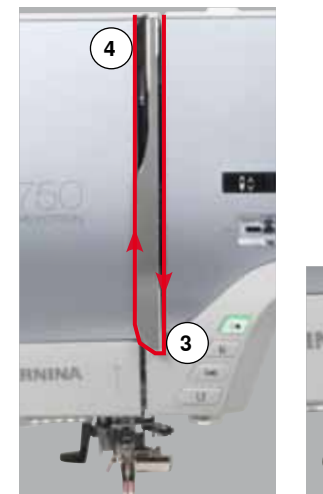

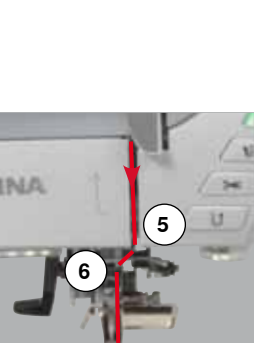

- **⦁** guidarlo lungo la copertura della leva tendifilo (lato destro) verso il basso ed intorno al punto **3**
- **⦁** portare il filo lungo il lato sinistro della copertura intorno al **4** (leva tendifilo)
- **⦁** tirare il filo verso il basso attraverso le guide **5** e **6**
- **⦁** infilare l'ago (vedi a pagina **24**)

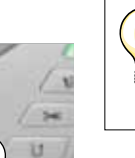

#### **Disco svolgifilo adatto**

Diametro del rocchetto di filo = dimensione del disco svolgifilo. Tra il disco ed il rocchetto di filo non deve rimanere dello spazio vuoto.

#### **Sostituzione dell'ago**

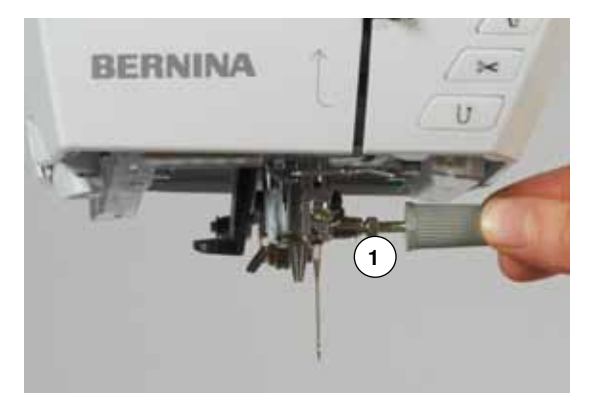

#### **Rimuovere l'ago**

- **⦁** alzare l'ago
- **⦁** abbassare o togliere il piedino (vedi a pagina **24, 30**)
- **⦁** mettere l'interruttore principale su «0»
- **⦁** allentare la vite del morsetto dell'ago **1** con il cacciavite grigio
- **⦁** estrarre l'ago

#### **Inserire l'ago**

- **⦁** la parte piatta del gambo è rivolta indietro
- **⦁** inserire l'ago e spingerlo in alto fino all'arresto
- **⦁** stringere la vite di fissaggio **1** con il cacciavite grigio

### <span id="page-24-0"></span>**Infilatura dell'ago doppio**

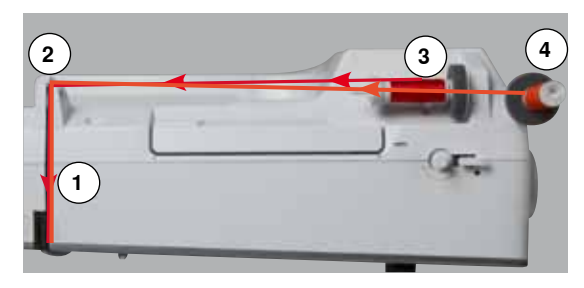

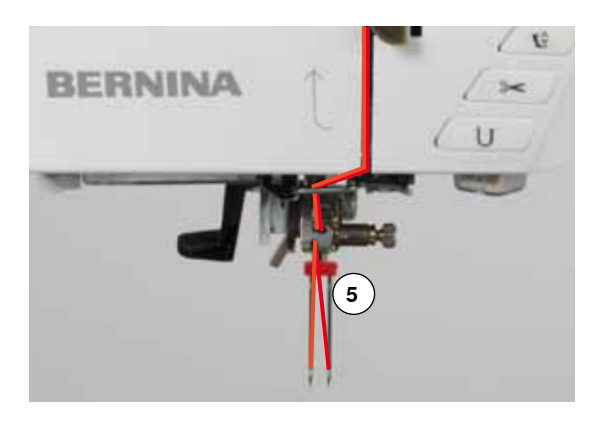

#### **Infilatura del primo filo**

- **⦁** alzare l'ago ed il piedino, eventualmente rimuovere il piedino
- **⦁** mettere l'interruttore principale su «0»
- **.** inserire l'ago doppio
- inserire il supporto di gomma piuma sul perno portafilo<br>■ inserire un rocchetto di filo **3** sul perno portafilo orizzon
- **⦁** inserire un rocchetto di filo **3** sul perno portafilo orizzontale
- **●** inserire un disco svolgifilo adatto<br>● tenere fermo il filo e farlo passare
	- **⦁** tenere fermo il filo e farlo passare nella guida posteriore **2**
- **⦁** passare il filo in avanti attraverso la fessura e dal lato **destro** del disco della tensione **1**
- **⦁** proseguire l'infilatura nel modo abituale ed
- **⦁** infilare l'ago **destro** manualmente

#### **Infilatura del secondo filo**

- **⦁** inserire il supporto di gomma piuma sul perno portafilo verticale
- **⦁** porre il secondo filo **4** sul perno portafilo verticale
- **⦁** tenere fermo il filo e farlo passare nella guida posteriore **2**
- **⦁** passare il filo in avanti attraverso la fessura e dal lato **sinistro** del disco della tensione **1**
- **⦁** proseguire l'infilatura nel modo abituale ed
- **⦁** infilare l'ago **sinistro** manualmente

I fili **5** non devono intrecciarsi.

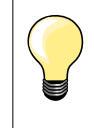

Montare sempre il supporto di gomma piuma durante l'uso del portafilo verticale. Il disco di gommapiuma evita, che il filo si intreccia sul portafilo.

### **Infilatura dell'ago triplo**

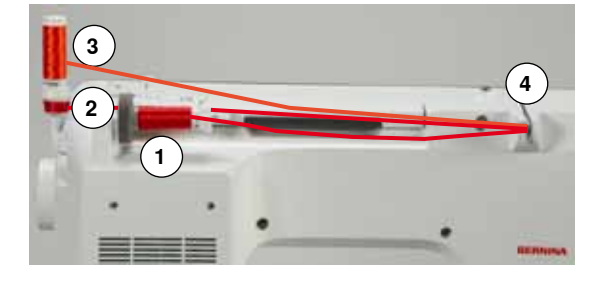

Questa lavorazione richiede due rocchetti di filo ed una spolina piena.

- **⦁** inserire l'ago triplo
- **⦁** inserire un rocchetto di filo **1** sul perno portafilo orizzontale
- **⦁** inserire la spolina **2** ed il secondo filo **3** separati da un disco svolgifilo sul perno portafilo verticale (ambedue i fili devono svolgersi nella stessa direzione)
- **⦁** proseguire l'infilatura
- **⦁** passando **due** fili **a sinistra** del disco della tensione **4** e **un** filo **a destra** del disco della tensione
- **⦁** proseguire l'infilatura nel modo abituale e
- **⦁** infilare gli aghi manualmente

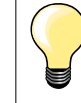

L'uso della guida per filo di seta/filo metallizzato (accessorio opzionale) facilita e migliora lo svolgimento dei fili sovrapposti.

## <span id="page-25-0"></span>**Infilatore automatico dell'ago**

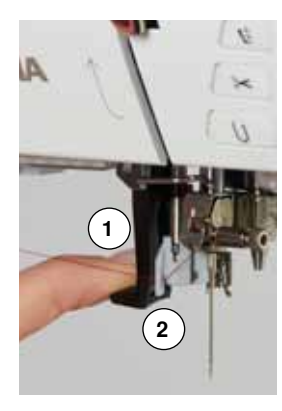

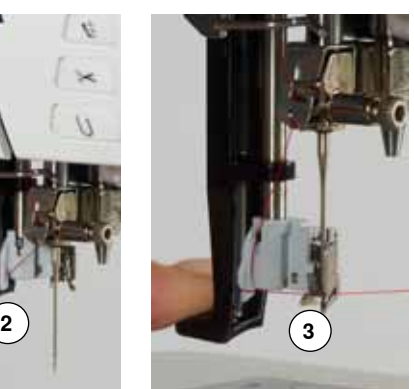

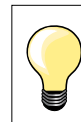

Portare l'ago nella posizione più alta, premendo il pedale con il tallone del piede (1 punto).

- **⦁** alzare l'ago
- **⦁** abbassare il piedino
- **⦁** mettere l'interruttore principale su «0»
- **⦁** portare il filo a sinistra
- **■** abbassare la leva 1 e tenerla abbassata<br>■ portare il filo intorno al gancio 2 verso de
- **⦁** portare il filo intorno al gancio **2** verso destra davanti all'ago
- **⦁** passare il filo da davanti nell'apposita guida **3** e agganciarlo (gancetto di ferro)
- **⦁** rilasciare la leva **1** ed il filo
- l'ago è infilato
- **⦁** passare il filo sotto il piedino e
- **⦁** tagliare il filo sul tagliafilo laterale **4**
- I fili si staccano automaticamente, cucendo il primo punto.

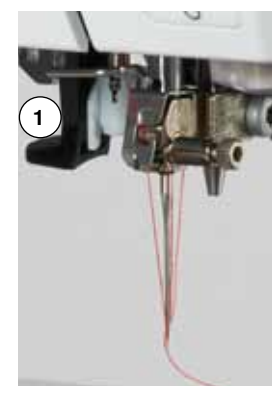

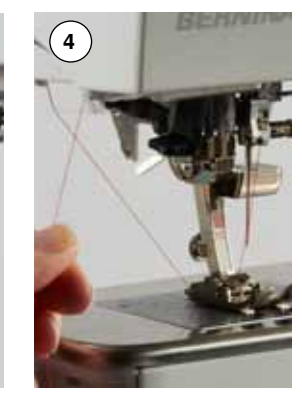

### **Sostituzione del piedino**

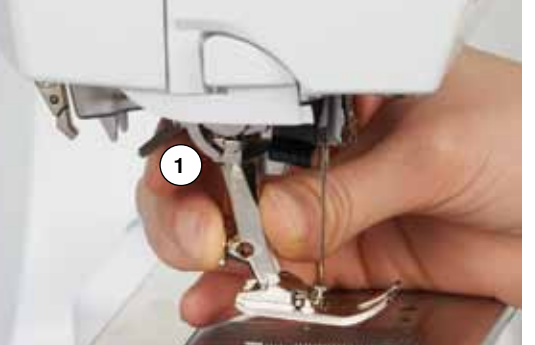

#### **Togliere il piedino**

- **⦁** alzare l'ago ed il piedino
- **⦁** mettere l'interruttore principale su «0»
- **⦁** alzare la leva di fissaggio **1**
- **⦁** togliere il piedino

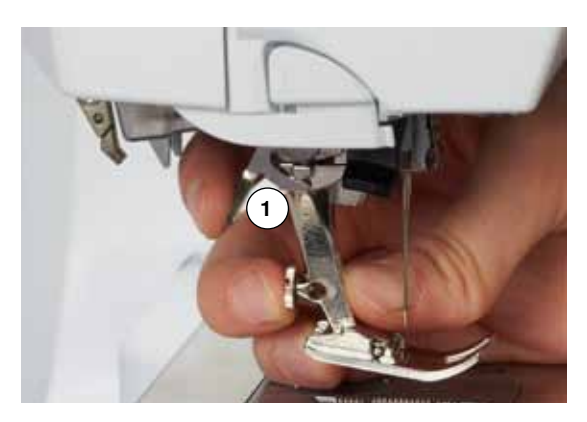

#### **Fissare il piedino**

- **⦁** inserire il piedino da sotto sul cono di supporto
- **⦁** abbassare la leva di fissaggio **1**

### <span id="page-26-0"></span>**Placca dell'ago**

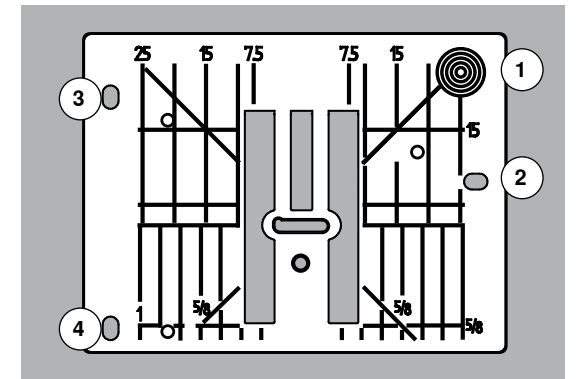

#### **Marcature sulla placca dell'ago**

- ̶ sulla placca dell'ago si trovano marcature verticali, orizzontali e diagonali in **mm** e **inch** (pollici)
- le marcature sono un grande aiuto per la precisa esecuzione di cuciture, impunture, ecc.
- le marcature orizzontali aiutano a cucire angoli, asole, ecc.
- le marcature diagonali aiutano durante la quiltatura
- $-$  l'ago si trova nella posizione «0» (= al centro)
- ̶ le marcature verticali si riferiscono alla distanza tra l'ago e la marcatura
- le misure sono indicate da destra verso sinistra, in riferimento alla posizione centrale dell'ago

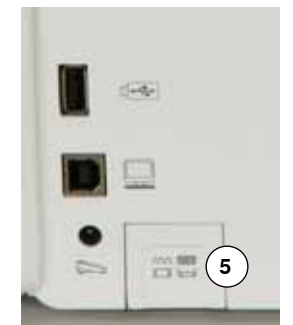

#### **Rimuovere la placca dell'ago**

- **⦁** premere il tasto «Griffe del trasporto» **5**
- le griffe sono abbassate
- **⦁** mettere l'interruttore principale su «0»
- **⦁** rimuovere il piedino e l'ago
- **⦁** premere sull'angolo destro posteriore della placca **1**, finché la placca si alza
- **⦁** rimuovere la placca dell'ago

#### **Montare la placca dell'ago**

- **⦁** posizionare le aperture **2**, **3** e **4** della placca ago sopra gli appositi perni
- **•** premere, finché la placca si innesta<br>• premere il tasto «Griffe del trasporto
- **⦁** premere il tasto «Griffe del trasporto»
- ► dopo il primo punto di cucitura le griffe del trasporto ritornano nella posizione normale

## <span id="page-27-0"></span>**Tensione del filo**

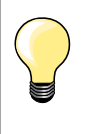

Tensione del filo superiore più alta = il filo superiore è più teso e tira il filo inferiore verso il diritto nella stoffa.

Tensione del filo superiore più bassa = il filo superiore è più lento e viene tirato dal filo inferiore verso il rovescio della stoffa.

La regolazione della tensione del filo superiore avviene automaticamente durante la selezione del punto.

**BERNINA imposta l'ottimale tensione del filo durante la produzione delle macchine, usando per la campionatura i filati Metrosene/Seralon 100/2 di Arova Mettler, Svizzera (filo superiore/filo inferiore).**

L'utilizzo di diversi filati per cucire e ricamare può alterare la corretta formazione del punto. Eventualmente adattare la tensione del filo al materiale ed al punto selezionato.

#### **Modificare la tensione del filo superiore**

- **⦁** premere la casella «i»
- **⦁** premere la casella «Tensione del filo superiore»
- il display visualizza l'ottimale formazione del punto (annodamento del filo nella stoffa)
- la barra bianca e il numero nel riguadro indicano il valore standard
- **⦁** premere le frecce in alto/in basso oppure
- **⦁** girare la manopola della lunghezza/larghezza punto a destra/a sinistra oppure
- **⦁** spostare il cursore rotondo con il dito sul display
- la tensione del filo superiore aumenta o diminuisce
- ► la tensione modificata è indicata sulla barra (gialla) e nel riquadro giallo<br>► l'impostazione standard rimane visibile (bianca)
- ► l'impostazione standard rimane visibile (bianca)
- la modifica della tensione del filo si riferisce solamente al punto selezionato

#### **Memorizzare la tensione del filo superiore**

- **⦁** premere la casella «Indietro»
- ► la macchina memorizza l'impostazione, il display si chiude

#### **Ripristino della regolazione base**

- **⦁** premere la casella con la cornice gialla
- la regolazione base è ripristinata
- **⦁** spegnere la macchina computerizzata
- tutte le modifiche sono cancellate

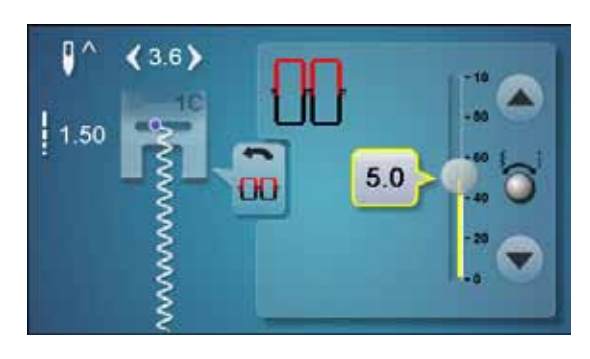

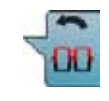

### <span id="page-28-0"></span>**Modificare la pressione del piedino**

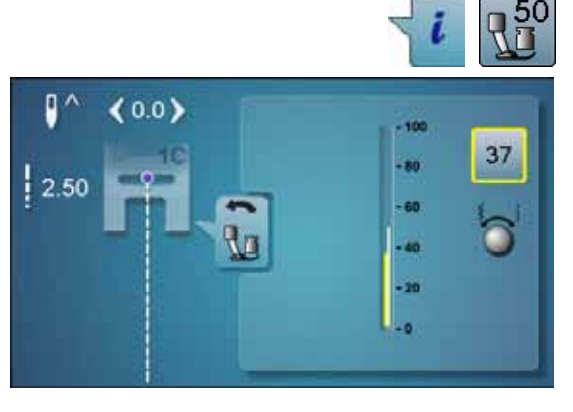

- **•** premere la casella «i»<br>• premere la casella «Pr
- **⦁** premere la casella «Pressione del piedino»
- 
- ► la barra della pressione del piedino appare sul display<br>● girare la manopola della lunghezza/larghezza punto a **●** girare la manopola della lunghezza/larghezza punto a destra o a sinistra<br>► la pressione del piedino aumenta o diminuisce
- ► la pressione del piedino aumenta o diminuisce
	- ► modifiche della pressione del piedino sono indicate sulla barra (in giallo) e nel riquadro con la cornice gialla
- ► l'impostazione standard rimane visibile (bianca)

# $0.0)$  $-10$ 2.50

#### **Con materiali voluminosi, p.es. durante la quiltatura**

- **⦁** girare la manopola della lunghezza/larghezza punto a sinistra
- la pressione del piedino diminuisce
- Il piedino è leggermente alzato e il materiale viene trasportato con più facilità.

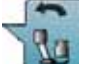

#### **Memorizzare la pressione del piedino**

- **⦁** premere la casella «Indietro»
- ► la macchina memorizza l'impostazione, il display si chiude

#### **Ripristinare le impostazioni base**

- **⦁** premere la casella con la cornice gialla
- ia regolazione base è ripristinata

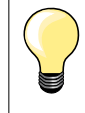

Ripristinare la pressione del piedino al termine della lavorazione.

<span id="page-29-0"></span>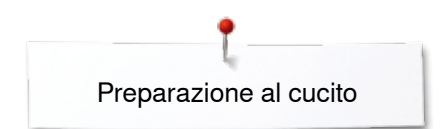

## **Griffe e trasporto della stoffa**

Ad ogni punto cucito il trasportatore si muove di un passo. La lunghezza del passo dipende dalla lunghezza del punto impostata.

Durante il cucito con punti molto corti i passi sono estremamente brevi. La stoffa scorre lentamente sotto il piedino, anche alla massima velocità; p.es. asole e punti pieni sono cuciti con punti molto corti.

Lasciare scorrere il materiale in modo regolare!

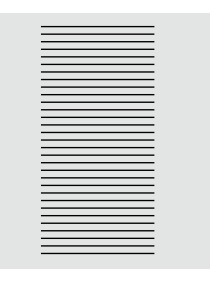

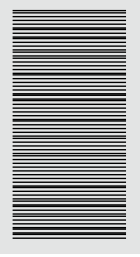

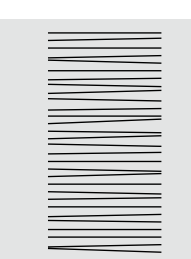

## **ATTENZIONE!**

**Manipolazioni durante il cucito, come tirare, spingere o trattenere la stoffa, possono danneggiare l'ago e la placca dell'ago.**

Manipolazioni durante il cucito, come tirare, spingere o trattenere la stoffa, possono causare la formazione di punti irregolari.

#### **Griffe del trasporto alzate/abbassate**

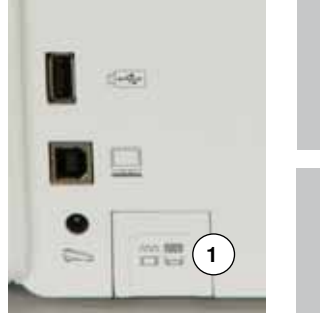

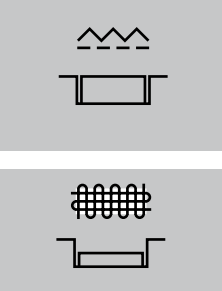

Il tasto «Griffe del trasporto» **1** è pari con la superficie del coperchio laterale della macchina.

► le griffe del trasporto sono pronte per cucire

Il tasto «Griffe del trasporto» **1** è premuto.

► il trasporto è abbassato

Per lavori guidati a mano libera (rammendo, ricamo a mano libera e quilting a mano libera).

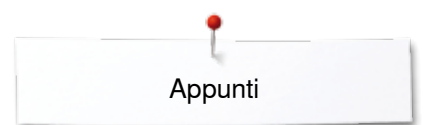

**Appunti**

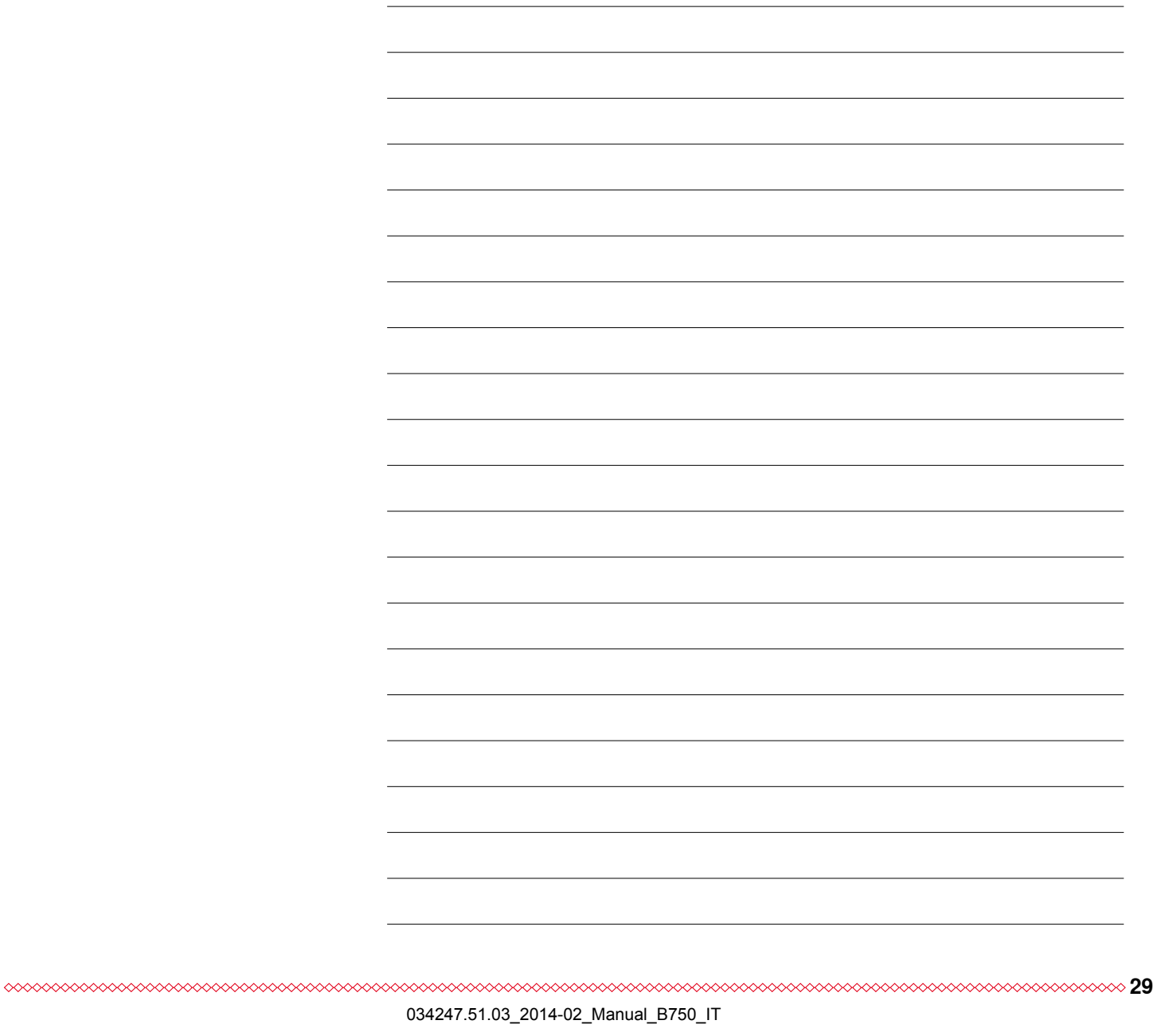

<span id="page-31-0"></span>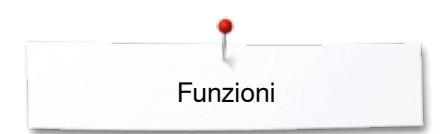

## **Funzioni**

## **Panoramica delle «Funzioni»**

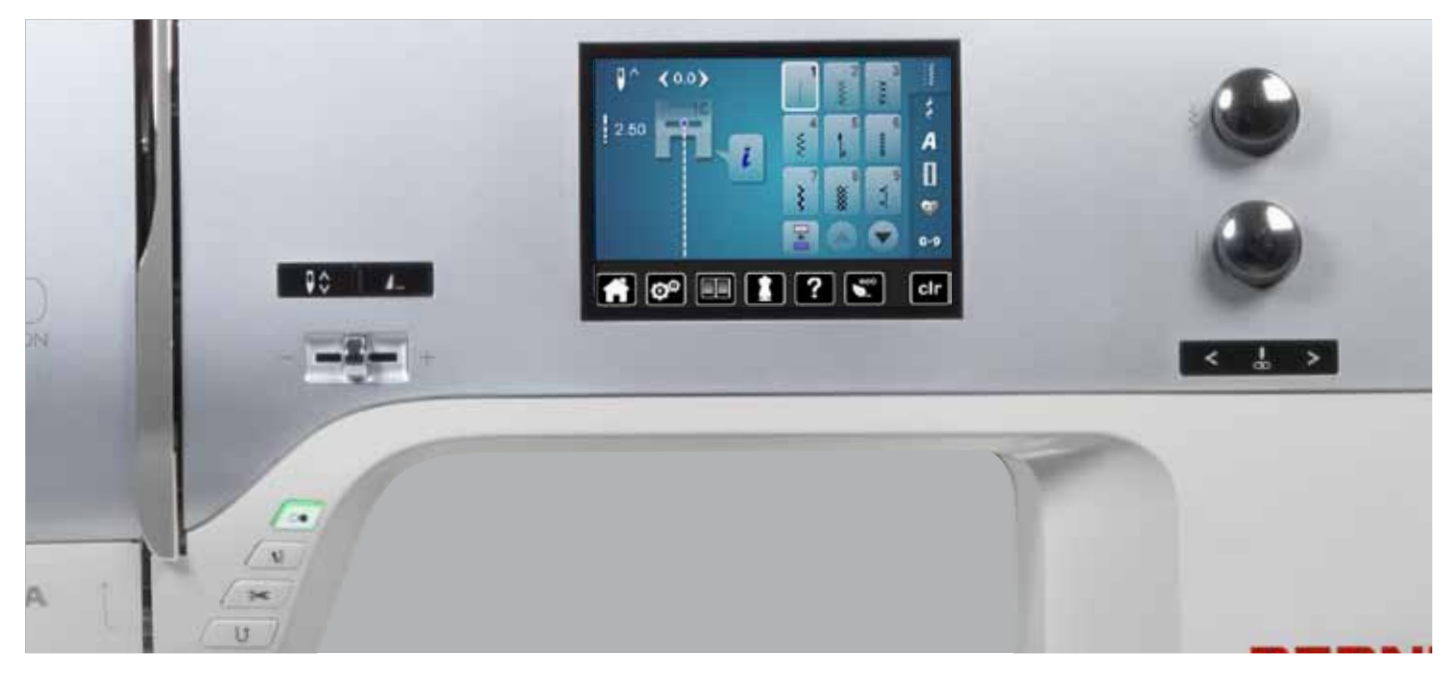

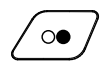

#### **Pulsante «Start/Stop»**

- ̶ avvio e arresto della macchina durante il cucito **con** o **senza** pedale
- ̶ avviare e fermare la funzione BSR, se il piedino BSR è montato e collegato

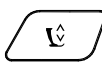

#### **Pulsante «Posizione del piedino**»

- **⦁** premere il pulsante
- il piedino si abbassa, ma rimane sospeso a pochi millimetri dalla stoffa, permettendo di posizionare bene il lavoro
- quando la macchina inizia a cucire, il piedino si abbassa sulla stoffa
- **⦁** premere il simbolo nuovamente
- ► il piedino si alza

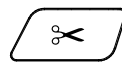

 $\vert$  ĵ

#### **Pulsante «Tagliafilo automatico»**

- ̶ il filo superiore ed il filo inferiore sono tagliati automaticamente
- ̶ nel programma Setup sono programmabili da 2 a 6 punti di fermatura, che la macchina esegue prima del taglio

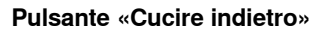

- ̶ fermare manualmente l'inizio e la fine della cucitura: la macchina cuce indietro finché il tasto rimane premuto
- ̶ programmare la lunghezza dell'asola
- ̶ programmare la lunghezza del rammendo automatico
- ̶ terminare il programma punto diritto con fermatura automatica (n. 5)
- ̶ attivare la saldatura del punto nel programma fermapunto automatico per quilter n. 1324

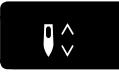

#### **Pulsante «Arresto dell'ago» ⦁** premere il pulsante

► la funzione alza o abbassa l'ago (come premere il pedale con il tallone)

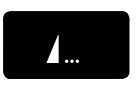

#### **Pulsante «Fine disegno/Fermapunto» programmabile**

- **⦁** premere il pulsante prima di cucire oppure durante la cucitura
- il motivo singolo viene fermato alla fine con i punti programmati
- **⦁** premere il pulsante prima di cucire oppure durante il cucito di una combinazione di punti
- la fine del disegno attivato viene fermato con alcuni punti programmati
- **⦁** la quantità ed il tipo dei punti di fermatura possono essere programmati nel programma **Setup**

#### **Regolazione della velocità**

̶ per regolare gradualmente la velocità del cucito/ricamo

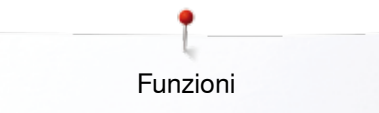

<span id="page-32-0"></span>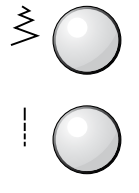

 $\overline{S}$  and  $\overline{S}$ 

#### **Manopole della lunghezza/larghezza punto (manopole multi-funzionali)**

̶ adattare la lunghezza e la larghezza del punto ̶ modificare la tensione del filo

- ̶ impostare l'apertura centrale dell'asola oppure la dimensione dell'asola
- ̶ regolare il bilanciamento
- varie modifiche nel programma Setup<br>— varie modifiche nel ricamo
- ̶ varie modifiche nel ricamo

#### **Pulsanti «Posizioni dell'ago»**

- premere il tasto sinistro<br>▶ <sup>l'ogo si sposta verso sin</sup>
- ► l'ago si sposta verso sinistra<br>● premere il tasto destro
- premere il tasto destro
- l'ago si sposta verso destra
- **⦁** tenere premuto il tasto
- spostamento rapido dell'ago
- ̶ 11 posizioni dell'ago (5 a sinistra, 5 a destra, 1 al centro)

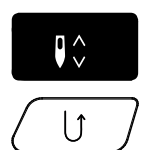

#### **Arresto dell'ago/alto e pulsante «Cucire indietro»**

Se la posizione dell'ago è programmata **in alto** e se viene premuto il pulsante «Cucire indietro» durante il cucito o quando la macchina è ferma (p.es.zigzag), la macchina computerizzata cuce ancora 1 punto in avanti prima di iniziare a cucire indietro.

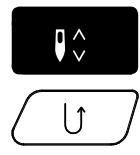

#### **Arresto dell'ago/basso e pulsante «Cucire indietro»**

Se la posizione dell'ago è programmata **in basso** e se viene premuto il pulsante «Cucire indietro» quando la macchina è ferma (p.es. zigzag), la macchina computerizzata inizia subito a cucire indietro.

<span id="page-33-0"></span>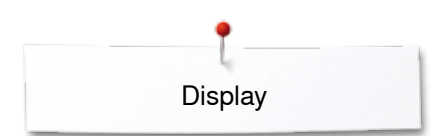

## **Display**

## **Panoramica display principale**

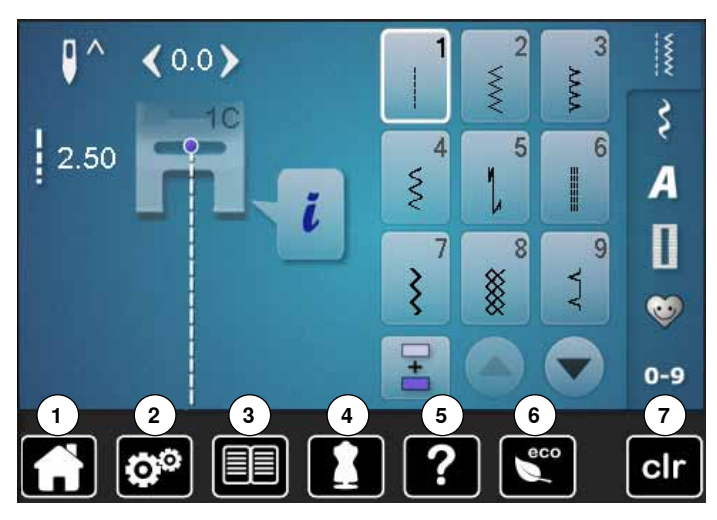

## **Impostazioni**

- Home
- Programma Setup
- **3** Tutorial<br>**4** Guida a
- Guida al cucito
- Help ECO
- Cancellazione delle impostazioni

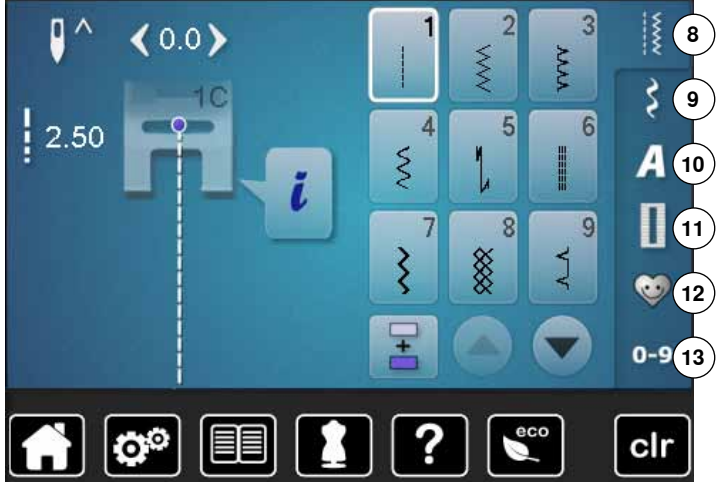

#### **Menu principale** Punti utili

- Punti decorativi
- Alfabeti
- Asole
- **12** Programma personale/Memoria
	- Selezione numerica del punto

<span id="page-34-0"></span>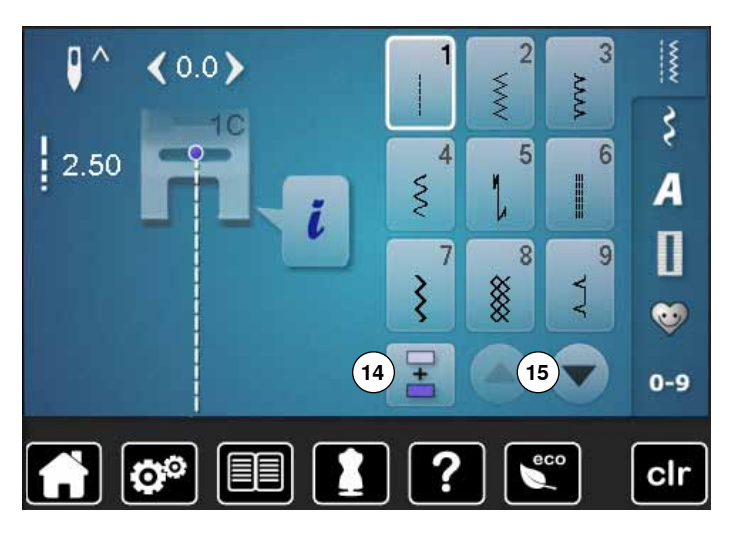

#### $\overline{\phantom{a}}$  $\langle 0.0 \rangle$ っ  $\overline{3}$ O  $\lambda$ WW  $\lesssim$ रें 10  $\frac{1}{2}$ .50 4 5 6 **16**  $\hat{\xi}$ A I T 7  $\mathbf 0$  $\overline{7}$  $\overline{8}$ 9  $\overline{\xi}$ XX<br>XX  $\sum$  $\bullet$  $0 - 9$ Q° clr

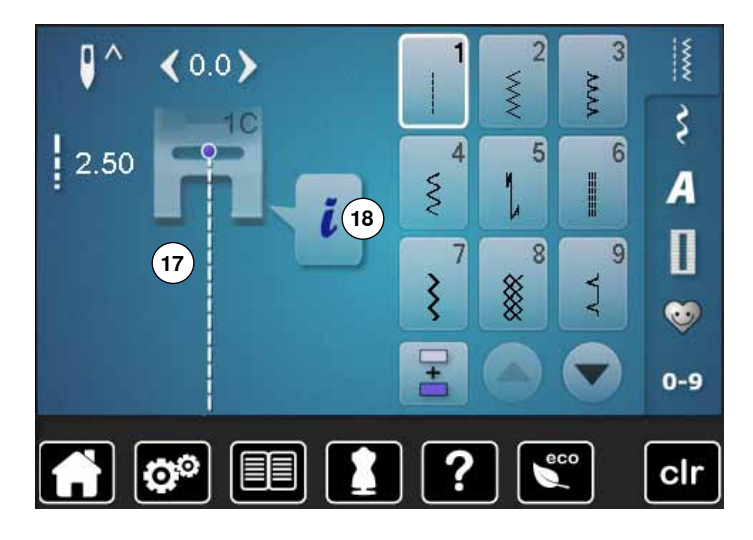

∞∞∞∞∞∞∞∞∞∞∞∞∞∞∞∞∞∞

#### **Selezione**

- **14** Modalità singola/Modalità combinazioni
- **15** Scorrimento avanti/indietro

#### **Menu dei punti 16** Selezione del punto

#### **Area del punto**

- **17** Visualizzazione del punto selezionato
- **18** Informazione

## <span id="page-35-0"></span>**Funzioni - Display**

## **Funzioni del cucito**

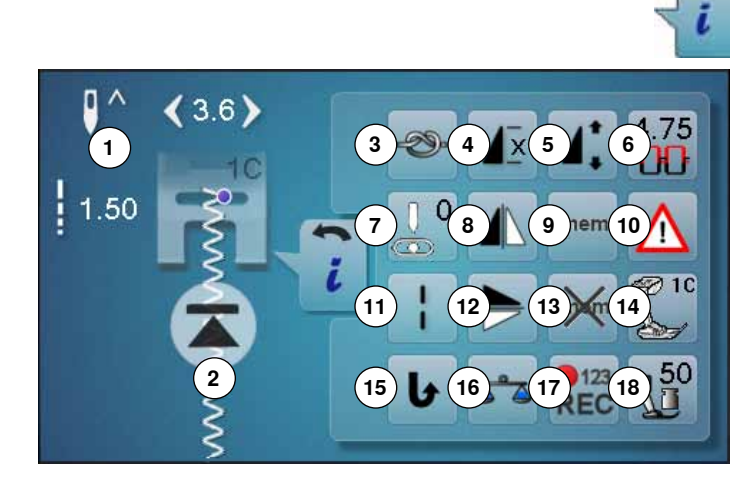

## **Funzioni generali**

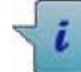

#### **Informazione**

- **⦁** premere la casella
- si apre un nuovo display

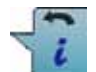

#### **Indietro**

- **⦁** premere la casella
- .<br>ritorno al display precedente
- tutte le modifiche rimangono attivate

## **Confermare l'impostazione**

#### **⦁** premere la casella

la modifica/selezione è attivata o confermata

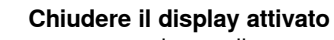

- **⦁** premere la casella
- chiudere il display
- ► ultimo display attivato è visualizzato

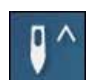

#### **Arresto dell'ago alto/basso**

- **⦁** premere la casella
- la freccia sul display è rivolta in basso
- la macchina si ferma con l'ago abbassato
- **⦁** premere la casella nuovamente
- la freccia sul display è rivolta in alto
- la macchina si ferma con l'ago alzato

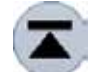

#### **Inizio disegno**

**34**

- la funzione appare, se la macchina viene fermata durante il cucito di un disegno singolo oppure di una combinazione
- **⦁** premere la casella
- ► il punto/il programma selezionato ritorna all'inizio del motivo
- **⦁** premere la casella «i»
- si apre il display «Funzioni»

#### **Funzioni**

- **1** Arresto dell'ago alto/basso<br>**2** Inizio disegno
- 2 Inizio disegno<br>3 Fermapunto
- **3** Fermapunto
- **4** Ripetizione del motivo<br>**5** Allungamento disegno
- **5** Allungamento disegno/Densità dei punti<br>**6** Tensione del filo superiore
- **6** Tensione del filo superiore<br>**7** Posizione dell'ago
- **7** Posizione dell'ago
- **8** Effetto specchio orizzontale<br>**9** Memoria permanente
- **9** Memoria permanente
- **10** Programma di sicurezza
- **11** Punto lungo
- **12** Effetto specchio verticale
- **13** Ripristino impostazioni base
- **14** Indicazione del piedino
- **15** Cucito indietro permanente
- **16** Bilanciamento
- **17** Programmazione Contapunti
- **18** Pressione del piedino

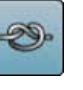

#### **Fermapunto**

- **⦁** premere la casella prima di iniziare a cucire
- il punto singolo viene fermato all'inizio con 4 punti premere il riquadro durante l'esecuzione di un punto singolo
- il punto viene saldato alla fine
- la macchina si ferma
- **⦁** programmare la funzione all'interno di una combinazione
- **⦁** ogni singolo motivo della combinazione può essere saldato all'inizio o alla fine

#### **Ripetizione del motivo ⦁** premere la casella 1x

- 
- il numero 1 appare: la macchina si ferma alla fine di un motivo singolo o di una combinazione
- **⦁** premere la casella 2-9x
- i numeri 2-9 sono visibili: la macchina si ferma dopo il numero programmato di rapporti singoli o di combinazioni

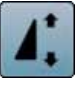

#### **Allungamento del punto/motivo**

- **⦁** spostare sul display il cursore rotondo con il dito
- la lunghezza del disegno (standard = 100%) cambia gradualmente
- **⦁** allungare/accorciare con le frecce a passi di 1% oppure
- **⦁** premere la casella «Lunghezza disegno»
- la lunghezza cambia a passi di 100%

La lunghezza massima è 1000%, la lunghezza minima è 10%. Con alcuni punti non è consentito l'allungamento fino a 1000%.
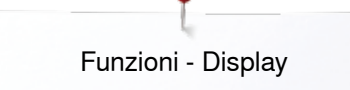

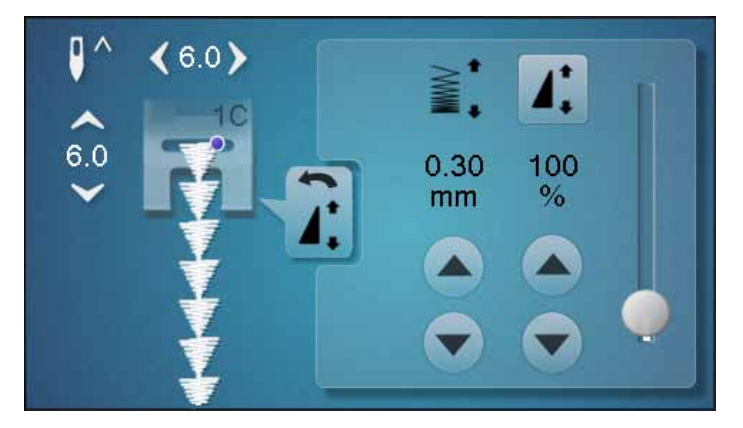

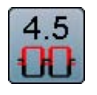

### **Tensione del filo superiore**

- **⦁** modificare la tensione del filo superiore
- ► il valore della modifica è indicato nella casella

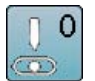

# **Posizione dell'ago**

- **⦁** spostare l'ago con le frecce sinistra/destra o con il dito direttamente sul display
- **⦁** tenere premuta la freccia
- spostamento rapido dell'ago
- ► la posizione dell'ago è indicata nella casella con la cornice gialla
- **⦁** premere la casella gialla
- l'ago si sposta al centro (posizione 0)

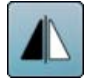

# **Effetto specchio orizzontale**

La macchina cuce il punto specchiato orizzontalmente.

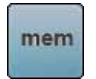

# **Memoria permanente**

- **⦁** modificare il punto selezionato, p.es. la lunghezza e/o la larghezza del punto
- **⦁** premere la casella
- ► il punto modificatoè memorizzato

# **Programma di sicurezza**

- **⦁** premere la casella
- **⦁** premere la casella «Ago» o «Placca dell'ago» Indicazione degli aghi:
- **⦁** premere la casella «Ago» desiderata
- il programma riduce automaticamente la larghezza del punto
- ► l'ago speciale attualmente montato (ago doppio, ecc.) non rischia di colpire né la placca né il piedino = l'ago non si spezza
- ► i numeri nelle caselle degli aghi indicano la distanza tra gli aghi in mm
- **⦁** premere la casella «Ago normale»
- ► l'ago normale è nuovamente attivato
- ► la limitazione della larghezza punto è disattivata Placche dell'ago:
- **⦁** premere la casella «Placca dell'ago» desiderata
- il programma riduce automaticamente la larghezza del punto
- l'ago non rischia di colpire né la placca né il piedino = l'ago non si spezza

La funzione rimane attiva anche se la macchina è stata spenta e riaccesa.

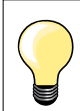

Se è attivata la placca ago per punto diritto, la larghezza del punto non è modificabile.

# **Densità del punto**

Alcuni punti decorativi (p.es. n. 401) consentono la modifica della densità dei punti. La lunghezza programmata del motivo non cambia.

- **⦁** premere la freccia «in alto»
- ► riduce la densità dei punti a passi di 0.05 mm
- la distanza tra i punti aumenta
- **⦁** premere la freccia «in basso»
- ► aumenta la densità dei punti a passi di 0.05 mm
- la distanza tra i punti diminuisce

**Punto lungo**

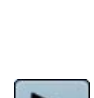

# **Effetto specchio verticale**

(lungh. mass.12 mm)

**Eccezione:** Asole, alfabeti

La macchina cuce il punto specchiato verticalmente.

̶ la macchina cuce ogni **secondo** punto

̶ applicabile con punti utili e decorativi

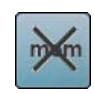

### **Impostazione base del punto ⦁** premere la casella

tutte le modifiche del punto selezionato sono annullate, l'impostazione base è ripristinata

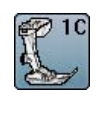

# **Indicazione del piedino**

- **⦁** premere la casella
- si apre il display che indica i piedini opzionali adatti al punto selezionato
- **⦁** premere la casella «Indietro»
- il display si chiude

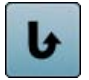

### **Cucito indietro permanente**

La macchina cuce il punto selezionato indietro.

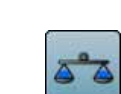

# **Bilanciamento**

Bilanciare punti con trasporto avanti/indietro.

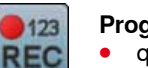

### **Programmazione Contapunti**

**⦁** quando la lunghezza desiderata è raggiunta, premere il pulsante «Cucire indietro»

**35**

- sul display appare «auto»
- il punto selezionato è programmato temporaneamente

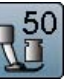

# **Pressione del piedino**

- **⦁** modificare la pressione del piedino
- il valore è visibile nella casella

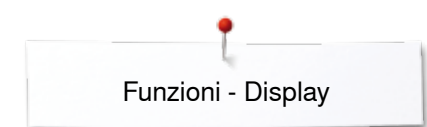

# **Panoramica funzioni dell'asola**

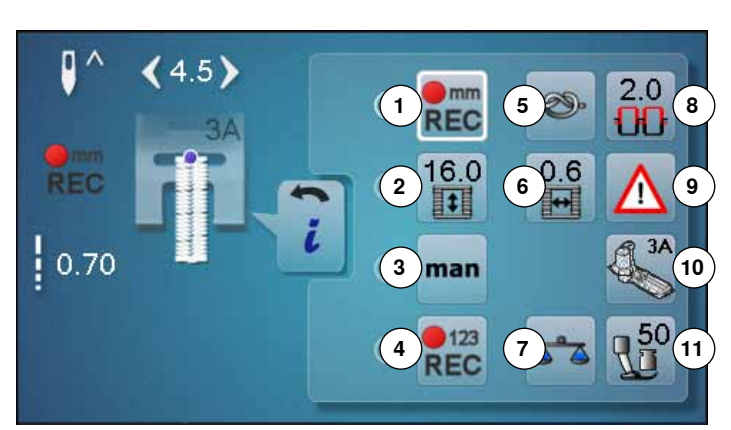

- **⦁** premere il pulsante «Asole»
- **⦁** selezionare l'asola
- **⦁** premere la casella «i»

### **Modificare l'asola**

- 1 Programmare la lunghezza dell'asola<br>2 Regolare la lunghezza dell'asola
- 2 Regolare la lunghezza dell'asola<br>3 Asola manuale
- **3** Asola manuale
- **4** Asola misurazione contapunti
- **5** Fermapunto<br>**6** Taglio centra
- **6** Taglio centrale dell'asola<br>7 Bilanciamento
- **7** Bilanciamento<br>**8** Tensione del f
- **8** Tensione del filo superiore<br>**9** Programma di sicurezza **9** Programma di sicurezza
- **10** Indicazione del piedino
- **11** Pressione del piedino

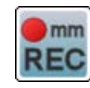

# **Programmare la lunghezza dell'asola**

- selezionando l'asola, il riquadro è automaticamente incorniciato in bianco
- **⦁** impostare la lunghezza dell'asola con il pulsante «Cucire indietro» oppure
- **⦁** programmare la lunghezza indicata nella casella sottostante, premendo la casella stessa
- ► dopo la programmazione la casella è disattivata
- **⦁** per programmare una nuova lunghezza, riselezionare la casella

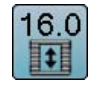

 $\sum_{i=1}^{n}$ **REC** 

### **Regolare la lunghezza dell'asola**

Impostare la lunghezza dell'asola con le manopole della lunghezza/larghezza del punto. Indicazione in mm.

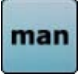

# **Asola manuale**

- **⦁** cucire l'asola manuale in 5 o 7 fasi (a seconda del tipo d'asola)
- **⦁** selezionare le singole fasi con le frecce che si trovano sotto l'asola indicata

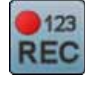

### **Asola misurazione contapunti**

Quando la lunghezza del primo lato è raggiunta. **⦁** premere il pulsante «Cucire indietro»

- Quando la lunghezza del secondo lato è raggiunta.
- **⦁** premere il pulsante «Cucire indietro»
- ► sul display appare «auto»<br>► l'asola è programmata
- l'asola è programmata

**Fermapunto**

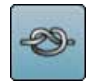

# **⦁** premere il pulsante prima di iniziare a cucire

- la macchina esegue quattro punti di saldatura all'inizio dell'asola
- **⦁** premere la casella durante il cucito dell'asola
- la macchina esegue i punti di saldatura alla fine dell'asola
- la macchina si ferma

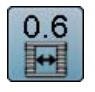

# **Apertura centrale dell'asola**

**⦁** programmare l'apertura centrale dell'asola tra 0.1 mm e 2.0 mm con le manopole della lunghezza/ larghezza punto oppure con le frecce

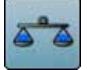

# **Bilanciamento**

Per bilanciare punti con trasporto avanti/indietro.

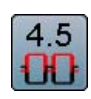

# **Tensione del filo superiore**

- modificare la tensione del filo superiore
- il valore della modifica è indicato nella casella

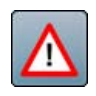

# **Programma di sicurezza**

- **⦁** premere la casella **⦁** premere la casella «Ago» o «Placca dell'ago» Indicazione degli aghi:
- **⦁** premere la casella «Ago» desiderata
- il programma riduce automaticamente la larghezza del punto
- l'ago speciale attualmente montato (ago doppio, ecc.) non rischia di colpire né la placca né il piedino = l'ago non si spezza
- i numeri nelle caselle degli aghi indicano la distanza tra gli aghi in mm
- **⦁** premere la casella «Ago normale»
- l'ago normale è nuovamente attivato
- ► la limitazione della larghezza punto è disattivata Placche dell'ago:
- **⦁** premere la casella «Placca dell'ago» desiderata
- il programma riduce automaticamente la larghezza del punto
- ► l'ago non rischia di colpire né la placca né il piedino = l'ago non si spezza

La funzione rimane attiva anche se la macchina è stata spenta e riaccesa.

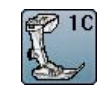

# **Indicazione del piedino**

- **⦁** premere la casella
- ► il display indica il piedino consigliato
- ► il display indica i piedini opzionali adatti per il punto selezionato

**37**

- **⦁** premere la casella «Indietro»
- il display si chiude

### **Pressione del piedino**

- **⦁** modificare la pressione del piedino
- il valore è visibile nella casella

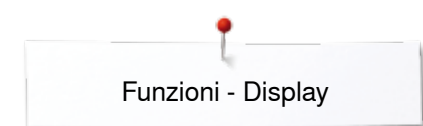

# **Panoramica funzioni degli alfabeti**

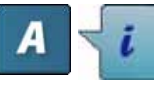

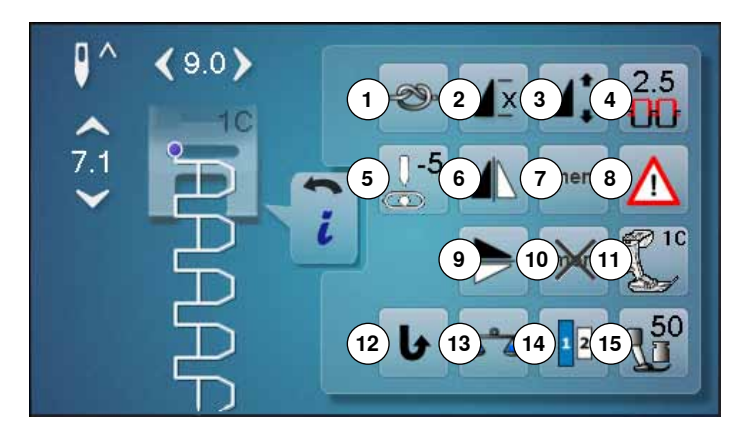

- **⦁** premere il pulsante «Alfabeti»
- **⦁** selezionare l'alfabeto desiderato
- **⦁** premere la casella «i»

# **Modificare l'alfabeto**

- **1** Fermapunto<br>**2** Binetizione of
- **2** Ripetizione del motivo<br>**3** Allungamento del punt
- **3** Allungamento del punto/motivo<br>**4** Tensione del filo superiore
- **4** Tensione del filo superiore<br>**5** Posizione dell'ago
- **5** Posizione dell'ago
- **6** Effetto specchio orizzontale<br>**7** Memoria permanente
- **7** Memoria permanente
- 8 Programma di sicurezza<br>9 Fffetto specchio verticale
- **9** Effetto specchio verticale **10** Ripristino impostazioni base
- **11** Indicazione del piedino
- **12** Cucito indietro permanente
- **13** Bilanciamento
- **14** Dimensione dell'alfabeto
- **15** Pressione del piedino

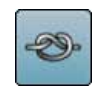

# **Fermapunto**

- **⦁** premere la casella prima di iniziare a cucire
- la macchina esegue 4 punti di saldatura all'inizio del motivo singolo
- **⦁** premere il pulsante durante l'esecuzione di un punto/motivo singolo
- ► il punto viene saldato alla fine
- la macchina si ferma
- **⦁** programmare la funzione all'interno di una combinazione di punti
- **⦁** ogni singolo punto della combinazione può essere fermato all'inizio o alla fine

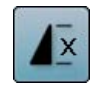

### **Ripetizione del motivo**

**⦁** premere la casella 1x

- il numero 1 appare: la macchina si ferma alla fine di un motivo singolo o di una combinazione
- **⦁** premere la casella 2-9x
- ► i numeri 2-9 sono visibili: la macchina si ferma dopo il numero programmato di motivi singoli o di combinazioni

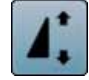

### **Allungamento del punto/motivo**

- **⦁** spostare sul display il cursore rotondo con il dito ► la lunghezza del disegno (standard = 100%)
- cambia gradualmente
- **⦁** allungare/accorciare con le frecce a passi di 1% oppure
- **⦁** premere la casella «Lunghezza disegno»
- la lunghezza cambia a passi di 100%

La lunghezza massima è 200%, la lunghezza minima è 10%.

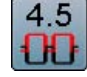

### **Tensione del filo superiore**

- **⦁** modificare la tensione del filo superiore
- il valore della modifica è indicato nella casella

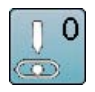

# **Posizione dell'ago**

- spostare l'ago con le frecce sinistra/destra oppure con il dito
- **⦁** tenere premuta la freccia
- spostamento rapido dell'ago
- la posizione dell'ago è indicata nella casella con la cornice gialla
- **⦁** premere la casella gialla
- l'ago si sposta al centro (posizione 0)

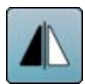

# **Effetto specchio orizzontale**

La macchina cuce il punto specchiato orizzontalmente.

# mem

- **⦁** modificare il punto selezionato, p.es. la lunghezza e/o la larghezza del punto
- **⦁** premere la casella

**Memoria permanente**

Il punto modificato è memorizzato

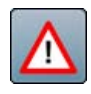

# **Programma di sicurezza**

- **⦁** premere la casella
- **⦁** premere la casella «Ago» o «Placca dell'ago» Indicazione degli aghi:
- **⦁** premere la casella «Ago» desiderata
- il programma riduce automaticamente la larghezza del punto
- l'ago speciale attualmente montato non rischia di colpire né la placca né il piedino = l'ago non si spezza
- i numeri nelle caselle degli aghi indicano la distanza tra gli aghi in mm
- **⦁** premere la casella «Ago normale»
- l'ago normale è nuovamente attivato
- la limitazione della larghezza punto è disattivata Placche dell'ago:
- **⦁** premere la casella «Placca dell'ago» desiderata
- il programma riduce automaticamente la larghezza del punto
- l'ago non rischia di colpire né la placca né il piedino = l'ago non si spezza

La funzione rimane attiva anche se la macchina è stata spenta e riaccesa.

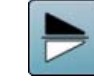

# **Effetto specchio verticale**

La macchina cuce il punto specchiato verticalmente.

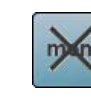

### **Ripristino delle impostazioni base ⦁** premere la casella

tutte le modifiche del punto selezionato sono annullate, le impostazioni base sono ripristinate

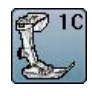

### **Indicazione del piedino**

- **⦁** premere la casella
- ► il display indica il piedino consigliato
- il display indica i piedini opzionali adatti per il punto selezionato
- **⦁** premere la casella «Indietro»
- il display si chiude

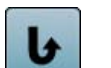

# **Cucito indietro permanente**

La macchina cuce il punto selezionato indietro.

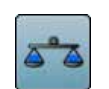

# **Bilanciamento**

Per bilanciare punti con trasporto avanti/indietro.

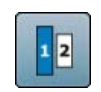

# **Dimensione dell'alfabeto**

- **⦁** selezionare un alfabeto
- l'altezza standard è 9 mm
- **⦁** premere la casella
- ► il numero «2» è attivato
- la dimensione delle lettere viene ridotta

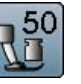

### **Pressione del piedino**

- **⦁** modificare la pressione
- il valore è visibile nella casella

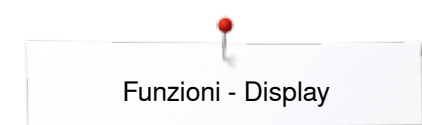

# **Panoramica funzioni - modalità combinazioni**

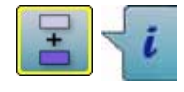

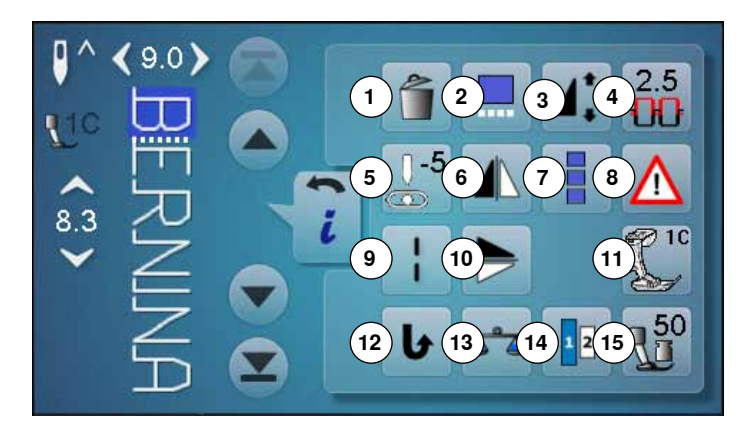

- **⦁** premere la casella «Modalità combinazioni»
- **⦁** selezionare il punto
- **⦁** premere la casella «i»

# **Modalità combinazioni**

- **1** Cancellare<br>**2** Modifica all
- **2** Modifica alla posizione del cursore all'interno della combinazione
- **3** Allungamento del disegno/punto<br>**4** Tensione del filo superiore
- **4** Tensione del filo superiore<br>**5** Modificare la posizione dell
- **5** Modificare la posizione dell'ago<br>**6** Effetto specchio orizzontale
- **6** Effetto specchio orizzontale<br>**7** Modificare l'intera combinaz
- **7** Modificare l'intera combinazione<br>**8** Programma di sicurezza
- **8** Programma di sicurezza
- **9** Punto lungo (non per alfabeti)
- **10** Effetto specchio verticale
- **11** Indicazione del piedino
- **12** Cucito indietro permanente
- **13** Bilanciamento
- **14** Dimensione dell'alfabeto
- **15** Pressione del piedino

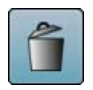

### **Cancellare**

La funzione cancella un motivo singolo.

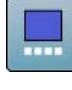

### **Modifica alla posizione del cursore all'interno della combinazione**

- **•** premere la casella
- ► il display si apre

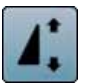

# **Allungamento del motivo**

- spostare con il dito il cursore rotondo sul display
- la lunghezza del disegno (standard = 100%) cambia gradualmente
- **⦁** allungare/accorciare con le frecce a passi di 1% oppure
- **⦁** premere la casella «Lunghezza disegno»
- la lunghezza cambia a passi di 100%

La lunghezza massima è 1000%, la lunghezza minima è 10%.

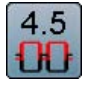

# **Tensione del filo superiore**

- **⦁** modificare la tensione del filo superiore
- il valore della modifica è indicato nella casella

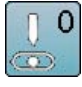

### **Modificare la posizione dell'ago**

- **⦁** spostare l'ago con le frecce sinistra/destra o con il dito
- **⦁** tenere premuta la freccia
- spostamento rapido dell'ago
- la posizione dell'ago è indicata nella casella con la cornice gialla
- **⦁** premere la casella gialla
- l'ago si sposta al centro (posizione 0)

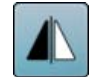

### **Effetto specchio orizzontale**

La macchina cuce il punto specchiato orizzontalmente.

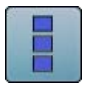

# **Modificare l'intera combinazione**

- **⦁** premere la casella
- un display si apre

# **Programma di sicurezza**

- **⦁** premere la casella
- **⦁** premere la casella «Ago» o «Placca dell'ago» Indicazione degli aghi:
- **⦁** premere la casella «Ago» desiderata
- il programma riduce automaticamente la larghezza del punto
- l'ago non rischia di colpire né la placca né il piedino = l'ago non si spezza
- ► i numeri nelle caselle degli aghi indicano la distanza tra gli aghi in mm
- **⦁** premere la casella «Ago normale»
- ► l'ago normale è nuovamente attivato
- ► la limitazione della larghezza punto è disattivata Placche dell'ago:
- **⦁** premere la casella «Placca dell'ago» desiderata
	- il programma riduce automaticamente la larghezza
- del punto l'ago non rischia di colpire né la placca né il piedino = l'ago non si spezza

La funzione rimane attiva anche se la macchina è stata spenta e riaccesa.

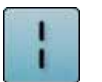

# **Punto lungo**

- ̶ la macchina cuce ogni **secondo** punto (lungh. mass.12 mm)
- ̶ applicabile con punti utili e decorativi
- ̶ **Eccezione:** asole, alfabeti

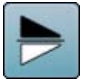

# **Effetto specchio verticale**

La macchina cuce il punto specchiato verticalmente.

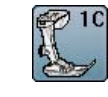

# **Indicazione del piedino**

- **⦁** premere la casella
- il display indica il piedino consigliato
- il display indica i piedini opzionali adatti per il punto selezionato
- **⦁** premere la casella «Indietro»

**Cucito indietro permanente**

il display si chiude

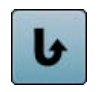

# **Bilanciamento**

Per bilanciare punti con trasporto avanti/indietro.

La macchina cuce il punto selezionato indietro.

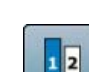

# **Dimensione dell'alfabeto**

- **⦁** selezionare un alfabeto
- l'altezza standard è 9 mm
- **⦁** premere la casella
- ► il numero «2» è attivato
- la dimensione delle lettere viene ridotta

**41**

### **Pressione del piedino**

- **⦁** modificare la pressione del piedino
- ► il valore è visibile nella casella

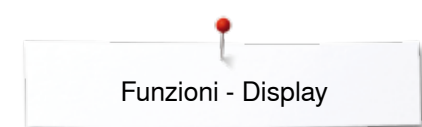

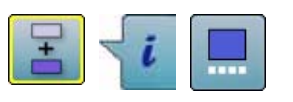

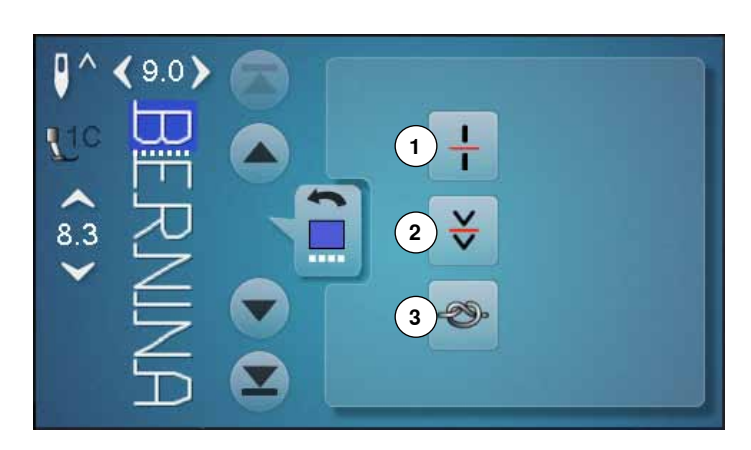

- **⦁** premere la casella «Modalità combinazioni»
- **⦁** selezionare il punto
- **•** premere la casella «i»<br>• premere la casella «M
- **⦁** premere la casella «Modifica alla posizione del cursore»

# **Funzioni**

- **1** Suddivisione della combinazione
- **2** Interruzione della combinazione
- **3** Fermapunto

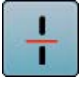

### **Suddivisione della combinazione**

- ̶ le combinazioni possono essere suddivise a piacere
- la macchina cuce soltanto la sezione in cui si trova il cursore
- ̶ per cucire la prossima sezione, spostare il cursore nella sezione desiderata

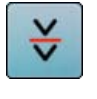

# **Interruzione della combinazione**

- ̶ le combinazioni possono essere frazionate a piacere
	- ̶ la macchina si ferma e ricomincia a cucire la prossima frazione della combinazione

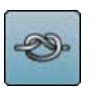

# **Fermapunto**

- ̶ programmare la funzione all'interno di una combinazione di punti
- ̶ ogni singolo motivo della combinazione può essere saldato all'inizio o alla fine

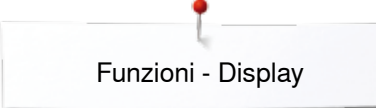

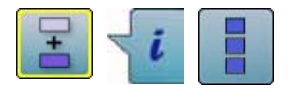

- **⦁** premere la casella «Modalità combinazioni»
- **⦁** selezionare il punto
- **•** premere la casella «i»<br>• premere la casella «M
- **⦁** premere la casella «Modificare l'intera combinazione»

# **Funzioni**

- **1** Cancellare
- **2** Effetto specchio orizzontale
- **3** Ripetizione della combinazione

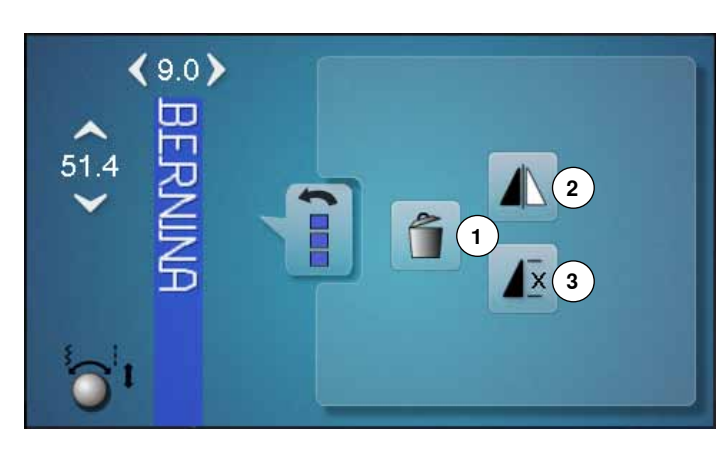

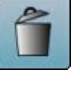

# **Cancellare**

La funzione cancella l'intera combinazione.

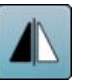

### **Effetto specchio orizzontale**

La macchina cuce il punto specchiato orizzontalmente.

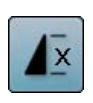

# **Ripetizione della combinazione**

- **•** premere la casella 1x ► il numero 1 appare: la macchina si ferma alla fine della combinazione
- **⦁** premere la casella 2-9x
- i numeri 2-9 sono visibili: la macchina si ferma dopo il numero programmato di combinazioni

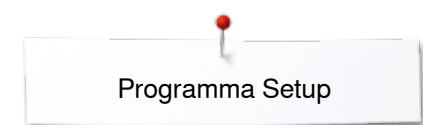

# **Programma Setup**

# **Panoramica del display «Setup»**

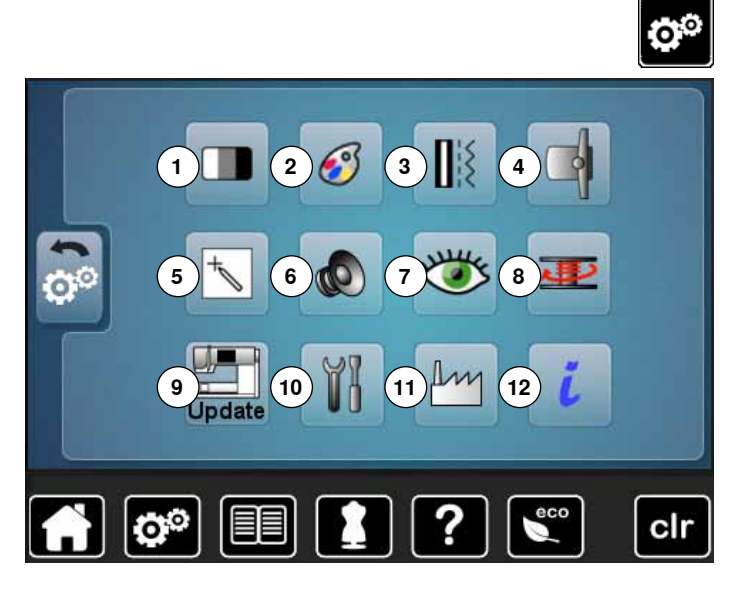

Il programma Setup consente la personalizzazione del display e delle impostazioni della macchina.

Tutte le modifiche effettuate nel programma Setup rimangono attivate - anche se la macchina è stata spenta e riaccesa. Eccezioni sono descritte direttamente per la funzione relativa.

- **●** premere il pulsante «Programma Setup»<br>► il display «Programma Setup» appare
- ► il display «Programma Setup» appare
- **1** Impostazioni del display
- **2** Colore del display<br>**3** Impostazioni del ci
- **3** Impostazioni del cucito
- **4** Impostazioni del ricamo<br>**5** Calibrazione del display
- **5** Calibrazione del display<br>**6** Segnali acustici
- **6** Segnali acustici<br>**7** Funzioni di conti
- **7** Funzioni di controllo
- **8** Velocità del filarello
- **9** Update della macchina computerizzata
- **10** Calibrazione dell'asolatore automatico a slitta n. 3A/Pulizia/ Posizione d'imballaggio
- **11** Impostazioni base
- **12** Informazioni

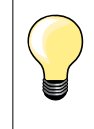

Ripristinare le impostazioni base premendo la casella con la cornice gialla.

# **Modificare le impostazioni del display**

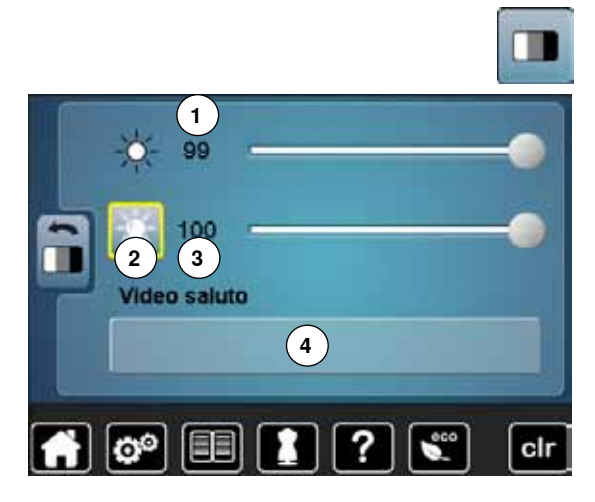

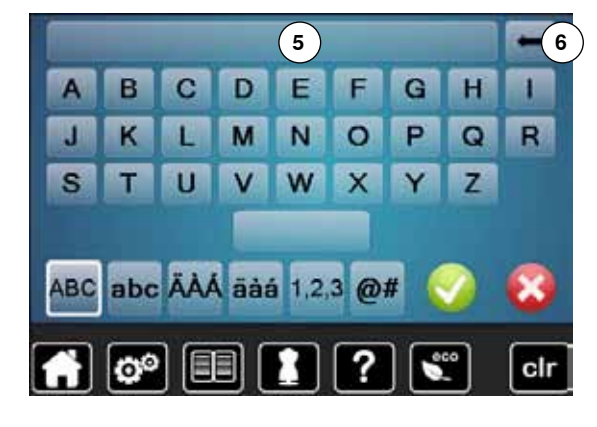

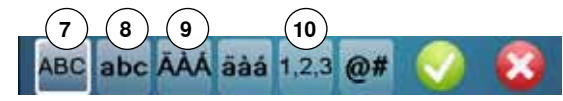

**⦁** premere la casella «Impostazioni del display»

### **Luminosità**

- **●** spostare sul display il cursore rotondo a destra/sinistra oppure<br>● dirare la manopola della larghezza punto
- **⦁** girare la manopola della larghezza punto
- ► la luminosità **1** del display cambia
- le modifiche sono visualizzate nella casella con la cornicie gialla
- il valore base è indicato dalla linea bianca

# **Illuminazione**

- ► l'icona **2** è attivata = le luci sono accese
- ► l'icona **2** è disattivata = le luci sono spente

# **Regolazione della luce**

- **⦁** spostare sul display il cursore rotondo a destra/sinistra oppure
- **■** girare la manopola della lunghezza punto
- ► l'intensità **3** della luce cambia
- ► le modifiche sono visualizzate nella casella con la cornicie gialla<br>► il valore base è indicato dalla linea bianca
- il valore base è indicato dalla linea bianca

# **Messaggio di benvenuto**

**⦁** creare o modificare il messaggio di benvenuto **4**

- Il tasto «spazio vuoto» si trova sotto la tastiera.
- ► il messaggio appare nella casella grande **5** sopra la tastiera
- **confermare con** ✔

# **Cancellare il messaggio di benvenuto**

- **⦁** premere la casella del testo **5**
- .<br>il testo programmato è cancellato completamente

### **Correzioni**

- **⦁** premere la casella **6**
- il testo programmato viene cancellato da destra verso sinistra
- **7** «ABC» lettere maiuscole (standard)<br>**8** «abc» = lettere minuscole
- **8** «abc» = lettere minuscole
- **9** «Ä À Á», «ä à á» e «@ #» lettere e segni particolari
- **10** «1,2,3» = numeri e segni

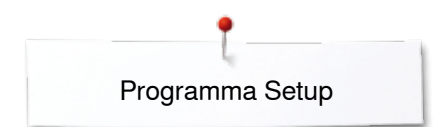

# **Selezionare il colore del display**

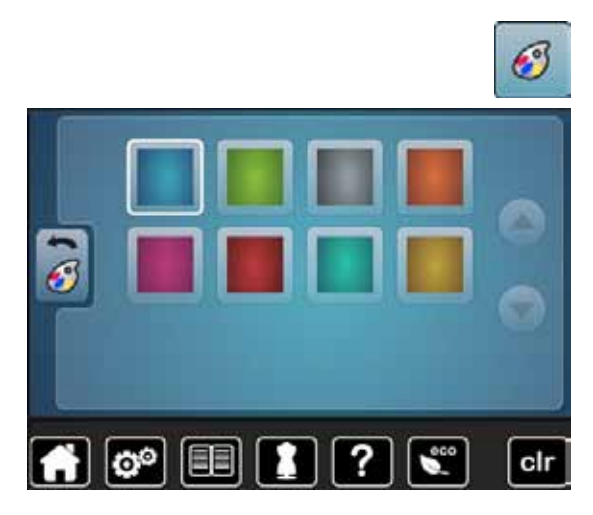

# **Impostazioni del cucito**

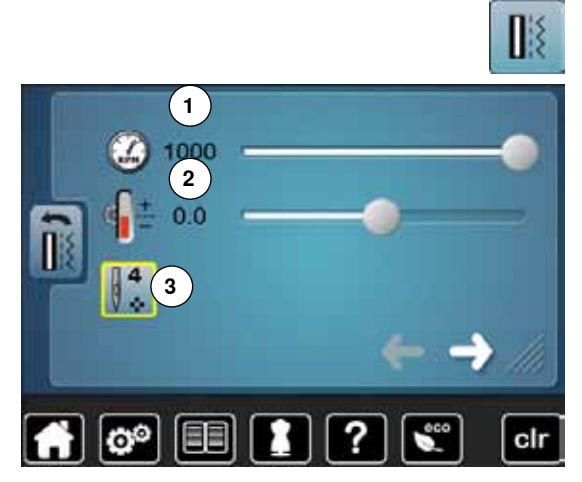

- **⦁** premere la casella «Colore del display»
- **⦁** selezionare il colore desiderato

**⦁** premere la casella «Impostazioni cucito»

# **Regolazione della velocità del cucito**

- spostare sul display il cursore rotondo a destra/sinistra oppure
- **⦁** girare la manopola della larghezza punto
- ► la velocità massima del cucito **1** cambia
- il numero nella casella gialla indica i giri del motore al minuto, il valore base è indicato dalla linea gialla

# **Modificare la tensione del filo superiore**

- spostare sul display il cursore rotondo a destra/sinistra oppure
- **●** girare la manopola della lunghezza punto<br>● aumentare/ridurre il valore base della tens
- **⦁** aumentare/ridurre il valore base della tensione del filo superiore **2** di due livelli

 $0.0 =$  valore base

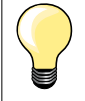

La modifica della tensione del filo superiore ha effetto su tutti i punti e ricami e rimane attiva anche se la macchina è stata spenta e riaccesa.

### **Punti di fermatura all'inizio del motivo**

- ► la funzione è attivata come impostazione standard<br>► la macchina esegue 4 punti di fermatura all'inizio d
- la macchina esegue 4 punti di fermatura all'inizio del motivo
- **⦁** premere la casella **3**
- ► funzione disattivata = la macchina non cuce punti di fermatura

**⦁** premere la casella

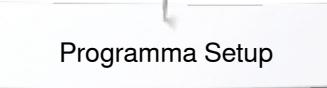

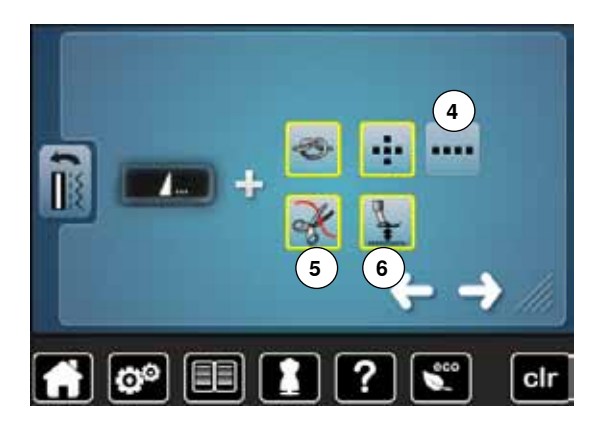

### **Programma di fermatura automatica alla fine del motivo**

- ̶ il numero ed il tipo dei punti di saldatura attivabili con il pulsante **l'esterno** «Fine disegno/Fermapunto» possono essere programmati
- ̶ impostazione base = quattro punti sovrapposti
- **⦁** premere il simbolo **4**, per programmare dei punti cuciti in avanti
- **⦁** premere le frecce per programmare da tre a sei punti di fermatura

### **Tagliafilo automatico**

► simbolo delle forbici **5** attivato = il filo superiore ed il filo inferiore sono tagliati automaticamente dopo la saldatura dei punti

### **Alzare il piedino**

- ► con la casella **6** attivata, il piedino si alza dopo i punti di saldatura
- se la casella è disattivata, il piedino rimane abbassato
- **⦁** premere la casella

# **7 8 9**  $\mathbf{e}^{\circ}$

# **Tagliafilo automatico e punti di fermatura**

- ̶ il numero ed il tipo dei punti di saldatura, eseguiti prima del taglio dei fili, possono essere programmati
- ̶ impostazione base = nessun punto di saldatura programmato
- **⦁** premere la casella **7**
- ► la casella **8** è attivata
- la macchina cuce quattro punti di fermatura sovrapposti
- **⦁** selezionare la casella **9** per cucire punti corti di fermatura in avanti
- **⦁** programmare con le frecce 2 -6 punti di fermatura

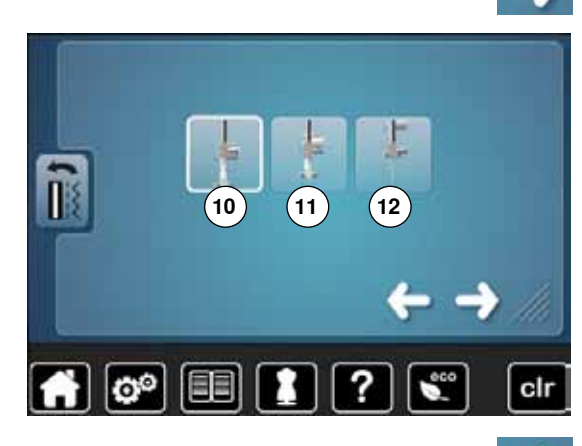

**⦁** premere la casella

### **Posizione del piedino con «Arresto dell'Ago basso»**

- casella **10** attivata = il piedino è abbassato quando la macchina si ferma
- ► casella **11** attivata = il piedino si alza tanto, quanto basta per girare il lavoro (sospensione)
- ► casella **12** attivata = il piedino si alza nella posizione più alta

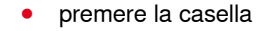

### **Sospensione del piedino**

- **⦁** girare la manopola della lunghezza/larghezza punto oppure
- **⦁** premere le frecce su/giù oppure
- **⦁** spostare sul display il cursore rotondo a destra/sinistra
- l'altezza di sospensione è regolabile tra 0 mm a 7 mm; impostazione standard  $= 2$  mm
- il valore impostato, cioè la distanza tra il piedino e la stoffa, è indicato nella casella **13**

### **Ripristino della regolazione base**

- **⦁** premere la casella con la cornice gialla
- la regolazione base è ripristinata

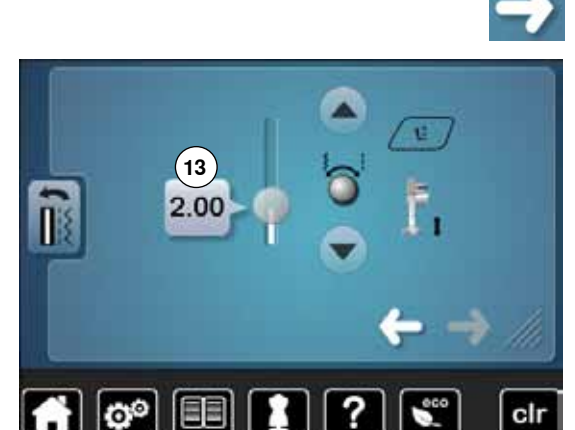

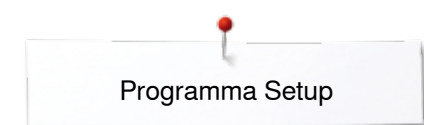

# **Modificare le impostazioni del ricamo**

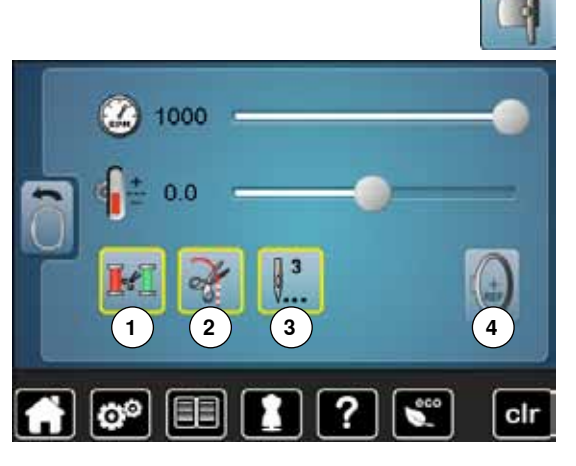

**⦁** premere la casella «Impostazioni ricamo»

La velocità di ricamo e la tensione del filo superiore possono essere modificate, come nelle impostazioni del ricamo (vedi a pagina **46**).

- **⦁** premere la casella **1**
- ► per il cambio del colore il taglio automatico dei fili è attivato o disattivato
- **⦁** premere la casella **2**
- ► attivare/disattivare il taglio automatico dei fili
- **⦁** premere la casella **3**
- ► attivare/disattivare i punti di fermatura; impostazione standard = attivato
- la macchina esegue 3 punti fi fermatura dopo la selezione del ricamo oppure dopo il taglio del filo
- funzione disattivata = la macchina non esegue la fermatura, il filo deve essere estratto manualmente o con la funzione "colpo di tacco" del pedale; bisogna tenere fermo il filo all'inizio del ricamo
- **⦁** premere la casella **4**
- **⦁** calibrazione del telaio

# **Calibrazione del telaio**

La calibrazione del telaio imposta la posizione dell'ago al centro del telaio. Per questa regolazione il modulo di ricamo deve essere collegato alla macchina.

**⦁** selezionare il telaio desiderato e seguire le indicazioni sul display

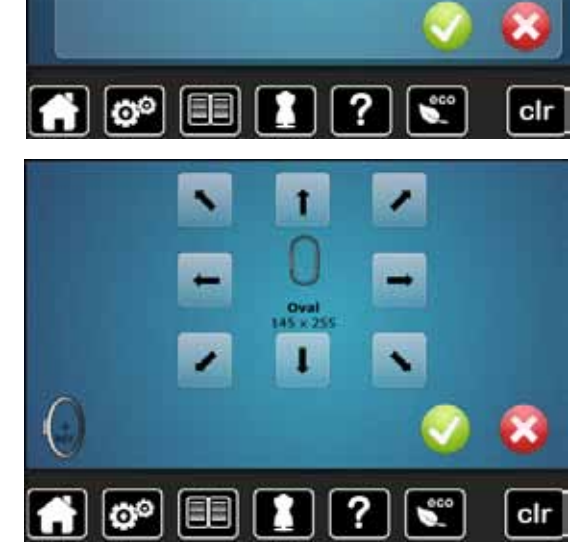

- **⦁** posizionare la mascherina di plastica all'interno del telaio
- la macchina legge la posizione del telaio e posiziona l'ago al centro
- **⦁** se l'ago **non** è posizionato esattamente al centro della mascherina, bisogna spostarlo con le frecce, finché si trova esattamente al centro
- confermare con  $\sqrt{}$
- la regolazione è memorizzata

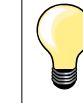

Intelaiare un pezzo di stoffa per la calibrazione, perché la stoffa rende il posizionamento della mascherina più facile.

# **Calibrazione del display**

**1**

 $\mathbf{e}^{\mathbf{0}}$ 

目目

**2**

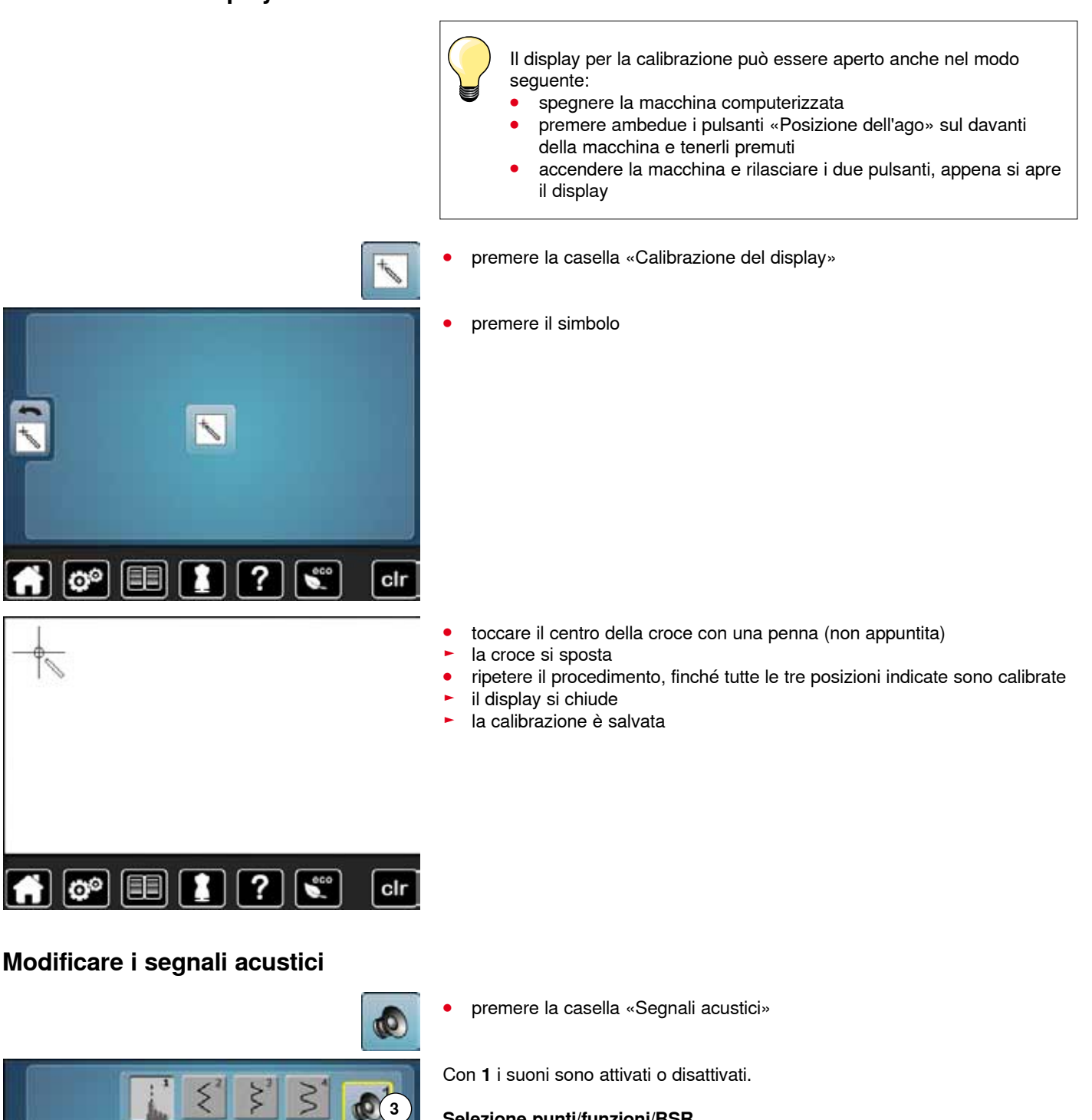

# **Selezione punti/funzioni/BSR**

**5**

clr

**4**

La selezione di punti e funzioni **2** può essere segnalata acusticamente.

- **⦁** premere il simbolo **3** dell'altoparlante per i punti, finché si sente il suono desiderato
- Il programma offre una scelta di sei segnali diversi.
- ► il suono è indicato da un numero (1-6)
- **⦁** attivare/disattivare allo stesso modo i segnali acustici delle funzioni) **4** ed il suono per la quiltatura con il BSR **5**
- ► a disattivazione del suono è l'ultima opzione che compare nell'elenco dei suoni

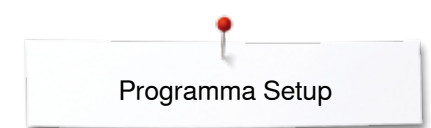

# **Funzioni di controllo**

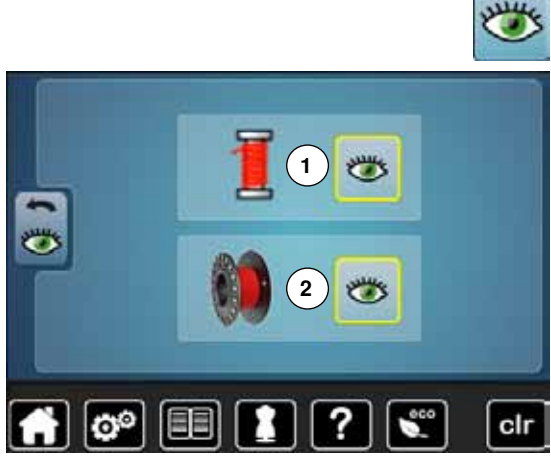

**⦁** premere la casella «Funzioni di controllo»

Le seguenti funzioni di controllo possono essere attivate o disattivate:<br>1 Sensore del filo superiore

- **1** Sensore del filo superiore<br>**2** Sensore del filo inferiore
- **2** Sensore del filo inferiore

# **Sensore del filo superiore/inferiore**

- ► occhio aperto = la funzione è attivata
- **●** premere la casella «occhio aperto»<br>► occhio chiuso la funzione è disatti
- ► occhio chiuso = la funzione è disattivata

Il suono della funzione di controllo è impostato automaticamente insieme all'impostazione dei segnali acustici delle funzioni.

# **Modificare la velocità del filarello (avvolgimento della spolina)**

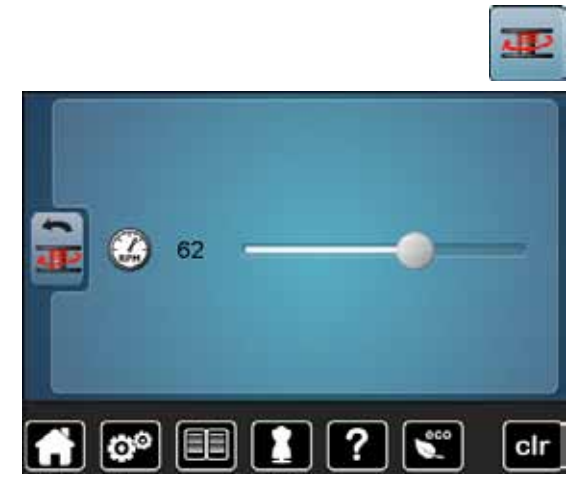

- **⦁** premere la casella «Velocità del filarello»
- spostare sul display il cursore rotondo a destra/sinistra oppure
- **⦁** girare la manopola della larghezza punto
- la velocità del filarello cambia

# **Update**

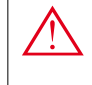

**Non togliere la chiavetta USB BERNINA, finché non appare il messaggio che conferma il completamento dell'aggiornamento.**

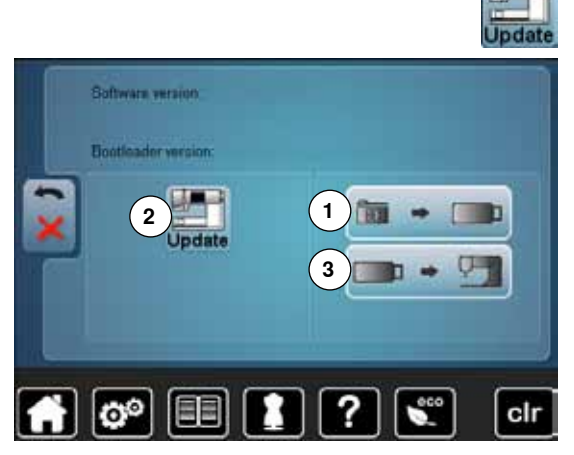

- **⦁** inserire la chiavetta USB BERNINA che contiene la nuova versione del software
- **⦁** premere la casella «Update»

Si consiglia di salvare i dati e le impostazioni della macchina, prima di iniziare l'aggiornamento.

- **⦁** premere la casella **1**
- i dati della macchina per cucire sono salvati sulla chiavetta USB
- **⦁** premere la casella **2** «update» per avviare il procedimento Il programma controlla, se:
	- è inserita una chiavetta USB BERNINA
	- ► è disponibile abbastanza memoria libera
	- la chiavetta USB contiene la corretta versione software
- ► dati ed impostazioni personali saranno integrati nella versione nuova
- Un messaggio informa, che l'aggiornamento è stato terminato con successo la macchina è pronta per cucire e ricamare.

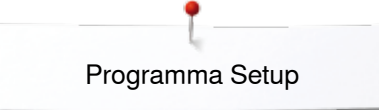

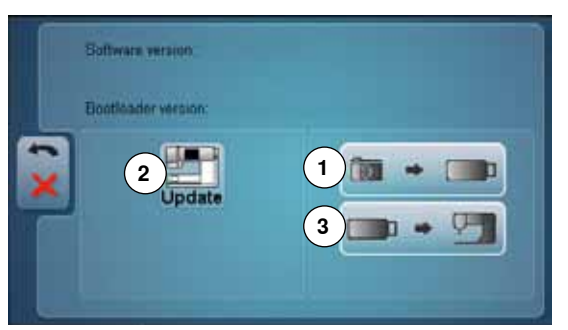

► messaggi di errore indicano, se l'avvio dell'aggiornamento non è possibile oppure oppure se si presentano problemi durante il processo d'aggiornamento

Se i dati e le impostazioni dopo l'aggiornamento non sono più ritrovabili nella macchina computerizzata:

- **⦁** premere la casella **3**
- ► i dati, precedentemente salvati sulla chiavetta USB, vengono trasmessi nella macchina per cucire computerizzata

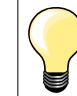

Il software attuale è disponibile sul sito www.bernina.com.

# **Calibrazione dell'asolatore automatico a slitta n. 3A/Pulizia/Posizione d'imballaggio**

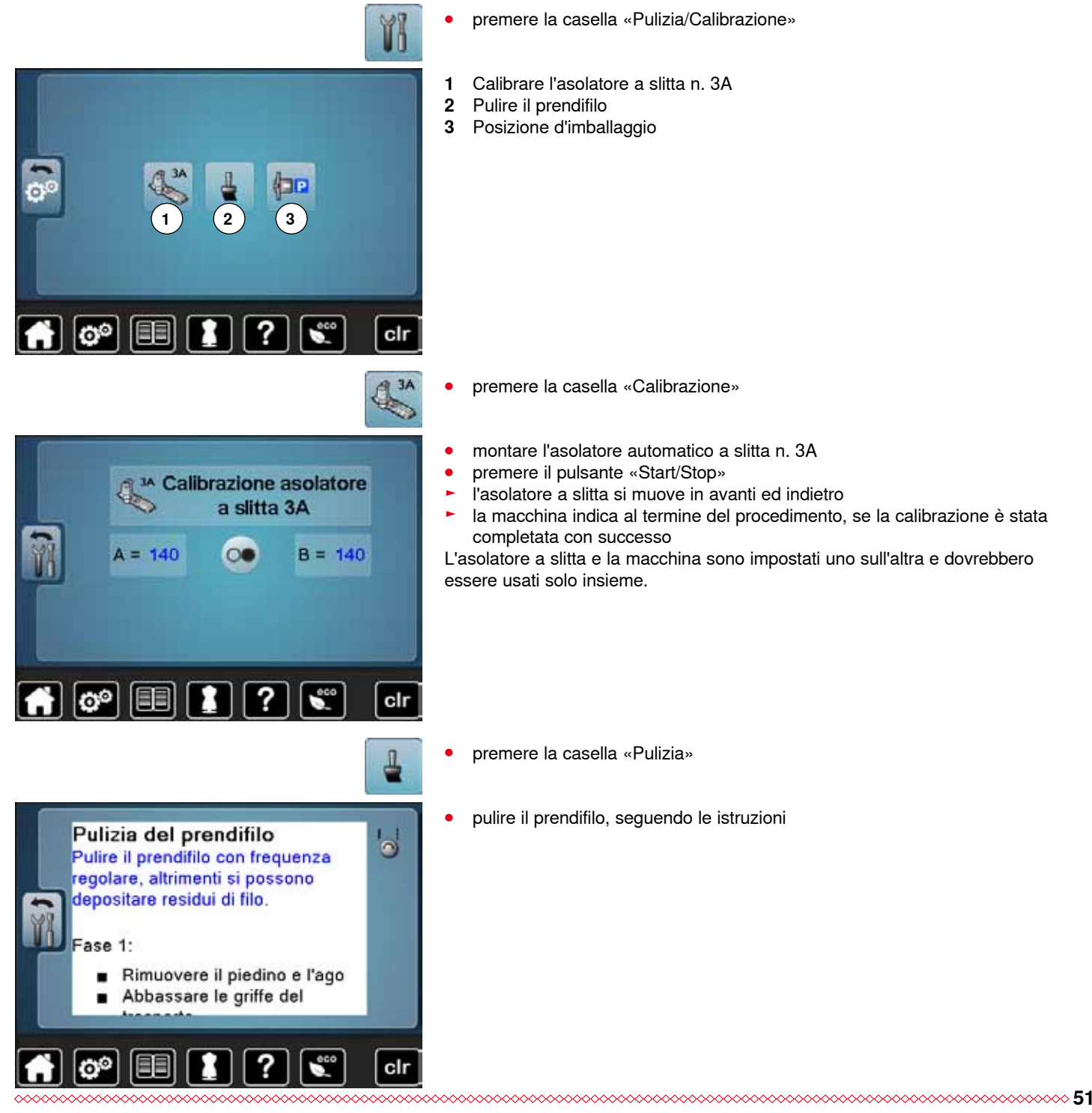

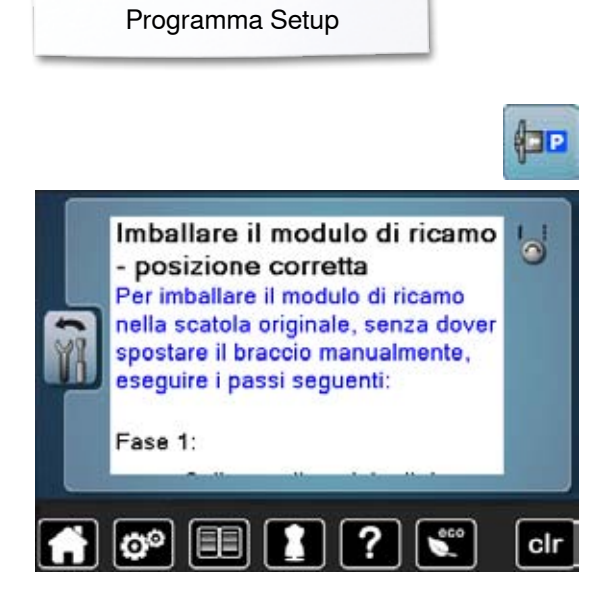

**⦁** premere la casella «Posizione d'imballaggio»

Il modulo di ricamo deve essere collegato alla macchina. il braccio di ricamo si sposta nella posizione d'imballaggio Non spostare manualmente il braccio del modulo di ricamo! Questa funzione permette di portare il braccio del modulo di ricamo nella posizione d'imballaggio.

# **Ripristino delle impostazioni base**

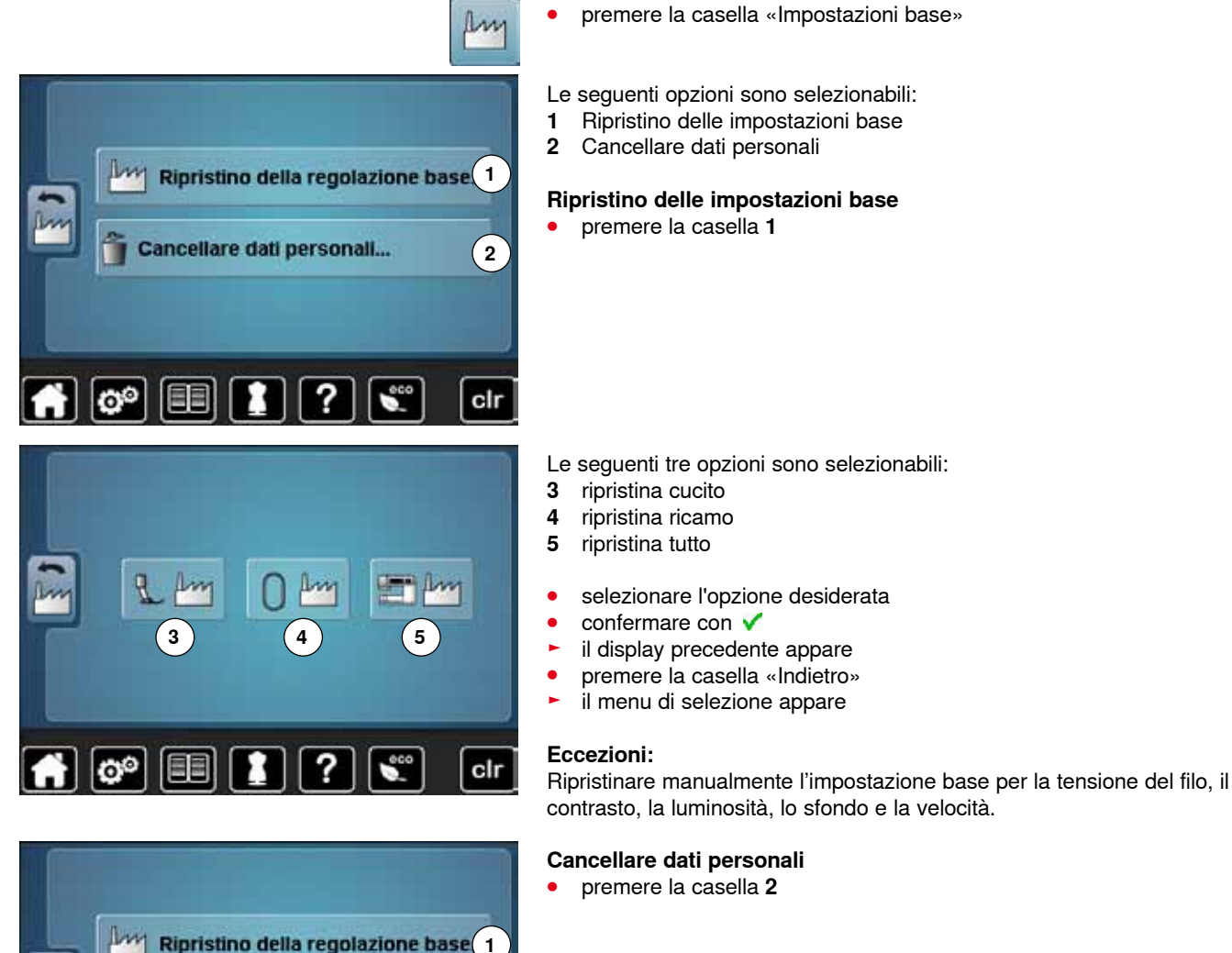

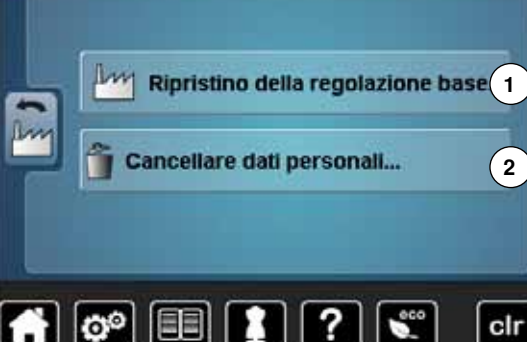

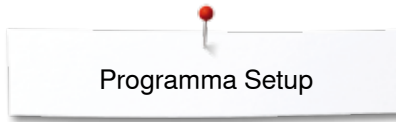

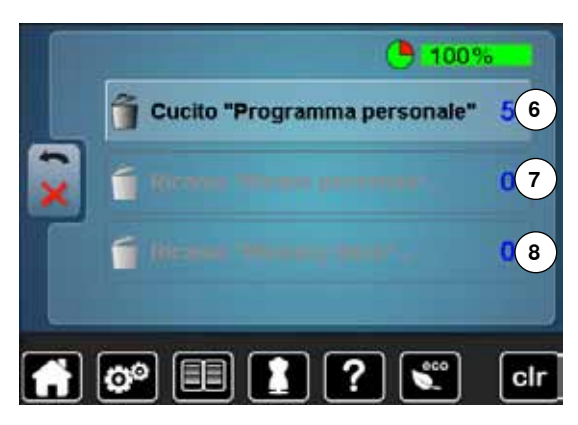

- Le seguenti tre opzioni sono selezionabili:
- **6** Cucito «Programma Personale»<br>**7** Ricamo «Ricami Personali»
- **7** Ricamo «Ricami Personali»
- **8** Ricamo «Chiavetta USB» (la chiave USB deve essere inserita nell'apposita presa della macchina)
- **■** selezionare l'opzione desiderata
- confermare con <del>V</del><br>► idatisono cancella
- ► i dati sono cancellati e il display precedente appare
- **⦁** premere la casella «Indietro»
- ► il menu di selezione appare

# **Informazione**

Version Software Version Bootloader Memory kill Flash KB:

**Total Number of Stitches** 

Total Number of Stitches since last Mainten

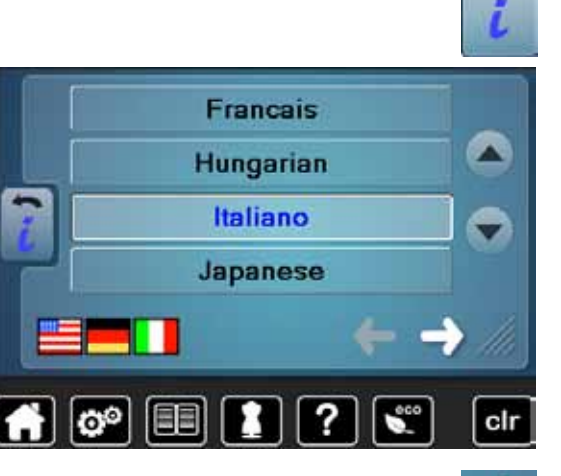

### **⦁** premere la casella «i»

# **Lingua**

**⦁** fare scorrere le lingue disponibili e selezionare la lingua desiderata

**⦁** premere la casella

# **Versione**

clr

- le attuali versioni della macchina per cucire e del modulo di ricamo collegato sono visualizzate sul display
- ► il display indica il numero totale dei punti cuciti ed anche il numero dei punti cuciti a partire dall'ultima revisione eseguita dal rivenditore BERNINA

**⦁** premere la casella

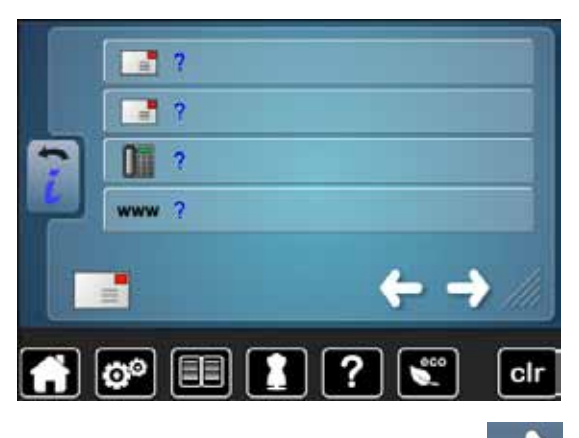

# **Dati del rivenditore**

**⦁** premere le apposite caselle

I seguenti dati personali del rivenditore BERNINA possono essere inseriti:

- nome del negozio
- **⦁** indirizzo
- **•** numero telefonico
- sito internet o indirizzo e-mail

**⦁** premere la casella

# **C-LOG** clr ۵°

# **Dati tecnici**

I dati tecnici relativi allo stato attuale della macchina possono essere memorizzati su una chiavetta USB e mandati al concessionario BERNINA:

- **●** inserire la chiavetta USB nell'apposita presa della macchina<br>● premere la casella «I OG»
- **•** premere la casella «LOG»<br>• il dati sono salvati nella chi
- ► il dati sono salvati nella chiavetta USB
- **⦁** togliere la chiavetta USB

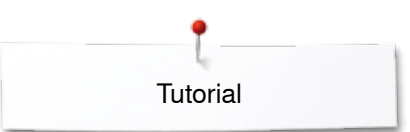

# **Tutorial**

# **Panoramica Tutorial**

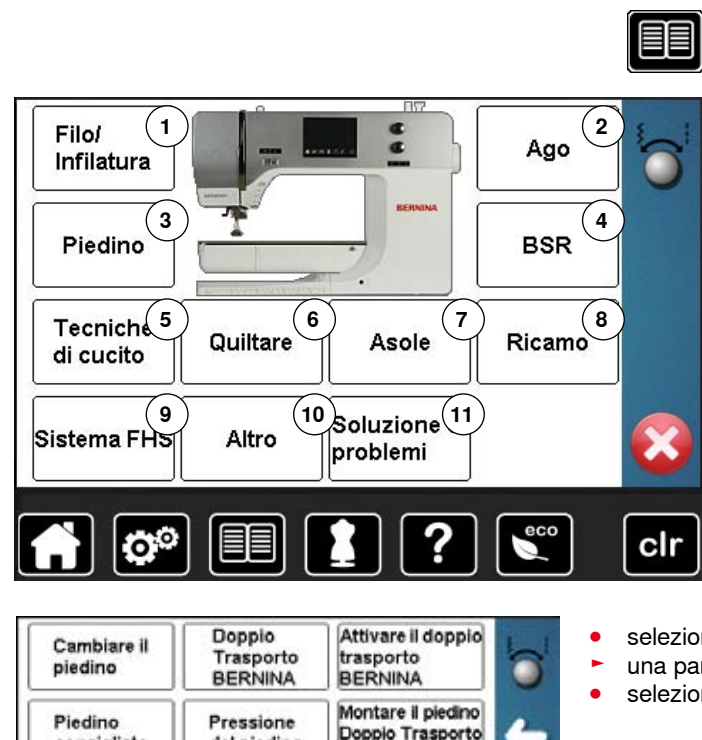

Il programma Tutorial offre informazioni e spiegazioni relative a molti temi di cucito e ricamo.

- **●** premere il pulsante «Tutorial»<br>► il display «Tutorial» appare
- ► il display «Tutorial» appare
- Filo/Infilatura
- Ago
- Piedino
- BSR
- **5** Tecniche di cucito<br>**6** Quiltare
- Quiltare
- Asole
- Ricamo Ginocchiera alzapiedino (FHS)
- Altro
- Soluzione di problemi
- **■** selezionare il tema desiderato, p.es. «Piedino»<br>► una paperamica degli argomenti relativi ai pied
- ► una panoramica degli argomenti relativi ai piedini appare
- selezionare il tema desiderato, p.es. «Sostituzione del piedino»

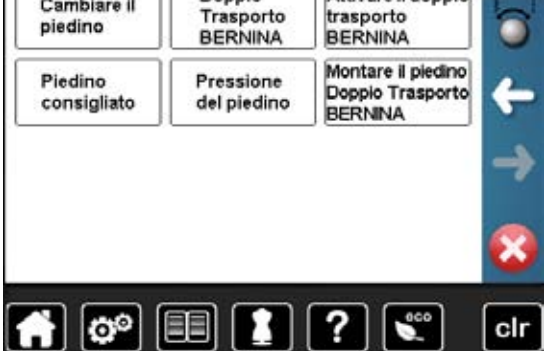

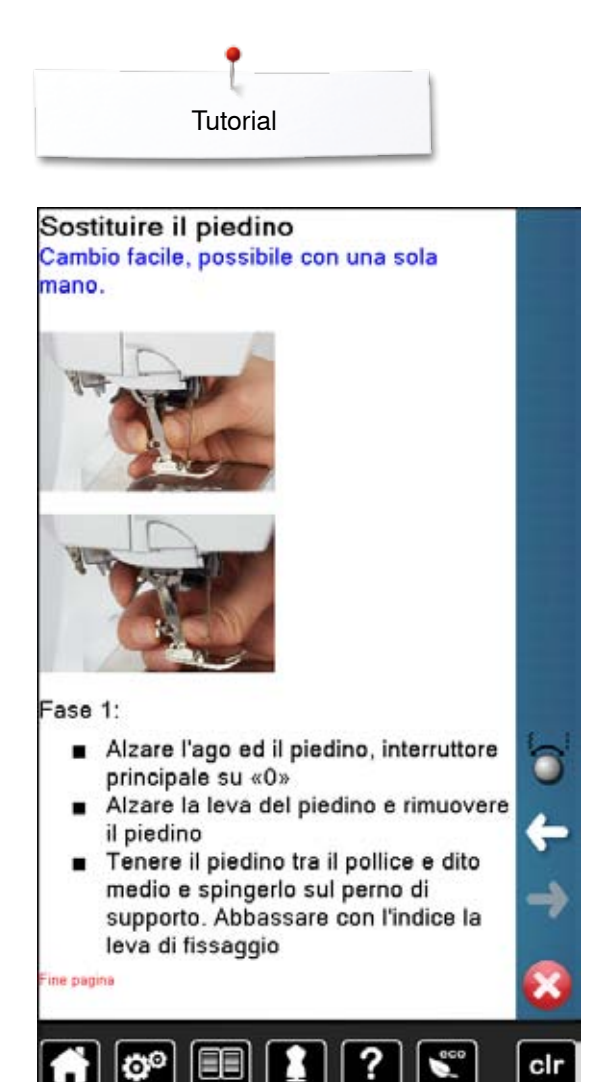

- ► le informazioni relative al tema desiderato sono visualizzate sul display
- **⦁** fare scorrere l'informazione con le manopole o con il dito

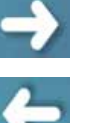

- **⦁** premere «Avanti»
- e<br>la prossima pagina appare

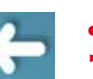

- **⦁** premere «Indietro»
- ia pagina precedente appare
- premere **×**<br>► il display «1
- ► il display «Tutorial» si chiude
- l'ultimo display attivato è visualizzato

# **Guida al cucito**

# **Panoramica guida al cucito**

La guida al cucito offre informazioni e suggerimenti per molti tipi di lavorazioni. Dopo la selezione del materiale e della tecnica di cucito desiderata, appaiono sullo schermo suggerimenti relativi ai piedini, aghi, ecc.

- ► la pressione del piedino e la tensione del filo superiore sono impostate automaticamente
- **⦁** premere il pulsante «Guida al cucito»
- il display «Guida al cucito» si apre
- 
- **1** Tessuto leggero 2 Tessuto medio-pesante<br>3 Tessuto pesante
- **3** Tessuto pesante
- 
- **4** Jeans
- **5** Maglia leggera **6** Maglia medio-pesante
- **7** Maglia pesante
- **8** Pelliccia
- **9** Spugna
- **10** Stoffe a pelo alto
- **11** Pelle e plastica
- **12** Tulle e pizzo
- **Panoramica tecniche di cucito**
- **1 2 5 3 4 6 7 8 9** clı ſö.

70H-SES

otton 60/2

O<sup>O</sup>

**⦁** premere la casella del materiale desiderato, p.es. «Tessuto leggero»

Il display indica le tecniche di cucito possibili.<br>1 Cucitura

- 1 Cucitura<br>2 Bifinitura
- **2** Rifinitura<br>**3** Orlo invis
- **3** Orlo invisibile
- **4** Asola
- **5** Cerniera
- **6** Punti decorativi
- **7** Quiltare a macchina
- 8 Cucito a mano libera<br>9 Appliqué **9** Appliqué
- **⦁** selezionare la casella con la tecnica desiderata, p.es. asola Se la tecnica di cucito desiderata non è nell'elenco, selezionare una tecnica simile.
- la guida mostra suggerimenti e consigli relativi al materiale selezionato ed alla tecnica desiderata
- **⦁** confermare con
- si apre il display con il punto programmato

# **Chiudere la guida al cucito**

premere  $\bar{\mathbf{x}}$ 

ch

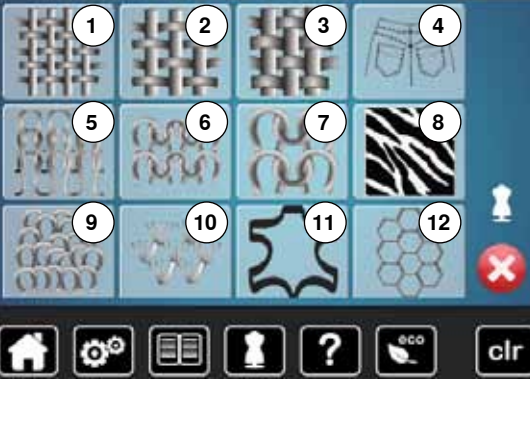

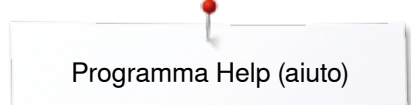

# **Programma Help (aiuto)**

Il programma Help contiene informazioni relative ai punti e alle funzioni che sono visualizzati sul display.

- **⦁** premere il tasto «Help»
	- **⦁** premere il punto desiderato o la funzione desiderata

### **Punti**

Il display offre le seguenti informazioni:

- ► nome del punto
- ► materiali adatti
- consiglio

# Punti invisibili

Per orlo invisibile sulla maggior parte delle stoffe, per punto bambola su jersey morbido e stoffe leggere.

Consiglio:

· Con stoffe medio-pesanti e pesanti adattare la larghezza del punto allo spessore della stoffa

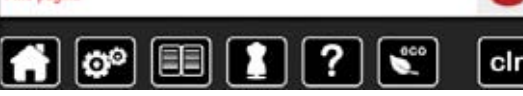

La funzione determina, quante volte viene cucito un motivo (una combinazione).

> 1x : la macchina si ferma automaticamente alla fine di un disegno o di una combinazione

Premere la funzione «Ripetizione motivo 1-9x» quante volte è

# **Funzioni**

Il display offre le seguenti informazioni:

- ► nome della funzione spiegazione della funzione
- 
- consiglio

### 2x -9x: la macchina si ferma al termine delle ripetizioni impostate

### Consiglio:

· Cucito decorativo

Ripetizione motivo 1-9x

desiderato

- Cucire un angolo con punti decorativi
- Per una combinazione programmata di punti utili e decorativi

Fine pagina

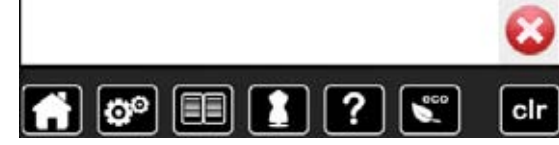

# premere  $\times$

il programma Help si chiude

l'ultimo display attivato è visualizzato

# **Bilanciamento**

# **Punti utili e decorativi**

Prima di lasciare la fabbrica BERNINA, ogni macchina per cucire computerizzata è stata testata e campionata in modo ottimale. Stoffe, fili, stabilizzatori e imbottiture differenti possono influenzare la corretta formazione del punto. Grazie al bilanciamento elettronico, queste alterazioni possono essere corrette, adattando i punti al materiale da cucire.

- **⦁** premere la casella «i»
- **⦁** premere la casella «Bilanciamento»
- ► la parte sinistra dello schermo mostra la formazione originale (programmata) del punto
- la parte destra visualizza in diretta le correzioni effettuate

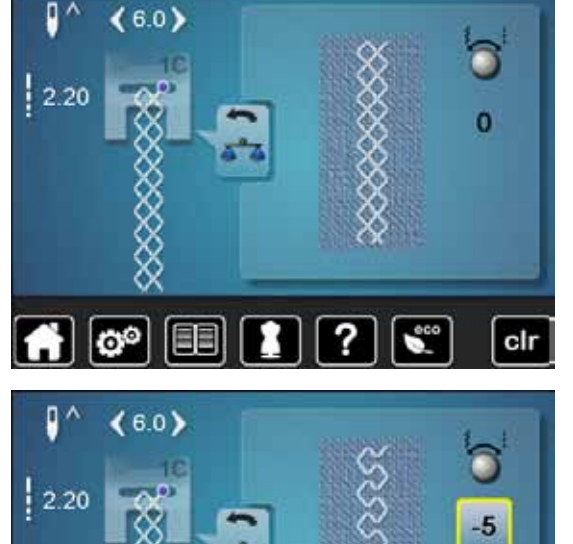

围

2

 $\mathbf{e}^{\circ}$ 

?

cir

# **Correzioni**

Se il punto cucito non «chiude» (p.es. il punto nido d'ape):<br>• adattare il motivo con le manopole della lunghezza/laro

- **⦁** adattare il motivo con le manopole della lunghezza/larghezza punto, finché la raffigurazione del punto sul lato destro dello schermo è identica alla formazione del punto sulla stoffa
- ► la modifica è indicata da un numero nella casella con la cornicie gialla<br>● premere 2x la casella «Indietro»
- **⦁** premere 2x la casella «Indietro»
- ► le modifiche sono memorizzate
- ► l'ultimo display attivato è visualizzato

# **Ripristino dell'impostazione base**

- **⦁** premere la casella «i»
- **⦁** premere la casella «Bilanciamento» gialla
- premere la casella con la cornicie gialla<br>► l'impostazione base è ripristinata
- l'impostazione base è ripristinata

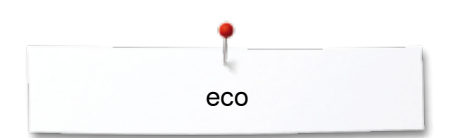

# **Descrizione eco**

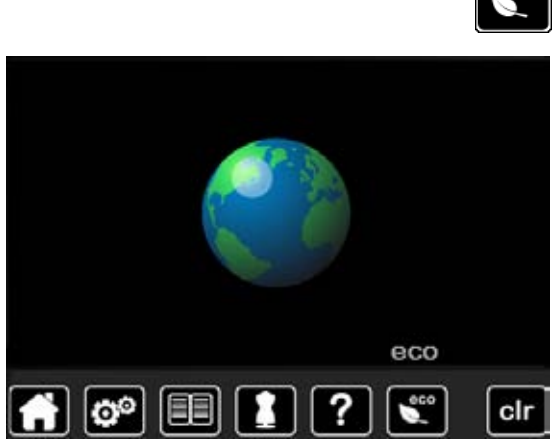

Attivare la modalità di basso consumo durante prolungate interruzioni di lavoro.

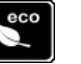

# **Attivare eco**

- premere il pulsante «eco»<br>■ il display diventa scuro
- $\blacktriangleright$  il display diventa scuro

la macchina riduce il consumo di corrente elettrica e le luci si spengono La modalità eco è anche una funzione di sicurezza per bambini. Sul display nessuna selezione è consentita e la macchina non può essere avviata.

# **Disattivare eco**<br>• **Disample il pu**

- **●** premere il pulsante «eco»<br>► la macchina è nuovamente
- ► la macchina è nuovamente pronta a cucire

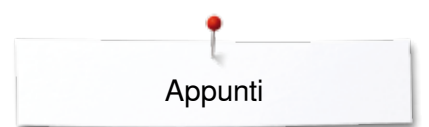

**Appunti**

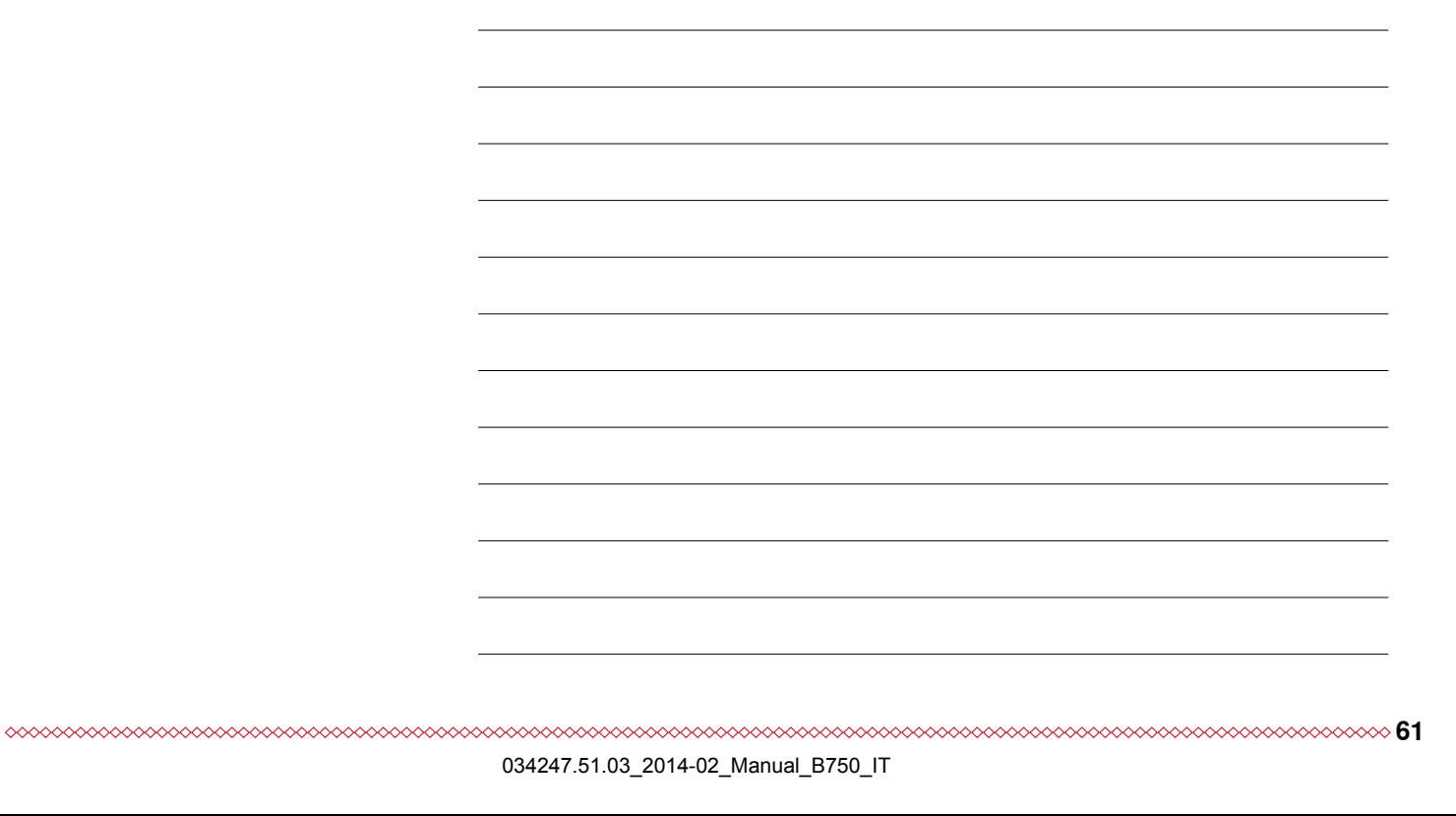

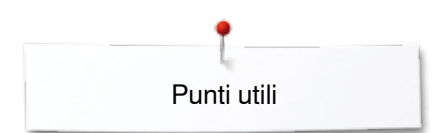

# **Punti utili**

# **Panoramica punti utili**

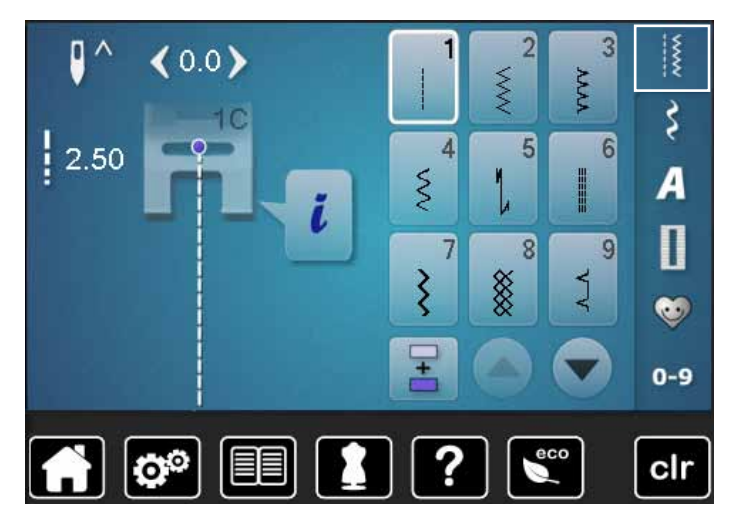

- **⦁** premere il pulsante «Punti utili» ► i punti utili sono visibili sul display
- **⦁** per visualizzare gli altri punti utili usare le frecce di scorrimento

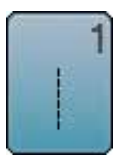

# **Punto diritto**

Per tessuti non elasticizzati; per tutti i lavori a punto diritto, p.es. cucire orli, impunturare, inserire cerniere

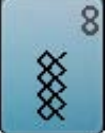

9

# **Punto nido d'ape**

**Punto invisibile**

sottili; cuciture ornamentali

Per tutti i tipi di maglia e tessuti morbidi; cuciture a vista per biancheria, vestiti, tovaglie, rattoppi, ecc.

Per la maggior parte dei materiali; orli invisibili, orli con punto conchiglia in maglia morbida e tessuti

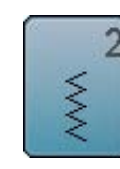

**Punto zigzag**

Lavorazioni a zigzag, come rifiniture, attaccare elastici e merletti

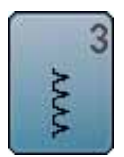

**Punto vari-overlock** Per jersey leggero, cuciture overlock elastiche, rifiniture e orli elastici

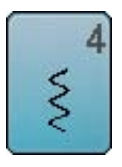

**Punto serpentino** Per quasi tutti i materiali; rammendo a punto serpentino, rattoppi, rinforzo di bordi ecc.

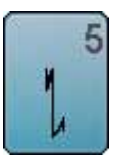

**Punto diritto con programma fermatura** Per tutti i materiali; ferma la cucitura automaticamente all'inizio ed alla fine con cinque punti diritti

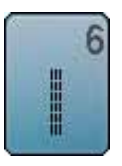

**Punto diritto triplo** Cucitura rinforzata su materiali pesanti, cucitura ed orlo a vista

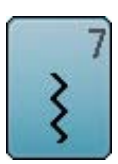

**Punto zigzag triplo** Per cuciture resistenti su materiali pesanti, per orli e cuciture a vista

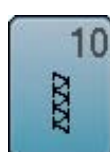

**Punto overlock doppio**

Per qualsiasi tipo di maglia; cucitura overlock = cucire e rifinire in una sola operazione

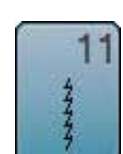

**Punto super-stretch**

Per materiali molto elasticizzati; cuciture aperte molto elastiche per indumenti di qualsiasi tipo

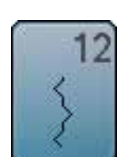

**Punto increspato**

Per la maggior parte dei materiali; inserire elastici, cucitura piatta di giunzione = margini affiancati, cuciture decorative

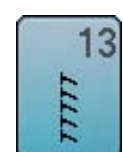

**Punto overlock elasticizzato** Per maglia medio-pesante, spugna e tessuti

pesanti; cuciture overlock, cucitura piatta di giunzione

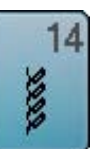

# **Punto maglia**

Per materiali di maglia; orli e cuciture a vista in maglioni; riparazioni biancheria e maglia

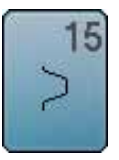

### **Punto universale**

Per materiali più pesanti, come feltro e pelle; cucitura piatta di giunzione, orlo a vista, applicazione di nastri elastici e cuciture decorative

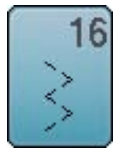

# **Punto zigzag cucito**

Cucitura di rinforzo, rinforzo di bordi, applicazione di elastici, cuciture decorative

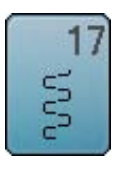

**Punto Lycra**

Per materiali molto elasticizzati, cucitura piatta a vista, riparazioni di biancheria intima, ecc.

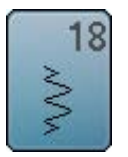

**Punto stretch**

Per materiali molto elasticizzati; cuciture aperte molto elastiche per indumenti di qualsiasi tipo

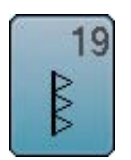

**Punto overlock rinforzato** Per maglia medio-pesante e spugna, cucitura overlock, cucitura piatta di giunzione

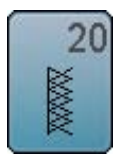

**Punto overlock per maglia**

Per tessuti in maglia fatti a mano o a macchina, cuciture overlock = cucire e rifilare in una sola operazione

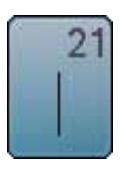

22

**Punto imbastitura** Cucitura temporanea di orli e cuciture, ecc.

**Programma di rammendo, semplice** Rammendo automatico di tessuti leggeri e mediopesanti

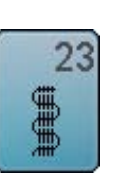

**Programma di rammendo, rinforzato** Rammendo automatico di tessuti pesanti

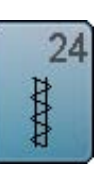

**Travetta programmata** Per rinforzare tasche, cucire passanti per cinture, ecc.

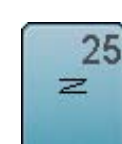

**Travetta programmata** Per rinforzare tasche, cucire passanti per cinture, rinforzare cerniere e cuciture

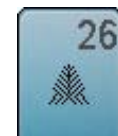

**Rinforzo sartoriale, grande** Per tessuti medio-pesanti e pesanti; rinforzo decorativo per tasche, cerniere lampo e spacchi

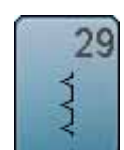

**Punto invisibile, stretto** Orlo invisibile su materiali leggeri

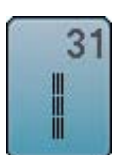

**Punto diritto triplo con Punto lungo** Per cuciture resistenti su materiali pesanti, per orli e cuciture a vista

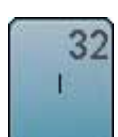

**Punto diritto singolo** Punto di unione tra due punti decorativi singoli in una combinazione

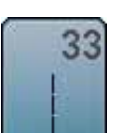

**Tre punti diritti singoli** Punti di unione tra due punti decorativi singoli

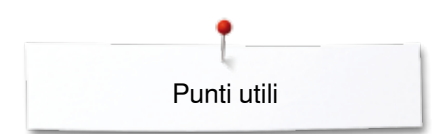

# **Selezione del punto**

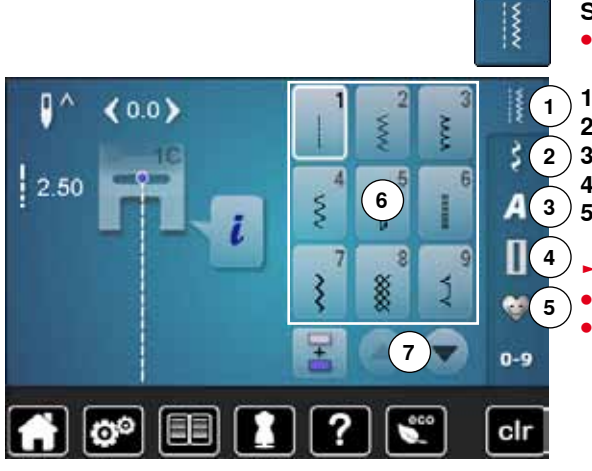

# **Selezione diretta**

**⦁** selezionare una delle categorie principali **1-5** 

- **1** Punti utili
- **2** Punti decorativi
- **3** Alfabeti
- **4** Asole
	- **5** Programma personale/Memoria
	- ► il punti disponibili sono visualizzati nell'area **6** del display
	- **⦁** selezionare il motivo desiderato
- **⦁** premere le frecce **7** per rendere visibili gli altri motivi della categoria

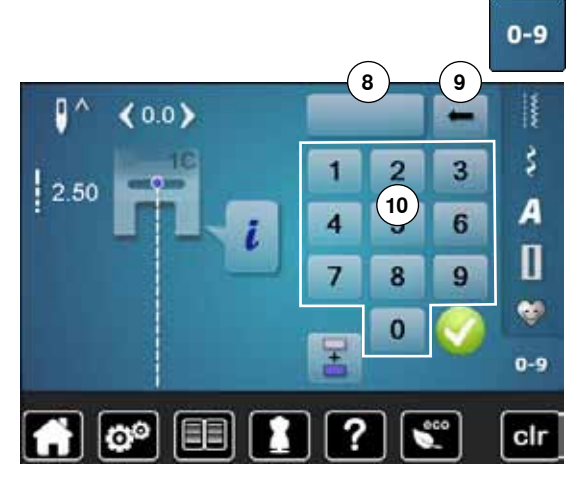

# **Selezione numerica**

- **⦁** premere il pulsante «0-9»
- ► i numeri sono visualizzati nell'area **10** del display
- **⦁** digitare il numero del punto desiderato
- ► il numero programmato appare nella casella **8**
- **⦁** premere la casella **9**
- ► cancella l'ultima cifra
- **⦁** premere la casella **8**
- ► cancella l'intero numero
- **⦁** confermare con

# **Interruzione**

- **•** premere il pulsante «0-9»<br> **Luitime display attivate à v**
- ► l'ultimo display attivato è visualizzato

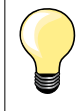

Un numero non valido è indicato nella casella **8** con 3 punti interrogativi.

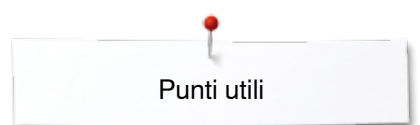

# **Personalizzazione dei punti**

Le regolazioni base dei punti sono adattabili al materiale ed alla tecnica di lavorazione. Le regolazioni qui descritte possono essere applicate a tutti i punti utili ed a molti punti decorativi.

La capacità della memoria temporanea è illimitata e mantiene qualsiasi modifica del punto:  $-$  Lunghezza del punto<br> $-$  Larghezza del punto ̶ Larghezza del punto ̶ Posizione dell'ago ̶ Allungamento del punto/motivo

- ̶ Effetto specchio
- ̶ Punto lungo
- ̶ Tensione del filo
- ̶ Bilanciamento
- ̶ Ripetizione motivo 1-9x

# **Memoria temporanea**

La macchina memorizza automaticamente ogni modifica della lunghezza/ larghezza del punto.

# **Esempio:**

- ̶ cucire un punto modificato (p.es. zigzag)
- ̶ selezionare un altro punto e cucirlo (p.es. punto diritto)
- ̶ ritornando al punto zigzag precedente, tutte le modifiche impostate risultano invariate

# **Ripristinare le impostazioni base**

Singoli punti possono essere ripristinati manualmente.<br>• premere l'indicazione della lunghezza/larghezza pu

- **⦁** premere l'indicazione della lunghezza/larghezza punto e la casella con la cornice gialla oppure
- **⦁** premere il tasto «clr»
- ► tutti i valori modificati del punto **attivato** sono ripristinati
- **⦁** spegnere la macchina computerizzata
- ► tutte le modifiche sono cancellate

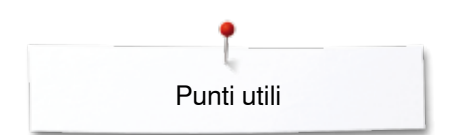

# **Memoria permanente**

74 O.

р

Le impostazioni base programmate da BERNINA possono esser modificate e salvate. I cambiamenti rimangono memorizzati anche se la macchina è stata spenta e riaccesa.

# **Modificare l'impostazione base**

₿

m 4m

- selezionare un punto, p.es zigzag<br>■ modificare la lunghezza e la larghe
- **⦁** modificare la lunghezza e la larghezza del punto con le apposite manopole

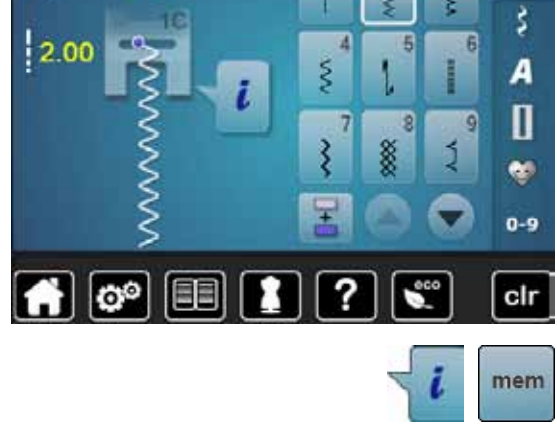

# **Salvare le modifiche**

- **⦁** premere la casella «i»
- **⦁** premere la casella «mem»
- **⦁** premere la casella «Indietro»
- e<br>
le modifiche sono memorizzate

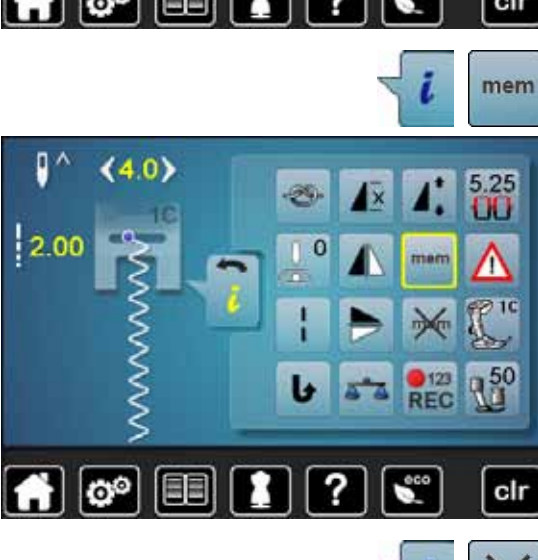

# **Ripristino dell'impostazione base**

- **⦁** premere la casella «i»
- **⦁** premere la casella «memX»
- **●** premere la casella «Indietro»<br>► le impostazioni base sono rip
- le impostazioni base sono ripristinate

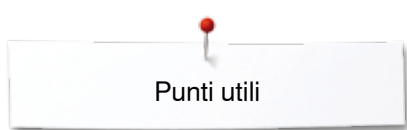

# **Modificare la larghezza e la lunghezza del punto**

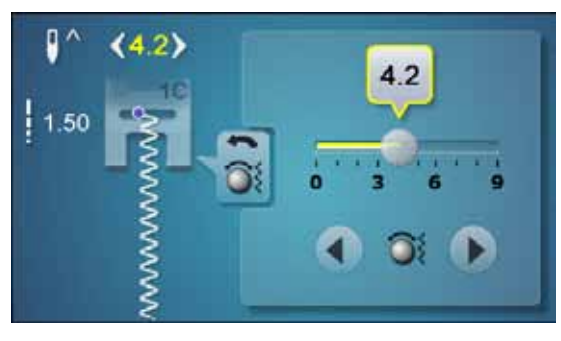

- **●** girare le manopole oppure<br>● premere l'indicazione della
- **■** premere l'indicazione della lunghezza/larghezza punto<br>■ premere la frecce nel display aperto, oppure
- **▪** premere la frecce nel display aperto, oppure
- **⦁** spostare con il dito il cursore rotondo sul display
- La macchina accetta le modifiche anche durante il cucito.

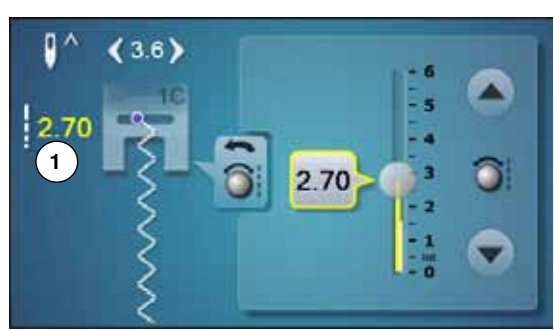

Per punti utili e punti quilt è indicata la reale lunghezza del punto **1**.

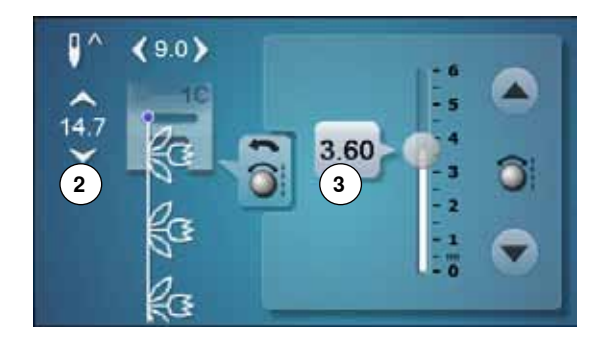

Per altri punti (incl. alfabeti) è indicata la lunghezza totale del motivo **2**. La lunghezza reale del punto **3** è visibile solo, se il display della lunghezza punto è aperto.

 $\begin{array}{c} \hline \begin{array}{c} \hline \end{array} \\ \hline \end{array}$ 

 $\circ$ 

# **Spostare la posizione dell'ago**

- **⦁** premere i pulsanti «Spostamento dell'ago» oppure
- **•** premere la casella «i»<br>• premere la casella «Pe
- **⦁** premere la casella «Posizioni dell'ago»
- **⦁** tenere premuto il pulsante «Spostamento dell'ago» oppure una della apposite frecce
- ► spostamento rapido dell'ago
- **⦁** spostare la barra con il dito

In tutto sono disponibili 11 posizioni dell'ago (5 a sinistra, 5 a destra,

1 al centro =  $0$ ).

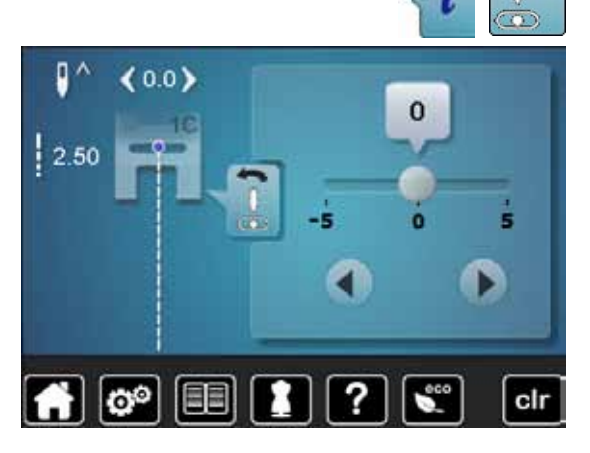

# **Esempi d'impiego dei punti utili**

# **Punto diritto**

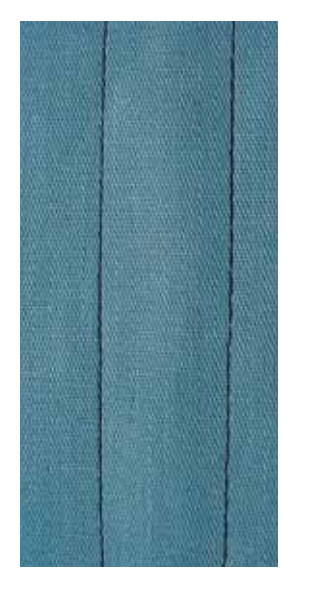

# **Piedino universale n. 1C/1D**

# **Punto diritto Nr. 1**

Quando si accende la macchina, appare automaticamente il punto diritto. ► l'ago è alzato

# **Impiego**

Adatto per tutti i materiali.

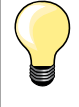

**Adattare la lunghezza del punto al materiale** P.es. punti allungati per jeans (ca. 3-4 mm), punti corti per stoffe leggere (ca. 2-2.5 mm).

**Adattare la lunghezza del punto al filo** P.es. punti lunghi (ca. 3-5 mm) per impunture con filo pesante.

**Attivare la funzione Arresto dell'ago/basso** Evita lo spostamento indesiderato, quando la stoffa viene girata.

# **Punto diritto triplo**

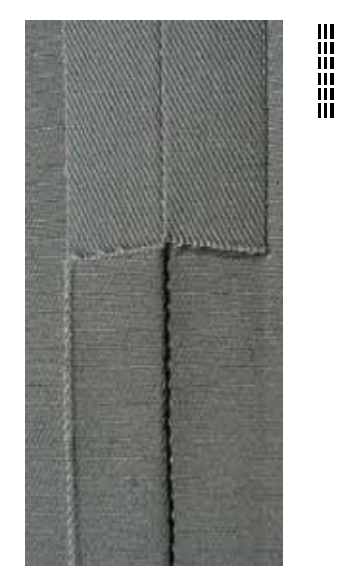

**Piedino universale n. 1C/1D**

# **Punto diritto triplo n. 6**

# **Cucitura aperta**

Cuciture resistenti per tessuti pesanti come jeans e velluto a coste.

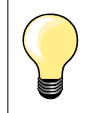

**Per materiali pesanti di tessitura molto fitta**

L'ago per jeans e il piedino per jeans n. 8 facilitano la cucitura di jeans e tela.

# **Impuntura decorativa**

Aumentare la lunghezza del punto ed utilizzare il punto diritto triplo per realizzare delle impunture decorative su tessuti jeans.

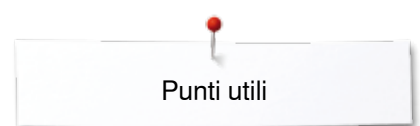

# **Punto zigzag triplo**

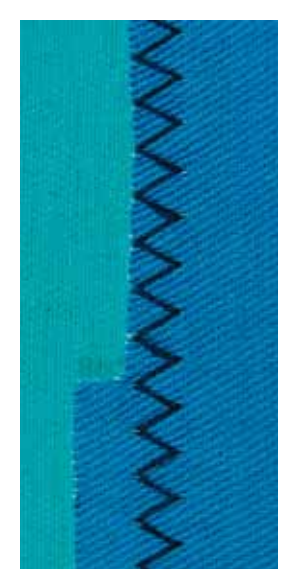

 $\lesssim$ 

# **Piedino per trasporto indietro n. 1C/1D**

# **Punto zigzag triplo n. 7**

Materiali pesanti, particolarmente per jeans, tela e tela per mantovane.

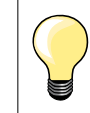

Per orli che sono esposti a lavaggi frequenti. Prima rifinire il margine dell'orlo. Usare l'ago jeans per materiali di tessitura molto fitta.

# **Cerniera**

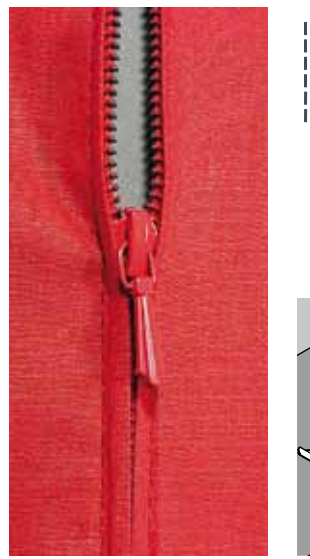

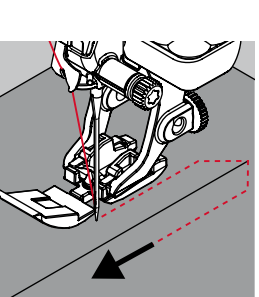

# **Piedino per cerniera n. 4D**

# **Punto diritto n. 1**

# **Preparazione**

- **⦁** chiudere la cucitura fino all'inizio della cerniera
- **⦁** cucire alcuni punti di fermatura
- **⦁** imbastire l'apertura della cerniera con punti lunghi
- **⦁** rifinire i margini
- **⦁** stirare la cucitura aperta
- **⦁** scucire l'apertura della cerniera
- **⦁** imbastitura: imbastire la cerniera sotto la stoffa in modo, che i bordi piegati della stoffa si incontrino al centro della cerniera

# **Inserire la cerniera**

- **▪** aprire la cerniera (alcuni centimetri)<br>▪ spostare l'ago verso destra
- **•** spostare l'ago verso destra<br>• iniziare a cucire in alto a sire
- **⦁** iniziare a cucire in alto a sinistra
- **●** cucire lungo la fila dei denti della cerniera<br>● fermare la macchina poco prima del curso
- **⦁** fermare la macchina poco prima del cursore della cerniera (ago basso), sollevare il piedino e
- **⦁** alzare il piedino
- **⦁** chiudere la cerniera lampo
- **⦁** continuare a cucire fino alla fine dell'apertura (ago basso)
- **⦁** alzare il piedino
- **⦁** girare il lavoro
- **⦁** cucire fino all'altro lato della cerniera e fermare la macchina (ago basso)
- **⦁** alzare il piedino
- **⦁** girare nuovamente il lavoro
- **⦁** cucire il secondo lato della cerniera, dal basso verso l'alto

# **Variazione: cucire ambedue i lati della cerniera, partendo dal basso verso l'alto**

Tecnica adatta per tutte le stoffe a pelo alto (p. es. velluto).

- **⦁** preparare la cerniera come descritto sopra
- **⦁** iniziare a cucire al centro del fondo della cerniera, con posizione dell'ago a destra
- **⦁** eseguire una cucitura inclinata verso i dentini della cerniera
- **⦁** cucire il primo lato **1** dal basso verso l'alto
- **⦁** spostare l'ago verso sinistra
- **⦁** cucire il secondo lato **2** esattamente allo stesso modo dal basso verso l'alto

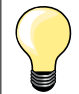

### **Non è possibile cucire accanto al cursore della cerniera**

- ̶ cucire fino a circa 5 cm dal cursore
- ̶ abbassare l'ago nella stoffa, alzare il piedino, aprire la cerniera, abbassare il piedino e finire di cucire la cerniera (adoperare la ginocchiera alzapiedino)

### **Trasporto all'inizio della cucitura**

- ̶ tenere fermi i fili all'inizio della cucitura = eventualmente tirare il cucito leggermente indietro (pochi punti) oppure
- ̶ cucire indietro ca. 1-2 cm, poi continuare nel modo abituale

**Il nastro della cerniera è molto rigido e spesso** Utilizzare un ago n. 90-100 = punti più regolari.

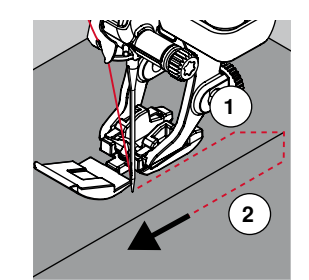
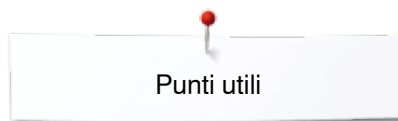

# **Rammendo manuale**

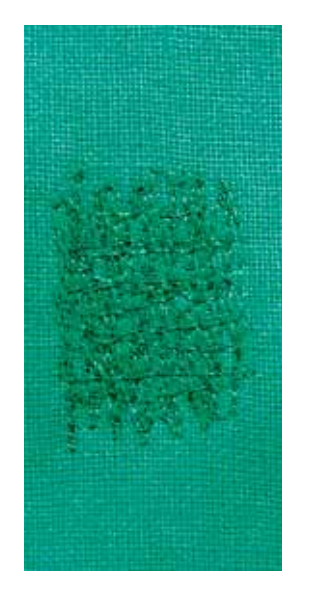

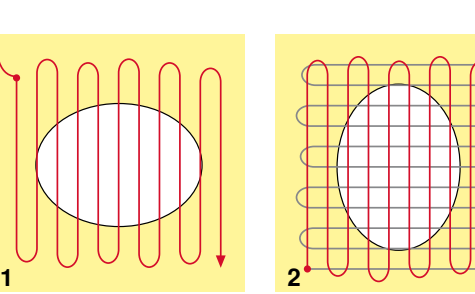

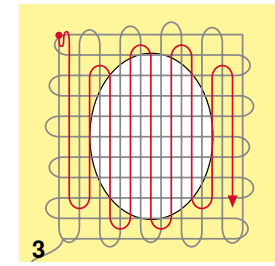

### **Piedino per rammendo n. 9 (accessorio opzionale)**

#### **Punto diritto n. 1**

#### **Strappi, buchi, aree consumate**

«Sostituzione» dei fili verticali ed orizzontali in ogni tipo di materiale.

#### **Preparazione**

- **⦁** abbassare le griffe del trasporto
- **⦁** montare il piano supplementare
- **■** tendere il cucito nell'apposito telaio ad anello (accessorio opzionale)<br>► la parte da rammendare rimane tesa la stoffa non si incresna
- la parte da rammendare rimane tesa, la stoffa non si increspa

#### **Cucito**

- ̶ lavorare da sinistra verso destra e guidare il telaio con movimenti regolari e senza troppa pressione
- ̶ cucire ogni cambio di direzione in modo arrotondato, in alto e in basso; angoli acuti possono provocare la rottura del filo oppure creare dei buchi nel tessuto
- ̶ creare margini irregolari così il filo della cucitura si «perde» nel tessuto
- **1 Cucire i fili base**
- **⦁** tendere i primi fili (non troppo fitti, cucire oltre il limite della zona danneggiata)
- lavorare margini irregolari
- **⦁** ruotare il lavoro di 90°
- **2 Coprire i fili base**
- **⦁** tendere i primi fili non troppo fitti
- **⦁** ruotare il lavoro di 180°

# **3 Terminare il rammendo**

**⦁** eseguire altre cuciture rade

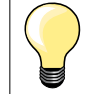

### **Punti difettosi**

- se il filo inferiore appare sul diritto della stoffa, guidare il cucito più lentamente
- ̶ se sul rovescio della stoffa si formano piccoli nodi, guidare il cucito più velocemente

#### **Il filo si spezza**

Guidare il cucito in modo più regolare.

# **Rammendo automatico**

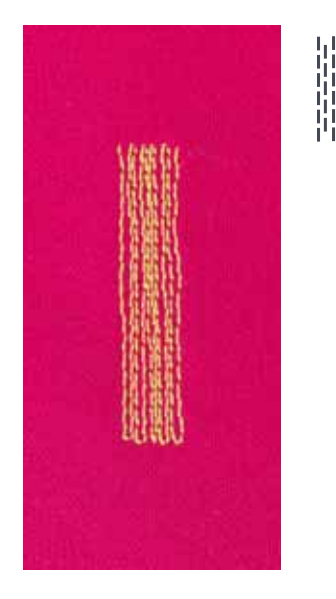

**Piedino universale n. 1C Asolatore automatico a slitta n. 3A**

#### **Programma di rammendo, semplice n. 22**

#### **Rammendo veloce di strappi e parti consumate**

«Sostituzione» dei fili verticali in ogni materiale.

#### **Preparazione**

- **⦁** tendere materiali leggeri nell'apposito telaio ad anello (accessorio opzionale)
- ► la parte da rammendare rimane tesa, la stoffa non si increspa

# **Rammendo con il piedino universale per trasporto indietro n. 1C**

- Il rammendo inizia in alto a sinistra.
- **⦁** cucire la prima lunghezza
- **⦁** arrestare la macchina
- **▪** premere il pulsante «Cucire indietro»<br>► la lunghezza è programmata
- ► la lunghezza è programmata
- terminare il programma rammendo
- la macchina si arresta automaticamente
- **⦁** premere il tasto «clr»
- la programmazione è cancellata

#### **Rammendo con l'asolatore automatico a slitta n. 3A**

- ̶ per riparare strappi e parti consumate
- ̶ lunghezza massima del rammendo 3 cm
- ̶ stessa lavorazione come con il piedino n. 1C

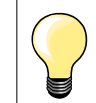

#### **Rinforzo**

Rinforzare la stoffa con uno stabilizzatore a strappo o termoadesivo.

#### **Il rammendo è «storto»**

Correggere con il bilanciamento (vedi a pagina **59**).

Punti utili

# **Rammendo rinforzato, automatico**

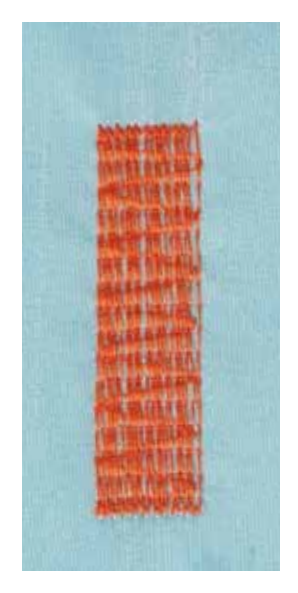

#### **Asolatore automatico a slitta n. 3A**

#### **Programma di rammendo, rinforzato n. 23**

#### **Rammendo veloce di strappi e parti consumate**

«Sostituzione» dei fili verticali in ogni materiale.

#### **Preparazione**

- **⦁** tendere materiali leggeri nell'apposito telaio ad anello (accessorio opzionale)
- la parte da rammendare rimane tesa, la stoffa non si increspa

### **Rammendo con l'asolatore automatico a slitta n. 3A**

Il rammendo inizia in alto a sinistra.

- **⦁** cucire la prima lunghezza
- **⦁** arrestare la macchina
- **⦁** premere il pulsante «Cucire indietro»
- la lunghezza è programmata
- **⦁** terminare il programma rammendo
- la macchina si arresta automaticamente
- **⦁** premere il tasto «clr»
- e<br>la programmazione è cancellata

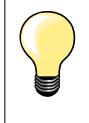

**Il rammendo non copre tutta la zona danneggiata**  Spostare la stoffa e ripetere il rammendo (la lunghezza è programmata e può essere ripetuta infinite volte).

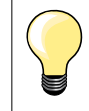

L'impostazione diretta della lunghezza (vedi a pagina **36**) permette di programmare una lunghezza rammendo fino a 30 mm.

# **Rifinitura bordi**

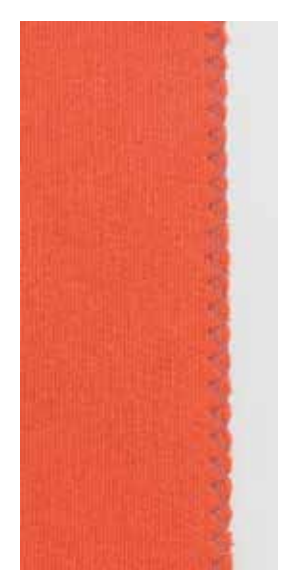

 $\bigotimes$ 

#### **Piedino universale n. 1C**

# **Punto zigzag n. 2**

- ̶ per tutti i materiali
- ̶ per rifinitura bordi
- ̶ per cuciture elastiche
- ̶ per lavori decorativi

#### **Rifinitura bordi**

- **⦁** guidare il bordo della stoffa al centro del piedino
	- **⦁** non selezionare lo zigzag troppo largo
- **⦁** non selezionare lo zigzag troppo lungo
- **⦁** l'ago cuce da una parte sul tessuto, dall'altra parte nel vuoto
- ̶ il bordo deve rimanere piatto e non deve arrotolarsi
- ̶ per tessuti leggeri utilizzare un filo da rammendo

#### **Punto punto pieno (cordoncino)**

- ̶ zigzag molto fitto (lunghezza punto 0.5-0.7 mm)
- ̶ punto pieno per applicazioni, ricamo, ecc.

Come variazione è possibile usare il punto n. 1354.

**73**

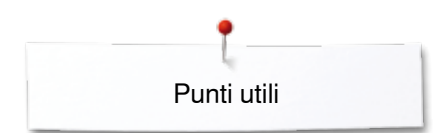

# **Punto overlock doppio**

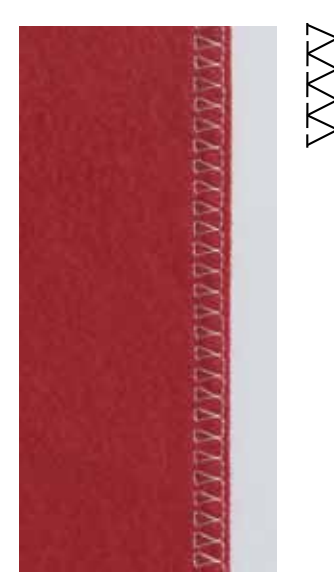

**Piedino universale n. 1C Piedino overlock n. 2A (accessorio opzionale)**

### **Overlock doppio n. 10**

#### **Cucitura chiusa**

Cucitura elastica per materiali leggeri e morbidi come jersey di seta, ecc.

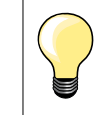

### **Materiali di maglia**

- usare un ago nuovo con punta sferica, per non danneggiare le maglie
- ̶ eventualmente allentare la pressione del piedino

#### **Cucito di materiali elasticizzati**

Eventualmente adoperare aghi stretch (130/705 H-S).

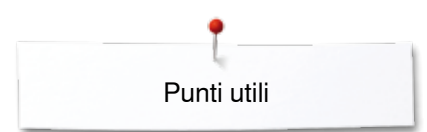

# **Impunturare bordi**

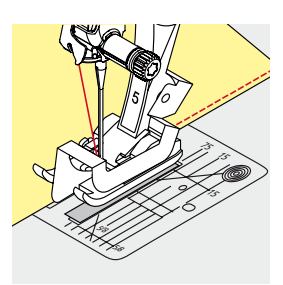

### **Piedino per punto invisibile n. 5 Piedino universale n. 1C Piedino per impunture strette n. 10/10C/10D (accessorio opzionale)**

### **Punto diritto n. 1**

## **Impuntura stretta dei bordi**

#### **Bordo esterno**

- **⦁** posizionare il bordo sul lato sinistro della guida del piedino
- **⦁** selezionare la posizione sinistra dell'ago, in modo da ottenere la distanza desiderata dal bordo

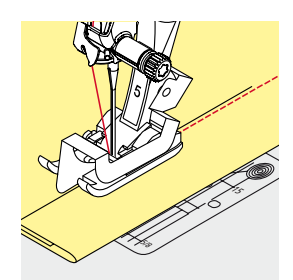

#### **Bordo piegato (orlo)**

- **⦁** posizionare il bordo della stoffa (piega interna, superiore) da destra contro la guida della piedino n. 5
- **⦁** selezionare la posizione dell'ago a destra

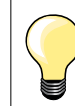

### **Piedino per punto invisibile n. 5**

Posizioni dell'ago a sinistra oppure all'estrema destra.

**Piedino universale n. 1C e piedino per impunture strette n. 10/10C/10D (accessorio opzionale)** Tutte le posizioni.

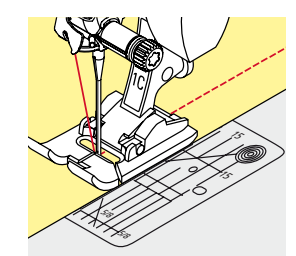

#### **Impuntura larga**

# **Metodi per guidare il materiale**

Usare il piedino come guida:

**⦁** guidare il bordo della stoffa lungo il bordo laterale del piedino

Usare la placca dell'ago come guida:

**⦁** guidare il bordo della stoffa lungo le marcature sulla placca dell'ago  $(1-2.5 \text{ cm})$ 

Usare il righello guida bordi:

- Piedino
- **⦁** allentare la vite sul retro del piedino
- **⦁** inserire il righello nel foro del gambo del piedino
- **⦁** regolare la larghezza desiderata
- **⦁** stringere la vite
- **⦁** guidare il righello lungo il bordo della stoffa

Per realizzare cuciture paralle con distanza larga, guidare il righello lungo una cucitura precedente.

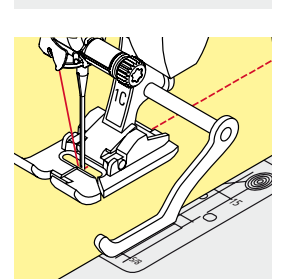

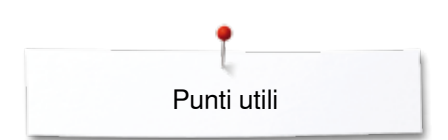

# **Orlo invisibile**

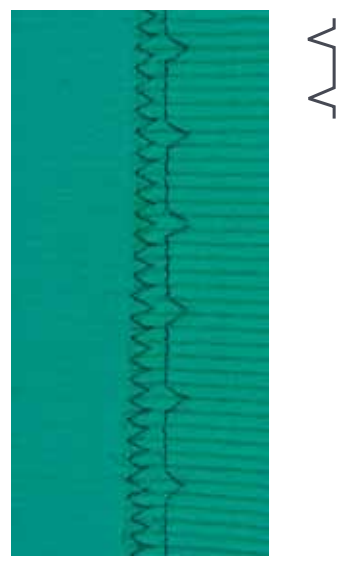

#### **Piedino per punto invisibile n. 5**

#### **Punto invisibile n. 9**

Per orli «invisibili» su stoffe medio-pesanti e pesanti di cotone, lana e fibre miste.

#### **Preparazione**

- **⦁** rifinire il margine della stoffa
- **⦁** piegare l'orlo, imbastirlo o appuntarlo con degli spilli

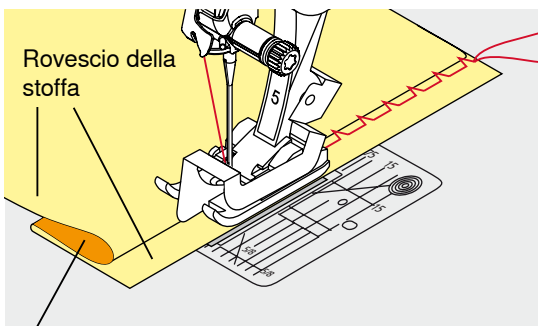

Diritto della stoffa

### **⦁** piegare il tessuto in modo, che il bordo rifinito si trovi sul lato destro (illustrazione)

- **⦁** posizionare il lavoro sotto il piedino
- **⦁** il bordo piegato scorre lungo la guida del piedino

#### **Cucito**

L'ago deve forare appena il bordo della stoffa ripiegata (esattamente come l'orlo cucito a mano).

**⦁** dopo circa 10 cm controllare l'orlo sul diritto e sul rovescio; adattare eventualmente la larghezza del punto

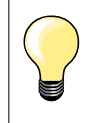

#### **Regolazione precisa della larghezza del punto**

Guidare il bordo piegato in modo regolare lungo la guida del piedino = cucitura regolare.

# **Orlo a vista**

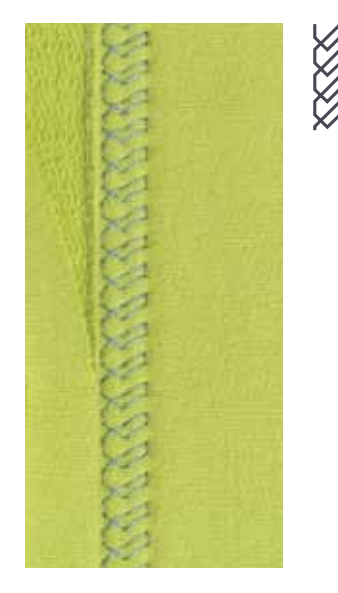

**76**

#### **Piedino per trasporto indietro n. 1C/1D**

### **Punto maglia n. 14**

Per orli elastici a vista su maglia di cotone, lana, fibre sintetiche e fibre miste.

#### **Preparazione**

- **⦁** piegare l'orlo, fissarlo con degli spilli oppure imbastirlo
- **⦁** eventualmente allentare la pressione del piedino

#### **Cucito**

- **⦁** cucire l'orlo dal diritto alla profondità desiderata
- **⦁** ritagliare sul rovescio la stoffa in eccedenza

Punti utili

# **Punto diritto con programma fermatura**

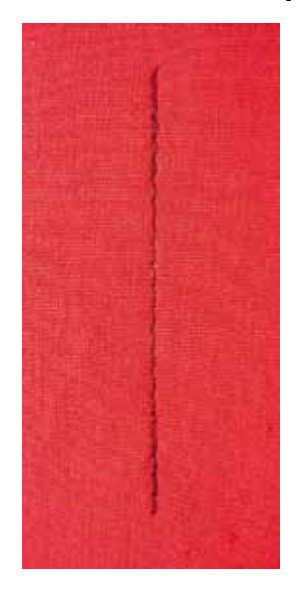

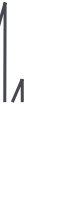

#### **Piedino universale n. 1C**

#### **Punto diritto con programma fermatura n. 5**

- ̶ per tutti i materiali
- ̶ per saldare l'inizio e la fine della cucitura

### **Cuciture lunghe con punto diritto**

Fermatura regolare grazie alla programmazione dei punti.

#### **Inizio della cucitura**

- **⦁** premere il pedale
- la macchina salda automaticamente l'inizio della cucitura (5 punti in avanti, 5 punti indietro)
- **⦁** eseguire la cucitura a punto diritto

#### **Fine della cucitura**

- **⦁** premere il pulsante «Cucire indietro»
- ia macchina esegue automaticamente i punti di fermatura (5 punti indietro, 5 punti avanti)
- la macchina si ferma automaticamente al termine della fermatura programmata

# **Punto imbastitura**

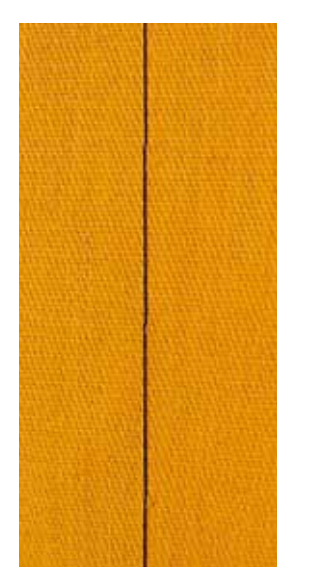

#### **Piedino per trasporto indietro n. 1C/1D**

### **Punto imbastitura n. 21**

- ̶ punto diritto: la macchina cuce solo ogni quarto punto; la variazione più lunga del punto misura 24 mm, se la lunghezza punto è impostata a 6 mm; la lunghezza del punto raccomandata è 3,5-5 mm
- ̶ per lavorazioni, che richiedono punti molto lunghi
- ̶ per imbastire cuciture, orli, quilts, ecc.
- unione temporanea di due strati di stoffa<br>— facile da scucire
- facile da scucire

#### **Preparazione**

- **⦁** appuntare gli strati di stoffa con degli spilli, inseriti orizzontalmente
- evita che la stoffa si sposti

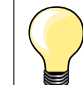

#### **Saldare/fissare i fili**

Cucire 3-4 punti di fermatura all'inizio ed alla fine della cucitura.

#### **Filo**

Per le imbastiture utilizzare del filo da rammendo sottile; è più facile da eliminare.

# **Cucitura piatta di giunzione**

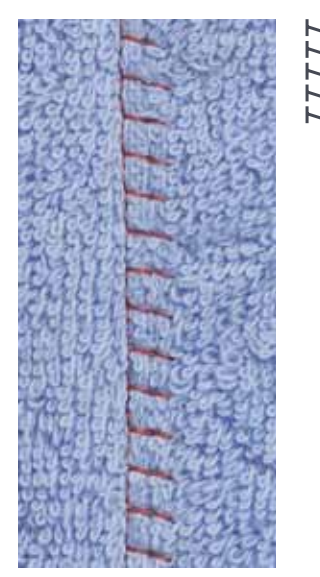

#### **Piedino universale n. 1C**

#### **Punto stretch overlock n. 13**

Ideale per materiali pesanti o voluminosi, come spugna, feltro, pelle, ecc.

### **Cucito**

- **⦁** sovrapporre i bordi della stoffa
- eseguire la cucitura lungo il margine<br>● il punto deve superare leggermente i
- **⦁** il punto deve superare leggermente il bordo della stoffa superiore e comprendere anche la stoffa inferiore
- ► cucitura molto piatta e resistente

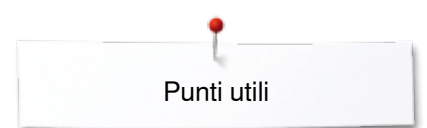

# **Compensare dislivelli del materiale**

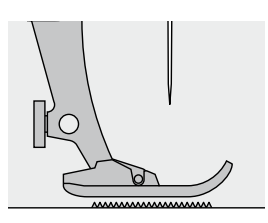

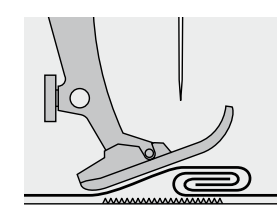

Le griffe del trasporto possono lavorare in modo normale soltanto, se il piedino è appoggiato in posizione orizzontale.

Se il piedino si inclina, passando sopra uno spessore alto, il trasportatore non riesce ad afferrare la stoffa. Il materiale non viene trasportato.

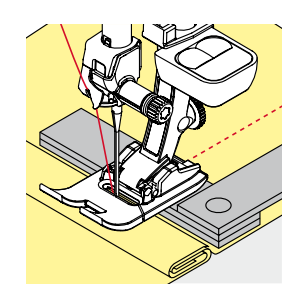

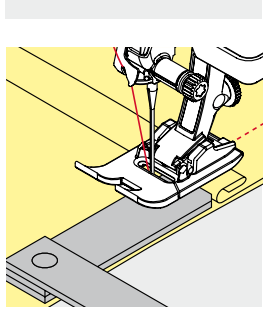

Per compensare il dislivello, posizionare una o più piastrine compensatrici dietro l'ago e sotto il piedino.

Per compensare un dislivello davanti all'ago, posizionare le piastrine al fianco destro del piedino, molto vicino all'ago. Cucire, finché il piedino ha superato completamente il dislivello, poi togliere le piastrine.

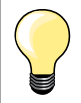

Arresto dell'ago/basso.

# **Cucire angoli**

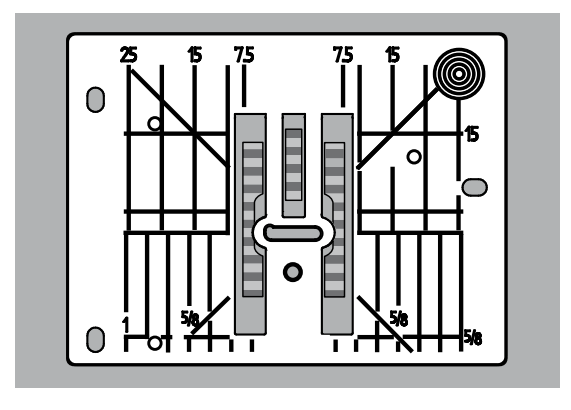

Dovuto alla larghezza dell'apertura della placca, i due ranghi delle griffe sono molto distanti.

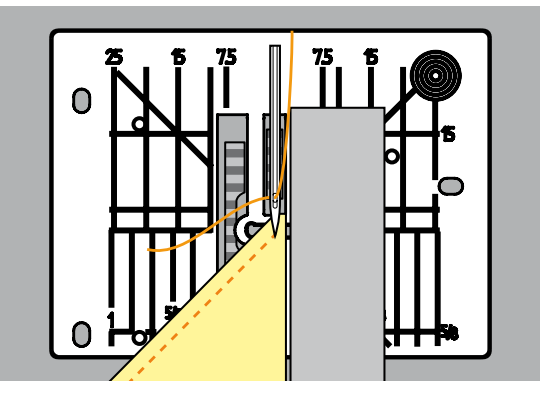

Durante la cucitura di angoli il trasporto è insufficiente, perché solo una piccola parte del materiale appoggia realmente sulle griffe del trasporto. Posizionare due o tre piastrine compensatrici sul lato destro del piedino fino al bordo della stoffa.

il trasporto della stoffa è regolare

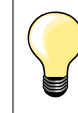

Arresto dell'ago/basso.

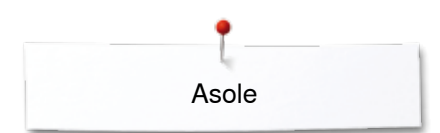

# **Asole**

# **Panoramica asola**

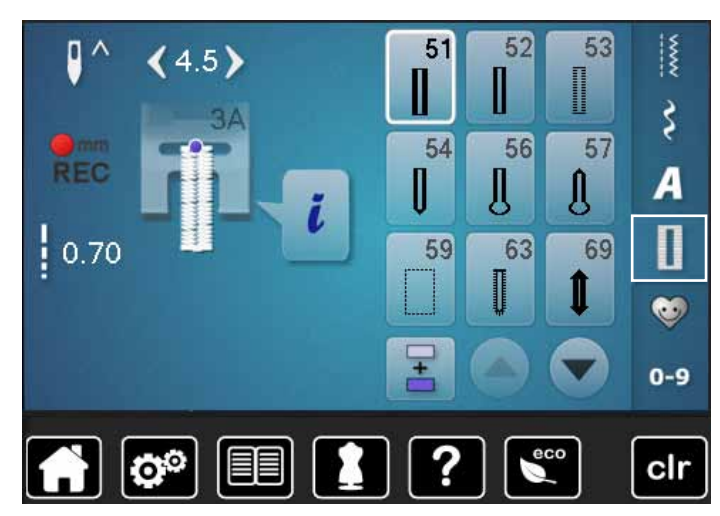

Asole sono chiusure pratiche, che possono avere anche una funzione decorativa. Per tutte le asole ci sono vari modi di programmarle e realizzarle.

- **⦁** premere il pulsante «Asola»
- **⦁** usare le frecce dello scorrimento per visualizzare altri tipi di asole

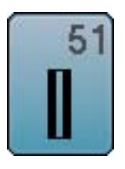

#### **Asola standard**

Per tessuti leggeri e medio-pesanti; camicie, vestiti, biancheria da casa, federe, ecc.

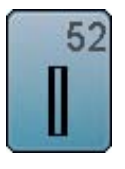

# **Asola standard stretta**

Per tessuti leggeri e medio-pesanti; camicie, vestiti, abbigliamento per bambini e neonati, cucito creativo

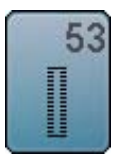

**Asola elastica**

Per jersey elasticizzato di cotone, lana, seta e fibre sintetiche

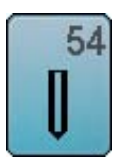

**Asola arrotondata con travetta semplice** Per materiali medio-pesanti e pesanti; abiti, giacche, cappotti, impermeabili

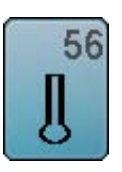

**Asola a goccia**

Per materiali pesanti, non elasticizzati; abiti, giacche, cappotti, abbigliamento da tempo libero

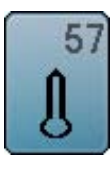

**Asola a goccia con travetta a punta** Per stoffe pesanti, non elasticizzate: giacche, cappotti, abbigliamento da tempo libero

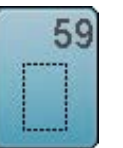

**Asola a punto diritto** Programma per rinforzare e stabilizzare asole, per tasche profilate e per asole su pelle e pelle sintetica

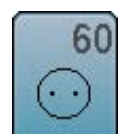

**Programma per cucire bottoni** Cucire bottoni con 2 o 4 fori

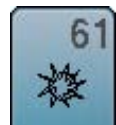

**Asola rotonda a punto zigzag** Passante per cordoncini e nastrini, per lavori decorativi

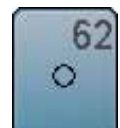

**Asola rotonda a punto diritto**  Passante per cordoncini e nastrini, per lavori decorativi

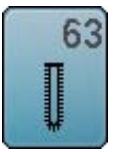

**Asola effetto «fatto a mano»** Per tessuti leggeri e medio-pesanti: camicette, vestiti, abbigliamento da tempo libero, federe e lenzuola

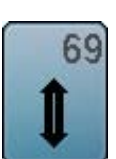

**Asola decorativa** Per stoffe medio-pesanti, non elasticizzate; asola decorativa

Asole

# **Informazioni importanti**

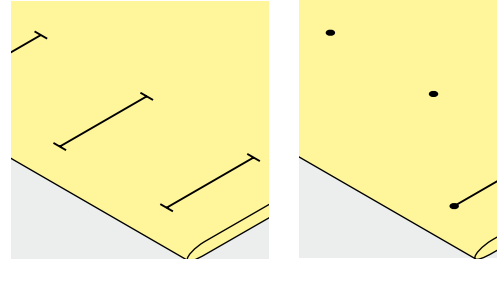

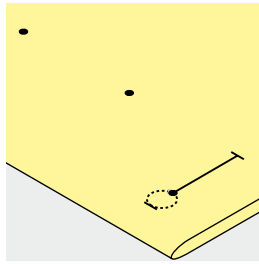

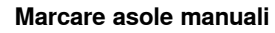

- **⦁** marcare la lunghezza dell'asola direttamente sul tessuto
- **⦁** adoperare il piedino per asole n. 3C (accessorio opzionale)

#### **Marcare asole automatiche**

- **⦁** marcare la lunghezza di una sola asola
- l'esecuzione completa della prima asola memorizza automaticamente la lunghezza di tutte le asole successive
- **⦁** per le asole seguenti marcare soltanto il punto iniziale
- **⦁** adoperare l'asolatore automatico a slitta n. 3A

#### **Marcare le asole a goccia**

- **⦁** marcare soltanto la lunghezza dei cordoncini
- il programma aggiunge la corretta dimensione della goccia durante la realizzazione dell'asola
- l'esecuzione completa della prima asola memorizza automaticamente la lunghezza di tutte le asole successive
- **⦁** per le asole seguenti marcare soltanto il punto iniziale
- **⦁** adoperare l'asolatore automatico a slitta n. 3A

### **Prova di cucito**

- **⦁** eseguire sempre una prova di cucito sullo stesso tessuto che sarà usato per il progetto definitivo
- **⦁** usare lo stesso stabilizzatore che sarà usato per il progetto definitivo
- **⦁** selezionare lo stesso tipo d'asola
- **⦁** cucire l'asola nella stessa direzione (orizzontale o verticale)
- **⦁** tagliare il centro dell'asola
- **⦁** passare il bottone attraverso l'apertura
- **⦁** correggere la lunghezza dell'asola, se è necessario

# **Modificare la larghezza dei cordoncini**

**⦁** modificare la larghezza del punto

#### **Modificare la lunghezza del punto**

Modifiche della lunghezza punto si riflettono su ambedue i cordoncini.

► più fitti, più radi

- Dopo ogni modifica della lunghezza del punto:
- **⦁** programmare nuovamente la lunghezza dell'asola

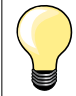

Per cucire un'asola orizzontalmente vicino al bordo dell'indumento, si consiglia l'uso del compensatore per l'asolatore a slitta (accessorio opzionale). Inserire il compensatore da dietro tra indumento e piedino e spingerlo avanti fino allo spessore più alto.

Per confezionare asole su materiali difficili si consiglia l'uso del dispositivo guida per asole (accessorio opzionale). Il dispositivo può essere usato insieme all'asolatore automatico a slitta n. 3A.

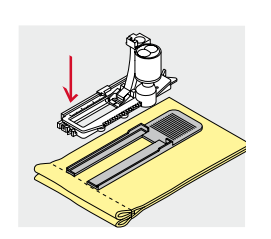

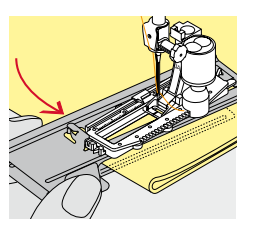

**81**

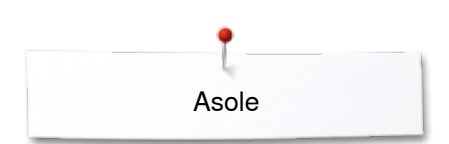

# **Stabilizzatori**

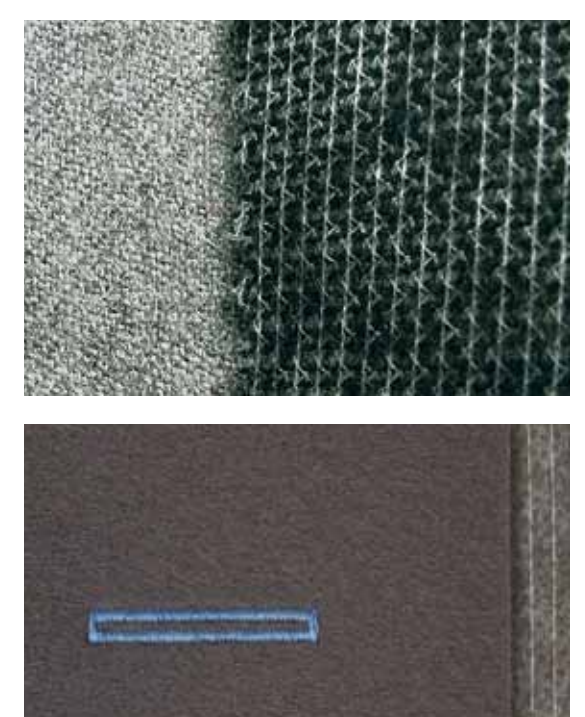

̶ l'uso di uno stabilizzatore migliora la resistenza e la stabilità dell'asola ̶ scegliere lo stabilizzatore adatto al tessuto

̶ per stoffe voluminose e morbide è consigliabile l'uso di uno stabilizzatore ► facilita il trasporto della stoffa

Asole

# **Asola con filo di rinforzo**

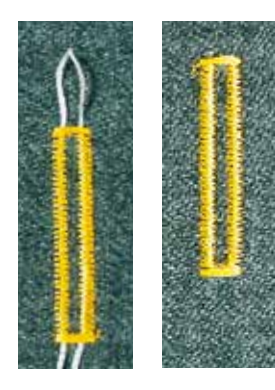

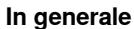

- ̶ il filo di rinforzo rende l'asola ancora più resistente e dona un aspetto professionale
- ̶ particolarmente adatto per l'asola n. 51
- **⦁** posizionare il lavoro sotto il piedino

#### **Filo di rinforzo ideale**

- filo perlato n. 8
- filo forte per cucire a mano
- ̶ cotone fine per uncinetto

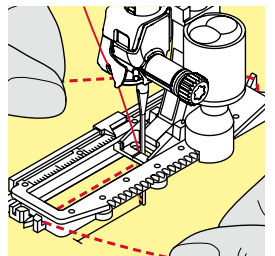

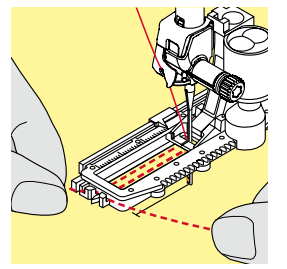

#### **Asola rinforzata con l'asolatore automatico a slitta n. 3A**

- **⦁** alzare il piedino
- **⦁** abbassare l'ago nella stoffa all'inizio dell'asola
- **⦁** passare il rinforzo da destra sotto il piedino
- **⦁** agganciare il filo alla staffetta posteriore del piedino
- **⦁** portare il rinforzo da sinistra in avanti sotto il piedino
- **⦁** fissare le estremità del filo di rinforzo nelle apposite fessure sul davanti del piedino
- **⦁** abbassare il piedino

#### **Cucito**

- **⦁** eseguire l'asola nel modo abituale
- **⦁ non** trattenere il filo di rinforzo
- ► i punti dei cordoncini coprono il filo di rinforzo

### **Filo di rinforzo con piedino per asole n. 3C (accessorio opzionale)**

- **⦁** alzare il piedino
- **⦁** abbassare l'ago nella stoffa all'inizio dell'asola
- **■** agganciare il filo di rinforzo sulla staffetta centrale del piedino (davanti)<br>■ tenere ambedue le estremità del filo e passarle indietro sotto il piedino
	- **⦁** tenere ambedue le estremità del filo e passarle indietro sotto il piedino
- **⦁** inserire il filo di rinforzo nelle scanalature sotto la soletta
- **⦁** abbassare il piedino

### **Cucito**

- **⦁** eseguire l'asola nel modo abituale
- **⦁ non** trattenere il filo di rinforzo
- i punti dei cordoncini coprono il filo di rinforzo

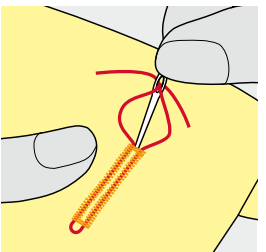

# **Fissare/rifinire il filo di rinforzo**

- **⦁** tirare il cappio del filo, finché scompare nella travetta
- **⦁** passare le estremità del rinforzo sul rovescio del lavoro (con un ago per cucire a mano)
- **⦁** annodare o fermare con alcuni punti

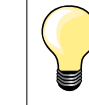

#### **Prima di tagliare l'asola**

Inserire uno spillo nella travetta, per evitare di tagliare erroneamente la travetta delle asole.

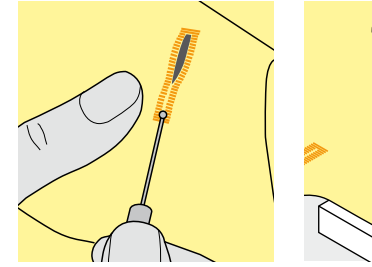

# **Aprire l'asola con il taglia-asole**

**⦁** aprire l'asola con il taglia-asole tagliando dalle estremità verso il centro

### **Aprire l'asola con la lesina taglia-asole (accessorio opzionale)**

- **⦁** posizionare l'asola sul pezzo di legno in dotazione
- **⦁** posizionare la lesina al centro dell'asola
- **⦁** tagliare l'asola premendo la lesina sulla stoffa

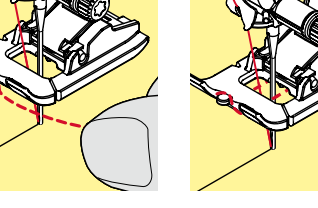

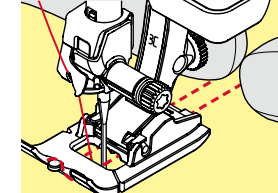

# **Modificare il bilanciamento**

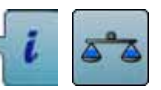

**⦁** premere la casella «i» **⦁** premere la casella «Bilanciamento»

**Bilanciamento dell'asola con misurazione ottica** Il bilanciamento si riflette allo stesso modo su ambedue i cordoncini.

#### **Bilanciamento dell'asola a goccia/asola arrotondata con misurazione ottica**

Il bilanciamento si riflette allo stesso modo su ambedue i cordoncini.

- Bilanciamento dell'asola a goccia/asola arrotondata con misurazione ottica:
- **⦁** cucire a punto diritto in avanti fino
- all'inizio della goccia/della parte arrotondata
- **⦁** fermare la macchina
- **⦁** premere la casella «Bilanciamento»
- **⦁** adattare l'immagine nella parte destra del display con la manopola della lunghezza punto all'asola cucita sulla stoffa

Goccia spostata verso destra **A**:

**⦁** girare la manopola della lunghezza punto verso sinistra

- Goccia spostata verso sinistra **B**:
- **⦁** girare la manopola della lunghezza punto verso destra
- **⦁** premere la casella «Indietro» e completare l'asola

### **Bilanciamento dell'asola manuale a goccia e asola arrotondata manuale**

Ogni modifica del bilanciamento di uno dei cordoncini ha l'effetto opposto sull'altro cordoncino:

Cordoncino sinistro troppo fitto **C**:

- **⦁** girare la manopola della lunghezza punto verso sinistra
- ► il cordoncino sinistro si allunga, mentre il cordoncino destro si accorcia Cordoncino sinistro troppo rado **D**:
	- **⦁** girare la manopola della lunghezza punto verso destra
	- il cordoncino sinistro si accorcia, mentre il cordoncino destro si allunga
- Bilanciamento della goccia/della parte arrotondata:

Goccia spostata verso destra **A**:

- **⦁** girare la manopola della lunghezza punto verso destra Goccia spostata verso sinistra **B**:
	- **⦁** girare la manopola della lunghezza punto verso sinistra

#### **Bilanciamento dell'asola standard**

Il bilanciamento si riflette allo stesso modo su ambedue i cordoncini.

#### **Bilanciamento dell'asola contapunti**

Il bilanciamento si riflette in modo diverso sui cordoncini (vedi illustrazione dell'asola manuale).

**⦁** riprogrammare l'asola dopo ogni modifica del bilanciamento

#### **Annullare il bilanciamento**

- **⦁** premere la casella con la cornice gialla nel display «Bilanciamento» oppure
- **⦁** premere il tasto «clr»
- ► «clr» cancella anche l'asola programmata!

#### **Consiglio**

Fare una prova di cucito su un ritaglio della stoffa originale del progetto.

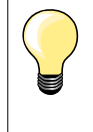

Il programma consente di bilanciare ogni singolo elemento delle asole con misurazione ottica e manuale.

Il bilanciamento delle asole con misurazione contapunti ha l'effetto opposto sui cordoncini: ogni modifica dei cordoncini cambia contemporaneamente anche la goccia/la parte arrotondata.

**A B**

**C**

**D**

**84**  $\infty$   $\infty$ 

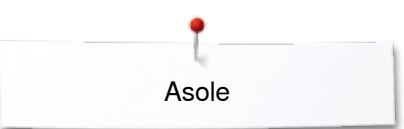

# **Programmazione**

# **Asola automatica con misurazione ottica**

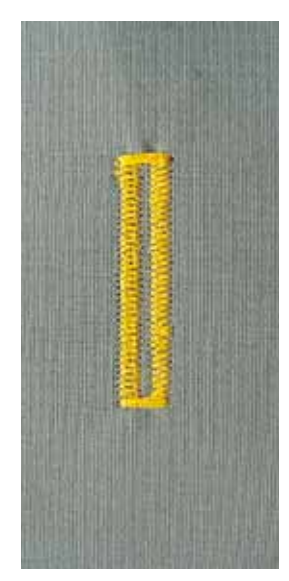

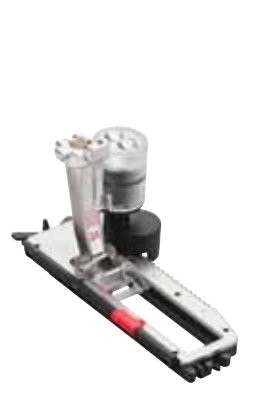

#### **Asolatore automatico a slitta n. 3A**

La lente ottica dell'asolatore n. 3A misura automaticamente la lunghezza dell'asola = duplicazione esatta e ritorno automatico al raggiungimento della lunghezza massima.

Per asole tra 4-31 mm, a seconda del tipo d'asola.

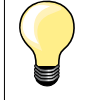

L'asolatore automatico a slitta deve appoggiare in modo uniforme sul materiale! Se la slitta è posizionata sopra una cucitura precedente, la lunghezza non può essere misurata correttamente.

### **Asola standard automatica n. 51, 52, 53**

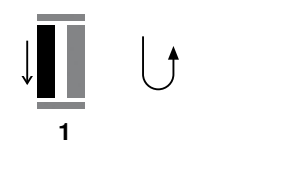

**5432**

#### **Programmazione dell'asola**

- **1 ⦁** cucire il primo cordoncino in avanti
	- fermare la macchina
	- **⦁** premere il pulsante «Cucire indietro»
	- ► «auto» e la lunghezza programmata sono indicati sul display
	- la lunghezza è programmata

La macchina cuce automaticamente:

- **2** i punti diritti indietro<br>**3** la prima travetta
- **3** la prima travetta<br>**4** il secondo cordo
- **4** il secondo cordoncino in avanti<br>**5** la seconda travetta ed i punti di
	- **5** la seconda travetta ed i punti di fermatura
		- la macchina si ferma, il programma ritorna automaticamente all'inizio dell'asola

#### **Sistema automatico**

- tutte le asole seguenti sono cucite automaticamente nella stessa lunghezza, senza premere il pulsante «Cucire indietro»
- **⦁** salvare asole programmate nella memoria permanente (vedi a pagina **90**)
- **⦁** premere il tasto «clr»
- la programmazione è cancellata

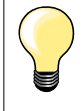

#### **Asole programmate - copie perfette**

Asole programmate garantiscono sempre la stessa lunghezza e perfezione.

#### **Velocità di cucito**

- ̶ eseguire le asole a velocità ridotta per un risultato ottimale
- ̶ cucire tutte le asole alla stessa velocità per ottenere cordoncini regolari

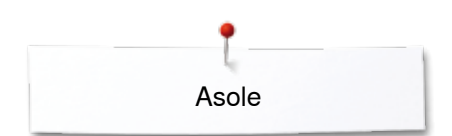

# **Asola automatica - impostazione diretta della lunghezza**

#### **Asolatore automatico a slitta n. 3A**

#### **Programmare la lunghezza dell'asola**

L'asolatore automatico a slitta n. 3A permette l'esecuzione dell'asola con esatta indicazione della lunghezza.

Lunghezza dell'asola = lunghezza dell'apertura centrale in mm

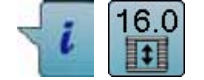

- **⦁** selezionare l'asola desiderata
- **⦁** premere la casella «i»
- **⦁** premere la casella «Programmazione della lunghezza»

#### **Programmare la lunghezza dell'asola**

- **⦁** programmare la lunghezza dell'asola con le manopole della lunghezza/ larghezza punto
- la lunghezza programmata è indicata a sinistra del bottone
- il numero a destra del bottone indica l'esatta dimensione del bottone
- **⦁** premere la casella «Indietro»
- ► la lunghezza è memorizzata
- «auto» e la lunghezza programmata sono indicati sul display a sinistra

#### **Ritorno al menu delle asole**

- **⦁** premere la casella «Indietro»
- si apre il menu delle asole

# **Asola automatica - con misurazione del bottone**

ರಿ

#### **Asolatore automatico a slitta n. 3A**

#### **Misurare la dimensione del bottone**

La macchina calcola la lunghezza dell'asola direttamente dal diametro del bottone. Il programma aggiunge automaticamente 2 mm per lo spessore del bottone.

- **⦁** appoggiare il bottone sopra la casella chiara nell'angolo destro in basso del display
- **⦁** adattare la casella chiara con le manopole della larghezza/lunghezza punto alla dimensione del bottone
- la dimensione del bottone è indicata in mm a destra del bottone tra le due frecce (p.es. 14 mm)
- **⦁** togliere il bottone dal display
- **⦁** premere la casella «Indietro»
- la lunghezza è memorizzata
- «auto» e la lunghezza programmata sono indicati sul display a sinistra

#### **Correzione per bottoni spessi**

Per bottoni molto alti è necessario adattare la lunghezza dell'asola (asole bombate). Se lo spessore dell'asola è 1 cm = lunghezza dell'asola + 1 cm (incl. 2 mm).

Il bottone passa bene attraverso l'asola.

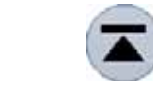

cir

#### **Ritorno all'inizio asola**

- **⦁** premere la casella «Inizio disegno»
- ► il programma ritorna all'inizio dell'asola

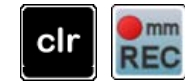

#### **Cancellare asole memorizzate**

- **⦁** premere «clr» oppure il simbolo «Programmazione»
- «auto» si spegne e «REC» appare
- **⦁** adesso è possibile programmare una nuova lunghezza

**86**

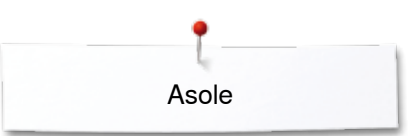

# **Asola automatica a goccia/Asola automatica arrotondata**

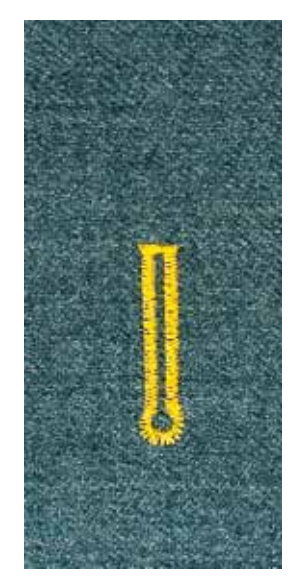

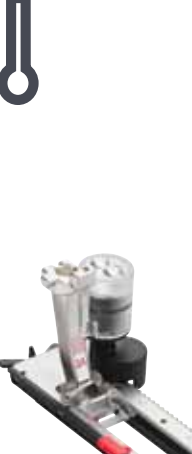

#### **Asolatore automatico a slitta n. 3A**

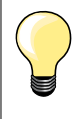

L'asolatore automatico a slitta deve appoggiare in modo uniforme sul materiale! Se la slitta è posizionata sopra una cucitura precedente, la lunghezza non può essere misurata correttamente.

### **Asola a goccia/arrotondata automatica n. 54, 56, 57**

#### **Programmazione dell'asola**

- **1 ⦁** cucire a punto diritto in avanti
- **⦁** fermare la macchina
	- **⦁** premere il pulsante «Cucire indietro»
- ► «auto» e la lunghezza programmata (in mm) sono indicati sul display
- la lunghezza è programmata

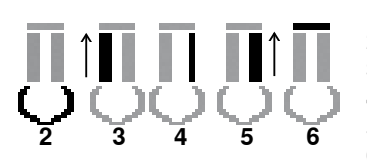

**1**

- La macchina cuce automaticamente:
- **2** la goccia
- **3** il primo cordoncino indietro<br>**4** punti diritti in avanti
- **4** punti diritti in avanti<br>**5** il secondo cordoncii
- **5** il secondo cordoncino indietro<br>**6** la travetta ed i punti di fermatu
	- **6** la travetta ed i punti di fermatura
		- la macchina si ferma, il programma ritorna automaticamente all'inizio dell'asola

#### **Sistema automatico**

- tutte le asole seguenti sono cucite automaticamente con la stessa lunghezza, senza premere il pulsante «Cucire indietro
- **⦁** salvare asole programmate nella memoria permanente (vedi a pagina **90**)
- **⦁** premere il tasto «clr»
- la programmazione è cancellata

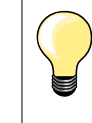

#### **Asole programmate - copie perfette**

Asole programmate garantiscono sempre la stessa lunghezza e perfezione.

#### **Asola a goccia, doppia**

̶ su stoffe molto pesanti l'asola a goccia può essere cucita due volte (doppia) - impostare per il primo passaggio la lunghezza punto meno fitta

**87**

- ̶ non spostare il tessuto al termine della prima asola
- ̶ ripristinare la lunghezza del punto e ripetere l'asola

**∞∞∞∞∞∞∞∞∞∞∞∞∞∞∞∞∞∞∞** 

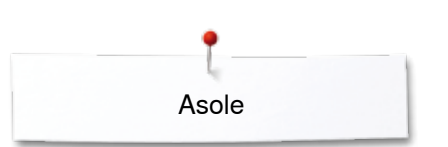

#### **Asola con travette decorative n. 69**

#### **Programmare l'asola**

- **1 ⦁** cucire il primo cordoncino in avanti
	- **⦁** arrestare la macchina computerizzata
	- **●** premere il pulsante «Cucire indietro»<br>
	cul display à indicate «auto» a la lung
	- ► sul display è indicato «auto» e la lunghezza programmata (in mm)<br>► la lunghezza dell'asola è programmata
	- la lunghezza dell'asola è programmata

#### **La macchina computerizzata cuce automaticamente:**

**2** i punti diritti indietro<br>**3** la travetta decorativ

**5432**

**1**

- **3** la travetta decorativa superiore<br>**4** il secondo cordoncino in avanti
- **4** il secondo cordoncino in avanti<br>**5** la travetta decorativa inferiore e
	- **5** la travetta decorativa inferiore ed i punti di fermatura
		- ► la macchina per cucire computerizzata si arresta e ritorna automaticamente all'inizio dell'asola

#### **Knopfloch-Automatik**

- ► tutte le asole seguenti saranno cucite con la stessa lunghezza (non è necessario premere il pulsante «Cucire indietro»)
- **⦁** le asole programmate possono essere salvate nella memoria a lungo termine (vedi a pagina **90**)
- **⦁** premere il tasto «clr»
- .<br>le impostazioni programmate sono cancellate

# **Asola effetto «fatto a mano»**

#### **Asolatore automatico a slitta n. 3A**

#### **Asola effetto «fatto a mano» n. 63**

# **Programmazione dell'asola**

- **1 ⦁** cucire il primo cordoncino in avanti
- **⦁** fermare la macchina
- **⦁** premere il pulsante «Cucire indietro»
- «auto» e la lunghezza programmata (in mm) sono indicati sul display
- la lunghezza è programmata

#### La macchina cuce automaticamente:

#### **2** la goccia

- **3** il secondo cordoncino indietro
- **4** la travetta ed i punti di fermatura
	- la macchina si ferma, il programma ritorna automaticamente all'inizio dell'asola

#### **Sistema automatico**

- tutte le asole seguenti sono cucite automaticamente nella stessa lunghezza, senza premere il pulsante «Cucire indietro»
- **⦁** salvare asole programmate nella memoria permanente (vedi a pagina **90**)
- **⦁** premere il tasto «clr»
- e<br>la programmazione è cancellata

# **Asola misurazione contapunti**

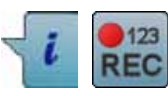

**2 3 4**

**1**

- **⦁** premere la casella «i»
- **⦁** premere la casella «REC»

#### **Piedino per asole n. 3C (accessorio opzionale)**

#### **Tutti tipi di asole**

#### **Programmazione dell'asola**

- **1 ⦁** cucire il primo cordoncino in avanti
- **⦁** fermare la macchina
	- **⦁** premere il pulsante «Cucire indietro»

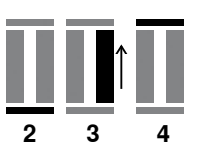

**1**

- **2** cucire la travetta e<br>**3** il seconodo cordon
- **3** il seconodo cordoncino indietro
	- **⦁** fermare la macchina all'altezza del primo punto
	- **⦁** premere il pulsante «Cucire indietro»
- **4** la macchina cuce la travetta superiore, alcuni punti di saldatura e si ferma automaticamente
	- ► «auto» appare sul display
	- ► la lunghezza dell'asola è programmata

La macchina cuce adesso tutte le asole successive con la stessa lunghezza.

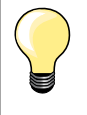

la macchina cuce il primo cordoncino (sinistro) in avanti ed il secondo cordoncino (destro) indietro

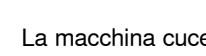

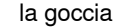

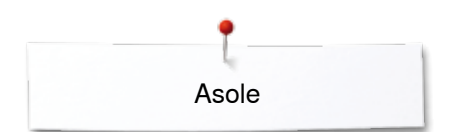

# **Asole nella memoria permanente**

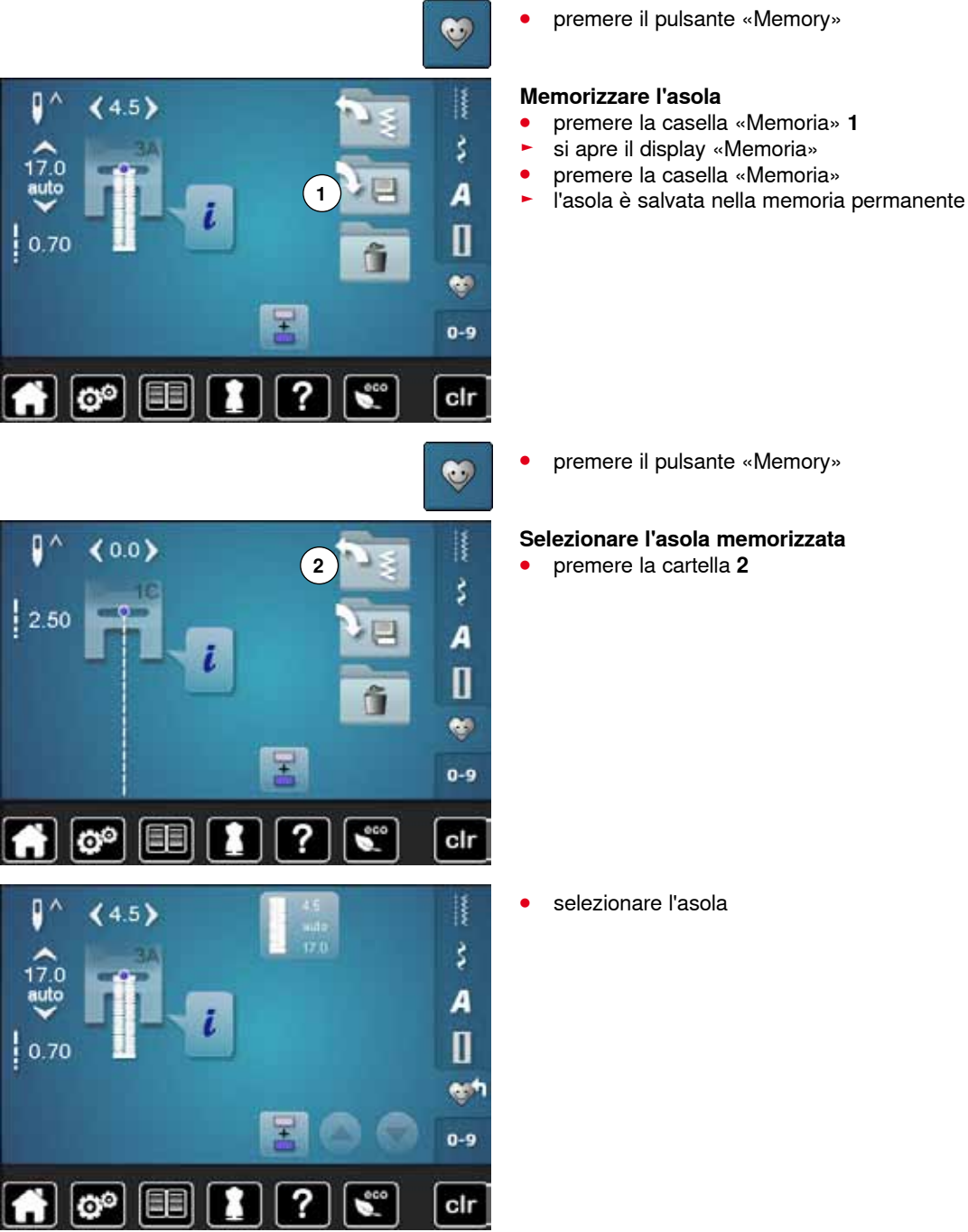

- 
- 

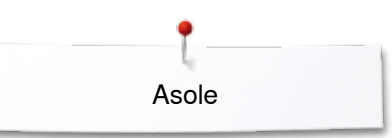

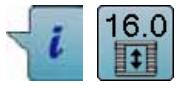

# **Modificare l'asola memorizzata**

- **⦁** premere la casella «i»
- **■** premere la casella «Programmazione della lunghezza»<br>■ modificare la lunghezza dell'asola memorizzata
- **⦁** modificare la lunghezza dell'asola memorizzata
- **●** premere due volte la casella «Indietro»<br>● memorizzare l'asola nuovamente (come
- **⦁** memorizzare l'asola nuovamente (come descritto prima)

**⦁** premere il pulsante «Memory»

### **Cancellare l'asola memorizzata**

- **⦁** premere la casella «Cancellare» **1**
- ► le asole memorizzate appaiono sul display<br>● selezionare l'asola desiderata
- selezionare l'asola desiderata
- confermare con <del>V</del><br>► l'asola è cancellata
- l'asola è cancellata

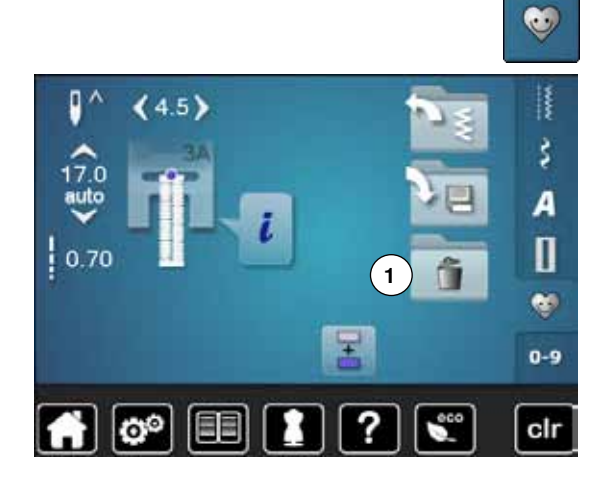

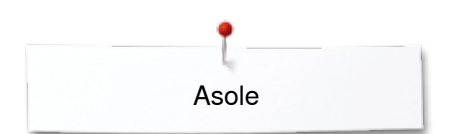

# **Asola manuale in 5 o 7 fasi**

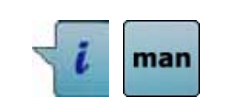

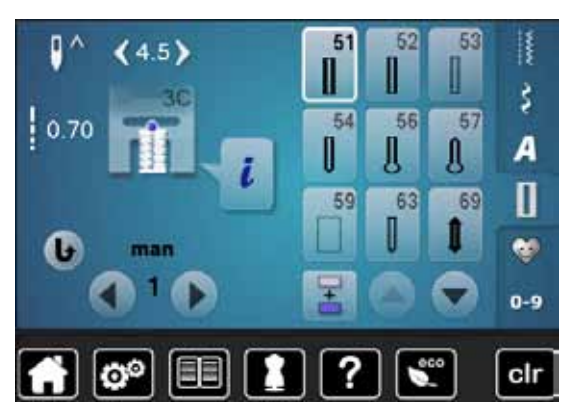

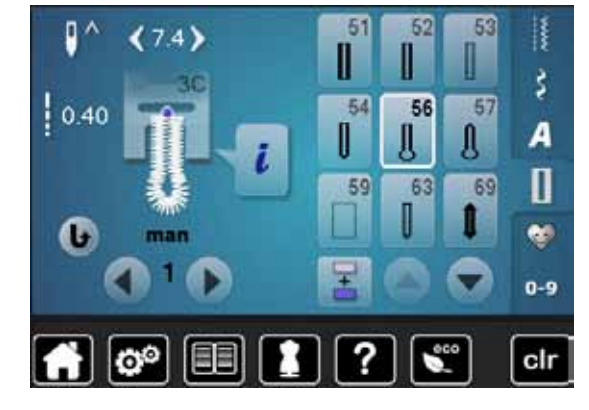

### **Piedino per asole n. 3C (accessorio opzionale)**

- **⦁** selezionare l'asola desiderata
- **⦁** premere la casella «i»
- **⦁** premere la casella «man»

La programmazione della lunghezza dei due cordoncini è manuale. La travetta, la goccia ed i punti di fermatura sono già programmati. Le singole fasi possono essere selezionate con le frecce oppure premendo il pulsante «Cucire indietro».

#### **Cucire l'asola in 7 fasi**

- fase **1** è attivata
- la machina inizia a cucire, fase 2 è attivata
- **⦁** cucire il primo cordoncino in avanti
- fermare la macchina alla lunghezza desiderata
- **⦁** selezionare fase **3**
- la macchina cuce indietro, a punto diritto
- **⦁** fermare la macchina all'altezza del primo punto (inizio dell'asola)
- **⦁** selezionare fase **4**
- la macchina cuce la travetta superiore e si ferma automaticamente
- **⦁** selezionare fase **5**
	- la machina cuce il secondo cordoncino
- **⦁** fermare la macchina all'altezza dell'ultimo punto del primo cordoncino
- **⦁** selezionare fase **6**
- la macchina cuce la travetta inferiore e si ferma automaticamente
- **⦁** selezionare fase **7**
- la macchina cuce i punti di fermatura e si ferma automaticamente

# **Cucire l'asola in 5 fasi**

- ► fase **1** è attivata
- ► la machina inizia a cucire, fase **2** è attivata
- **⦁** cucire il primo cordoncino in avanti
- **⦁** fermare la macchina alla lunghezza desiderata
- **⦁** selezionare fase **3**
- la macchina cuce la goccia/la parte arrotondata e si ferma automaticamente
- **⦁** selezionare fase **4**
- ► la machina cuce il secondo cordoncino indietro
- fermare la macchina all'altezza del primo punto (inizio dell'asola)<br>■ selezionare fase **5**
- **⦁** selezionare fase **5**
- la macchina cuce la travetta superiore ed alcuni punti di saldatura

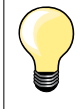

#### **Asola a punto diritto n. 59**

̶ stessa programmazione dell'asola automatica (vedi a pagina **85**) l'asola a punto diritto n. 59 è consigliato come "imbastitura" e per stabilire asole su materiali molto morbidi o di tessitura rada. Ideale anche per stabilire asole su pelle, feltro e vinile

# **Programma per cucire bottoni**

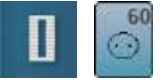

**⦁** premere il tasto «Asola» **⦁** premere la casella «Programma per cucire bottoni»

**Piedino per rammendo n. 9 (accessorio opzionale) Piedino per attaccare bottoni n. 18 (accessorio opzionale)**

### **Programma per cucire bottoni n. 60**

Cucire bottoni con 2 o 4 fori.

#### **Preparazione**

**⦁** abbassare le griffe del trasporto

#### **Programma per cucire bottoni**

Bottoni a scopo esclusivamente decorativo non hanno bisogno del «gambo». L'altezza del «gambo» = distanza tra stoffa e bottone, può essere regolata a piacere con la staffetta del piedino n. 18.

#### **Attaccare bottoni con il piedino per rammendo n. 9 (accessorio opzionale)**

- **⦁** selezionare il programma per attaccare bottoni
- **⦁** controllare la distanza tra i fori, girando il volantino manualmente
- **⦁** modificare eventualmente la larghezza dello zigzag
	- **⦁** tenere fermi i fili all'inizio del programma
- **⦁** cucire i primi punti di fermatura nel foro sinistro
- **⦁** completare il programma per attaccare bottoni
- la macchina si ferma automaticamente alla fine e ritorna all'inizio del programma

#### **Fili iniziali e finali**

I fili sono già saldati.

#### **Per una maggiore stabilità**

- **⦁** tirare i due fili inferiori, finché sul rovescio del lavoro si vedono le estremità dei fili superiori
- **⦁** estrarre ed annodare i fili
- **⦁** tagliare i fili

#### **Attaccare bottoni con il piedino n. 18 (accessorio opzionale)**

**⦁** regolare l'altezza del «gambo» con l'apposita vite sul retro del piedino **⦁** selezionare il programma per attaccare bottoni e procedere come con il piedino n. 9

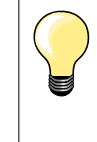

#### **Attaccare un bottone con 4 fori**

- **⦁** cucire prima i fori anteriori
- **⦁** spostare il bottone in avanti con cautela
- **⦁** cucire i fori posteriori ripetendo lo stesso programma

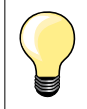

Per ottenere una maggiore stabilità, eseguire il programma due volte.

**93**

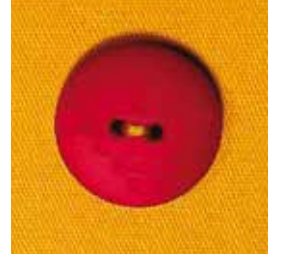

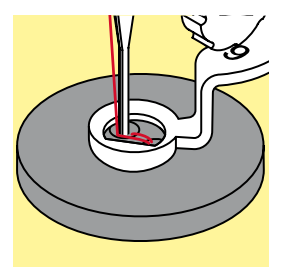

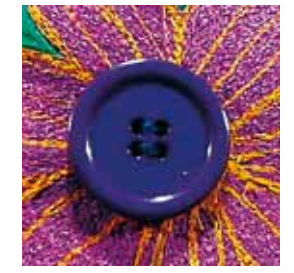

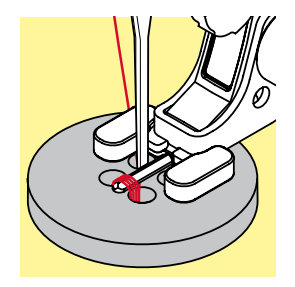

# **Asole rotonde**

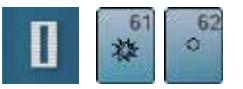

**•** premere il tasto «Asola»<br>• premere la escella «Asol **⦁** premere la casella «Asole rotonde»

**Piedino universale n. 1C Piedino aperto per ricamo n. 20C**

### **Asola rotonda a punto zigzag n. 61 Asola rotonda a punto diritto n. 62**

# **Cucire asole rotonde**

- **•** selezionare l'asola desiderata<br>• posizionare il tessuto sotto il n
- **●** posizionare il tessuto sotto il piedino e cucire il programma<br>► la macchina si ferma automaticamente al termine del progr
- la macchina si ferma automaticamente al termine del programma ed è subito pronta per cucire un'altra asola

#### **Tagliare asole rotonde**

**⦁** con le forbicine a punta da ricamo oppure con un punteruolo

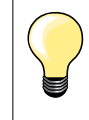

Eventualmente correggere la forma del'asola con il bilanciamento. Per ottenere una maggiore stabilità eseguire l'asola due volte.

# **Punti decorativi**

# **Panoramica dei punti decorativi**

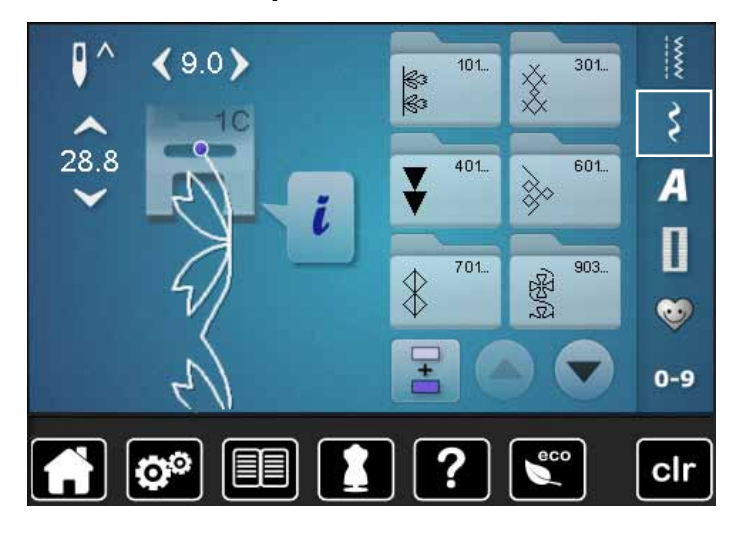

- **⦁** premere il pulsante «Punti decorativi» sul display appare una panoramica delle varie categorie
- **⦁** selezionare la categoria desiderata
- la categoria desiderata è attivata
- **⦁** selezionare il motivo desiderato

# **Impiego**

A seconda del tipo del materiale, si consiglia di scegliere punti semplici o punti più elaborati.

- ̶ punti decorativi semplici, programmati con punti diritti, danno il risultato migliore su stoffe leggere, p.es. punto n. 101
- ̶ punti decorativi, programmati con punto diritto triplo e qualche elemento a punto pieno, sono adatti per stoffe medio-pesanti, p.es. punto n. 107
- ̶ punti decorativi più elaborati, programmati con punto pieno, danno il risultato migliore su tessuti pesanti, p.es. punto n. 401

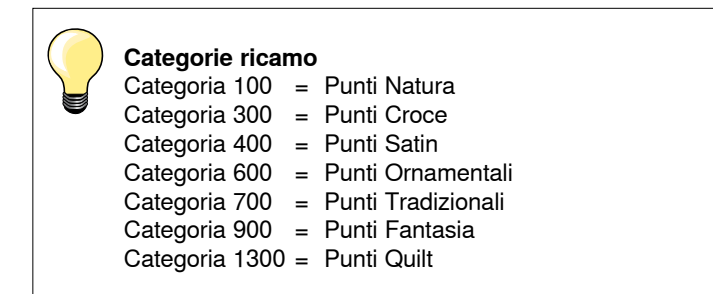

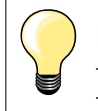

#### **Punti perfetti**

- ̶ utilizzare la stessa tonalità per il filo superiore ed inferiore
- ̶ rinforzare il rovescio della stoffa con uno stabilizzatore adatto ̶ per tessuti a pelo alto o pelo lungo (spugna, lana, velluto, ecc.) utilizzare sul diritto della stoffa uno stabilizzatore idrosolubile, che è facile da rimuovere al termine del lavoro

# **Esempi d'impiego**

# **Punto croce**

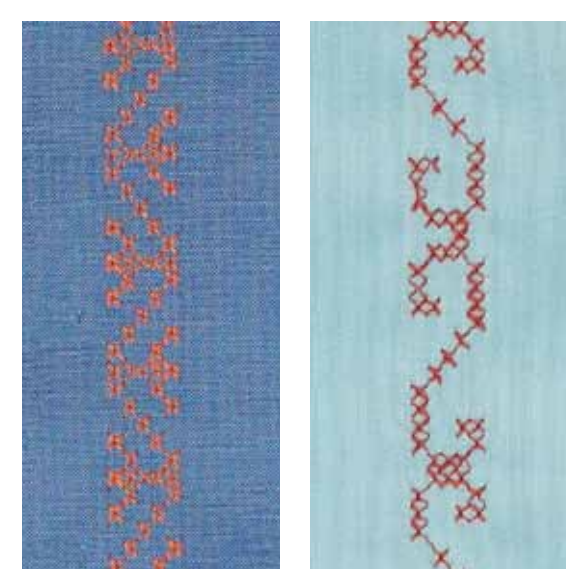

#### **Piedino universale n. 1C/1D oppure Piedino aperto per ricamo n. 20C o 20D (accessorio opzionale)**

#### **Punto croce**

- ̶ il ricamo a punto croce è una tecnica tradizionale ed ingrandisce la scelta dei punti decorativi
- ̶ eseguendo il punto croce su lino o su stoffe con una struttura simile al lino, i punti sembrano ricamati a mano

#### **Impiego**

- ̶ per decorazioni casa
- ̶ bordure, bordure per abbigliamento
- ̶ ogni tipo di abbellimento

#### **Cucire**

I punti croce della categoria 300 possono essere ricamati e combinati come tutti gli altri punti decorativi.

#### **Creare bordure**

- **⦁** selezionare il punto
- **⦁** cucire la prima fila di punti con l'aiuto della guida regolabile o della guida bordi (accessorio opzionale)

Dato che i punti successivi si orientano alla prima fila, è particolarmente importante, che la prima fila sia veramente diritta.

- scegliere il prossimo punto
- **⦁** eseguire la seconda fila accanto alla prima, prendendo come misura la larghezza del piedino oppure determinando la distanza con la guida regolabile
- **⦁** ripetere il procedimento per le file successive

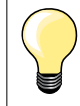

**Punti croce con filo di cotone per ricamo** I punti risultano più pieni.

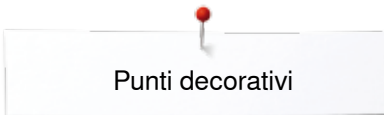

# **Nervature**

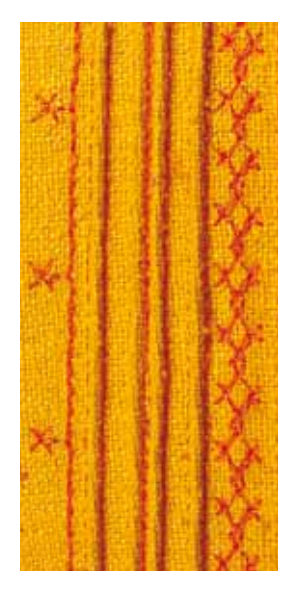

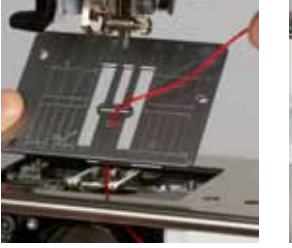

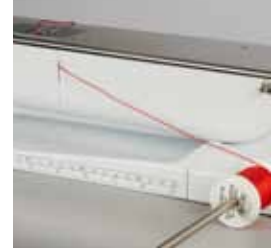

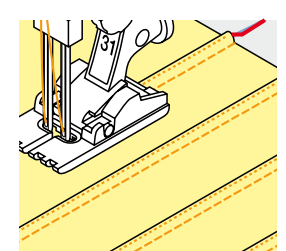

#### **Piedini per nervature (accessori opzionali)**

- n. 30 (3 scanalature) = ago doppio 4 mm: per stoffe pesanti
- n. 31 (5 scanalature) = ago doppio 3 mm: per stoffe pesanti e medio-pesanti
- n. 32 (7 scanalature) = ago doppio 2 mm; per stoffe leggere e
	- medio-pesanti n. 33 (9 scanalature) = ago doppio 1 o 1.6 mm: per stoffe molto leggere (senza filo di riempimento)
- ̶ n. 46C (5 scanalature) = ago doppio 1.6-2.5 mm: materiali molto leggeri a medio-pesanti

# **Punto diritto n. 1**

- le nervature consumano una parte della larghezza della stoffa (calcolare abbastanza stoffa!)
- ̶ le nervature sono piccole pieghe, che devono essere cucite prima di tagliare l'indumento/il progetto
- ̶ per creare effetti decorativi oppure da usare in combinazione con punti decorativi

#### **Filo di riempimento**

- ̶ realizzare le nervature con o senza filo di riempimento
- ̶ il filo di riempimento rende le nervature più marcate e più tridimensionali
- ̶ il filo di riempimento deve essere adatto alle relative scanalature del piedino per nervature usato
- ̶ il filo di riempimento non deve stingere ne ritirarsi durante il lavaggio

#### **Inserire il filo di riempimento**

- **⦁** togliere la placca dell'ago (vedi a pagina **25**)
- **•** aprire lo sportello del crochet
- **⦁** inserire il filo di riempimento attraverso lo sportello del crochet e da sotto attraverso l'apposito foro della placca ago
- **⦁** rimettere la placca dell'ago
- **⦁** chiudere lo sportello
- **⦁** prestare attenzione, che il filo di riempimento passi nella piccola apertura dello sportello del crochet
- **⦁** sistemare il rocchetto del filo di riempimento sulla ginocchiera alzapiedino
- **⦁** controllare se il filo di riempimento si svolge e scorre bene

#### **Cucire le nervature**

- **⦁** cucire la prima nervatura, eventualmente marcare la linea prima di iniziare a cucire
- il filo di riempimento viene quidato automaticamente

Il filo di riempimento rimane sul rovescio della stoffa, il filo inferiore lo copre e lo tiene fermo.

- **⦁** eventualmente girare il lavoro
- **⦁** posizionare la prima nervatura sotto una della scanalature del piedino (a seconda della distanza desiderata)
- **⦁** cucire la seconda nervatura
- **⦁** cucire tutte le seguenti nervature parallelamente alle prime due nervature

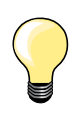

Se il filo di riempimento non scorre bene nell'apertura dello sportello del crochet, lasciare aperto lo sportello e disattivare il sensore del filo inferiore.

**97**

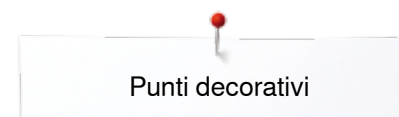

# **Cucito decorativo con il filo inferiore (Bobbinwork)**

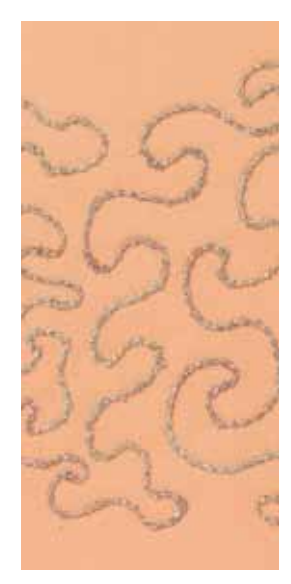

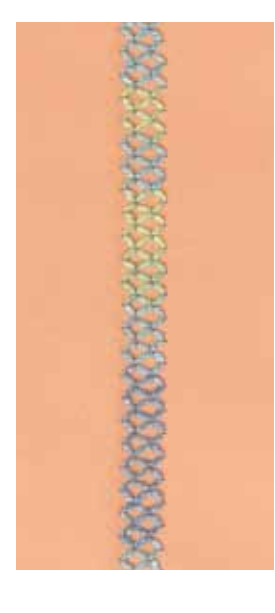

# **ATTENZIONE!**

**Questa tecnica richiede l'utilizzo di una capsula speciale (accessorio opzionale).** 

#### **Cucire a mano libera**

E' possibile riempire la spolina con fili decorativi e pesanti per ottenere punti in rilievo. Questa tecnica assomiglia alla lavorazione a mano libera «normale», con la differenza che si lavora sul **rovescio** della stoffa.

Rinforzare la stoffa con uno stabilizzatore per ricamo. Disegnare il motivo sul rovescio della stoffa (sullo stabilizzatore). Alternativamente si può disegnare il motivo sul diritto della stoffa, cucirlo dal diritto con filo normale in tinta oppure con filo trasparente. Questi punti sono visibili sul rovescio della stoffa e servono come linee ausiliari da seguire con la tecnica «Bobbinwork».

Il «Bobbinwork» è combinabile con la funzione BSR. Il BSR facilita la lavorazione - i punti sono regolari, basta seguire le linee ausiliari o riempire le forme con punti diritti o zigzag. Eliminare lo stabilizzatore al termine del lavoro.

Fare sempre una prova di cucito e verificare il risultato sul lato diritto della stoffa. Adattare la tensione del filo superiore, se necessario

#### **Con punti decorativi**

Non tutti i punti decorativi sono adatti per questa tecnica. Buoni risultati danno soprattutto punti decorativi semplici. Evitare punti pieni e punti elaborati.

Il piedino aperto per ricamo n. 20 o il piedino n. 20D (accessorio opzionale) sono ideali per questa tecnica.

- ̶ adattare la lunghezza e la larghezza del punto alla lavorazione
- ̶ attivare la funzione Punto lungo per ottenere dei motivi meno fitti
- ̶ adattare la tensione del filo superiore, se necessario

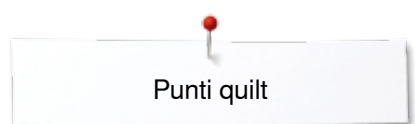

# **Punti quilt**

# **Panoramica punti quilt**

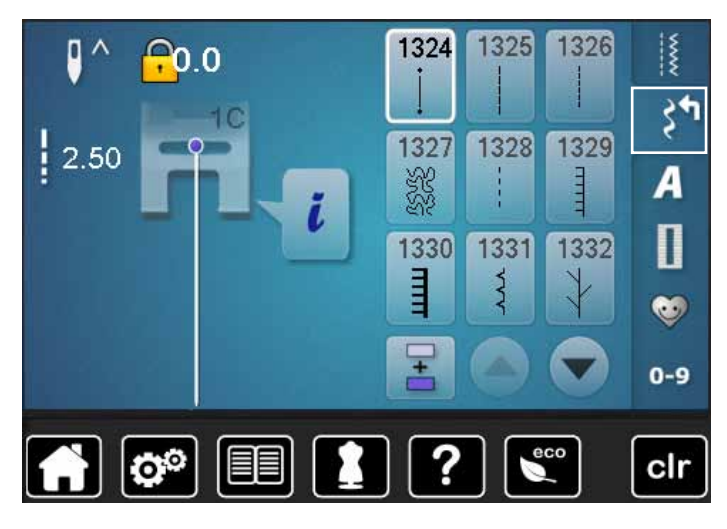

La macchina offre molti punti speciali per quiltare, il patchwork e per l'appliqué.

**⦁** premere il pulsante «Punti decorativi»

► sul display appare una panoramica delle varie categorie Categoria 1300 = Punti Quilt

- **⦁** selezionare il motivo desiderato
- ► con alcuni motivi la larghezza del punto non è modificabile
- la limitazione è indicata dal simbolo del lucchetto

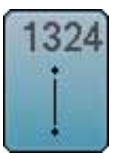

**Programma di fermatura per quiltare** 

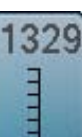

**Punto appliqué**

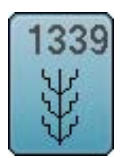

**Variazioni punti quilt decorativi 1339-1345, 1351, 1355-1356, 1359**

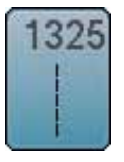

**Punto Quilt diritto**

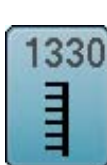

**Punto appliqué doppio**

346 2.4/cm 1 O Ħ

1352

**Punto quilt «effetto fatto a mano», variazioni 1346-1348, 1350**

**Punto parigi simmetrico,**

**semplice**

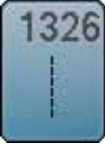

**Punto Quilt diritto**

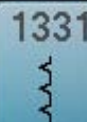

1332

**Punto invisibile (stretto)**

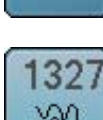

**Punto stippling**

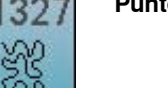

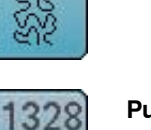

**Punto quilt «effetto fatto a mano»**

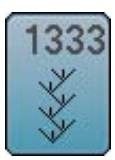

**Variazioni punto erba 1333-1338**

**Punto erba**

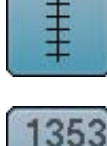

**Punto parigi simmetrico, doppio**

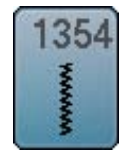

ŧ

**Punto cordoncino per appliqué**

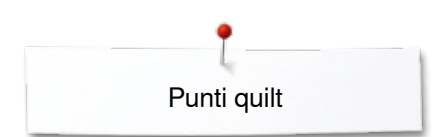

# **Esempi d'impiego**

# **Punto quilt «effetto fatto a mano»**

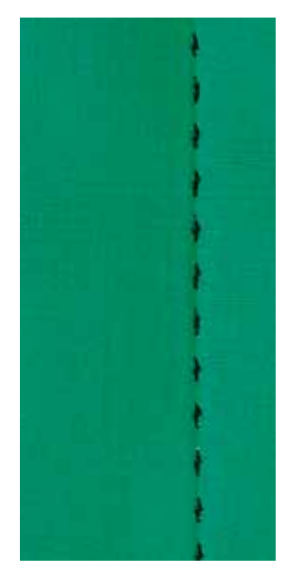

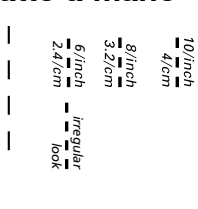

#### **Piedino universale n. 1C**

### **Punti quilt «effetto fatto a mano» n. 1328, 1346, 1347, 1348, 1350**

Per tutti i materiali e progetti che devono sembrare «fatti a mano».

#### **Filo**

- $-$  Filo superiore = filo trasparente
- $-$  Filo inferiore = filo da ricamo

#### **Prova di cucito**

- ► La forte tensione del filo superiore tira il filo inferiore sul diritto della stoffa.
- ̶ un punto è visibile (filo inferiore)
- ̶ **un** punto è invisibile (filo trasparente) = effetto fatto a mano

#### **Tensione del filo superiore**

A seconda del materiale aumentare la tensione del filo superiore a 6-9.

#### **Bilanciamento**

Se necessario, adattare il punto con il bilanciamento.

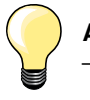

#### **Angoli perfetti**

̶ premere il pulsante «Arresto dell'ago», ago basso, premere il pulsante «Fine disegno/Ripetizione disegno», girare il lavoro ̶ prestare attenzione, che il materiale non si deformi, mentre il

### **Il filo trasparente (monofil) si strappa**

̶ ridurre la velocità di cucito

lavoro viene girato

̶ allentare la tensione del filo superiore

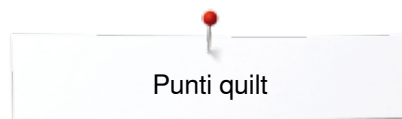

# **Quiltare a mano libera**

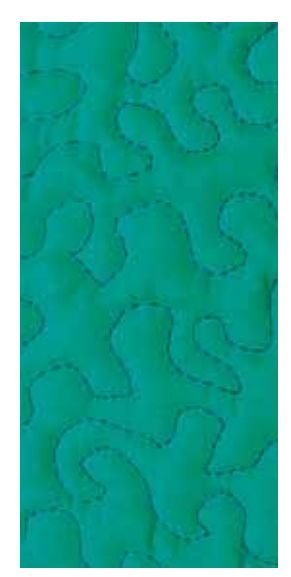

#### **Piedino per rammendo n. 9 (accessorio opzionale)**

#### **Punto diritto n. 1**

#### **Quiltare a mano libera**

Per tutte le lavorazioni di trapunto da eseguire a mano libera.

#### **Preparazione**

- **⦁** appuntare insieme la stoffa superiore, l'imbottitura e la stoffa inferiore con degli spilli; eventualmente imbastire
- **⦁** utilizzare il piano supplementare
- **⦁** utilizzare la ginocchiera alzapiedino
- **⦁** abbassare le griffe del trasporto

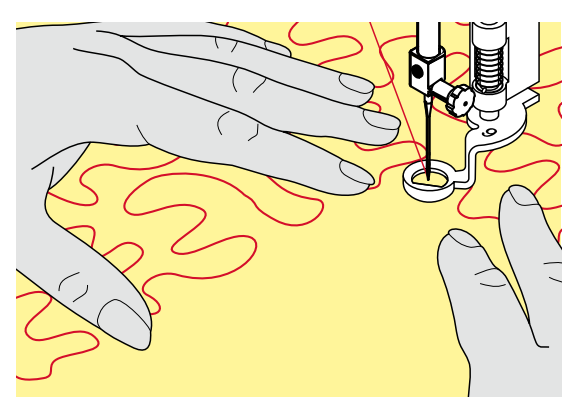

#### **Come tenere il lavoro**

**⦁** ambedue le mani - più vicino al piedino possibile - tengono la stoffa come un telaio

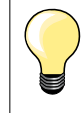

Guanti speciali per quiltare con nodini di gomma facilitano la guida del lavoro.

#### **Quiltare un disegno**

- **⦁** partire dal centro del lavoro e quiltare verso l'esterno
- **⦁** muovere il lavoro con movimenti leggeri e rotondi per creare il disegno desiderato

#### **Punto stippling**

- ̶ tecnica per riempire superfici grandi
- ̶ cucire a punto diritto dei meandri che non si devono incrociare mai

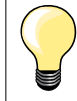

#### **Quiltare a mano libera e rammendo**

Le due tecniche si basano sullo stesso principio del lavoro a mano libera.

#### **Punti difettosi**

- se il filo inferiore è visibile sul diritto della stoffa, guidare il lavoro più lentamente
- ̶ se si formano nodi di filo sul rovescio della stoffa, guidare il lavoro più velocemente

#### **Il filo trasparente (monofil) si strappa**

Ridurre la velocità e/o allentare la tensione superiore.

#### **Il filo si strappa**

Guidare il cucito in modo più regolare.

# **BSR (BERNINA Stich Regulator)**

# **Quiltare con il BSR**

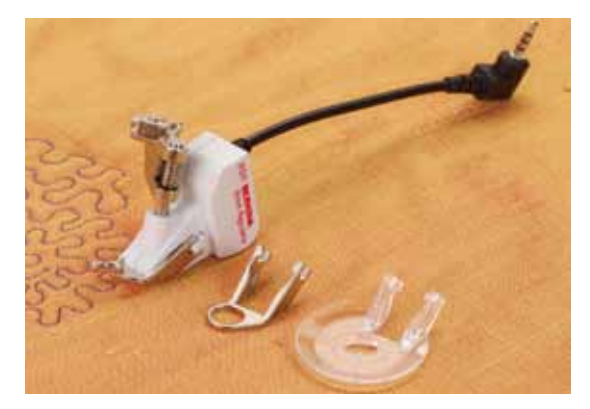

### **Funzione BSR**

Il sensore del piedino BSR reagisce al movimento della stoffa sotto il piedino e determina la velocità di cucito. Regola: più veloce è il movimento della stoffa, più veloce cuce la macchina.

Se la stoffa viene spostata troppo velocemente, si sente un segnale acustico, se questa funzione è attivata (vedi a pagina **105**).

# **ATTENZIONE!**

**Mai effettuare operazioni come l'infilatura, il cambio dell'ago, ecc., mentre la spia rossa del piedino BSR è illuminata, perché l'ago potrebbe iniziare a cucire a causa di uno spostamento involontario della stoffa. Senza alcun movimento della stoffa il BSR si disattiva dopo 7 secondi, la spia rossa si spegne (modalità 1).** 

**Osservare attentamente le prescrizioni di sicurezza. Attivando la funzione BSR, la macchina cuce permanentemente a bassa velocità (BSR 1, standard) oppure quando la stoffa viene spostata (BSR 2).**

### **Funzione BSR con punto diritto n. 1**

La funzione BSR, abbinata al piedino speciale, permette di quiltare (cucire) a mano libera con punto diritto e ad una lunghezza del punto predefinita (fino a 4 mm).

La macchina mantiene la lunghezza punto impostata entro una determinata velocità, indipendentemente dal movimento della stoffa.

#### **Funzione BSR con punto zigzag n. 2**

Il punto zigzag è molto adatto per il ricamo a mano libera, la «pittura con ago e filo». I punto zigzag **non** mantiene la lunghezza del punto, ma la funzione BSR facilita ugualmente la lavorazione.

#### **Ci sono:**

#### **Due modalità della funzione BSR**

- ̶ la **modalità BSR 1** è l'impostazione standard della macchina
- ̶ premendo il pedale o il pulsante Start/Stop, la macchina inizia a cucire a velocità ridotta
- ̶ il movimento della stoffa determina la velocità di cucito
- ̶ grazie al movimento continuo dell'ago è possibile saldare il punto durante la quiltatura, senza dover premere alcun pulsante
- ̶ attivare la **modalità-BSR 2** premendo il pulsante «BSR 2»
- ̶ per avviare la macchina in BSR 2, bisogna premere il pedale (o il pulsante Start/Stop) e muovere contemporaneamente la stoffa
- ̶ il movimento della stoffa determina la velocità di cucito
- ̶ per saldare il punto premere la funzione «Fermapunto»
- ̶ premere nuovamente «BSR 1» per riattivare la modalità BSR 1

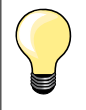

Per iniziare il cucito in modo uniforme (1. punto) premere il pedale e muovere contemporaneamente la stoffa. Questo vale anche per l'esecuzione di punte e forme rotonde.

Se la funzione BSR viene disattivata e riattivata, senza spegnere la macchina nel frattempo, rimane attiva l'ultima modalità BSR selezionata.

La regolazione del punto BSR funziona soltanto entro un certo limite di velocità - superando questa velocità l'uniformità del punto non è più garantita.

Accertarsi che la lente sotto il piedino BSR non sia sporca (impronte digitali, ecc.). Pulire la lente e il piedino periodicamente con un panno morbido, appena inumidito.

#### **Preparazione**

- **⦁** abbassare le griffe del trasporto
- **⦁** ridurre la pressione del piedino a seconda dello spessore del materiale
- **•** utilizzare il piano supplementare<br>• utilizzare la ginocchiera alzanied
- **⦁** utilizzare la ginocchiera alzapiedino

#### **Sostituzione della soletta del piedino**

- **⦁** premere i due pulsanti laterali
- **⦁** togliere la soletta, sfilandola dalla guida all'incastro

#### **Fissare la soletta del piedino**

- **⦁** inserire la soletta desiderata nella guida e spingerla in alto, finché si innesta
- **1**
	-
- **⦁** montare il piedino BSR sulla macchina computerizzata
- **⦁** inserire lo spinotto del cavo nell'apposita presa **1**
- il display del BSR si apre automaticamente
- la modalità BSR 1 è attivata
- **⦁** impostare la lunghezza punto desiderata
- la lunghezza punto standard è 2 mm
- ̶ per il punto stippling e la lavorazione di motivi piccoli si consiglia di ridurre la lunghezza del punto a 1-1,5 mm

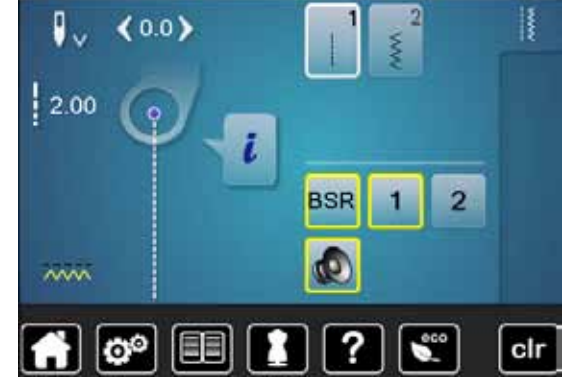

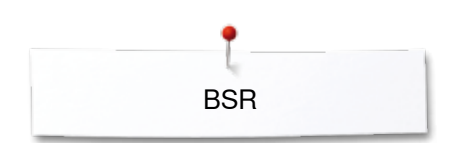

# **Funzioni nel Programma BSR**

#### **Arresto dell'ago/basso (= standard)**

- ► sul display la freccia è rivolta in basso<br>► rilasciando il pedale o premendo il pul·
- rilasciando il pedale o premendo il pulsante «Start/Stop», la macchina si ferma con l'ago abbassato

#### **Arresto dell'ago/alto**

- **⦁** premere il pulsante «Arresto dell'ago»
- ► la freccia è rivolta in alto
- la macchina si ferma con l'ago alzato, rilasciando il pedale oppure premendo il pulsante «Start/Stop»

#### **Alzare o abbassare l'ago**

- **⦁** premere il pulsante «Arresto dell'ago»
- l'ago si alza o si abbassa

#### **Saldare il punto con il pulsante** «**Start/Stop**» **(solo BSR 1)**

- **⦁** posizionare la stoffa sotto il piedino
- **⦁** abbassare il piedino
- **⦁** premere due volte il pulsante «Arresto dell'ago»
- estrarre il filo inferiore
- **⦁** tenere ambedue i fili
- **⦁** premere il pulsante «Start/Stop»
- ► la modalità BSR è attivata
- **⦁** cucire 5-6 punti di fermatura
- **⦁** premere il pulsante «Start/Stop»
- ► modalità BSR è disattivata
- **⦁** tagliare i fili
- **⦁** premere il pulsante «Start/Stop»
- ► la modalità BSR è attivata
- **⦁** continuare a quiltare

#### **Fermapunto (solo BSR 2) all'inizio del cucito**

- **⦁** premere il pulsante «Fermapunto»
- **⦁** premere il pedale o il pulsante «Start/Stop»

Attivata dal movimento della stoffa la macchina cuce prima alcuni punti corti, poi entra in funzione la lunghezza punto impostata e la funzione fermapunto si disattiva automaticamente.

#### **Fermapunto (solo BSR 2) durante il cucito**

- la modalità BSR rimane attivata
- **⦁** muovere la stoffa e quiltare a mano libera
- **⦁** premendo la funzione Fermapunto durante la quiltatura, la macchina cuce alcuni punti corti
- ► e poi si ferma
- la modalità BSR è disattivata

#### **Quiltare a mano libera senza la funzione BSR**

- **⦁** premere la casella «BSR»
- **⦁** il BSR si ferma

Adesso si può quiltare normalmente a mano libera, con il piedino BSR, ma senza la funzione di controllo, che garantisce la lunghezza del punto sempre regolare.

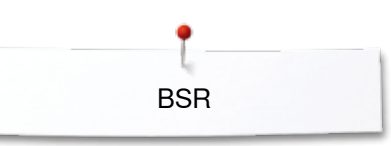

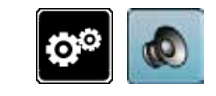

 $\overline{a}$ 

clr

#### **Attivare/disattivare il segnale acustico (beeper)**

- premere il pulsante «Setup»<br>● premere la essella «Segnale
- **⦁** premere la casella «Segnale acustico»

# **Selezione del segnale acustico per BSR nel programma Setup**

- ► impostazione standard: il segnale acustico è attivato
- **⦁** premere la casella **1** con l'altoparlante per BSR
- ► l'altoparlante è rosso
- ► il segnale acustico è disattivato

L'altoparlante grigio indica che il segnale acustico è attivato.

# **Selezione del segnale acustico nel display «BSR»**

- premere il riquadro con l'altoparlante<br>► l'altoparlante è rosso
- ► l'altoparlante è rosso
- il segnale acustico è disattivato

La casella dell'altoparlante è grigia con la cornice gialla, se il segnale acustico è attivato.

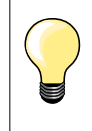

La casella «Segnale acustico» **2** è solo visibile, se il segnale acustico è stato attivato nel programma Setup.

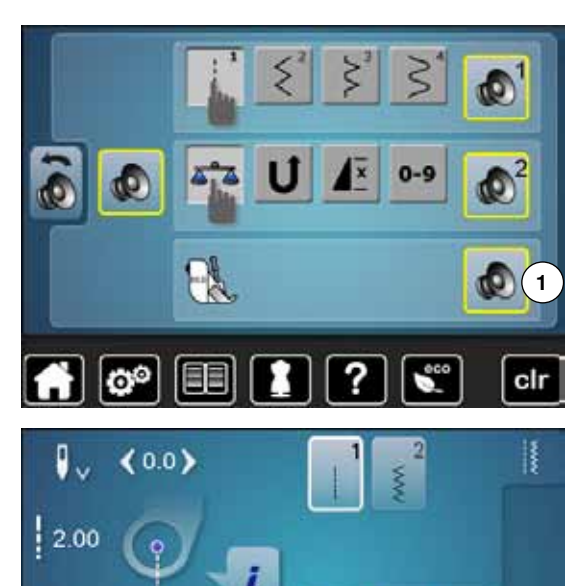

**BSR** 

Ю

 $\sim$ 

O°

四回

1

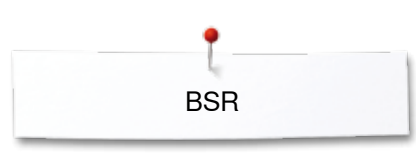

#### **Avviare il cucito con BSR 1. Possibilità:**

Attivare la funzione BSR con il pedale.

- **⦁** inserire il pedale
- premere il pedale<br>► il piedino si abbas
- ► il piedino si abbassa
- **⦁** premere nuovamente il pedale
- la modalità BSR è attivata
- la spia rossa del piedino si illumina
- **⦁** premere il pedale durante il cucito
- ̶ il movimento della stoffa determina la velocità di cucito
- **⦁** rilasciare il pedale
- ► il BSR si ferma

#### **2. Possibilità:**

Attivare il BSR tramite il pulsante Start/Stop.

- **⦁** premere il pulsante «Start/Stop»
- ► il piedino si abbassa
- **⦁** premere nuovamente il pulsante «Start/Stop»
- ► la modalità BSR è attivata
- la spia rossa del piedino si illumina
- ̶ il movimento della stoffa determina la velocità di cucito
- **⦁** premere nuovamente il pulsante «Start/Stop»
- il BSR si ferma

#### **Disattivare la funzione BSR con il pulsante «Start/Stop» Modalità 1**

Senza movimento della stoffa per circa 7 secondi, il BSR si disattiva automaticamente e la spia rossa del piedino si spegne.

### **Modalità 2**

Alla fine del cucito la macchina deve eseguire ancora un punto (dipende dalla posizione dell'ago), perché la macchina si deve fermare sempre con l'ago in alto, anche se sul display «BSR» la freccia è rivolta in basso.

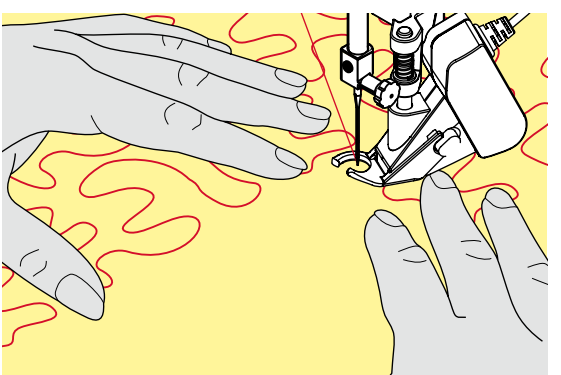

# **Come tenere il lavoro**

- **⦁** ambedue le mani più vicino al piedino possibile tengono la stoffa come un telaio
- ̶ movimenti bruschi (tirare/frenare) della stoffa possono causare dei punti troppo lunghi o troppo corti
- ̶ movimenti continui e regolari garantiscono i risultati migliori
- ̶ non girare il lavoro durante la quiltatura

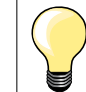

Guanti speciali per quiltare con nodini di gomma facilitano la guida del lavoro.

# **Esempio di impiego:**

- ̶ BSR con punto zigzag n. 2
- ̶ il punto zigzag è molto adatto per il ricamo a mano libera, la «pittura con ago e filo»
- ̶ creare disegni vuoti o pieni

#### **Disattivare la funzione BSR**

- **⦁** estrarre lo spinotto del cavo del piedino BSR dalla presa della macchina
- **⦁** togliere il piedino BSR

**106**
# **Doppio Trasporto BERNINA**

# **ATTENZIONE!**

**Adoperare soltanto i piedini con la sigla «D», con il centro posteriore aperto. La macchina non cuce, se il Doppio Trasporto è attivato ed un piedino sbagliato è montato. Un messaggio indica l'errore.**

Il sistema Doppio Trasporto BERNINA garantisce il trasporto contemporaneo di vari strati di stoffa. Righe e quadretti combaciano perfettamente, grazie al trasporto contemporaneo da sotto e da sopra.

#### **Piedini standard**

- ̶ Piedino universale 1D
- ̶ Piedino per cerniere 4D

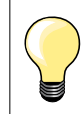

Ulteriori piedini con la sigla «D» sono indicati nel catalogo degli accessori, incluso nella scatola della macchina.

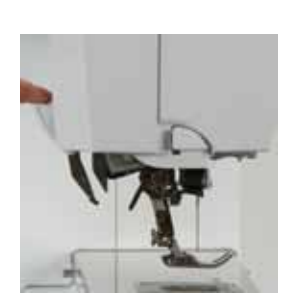

#### **Attivare il Doppio Trasporto BERNINA**

- **⦁** alzare il piedino
- **⦁** abbassare il trasportatore superiore finché si innesta

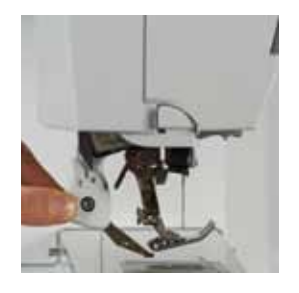

#### **Disattivare il Doppio Trasporto BERNINA**

- **alzare il piedino**<br>● **prendere il trasp**
- **⦁** prendere il trasportatore superiore tra due dita, tirarlo in basso
- **⦁** spingerlo indietro e lasciarlo salire lentamente nella posizione di riposo

### **Stoffe**

#### **Tutte le stoffe, che sono difficili da cucire:**

- ̶ velluto, normalmente cucito nella direzione del pelo
- 
- ̶ spugna ̶ jersey, soprattutto se cucito orizzontalmente alle maglie
- ̶ pelliccia sintetica
- ̶ felpa e pile
- ̶ stoffe trapuntate
- ̶ righe e quadretti

̶ stoffa per tende con rapporto del disegno

- Materiali poco scivolosi:<br>- pelle sintetica mater
- ̶ pelle sintetica, materiali plastificati (piedino Doppio Trasporto con soletta anti-aderente)

#### **Impiego**

#### Cucito:

̶ per tutte le tecniche di cucito su materiali difficili, p.es. orli, cerniere Patchwork:

- ̶ strisce e blocchi precisi
- ̶ punti decorativi, larghi fino a 9 mm

Applicazioni:

- ̶ piedino aperto per ricamo 20D (accessorio opzionale)
- ̶ cucire nastri e bordare con nastri in sbieco

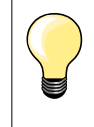

#### **Pressione del piedino**

Adattare la pressione del piedino allo spessore della stoffa. Più la stoffa è spessa, più leggera deve essere la pressione del piedino.

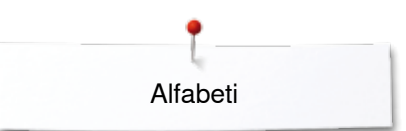

# **Alfabeti**

### **Panoramica alfabeti**

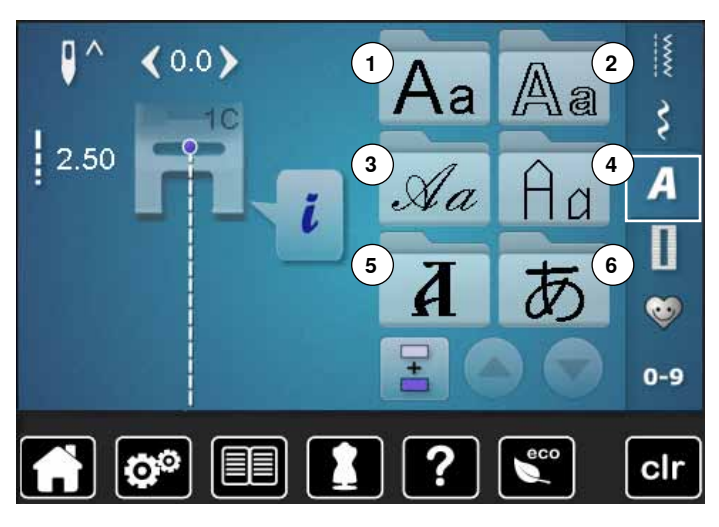

Gli alfabeti stampatello, stampatello doppio, corsivo, Quilt Text e cirillico sono disponibili in due grandezze.

Per gli alfabeti stampatello, stampatello doppio, corsivo, Quilt Text e cirillico sono disponibili anche le lettere minuscole. Numeri e segni d'interpunzione si trovano in fondo del display delle maiuscole.

- **■** premere il pulsante «Alfabeti»<br>► sul display appare il menu di s
- ► sul display appare il menu di selezione dei vari alfabeti
- 1 Stampatello<br>2 Stampatello
- **2** Stampatello doppio
- **3** Corsivo<br>**4** Quilt Te
- **4** Quilt Text
- **5** Cirillico
- **6** Hiragana
- **⦁** selezionare l'alfabeto desiderato

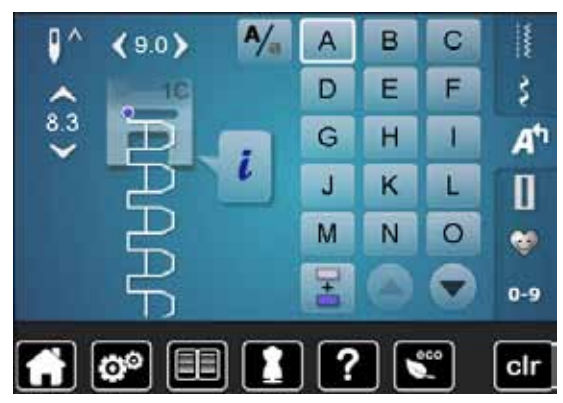

### **Lettere**

**⦁** premere le frecce per attivare lettere maiuscole, numeri, segni d'interpunzione e segni particolari

#### **Punti perfetti**

- **⦁** utilizzare la stessa tonalità per il filo superiore e inferiore
- **⦁** rinforzare il rovescio della stoffa con uno stabilizzatore adatto
- per tessuti a pelo alto o pelo lungo (spugna, lana, velluto, ecc.)<br>■ per materiali leggeri sono più adatti alfabeti semplici, che sono i
- **⦁** per materiali leggeri sono più adatti alfabeti semplici, che sono programmati con punti diritti (p.es. stampatello, stampatello doppio)

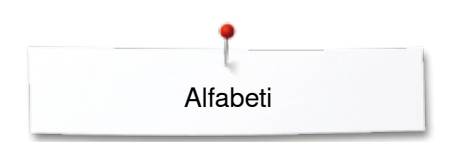

### **Combinazione di lettere**

 $8.3$ 

Cucire lettere singole o righe composte dalla stessa lettera nella «Modalità singola».

Nomi, indirizzi, parole, ecc. devono essere composti nella «Modalità combinazioni».

- premere la casella «Modalità combinazioni»<br>● premere la lettera desiderata
- **■** premere la lettera desiderata
- ► la lettera appare nell'area della combinazione<br>► il cursore si trova sotto la lettera

**⦁** premere la casella della lettera desiderata

► la seconda lettera appare nell'area della combinazione e così via

► il cursore si trova sotto la lettera

**Selezionare la lettera successiva**

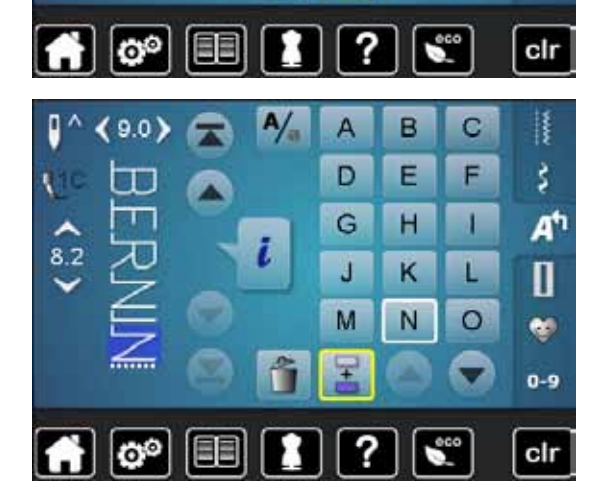

 $\overline{c}$ 

F

1

п

 $\circ$ 

B

Ë

н

ĸ

N

А D

Ġ

J

M

Ŧ

B

š

A٦

П

 $\bullet$ 

 $0-9$ 

### **Correggere una combinazione**

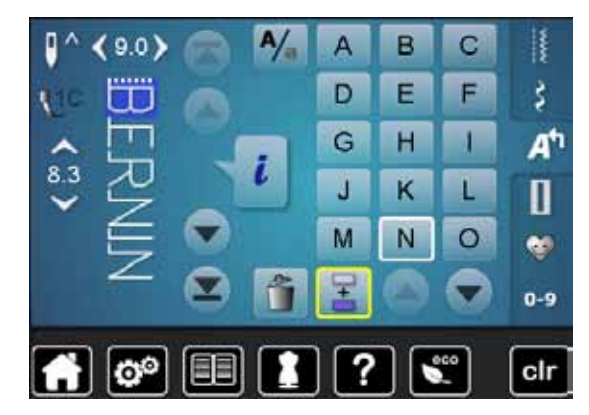

#### **Inserire lettere**

La nuova lettera viene sempre inserita sopra il cursore. Aggiungere un'altra lettera all'inizio di una combinazione:

**⦁** spostare il cursore con le frecce nella posizione più alta Attivare la posizione desiderata:

- **⦁** selezionare direttamente la lettera rispettiva nell'area della combinazione o scorrere con le frecce
- **⦁** selezionare una nuova lettera
- la lettera viene inserita sopra il cursore

#### **Cancellare lettere**

La lettera viene sempre eliminata sopra il cursore.

Attivare la posizione desiderata:

- **⦁** selezionare direttamente la lettera rispettiva nell'area della combinazione o scorrere con le frecce
- **⦁** premere la casella «Cancella»
- la lettera è cancellata

«Salvare e Cancellare una combinazione» a pagina **116, 120**.

### **Alfabeti con funzioni**

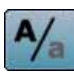

#### **Selezionare le lettere minuscole**

- **●** premere la casella «Maiuscole/Minuscole»<br>■ la «a» minuscola è evidenziata in nero e si
- la «a» minuscola è evidenziata in nero e si sposta nell'angolo a sinistra in alto
- ► le lettere minuscole sono attivate
- **●** premere la casella «Maiuscole/Minuscole»<br>■ la «A» maiuscola è nera e si sposta nell'an
- ► la «A» maiuscola è nera e si sposta nell'angolo a sinistra in alto
- le lettere maiuscole sono riattivate

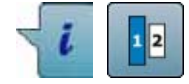

### **Modificare la dimensione**

- **⦁** premere la casella «i»
- **■** premere la casella «Dimensione lettere»<br>■ la casella 2 diventa blu
- ► la casella **2** diventa blu
- ► la dimensione delle lettere viene ridotta<br>● premere nuovamente la casella «Dimere
- **●** premere nuovamente la casella «Dimensione lettere»<br>► la dimensione grande è riattivata (il numero 1 è blu)
- la dimensione grande è riattivata (il numero 1 è blu)

# **Programma personale**

### **Creare un menu personale**

Il «Programma personale» può raccogliere tutti i punti, che sono più frequentemente usati. I punti e le loro modifiche possono essere memorizzate nel Programma personale.

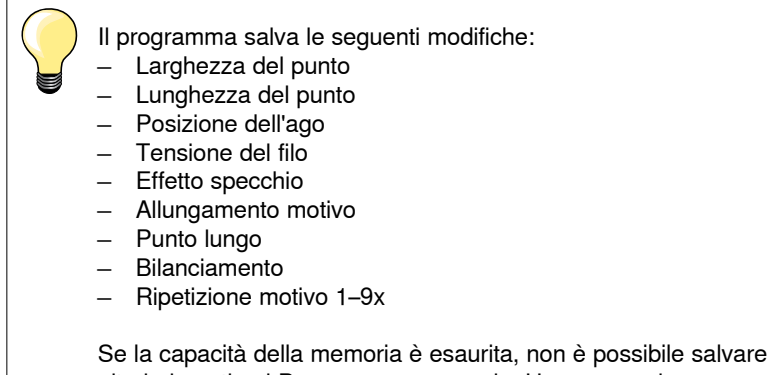

ulteriori punti nel Programma personale. Un messaggio appare. Cancellare punti e combinazioni dalla memoria, per creare nuovo spazio disponibile.

### **Preparare il motivo**

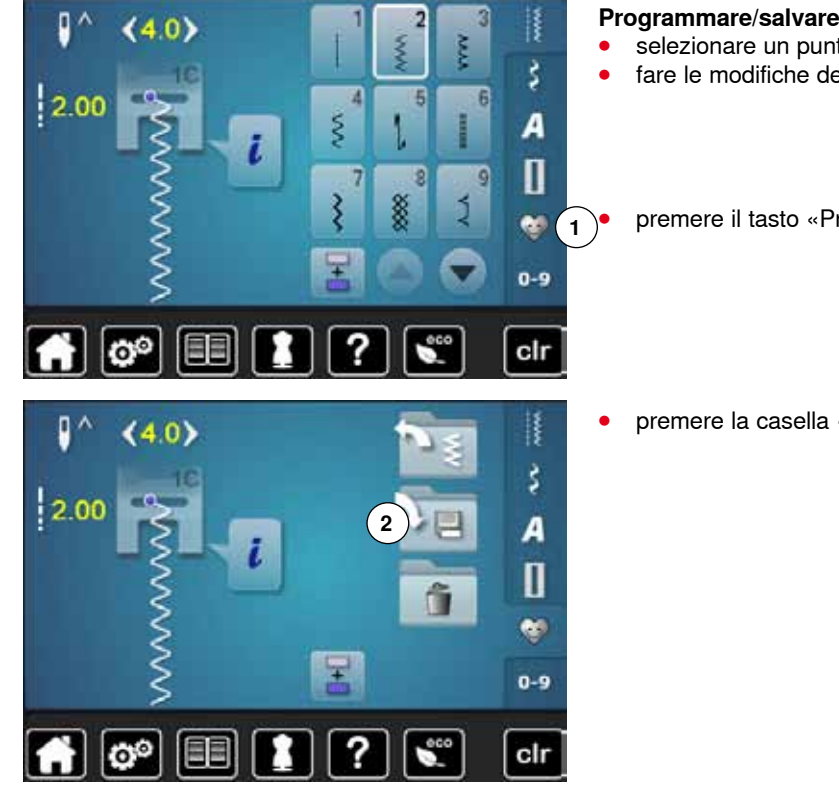

#### **Programmare/salvare il primo punto**

**⦁** selezionare un punto dal menu «Punti utili», p.es. il punto zigzag fare le modifiche desiderate

**<sup>⦁</sup>** premere il tasto «Programma personale» **1 <sup>1</sup>**

**⦁** premere la casella «Salvare» **2**

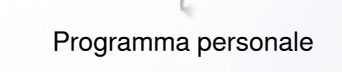

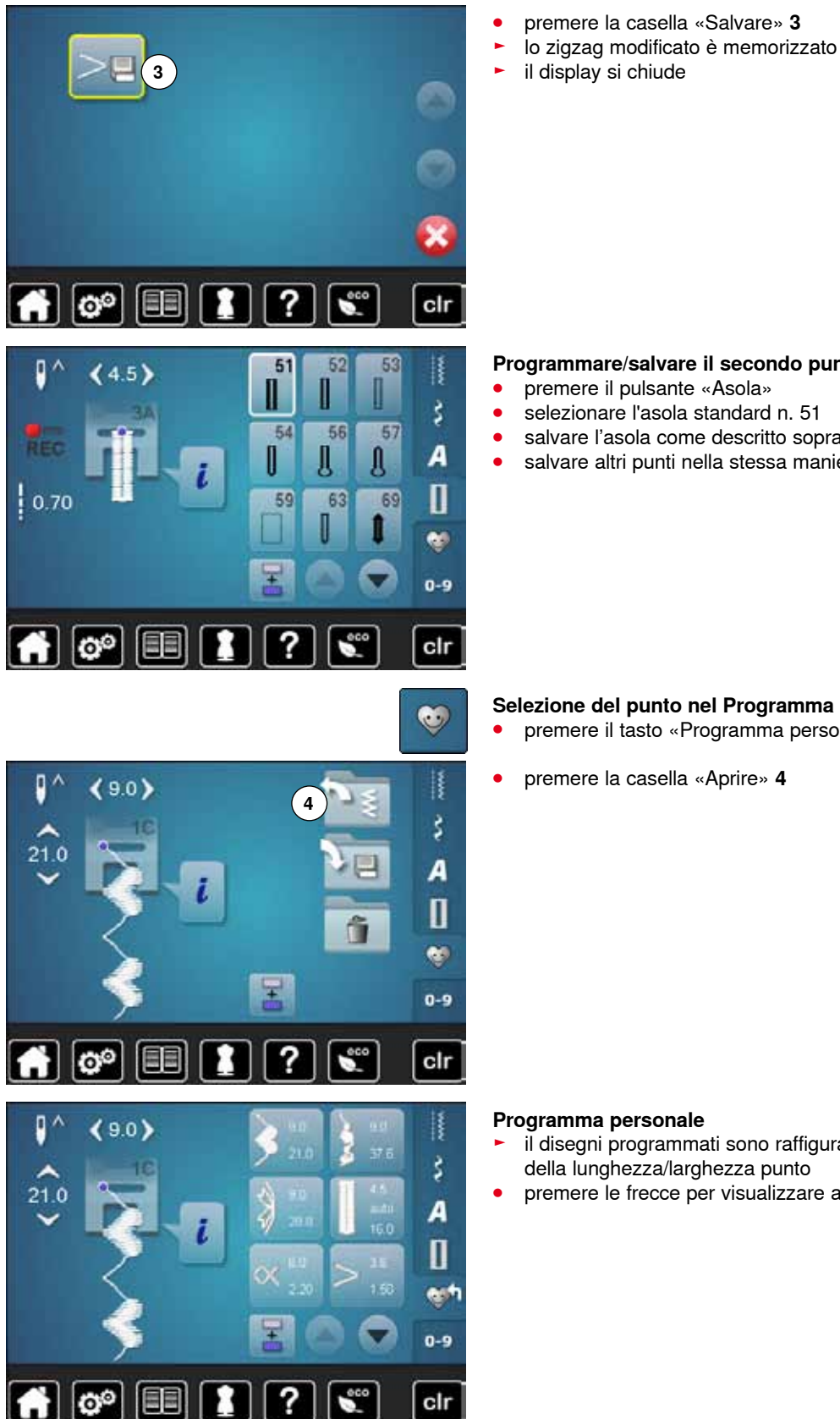

#### **Programmare/salvare il secondo punto**

- premere il pulsante «Asola»<br>● selezionare l'asola standard
- **■** selezionare l'asola standard n. 51<br>■ salvare l'asola come descritto son
- **•** salvare l'asola come descritto sopra<br>• salvare altri punti nella stessa manie
- **⦁** salvare altri punti nella stessa maniera

# **Selezione del punto nel Programma personale**

- premere il tasto «Programma personale»
- **⦁** premere la casella «Aprire» **4**

- il disegni programmati sono raffigurati con il loro immagine e le indicazioni della lunghezza/larghezza punto
- **⦁** premere le frecce per visualizzare altri punti

 $\mathbf{I}^{\wedge}$ 

 $2.30$ 

 $(4.6)$ 

# **Modificare/soprascrivere punti**

#### **Selezionare il motivo**

 $e^{i \phi}$ <sub>1</sub>

¦{<br>¦{

\$

A  $\mathbf I$ 

 $0 - 9$ 

- **⦁** premere il tasto «Programma personale» **1**
- selezionare lo zigzag<br>● fare le modifiche desi
- fare le modifiche desiderate<br>► la lunghezza/larghezza cam
- ► la lunghezza/larghezza cambia (numeri gialli)
- **⦁** premere il tasto «Programma personale»
- **⦁** premere la casella «Salvare»

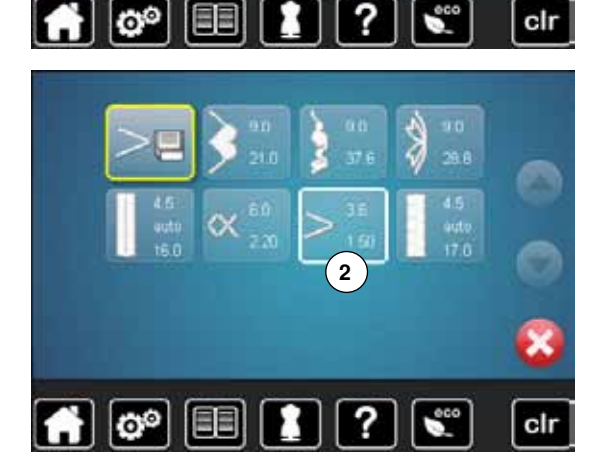

**⦁** selezionare il punto zigzag **2**

- **●** confermare con ✔ le modifiche sono memorizzate
- ↘  $\bigcap$   $\bigcirc$ 围 ? cir

**114** 

### **Cancellare un motivo**

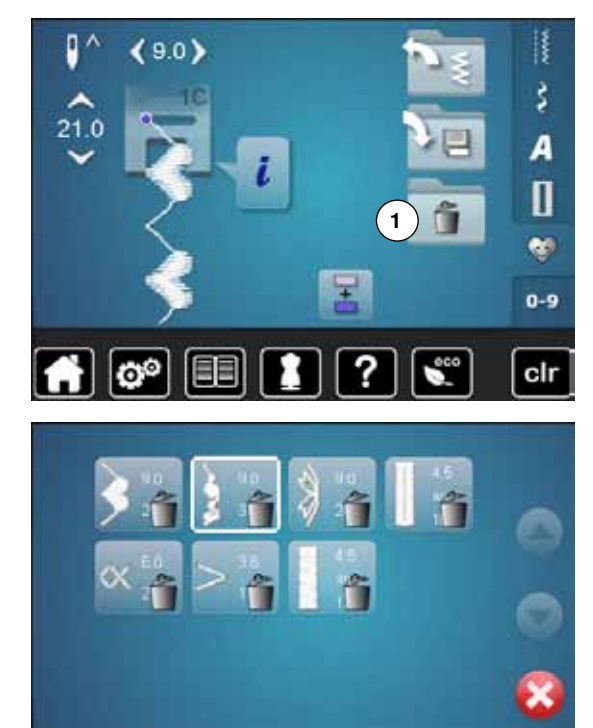

#### **Selezionare un motivo**

- **●** premere il tasto «Programma personale»<br>● premere la casella «Cancellare» 1
- **⦁** premere la casella «Cancellare» **1**

**⦁** selezionare il punto da cancellare

- **▪** confermare con ✔<br>► il punto è cancellate
- ► il punto è cancellato<br>► i punti rimanenti si su
- ► i punti rimanenti si spostano di una posizione

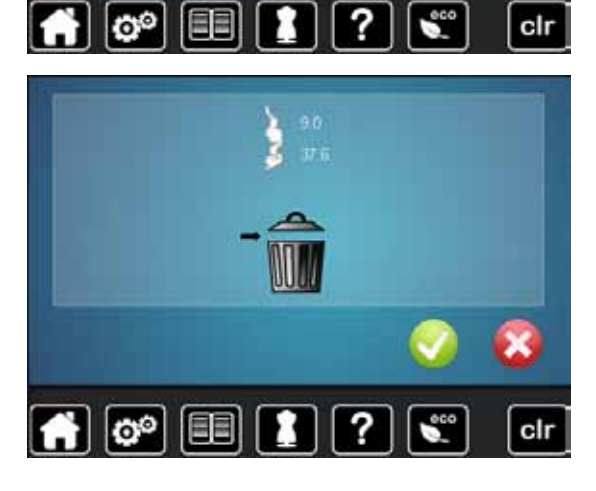

偏周

 $\epsilon$ 

clr

# **Modalità combinazioni**

La macchina dispone di un archivio unico, in cui sono salvate la Memoria del cucito e la Memoria del ricamo.

La Memoria cucito consente di combinare e salvare motivi, lettere e numeri.

La Memoria Cucito dispone di molte banche di memoria, che possono contenere ognuna fino a 70 punti, finché la memoria dispone di spazio libero. Se la memoria risulta piena, ma le banche non sono tutte riempite, si consiglia di cancellare parzialmente il contenuto della Memoria Ricamo.

La memoria è permanente, il suo contenuto rimane memorizzato finché si decide di eliminarlo. Un'eventuale interruzione della corrente o la disattivazione della macchina non mettono a rischio il contenuto salvato.

### **Creare una combinazione di punti**

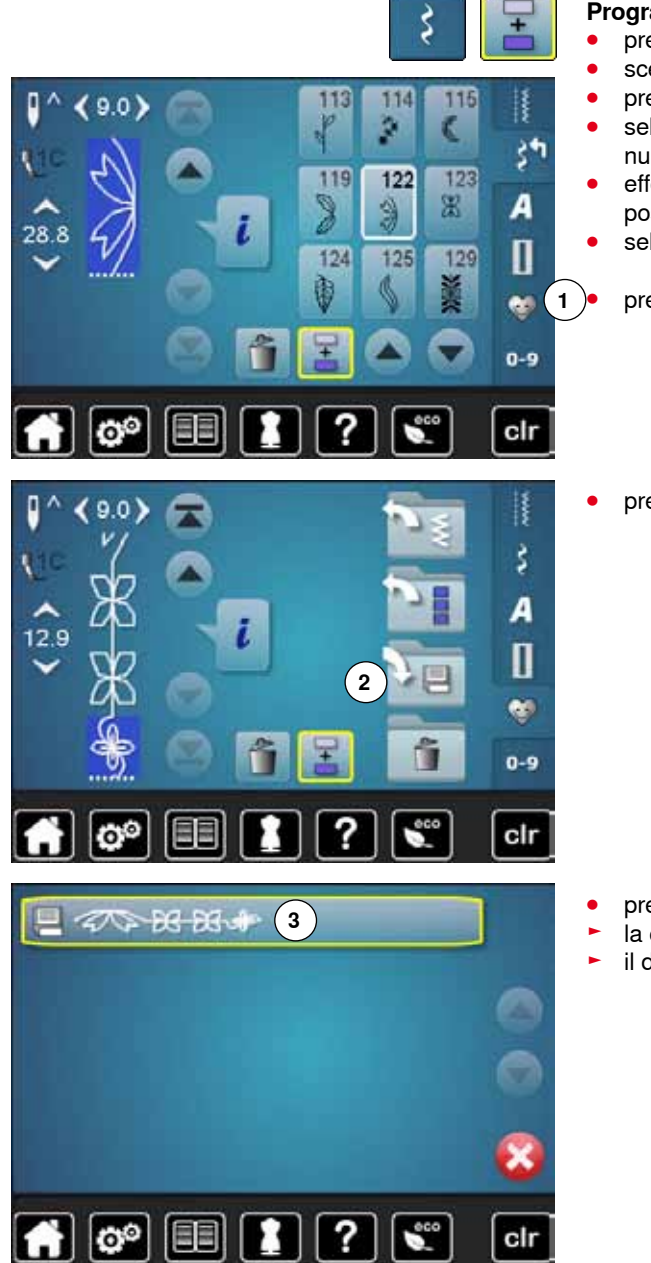

#### **Programmare e salvare**

- premere il pulsante «Punti decorativi»<br>● scegliere la categoria desiderata
- **●** scegliere la categoria desiderata
- **⦁** premere la casella «Modalità combinazioni»
- **⦁** selezionare il motivo desiderato sul display oppure tramite la selezione numerica
- **⦁** effettuare eventuali modifiche, come lunghezza e larghezza del punto, posizione dell'ago, ecc.
- **⦁** selezionare ulteriori punti

**1 ⦁** premere la casella «Memory» **1**

**⦁** premere la casella «Salvare» **2**

- **⦁** premere la casella «Salvare» **3**
- la combinazione è memorizzata
- il display si chiude

### **Cancellare punti/motivi**

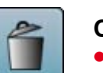

#### **Cancellare singoli motivi**

- **■** premere la casella «Cancellare»<br>■ il punto sopra il cursore è cancel
- ► il punto sopra il cursore è cancellato<br>● premere la casella «Cancellare» fino
- **⦁** premere la casella «Cancellare», finché l'area della combinazione è vuota

#### **Cancellare la combinazione**

- **•** premere la casella «i»<br>• premere la casella «M
- **⦁** premere la casella «Modificare l'intera combinazione»
- **⦁** premere la casella «Cancellare»
- confermare con <del>V</del><br>► l'area della combin
- l'area della combinazione è vuota
- **⦁** premere la casella «Indietro»
- **⦁** una nuova combinazione può essere programmata

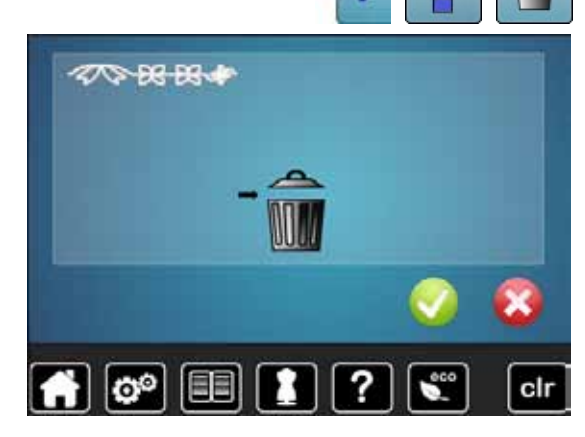

### **Aprire una combinazione salvata**

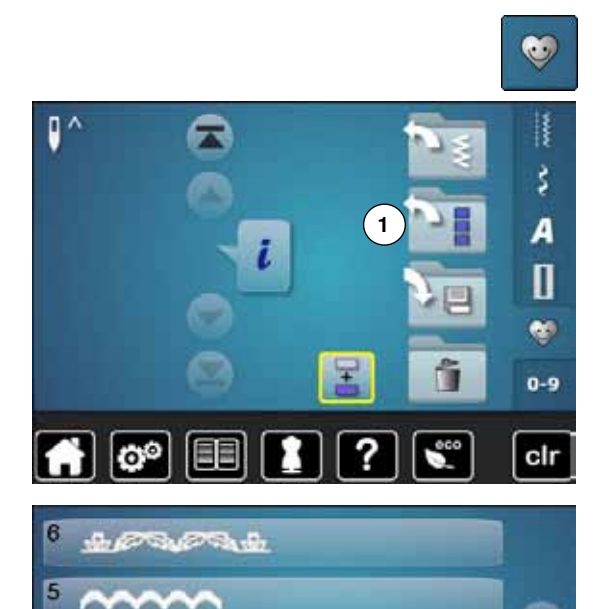

PAPRON

?

cir

**PTA STER STER** 

 $\pi$  ,  $\pi$ 

**●** premere il pulsante «Memory»<br>● premere «Aprire» **1 ⦁** premere «Aprire» **1**

- ► una panoramica delle combinazioni salvate appare
- **●** premere la banca di memoria desiderata
- la combinazione salvata appare nell'Area della combinazione

### **Correggere una combinazione**

#### 149 150 151 ρ ł g f. û 8 ł٩ 152 A 鞭  $16.3$ 0 e,  $0 - 9$ clr

 $9C$ 

c -C

 $28.8$ 

28.8

116

128

129

151

器

ĸ

F 7

122

125

150

å

119

J

124

149

û

152

ķ

š٣

A

Π

e.  $0-9$ 

clr

Į

šŧ

А

Π  $\bullet$  $0 - 9$ 

clr

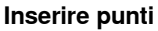

- **⦁** selezionare la posizione desiderata all'interno della combinazione
- **■** selezionare un nuovo punto<br>■ il nunto nuovo è inserito don
- il punto nuovo è inserito dopo il punto selezionato

Per inserire un motivo all'inizio della combinazione, bisogna portare il cursore con le frecce sopra il **primo** punto.

### **Modificare un punto della combinazione •** selezionare il punto da modificare

- 
- **•** premere la casella «i»<br>• selezionare la funzione ● selezionare la funzione desiderata, p.es. effetto specchio orizzontale<br>► il motivo è specchiato orizzontalmente
- ► il motivo è specchiato orizzontalmente
- **⦁** premere la casella «Indietro»

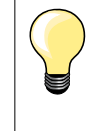

Tutte le modifiche sono effettuate sempre sopra il cursore. Combinazioni già salvate possono essere modificate o corrette nel modo abituale. Per rendere permanenti le correzioni e modifiche, è necessario memorizzare nuovamente la combinazione.

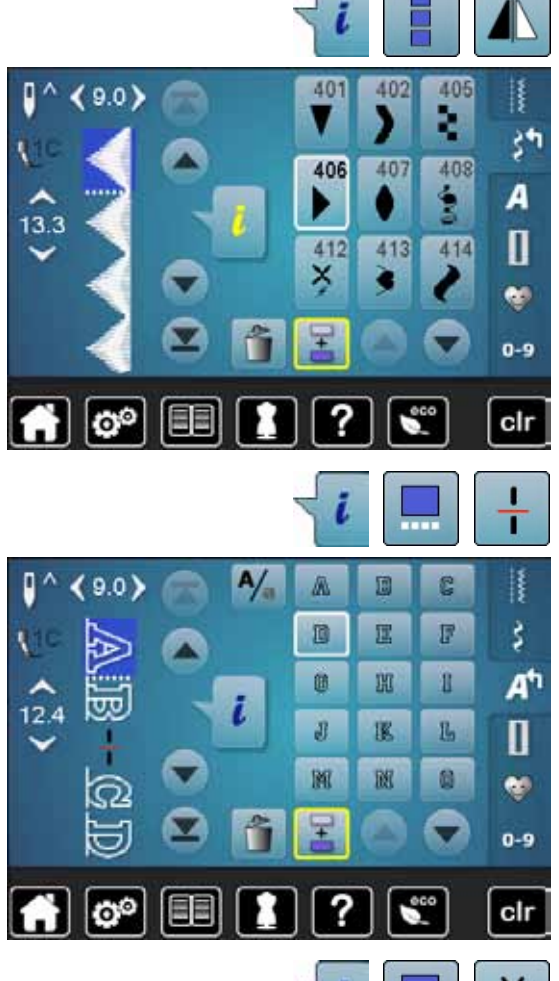

#### **Riproduzione speculare dell'intera combinazione**

- **•** premere la casella «i»<br>• premere la casella «M
- **■** premere la casella «Modificare l'intera combinazione»<br>■ premere la casella «Effetto specchio»
- **●** premere la casella «Effetto specchio»<br>► l'intera combinazione è rappresentata
- ► l'intera combinazione è rappresentata in maniera speculare
- **⦁** premere due volte la casella «Indietro»

#### **Suddivisione della combinazione**

- **•** premere la casella «i»<br>• premere la casella «M
- **⦁** premere la casella «Modificare alla posizione del cursore»
- **■** premere la casella «Suddividere la combinazione»<br>■ la funzione «Frazionare la combinazione» consent
- **⦁** la funzione «Frazionare la combinazione» consente l'interruzione di una combinazione
- ► la macchina cuce soltanto la sezione, in cui si trova il cursore<br>● per cucire la prossima sezione, spostanzi il cursore
- **⦁** per cucire la prossima sezione, spostarvi il cursore

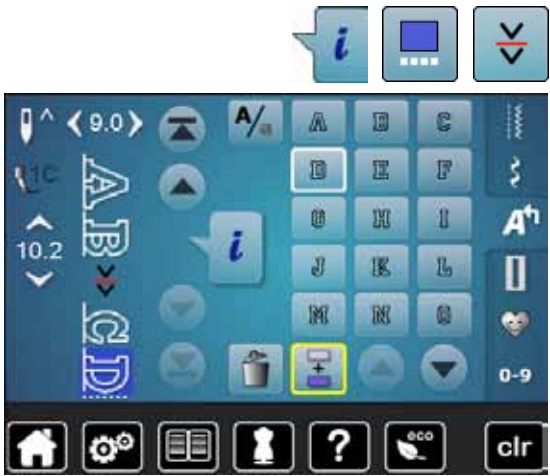

#### **Frazionare la combinazione**

- **•** premere la casella «i»<br>• premere la casella «M
- **⦁** premere la casella «Modificare alla posizione del cursore»
- **⦁** premere la casella «Frazionare la combinazione»
- **⦁** la funzione «Frazionare la combinazione» consente l'interruzione di una combinazione
- **⦁** cucire la prima parte
- la macchina si ferma automaticamente quando arriva all'interruzione programmata
- **•** posizionare nuovamente la stoffa<br>• cucire la prossima parte della con
- **⦁** cucire la prossima parte della combinazione, ecc.

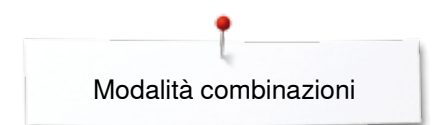

### **Combinazione di motivi**

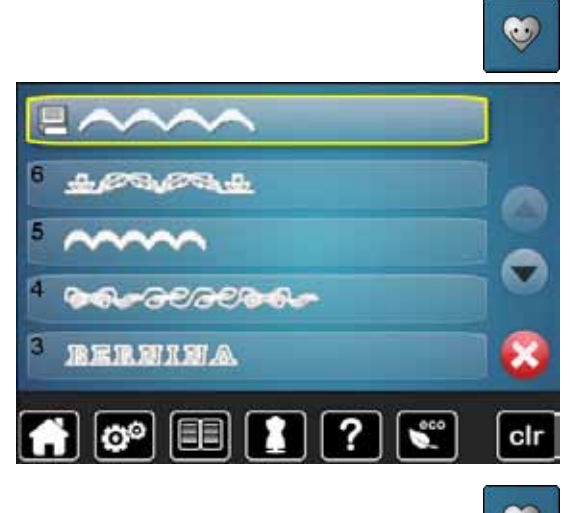

#### **Soprascrivere**

- **●** programmare una nuova combinazione di motivi<br>● premere il pulsante «Memory»
- premere il pulsante «Memory»<br>● premere la casella «Salvare»
- premere la casella «Salvare»<br>● selezionare la banca di memo
- **⦁** selezionare la banca di memoria da soprascrivere (p.es 3)
- confermare con  $\sqrt{}$
- Premere  $\times$  per annullare il procedimento della soprascrizione.

#### **Cancellare**

- **●** premere il pulsante «Memory»<br>● premere la casella «Cancellare»
- **•** premere la casella «Cancellare»<br>• selezionare la banca di memoria
- **■** selezionare la banca di memoria da soprascrivere (p.es. 5)<br>■ confermare con confermare con  $\sqrt{}$
- Premere  $\times$  per annullare la cancellazione.

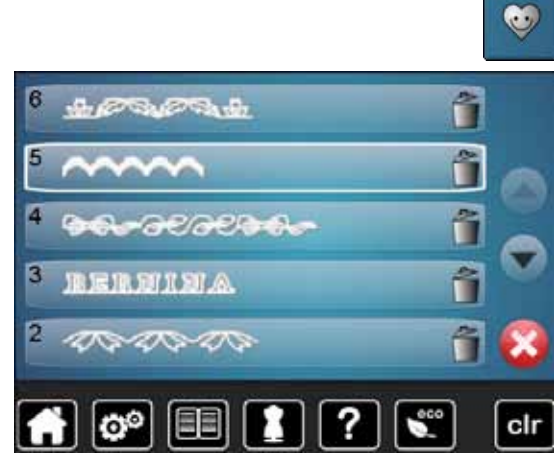

# **Indice - Ricamo**

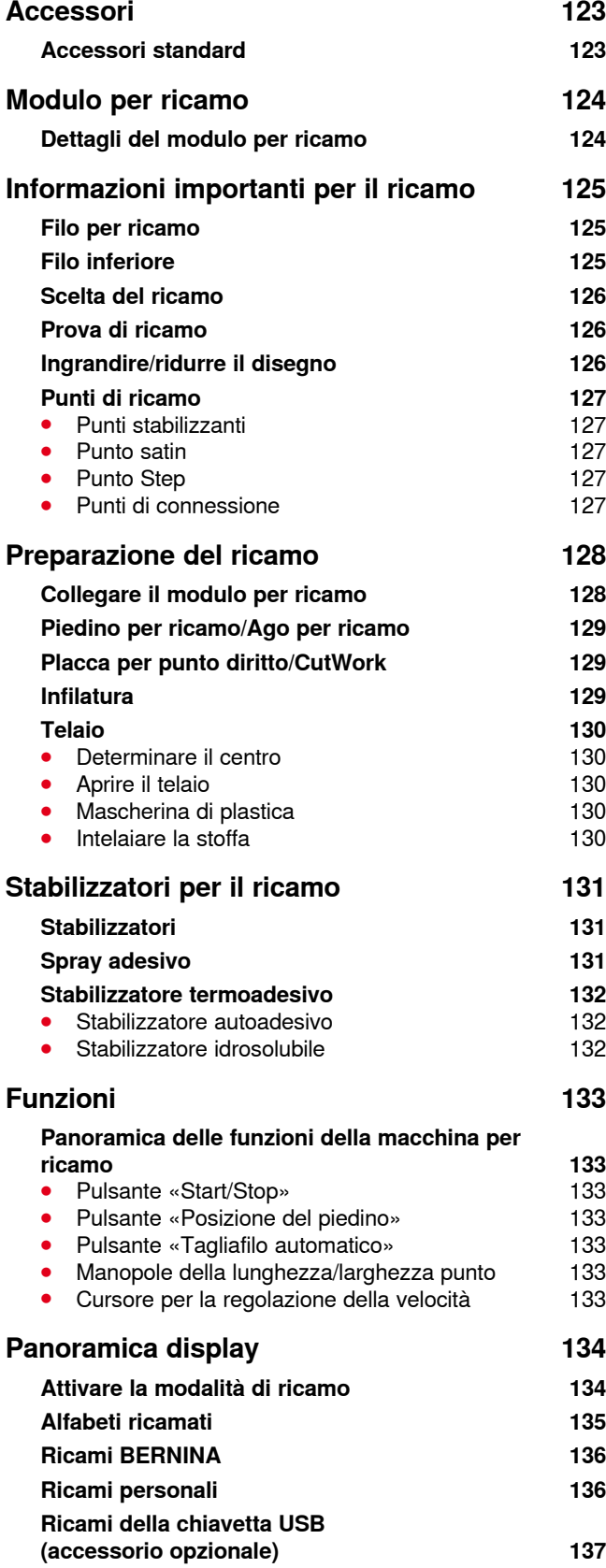

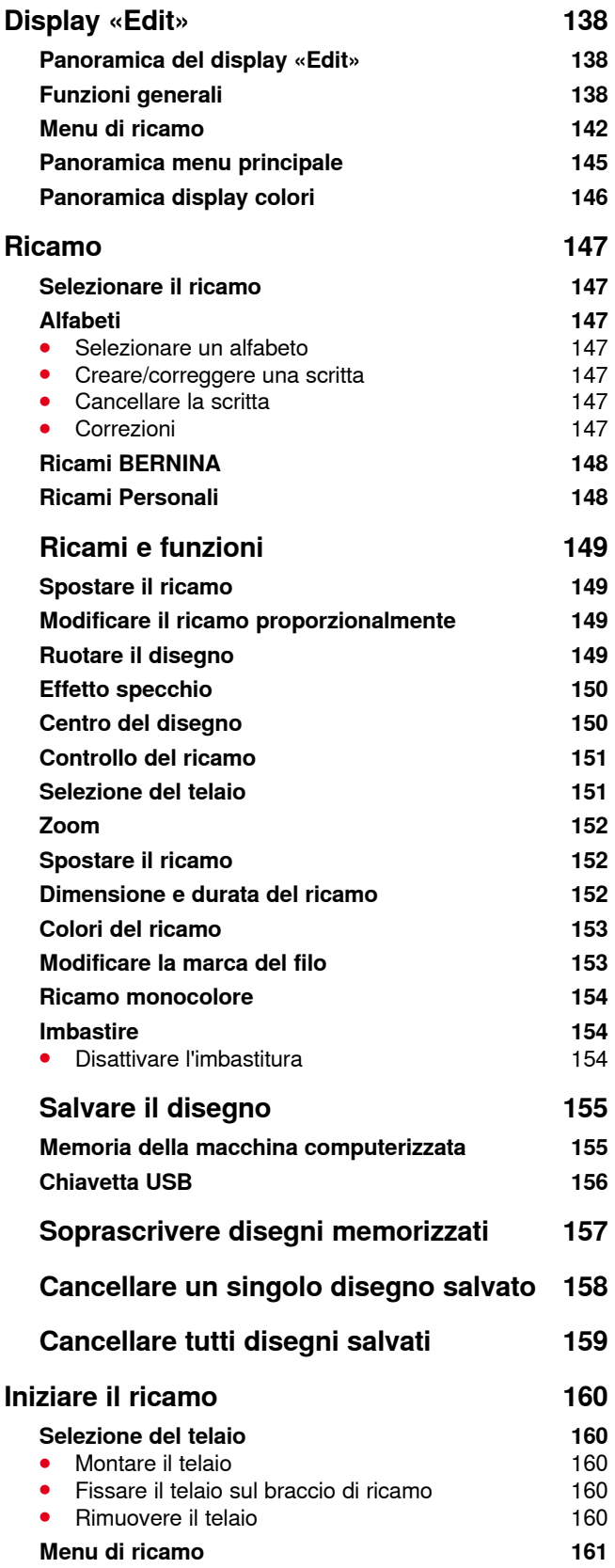

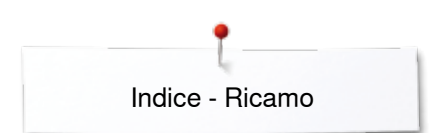

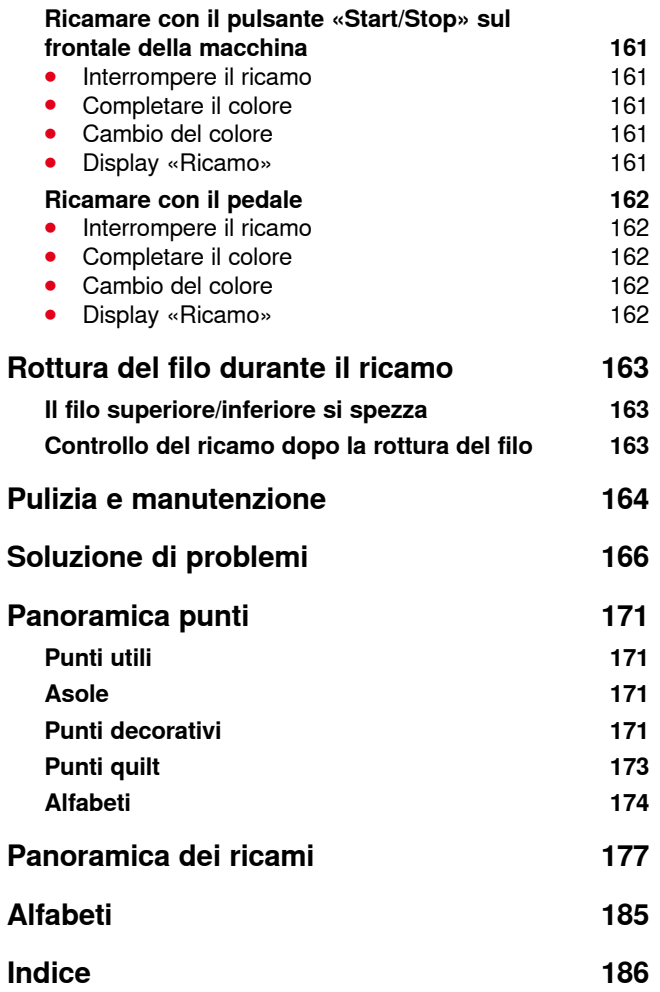

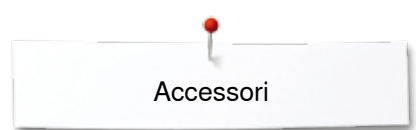

# <span id="page-124-0"></span>**Accessori**

### **Accessori standard**

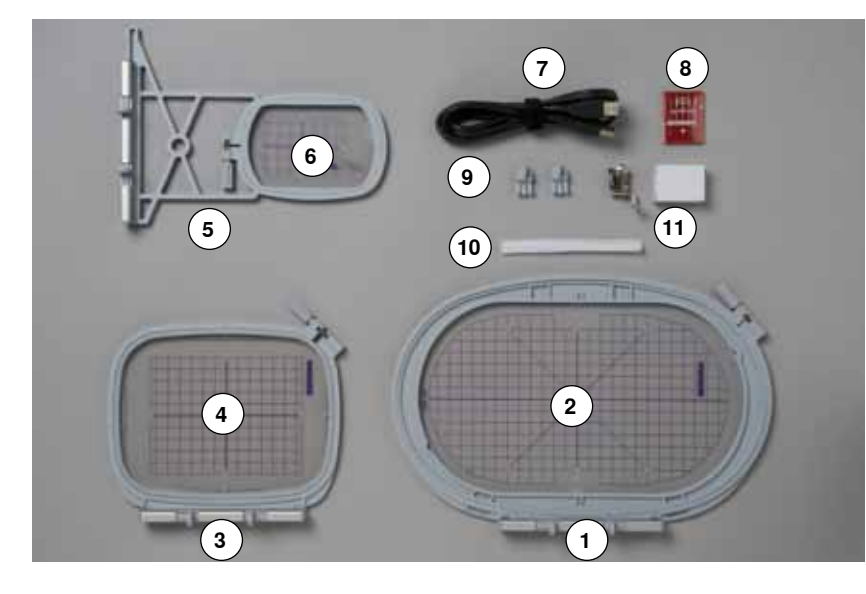

- **1** Telaio ovale, 145x255 mm<br>**2** Mascherina di plastica per
- Mascherina di plastica per il telaio ovale, VAR 00
- **3** Telaio medio, 100x130 mm<br>**4** Mascherina di plastica per il
- Mascherina di plastica per il telaio medio
- **5** Telaio piccolo, 72x50 mm<br>**6** Mascherina di plastica per
- Mascherina di plastica per il telaio piccolo, blu
- Cavo di connessione USB
- Assortimento aghi (SUK)
- Gancetti di fissaggio per la mascherina
- Rete per rocchetto del filo superiore, bianca
- Piedino per ricamo n. 26

<span id="page-125-0"></span>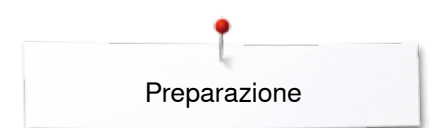

# **Modulo per ricamo**

# **Dettagli del modulo per ricamo**

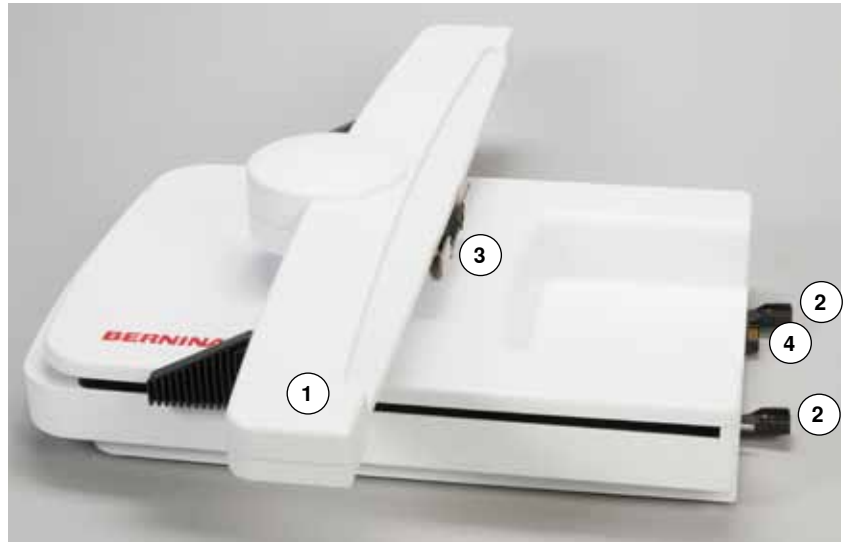

- Braccio di ricamo
- Guide di collegamento
- Aggancio per fissare il telaio
- Connessione con la macchina

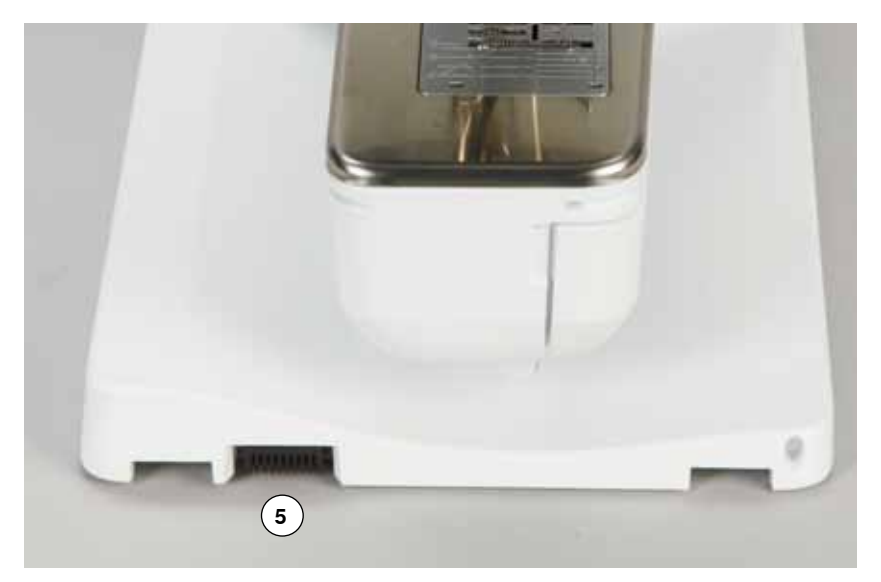

Presa di connessione per il modulo di ricamo

# <span id="page-126-0"></span>**Informazioni importanti per il ricamo**

### **Filo per ricamo**

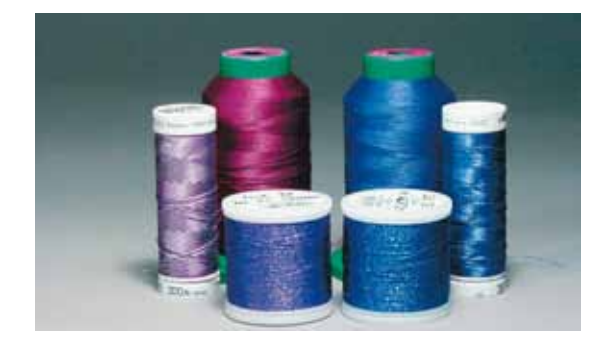

La qualità del filo per ricamo (prodotto di marca) è molto importante, altrimenti la qualità del ricamo può risentirne (rottura del filo, irregolarità).

L'aspetto del ricamo acquista più profondità, se il filo superiore è un filo lucido da ricamo. In commercio si trovano diverse marche, che offrono una vasta scelta di fili e di colori.

#### **Filo di poliestere lucido**

Il filo di poliestere lucido è resistente, ad alta tenuta e mantiene il colore adatto per qualsiasi tipo di ricamo.

#### **Filo di viscosa**

La viscosa è una fibra naturale, lucida e setosa - adatta a tutti i ricami che non sono sottoposti a lavaggi con candeggina ad alte temperature ed altre prove di resistenza.

#### **Filo metallizzato**

Filo brillante leggero/medio-pesante - adatto per creare effetti speciali nel ricamo.

Per lavorazioni con fili metallizzati si consiglia di ridurre la velocità e la tensione del filo superiore.

#### **Ago per ricamo**

- ̶ scegliere sempre l'ago adatto al tipo di filo
- ̶ cambiare l'ago regolarmente

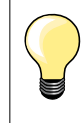

Per lavorazioni con fili metalizzati ed altri fili speciali utilizzare il portafilo verticale e montare la guida per fili metallizzati/fili di seta (accessorio opzionale) per facilitare lo svolgimento del filo. Per fili metallizzati è raccomandato l'uso dell'ago speciale Metafill 130/705H MET.

Adattare la tensione del filo superiore e ridurre la velocità del ricamo.

### **Filo inferiore**

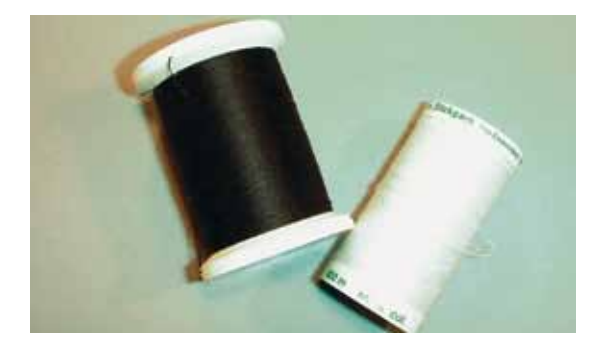

#### **Bobbin Fill (filo speciale per la spolina)**

Bobbin Fill è un filo di poliestere particolarmente morbido e sottile, molto adatto come filo inferiore. Questo speciale filo inferiore garantisce la tensione regolare e l'ottimale formazione del punto.

#### **Filo per rammendo e ricamo**

Filo leggero di cotone mercerizzato, adatto per il ricamo su tessuti di cotone.

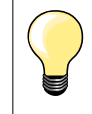

Nel ricamo il filo inferiore è quasi sempre bianco o nero. Alcune lavorazioni particolari richiedono, che il filo inferiore sia della stessa tonalità del filo superiore, p.es. ricamo di pizzi.

**125**

<span id="page-127-0"></span>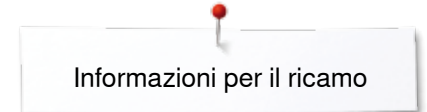

### **Scelta del ricamo**

Motivi semplici, composti da relativamente pochi punti sono più indicati per stoffe leggere. Motivi più complessi e coprenti (composti da tanti colori e punti con diverse angolazioni) sono generalmente più adatti a tessuti più sostenuti.

### **Prova di ricamo**

Eseguire sempre una prova di ricamo su un ritaglio della stoffa originale. Utilizzare per la prova di ricamo lo stesso stabilizzatore, che sarà adoperato per il progetto definitivo. Adattare i colori, il filo, l'ago e la fittezza del punto al disegno selezionato.

### **Ingrandire/ridurre il disegno**

La dimensione dei ricami può essere modificata nella macchina per ricamo oppure al PC con il software per ricamo. Modifiche dei ricami e degli alfabeti entro il limite del +/- 20 % garantiscono i risultati migliori.

### <span id="page-128-0"></span>**Punti di ricamo**

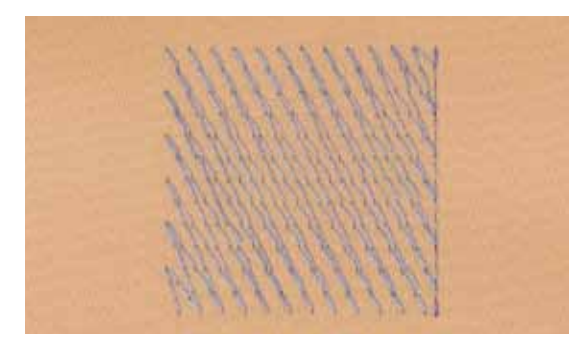

#### **Punti stabilizzanti**

I punti stabilizzanti creano la base per il ricamo - stabilizzano la stoffa ed evitano, che si deformi durante il ricamo; il punti stabilizzanti evitano inoltre, che il punti del ricamo «sprofondino» nelle stoffe a pelo alto o nelle maglie.

#### **Punto satin**

Il punto satin è formato da uno zigzag molto fitto e coprente. Il punto satin è ideale per creare forme sottili e piccole, mentre non è adatto per riempire aree estese, dato che i punti lunghi sono troppo lenti e non coprono bene la stoffa. I punti lunghi potrebbero anche rimanere agganciati, rischiando di danneggiare il ricamo.

#### **Punto Step**

La macchina cuce a punto diritto, formando delle file molto fitte e creando un ricamo coprente.

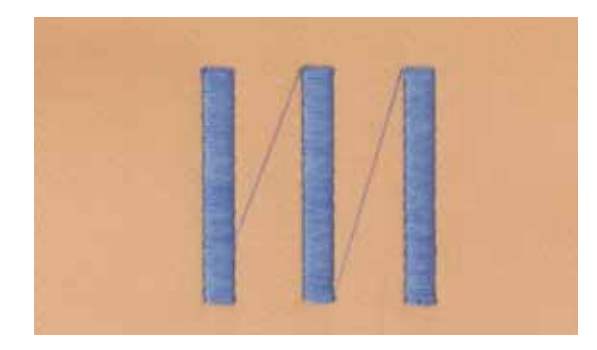

#### **Punti di connessione**

Punti lunghi, necessari per arrivare da una sezione del ricamo all'altra. La macchina esegue alcuni punti di fermatura, prima e dopo ogni punto di connessione. La macchina taglia i punti di connessione automaticamente.

# <span id="page-129-0"></span>**Preparazione del ricamo**

 $17^{2}$ 

## **Collegare il modulo per ricamo**

# **ATTENZIONE!**

**Per collegare e scollegare il modulo per ricamo, il piano supplementare non deve essere montato. Accertarsi che la macchina e il modulo siano appoggiati su una superficie piana, prima di collegare il modulo per ricamo! La macchina ricama a velocità elevata e richiede quindi una superficie d'appoggio stabile, che non vibra e non flette altrimenti bisogna ridurre la velocità di ricamo. Accertarsi, che ci sia sufficientemente spazio libero intorno alla macchina, in modo che il braccio del modulo si possa muovere senza urtare contro degli oggetti! Separare il modulo di ricamo e la macchina prima di trasportarli - mai trasportare la macchina ed il modulo quando sono collegati!**

**Collegare il modulo per ricamo e la macchina computerizzata**

- **⦁** alzare il modulo per ricamo leggermente a sinistra
- **⦁** ed inserirlo con cautela, da sinistra verso destra, nelle prese della macchina computerizzata

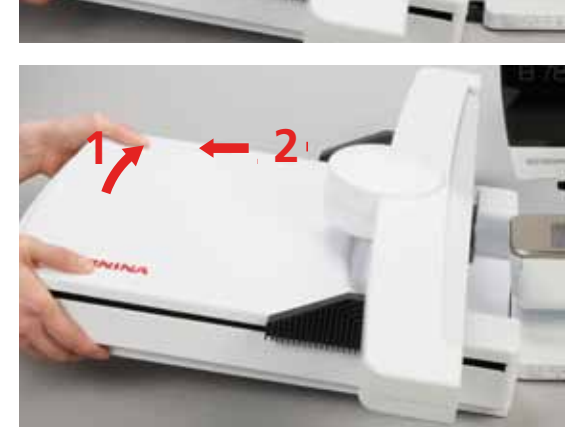

### **Rimuovere il modulo per ricamo dalla macchina**

**⦁** alzare il modulo per ricamo leggermente a sinistra e tirarlo con cautela **1 12 2<sup>2</sup> <sup>1</sup>** verso sinistra

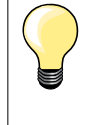

#### **Montare il piano supplementare**

Per montare il piano supplementare il braccio del modulo di ricamo deve trovarsi all'estrema sinistra. Se è necessario, spostare il braccio di ricamo con la funzione «Posizione Parcheggio», vedi a pagina **140**.

### <span id="page-130-0"></span>**Piedino per ricamo/Ago per ricamo**

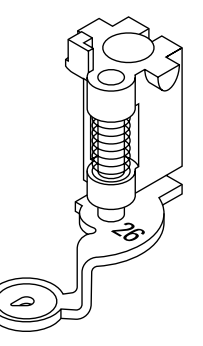

#### **Ago per ricamo**

La cruna degli aghi per ricamo (130/705 H-SUK) è più grande e leggermente smussata. Evita, che fili di rayon o cotone si logorano durante il ricamo.

- ̶ adoperare un ago SUK
- ̶ a seconda dello spessore del filo scegliere aghi n. 70-SUK n. 90-SUK

La placca per punto diritto/CutWork dispone per il passaggio dell'ago di un piccolo foro - ciò favorisce l'ottimale annodamento del filo superiore e del filo

sostituire l'ago regolarmente

#### **Preparazione**

- **⦁** montare il piedino n. 26
- **⦁** alzare il piedino
- **⦁** alzare l'ago

#### **Abbassare le griffe del trasporto**

**⦁** premere il tasto «Griffe del trasporto» **1**

inferiore. La formazione dei punti è più bella.

**⦁** togliere la placca dell'ago standard (vedi a pagina **25**) **⦁** e montare la placca per punto diritto/CutWork

le griffe del trasporto sono abbassate

### **Placca per punto diritto/CutWork (accessorio opzionale)**

**1**

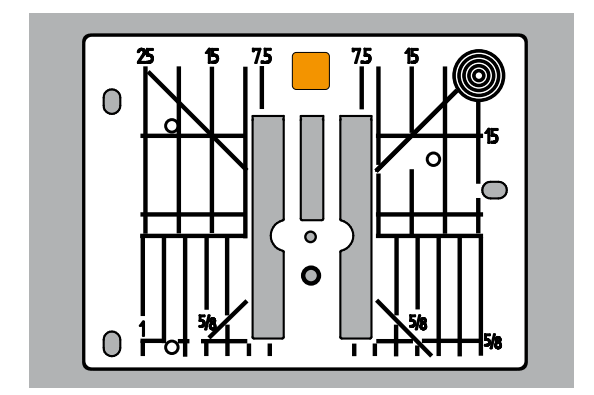

### **Infilatura**

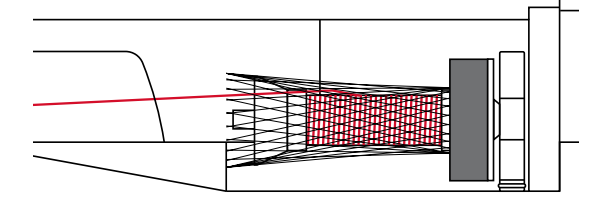

#### **Infilatura del filo superiore**

- **⦁** inserire il supporto di gomma piuma sul perno portafilo
- **⦁** inserire il rocchetto di filo
- **⦁** per lavorazioni con fili metallizzati e fili molto lisci si consiglia di coprire il rocchetto del filo superiore con la rete di plastica
- la rete favorisce lo svolgimento regolare del filo superiore

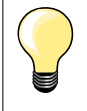

#### **Perno portafilo**

Per lavorazioni con fili metallizzati o altri fili speciali si consiglia l'uso del perno portafilo verticale e della guida per fili metallizzati/fili di seta (accessorio opzionale

#### **Infilare il filo inferiore**

Per il ricamo seguire la stessa infilatura come per il cucito, vedi a pagina **21.**

\*\*\*\*\*\*\*\*\*\*\*\*\*\*\*\*\*\*\*\*\*\*\*\*\*\*\*\*\*\*\*

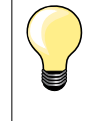

Inserire la capsula e chiudere lo sportello del crochet, altrimenti il controllo del filo inferiore (sensore) non funziona. Il sensore deve essere attivato nel programma Setup.

**129**

<span id="page-131-0"></span>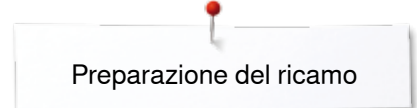

### **Telaio**

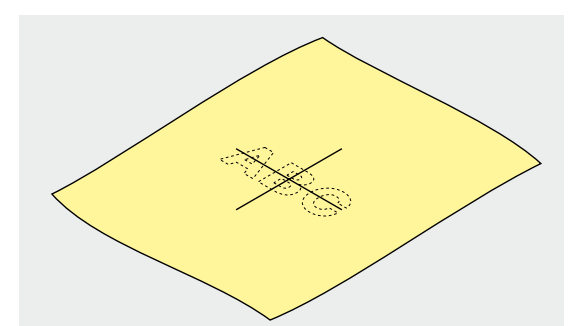

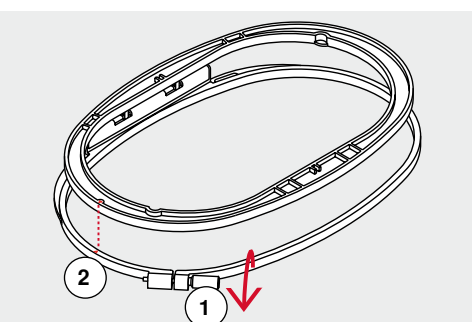

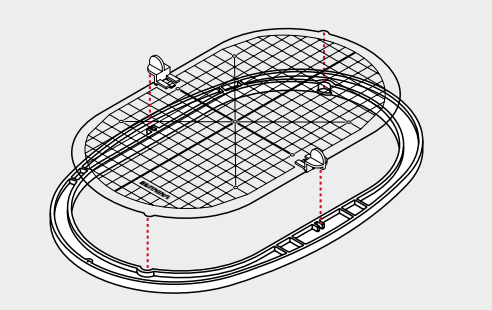

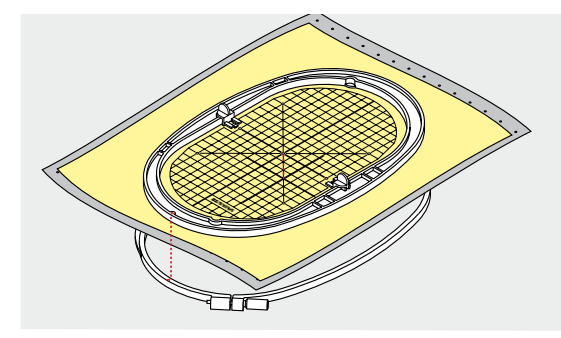

#### **Determinare il centro**

- **⦁** determinare sulla stoffa il centro del ricamo selezionato
- **⦁** marcare il centro con una penna o con un gessetto

#### **Aprire il telaio**

- **⦁** eventualmente allentare la vite **1** del telaio esterno
- **⦁** estrarre il telaio interno
- Le marcature a freccia **2** delle due parti del telaio devono combaciare.

Le frecce si trovano:

- ̶ al centro davanti del telaio ovale e medio
- ̶ sul lato destro del telaio piccolo
- ̶ al centro davanti del telaio Mega e del telaio Jumbo (accessorio opzionale)

#### **Mascherina di plastica**

- ̶ ogni telaio dispone della sua mascherina di plastica
- la superficie di ricamo è suddivisa in quadrati di 1cm
- ̶ alle estremità ed al centro delle linee centrali si trovano dei piccoli fori
- **⦁** i fori permettono di passare le marcature sulla stoffa
- montare i gancetti, che reggono la mascherina di plastica nel telaio<br>■ inserire la mascherina nel telaio interno, in modo che la scritta BEB
- **⦁** inserire la mascherina nel telaio interno, in modo che la scritta BERNINA si trovi davanti, vicino alla frecce
- in questa posizione la mascherina si inserisce perfettamente nel telaio interno

#### **Intelaiare la stoffa**

- **⦁** porre la stoffa sotto il telaio interno
- fare combaciare il centro marcato sulla stoffa con il centro della mascherina
- **⦁** posizionare la stoffa ed il telaio interno sopra il telaio esterno
- Le frecce devono combaciare.
- **⦁** premere il telaio interno nel telaio esterno, facendo attenzione di non spostare la stoffa
- **⦁** tendere bene la stoffa
- **⦁** stringere la vite
- **⦁** rimuovere la mascherina dal telaio, afferrandola dai gancetti di plastica

## <span id="page-132-0"></span>**Stabilizzatori per il ricamo**

### **Stabilizzatori**

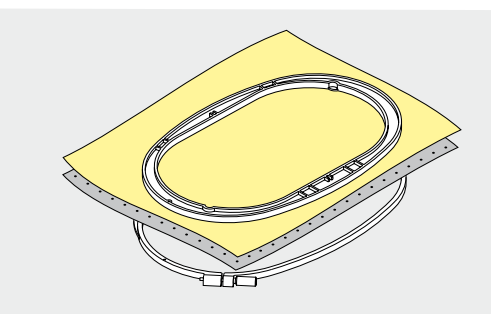

### **Stabilizzatore da strappare**

- ̶ si stacca come carta
- ̶ è possibile utilizzare uno o due strati del materiale
- ̶ disponibile in vari spessori
- ̶ per ottenere una maggiore stabilità, fissare lo stabilizzatore con l'apposito spray adesivo sul rovescio della stoffa
- ̶ al termine del ricamo strappare lo stabilizzatore in eccesso
- ̶ il ricamo non e deformato
- ̶ sotto superfici ricamati più grandi lo stabilizzatore rimane incluso tra i punti e la stoffa

Impiego:

Per tutti i tessuti e stoffe non elasticizzati.

#### **Stabilizzatore da tagliare**

- ̶ è possibile utilizzare uno o due strati del materiale
- ̶ disponibile in vari spessori
- ̶ per ottenere una maggiore stabilità, fissare lo stabilizzatore con l'apposito spray adesivo sul rovescio della stoffa
- ̶ al termine del ricamo ritagliare lo stabilizzatore in eccesso
- ̶ il ricamo non risulta deformato
- ̶ sotto superfici ricamati più grandi lo stabilizzatore rimane incluso tra i punti e la stoffa

Impiego: Per tutti i materiali elasticizzati.

Non usare lo spray vicino alla macchina per ricamare.

- **⦁** da una distanza **1** di 25 cm 30 cm
- **⦁** spruzzare sullo stabilizzatore una quantità non eccessiva di spray adesivo
- **⦁** stendere la stoffa sullo stabilizzatore adesivato, evitando attentamente che si formino delle grinze - premere per fare aderire la stoffa sullo stabilizzatore

Impiego:

- ̶ materiali elasticizzati, maglieria: evita la deformazione del materiale
- ̶ materiali lisci: evita spostamenti del materiale
- ̶ appliqué: perfetto posizionamento delle applicazioni
- ̶ taglio: per fissare parti piccoli come tasche, colletti ecc. sullo stabilizzatore
- ̶ per evitare segni del telaio: non intelaiare spugna, pile, pelle scamosciata ecc., ma spruzzare lo spray sullo stabilizzatore, poi intelaiare lo stabilizzatore ed incollare la stoffa sullo stabilizzatore
- ̶ per fissare pezzi da ricamare

#### **Spray inamidante**

Lo spray inamidante può dare più sostegno a stoffe leggere di tessitura rada.

- **⦁** spruzzare lo spray sulla stoffa da ricamare
- **⦁** farla asciugare bene eventualmente accelerare l'asciugatura con il ferro da stiro

Rinforzare la stoffa sempre anche con uno stabilizzatore (p.es. idrosolubile).

#### Impiego:

Per stoffe leggere con tessitura rada, p.es. batista, lino sottile, ecc.

### **Spray adesivo**

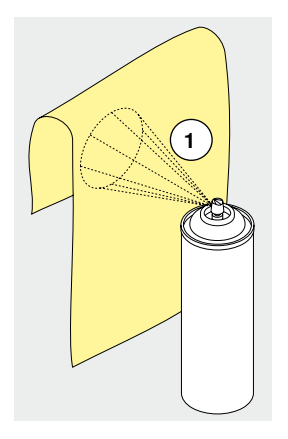

### <span id="page-133-0"></span>**Stabilizzatore termoadesivo**

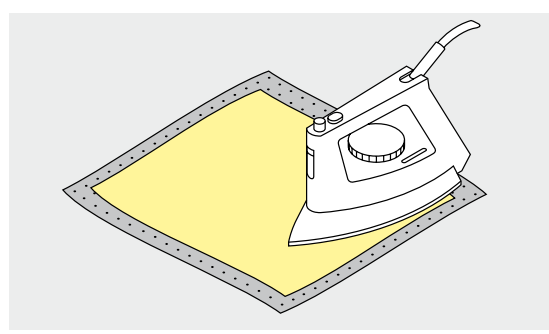

Stabilizzatori termoadesivi sono disponibili in varie pesantezze. Lo spessore dello stabilizzatore dovrebbe essere adatto allo spessore della stoffa. Utilizzare uno stabilizzatore termoadesivo che si stacca facilmente dalla stoffa.

**⦁** incollare lo stabilizzatore termoadesivo con il ferro da stiro sul rovescio della stoffa

Impiego:

Per tutti i materiali che si deformano facilmente, p.es. stoffe elasticizzate come maglia, Jersey, ecc.

#### **Stabilizzatore autoadesivo**

- **⦁** intelaiare lo stabilizzatore con la carta protettiva rivolta in alto
- **⦁** incidere la carta protettiva con un oggetto appuntito (forbici da ricamo)
- **⦁** strappare la carta all'interno del telaio
- adesso il lato adesivo dello stabilizzatore è scoperto
- **⦁** porre la stoffa sull'adesivo e premere per incollarla

Impiego:

- ̶ ideale per stoffe delicate come jersey, seta, ecc.
- ̶ per sezioni che sono difficili da intelaiare e materiali come velluto, pelle scamosciata, ecc.

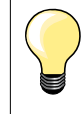

Eliminare eventuali residui di colla dall'ago, dalla placca dell'ago e nell'area del crochet.

#### **Stabilizzatore idrosolubile**

Lo stabilizzatore idrosolubile assomiglia molto ad una pellicola di plastica. Al termine del ricamo eliminare lo stabilizzatore, sciogliendolo nell'acqua. Da usare sopra spugna ed altre stoffe a pelo alto - lo stabilizzatore idrosolubile evita, che i punti «sprofondino» e che singoli fili del materiale fuoriescano tra i punti del ricamo.

- **⦁** appoggiare la pellicola sul diritto della stoffa
- **⦁** intelaiare tutti gli strati insieme
- **⦁** eventualmente fissare la pellicola idrosolubile con lo spray adesivo
- **⦁** rinforzare stoffe a pelo alto anche sul rovescio con uno stabilizzatore adatto
- **⦁** sciacquare il ricamo finito in acqua tiepida e stenderlo su una superficie piana

Impiego:

- ̶ per spugna, velluto, nido d'ape, ecc.
- ̶ per stoffe trasparenti come organza, batista ecc.
- ̶ per ricamare pizzi

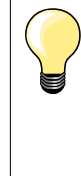

Per ricamare pizzi e macramé tendere nel telaio da uno a tre strati di stabilizzatore idrosolubile (dato che il motivo non viene ricamato su un sostegno di stoffa, rimane dopo il lavaggio solo il ricamo composto da fili). I singoli segmenti del ricamo devono essere collegati da punti corti, altrimenti il ricamo rischia di disfarsi dopo il lavaggio.

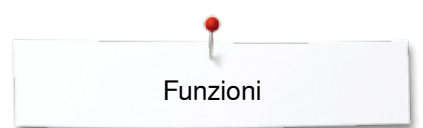

# <span id="page-134-0"></span>**Funzioni**

### **Panoramica delle funzioni della macchina per ricamo**

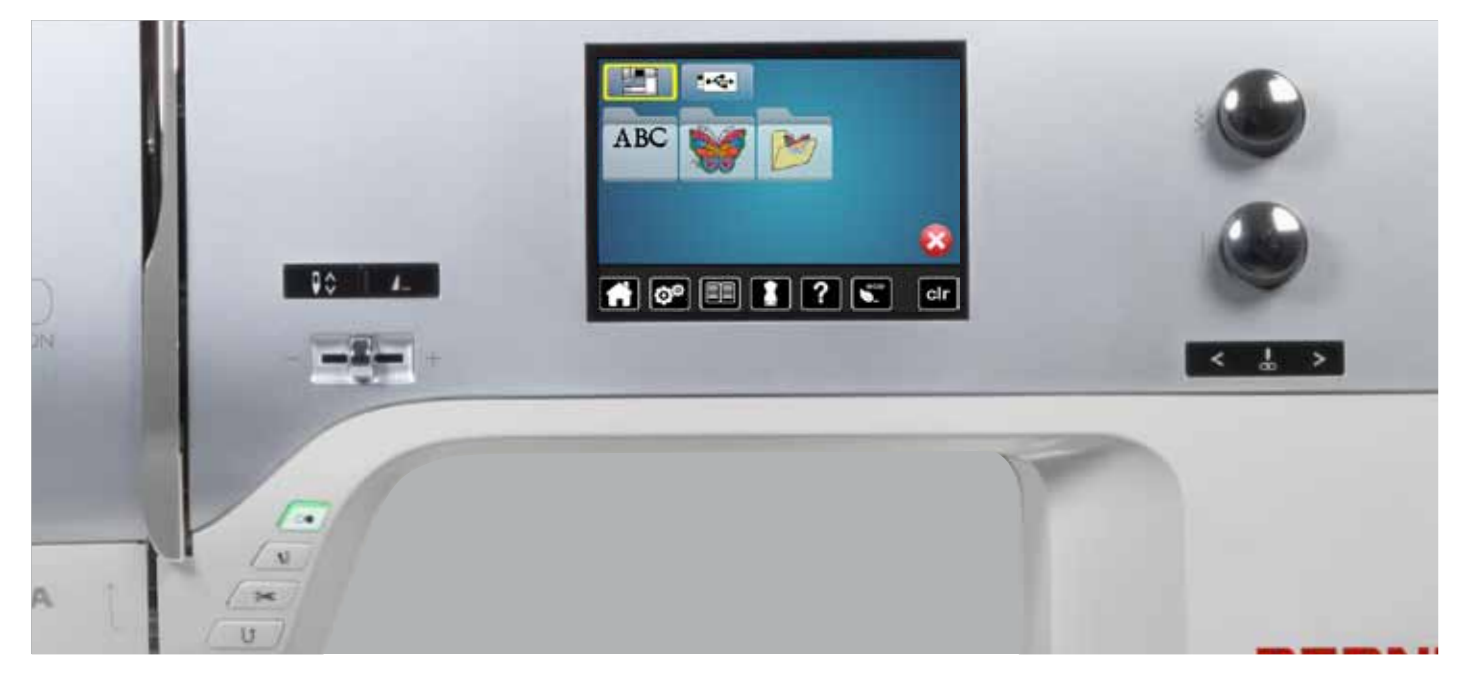

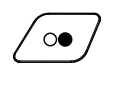

### **Pulsante «Start/Stop»**

Premere il pulsante per avviare o per fermare la

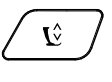

### macchina.

- **Pulsante «Posizione del piedino» ⦁** premere il pulsante
- ► il piedino scende, ma rimane sospeso a pochi millimetri dalla stoffa, permettendo di posizionare bene il lavoro
- quando al macchina inizia a cucire, il piedino scende e si appoggia sulla stoffa
- **⦁** premere il pulsante nuovamente
- ► il piedino si alza

#### **Pulsante «Tagliafilo automatico»**

- **⦁** premere il pulsante
- il filo superiore ed il filo inferiore sono tagliati automaticamente

#### **Manopole della lunghezza/larghezza punto**

Alcune funzioni, p.es. «Ingrandire/ridurre il ricamo», «Ruotare il disegno», ecc., richiedono l'uso delle manopole. Il display indica, quando le manopole devono essere usate.

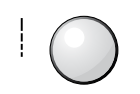

 $\approx$ 

ξ

**Cursore per la regolazione della velocità** Regolare gradualmente la velocità del cucito.

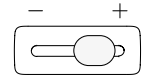

<span id="page-135-0"></span>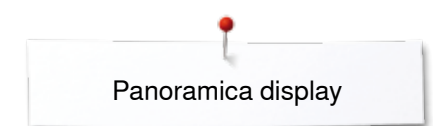

# **Panoramica display**

## **Attivare la modalità di ricamo**

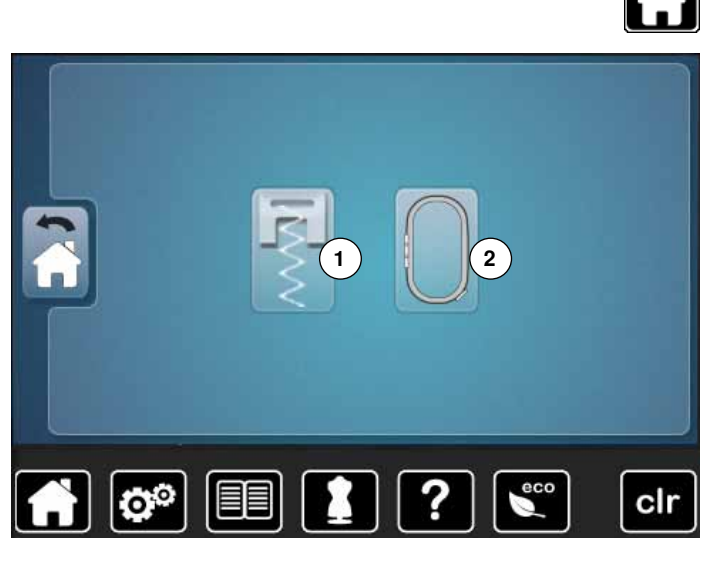

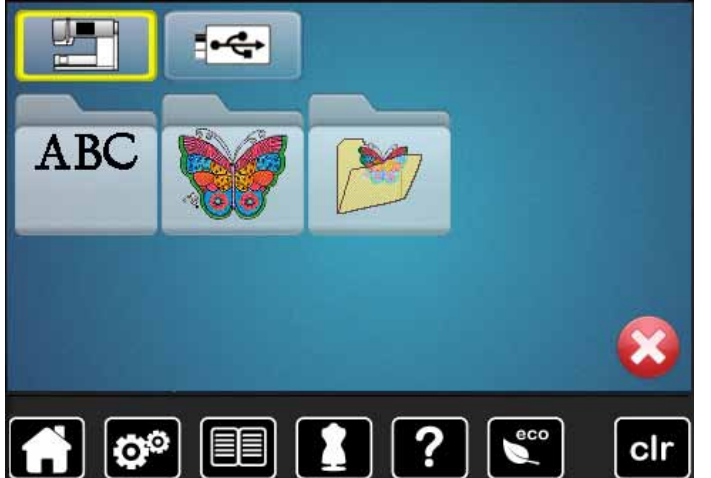

**⦁** premere «Home»

#### **Modalità di ricamo**

- **■** premere la casella **2** nella «Modalità di ricamo»<br>► si ante il display «Ricamo»
- si apre il display «Ricamo»

#### **Modalità di cucito**

- **■** premere la casella **1** nella «Modalità di cucito»<br>■ ci ante il display «Cucito»
- ► si apre il display «Cucito» **<sup>1</sup> <sup>2</sup>**

- **Service**  $\overline{\mathbf{R}}$
- **Macchina computerizzata per ricamo** Selezionare i ricami incorporati dalle cartelle «Alfabeti», «Ricami» o «Ricami Personali».
- **Chiavetta USB (accessorio opzionale)** Attivare ricami, che sono memorizzati sulla chiavetta USB.

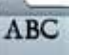

### **Alfabeti**

Selezionare gli alfabeti incorporati.

#### **Ricami**

Selezionare i ricami incorporati.

### **Ricami personali**

Selezionare i ricami personali.

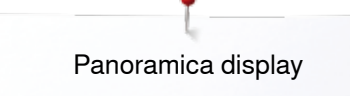

### <span id="page-136-0"></span>**Alfabeti ricamati**

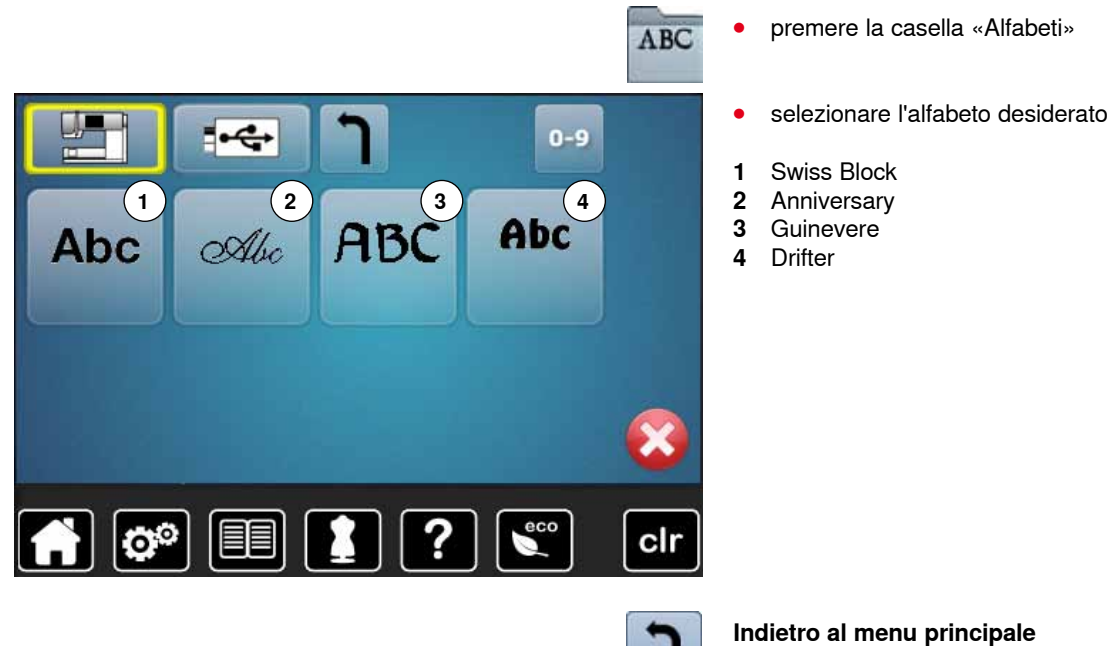

Ritorno al display «Selezione».

<span id="page-137-0"></span>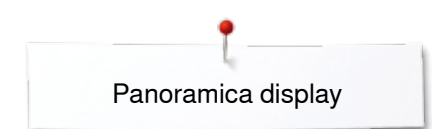

# **Ricami BERNINA**

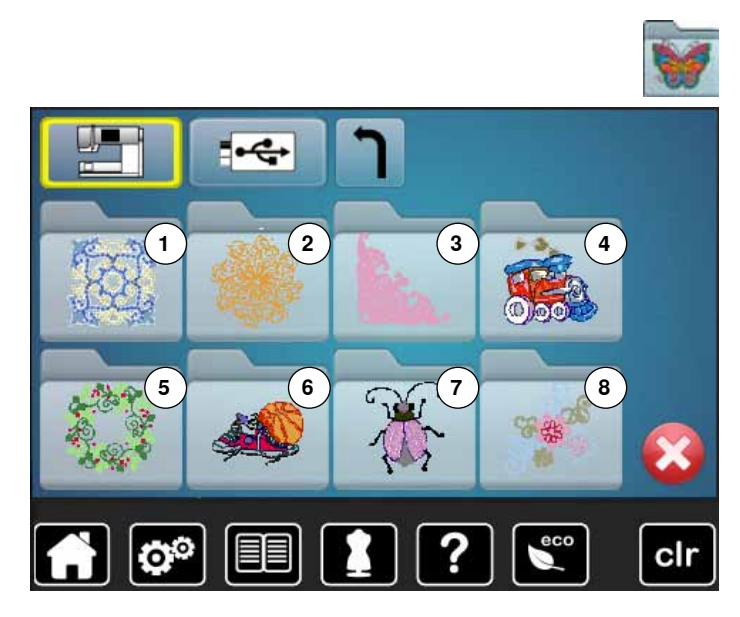

- **⦁** premere la casella «Ricami»
- **⦁** selezionare la cartella desiderata
- Decorazioni
- Quilting
- Bordure e pizzi
- Bambini
- **5** Stagioni<br>**6** Sport e h
- Sport e hobby Animali
- Fiori

## **Ricami personali**

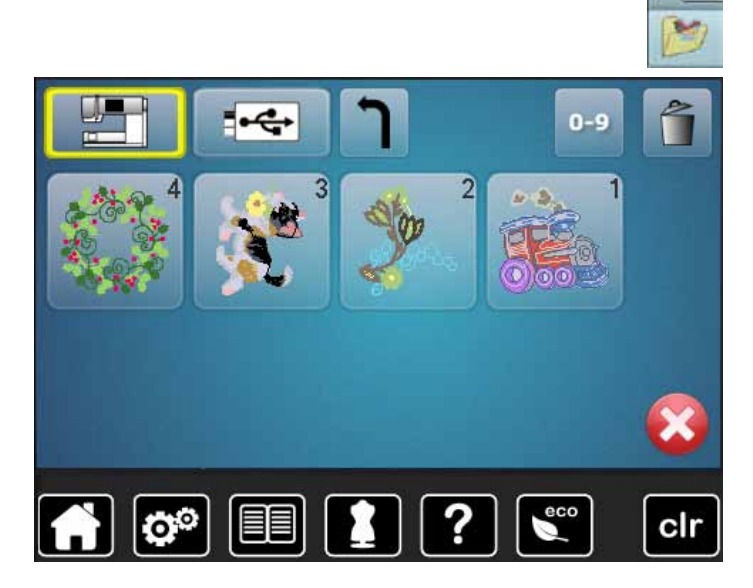

- **⦁** premere la casella «Ricami personali»
- **⦁** selezionare il motivo desiderato

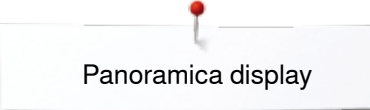

# <span id="page-138-0"></span>**Ricami della chiavetta USB (accessorio opzionale)**

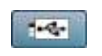

- **⦁** inserire la chiavetta USB
- **⦁** premere la casella «Chiavetta USB»
- **⦁** selezionare il motivo desiderato

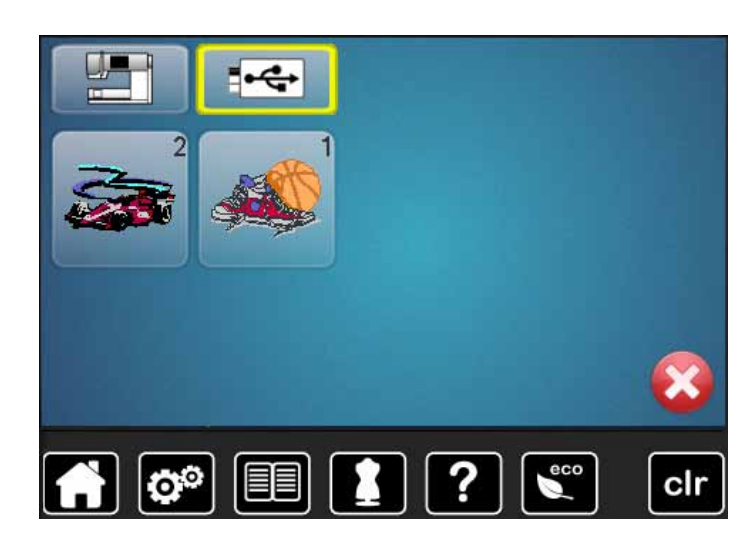

<span id="page-139-0"></span>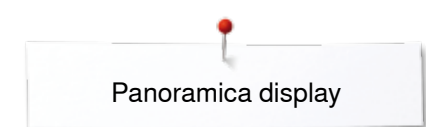

# **Display «Edit»**

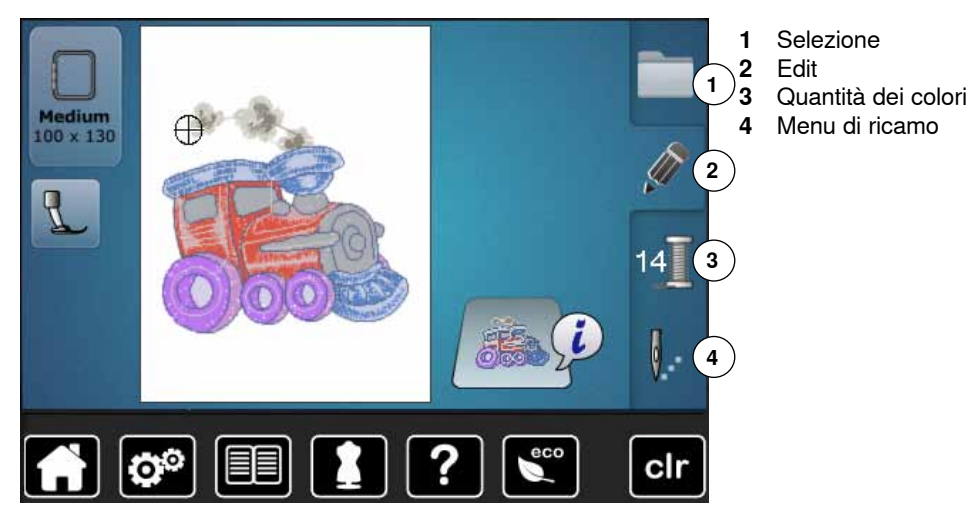

**Panoramica del display** «**Edit**»

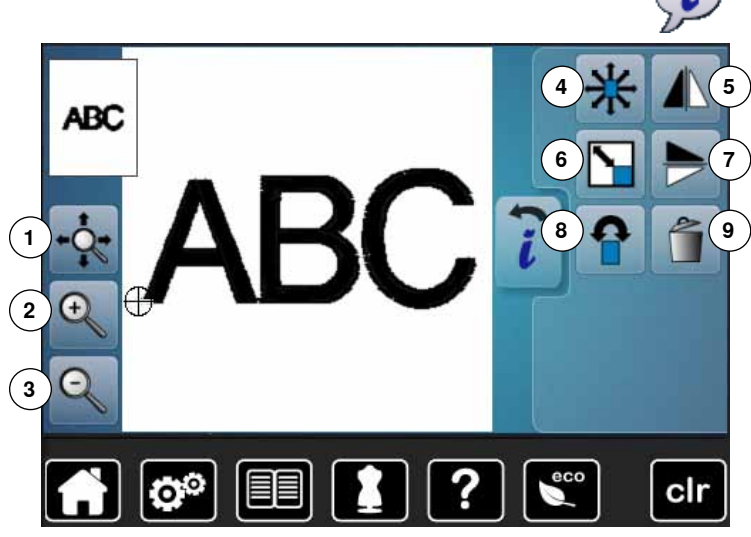

**⦁** selezionare «Alfabeti» oppure «Ricami»

**⦁** premere la casella «i»

Alcune funzioni indicano l'uso necessario delle manopole della lunghezza/larghezza punto.

# **Funzioni**

- **1** Spostare l'immagine del ricamo all'interno del telaio
- **2** Zoom più
- **3** Zoom meno
- **4** Spostare il ricamo<br>**5** Effetto specchio or
- **5** Effetto specchio orizzontale<br>**6** Modifica proporzionale del ri
- **6** Modifica proporzionale del ricamo<br>**7** Effetto specchio verticale
- **7** Effetto specchio verticale<br>**8** Ruotare il disegno
- **8** Ruotare il disegno<br>**9** Cancellare il disegno
- **9** Cancellare il disegno

### **Funzioni generali**

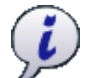

### **Informazione**

- **⦁** premere la casella
- un nuovo display si apre

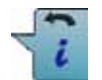

### **Indietro**

- **⦁** premere la casella
- ► ritorno al display precedente
- tutte le modifiche rimangono attivate

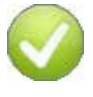

### **Confermare l'impostazione**

**⦁** premere la casella Modifica/selezione è attivata o confermata.

### **Chiudere il display attivato**

- **⦁** premere la casella
- ► il display si chiude<br>► l'ultimo display attiv
- ► l'ultimo display attivato è visualizzato

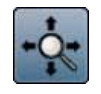

#### **Spostare l'immagine del ricamo all'interno del telaio**

Spostare l'immagine del ricamo direttamente sul display in tutte le direzioni all'interno del telaio, trascinandolo con il dito.

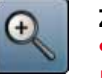

### **Zoom più**

**⦁** premere la casella 1-5x

la visualizzazione del ricamo si ingrandisce ad ogni impulso

#### **Zoom meno**

- **⦁** premere la casella 1-5x
- la visualizzazione ingrandita del ricamo diminuisce ad ogni impulso

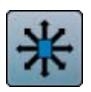

#### **Spostare il ricamo**

- Indicazione dello spostamento in 1/10 mm.
- girare la manopola della larghezza punto
- il ricamo si sposta orizzontalmente
- girare la manopola della lunghezza punto<br>■ il ricamo si sposta verticalmente
- il ricamo si sposta verticalmente
- **●** girare la manopola della lunghezza/larghezza punto<br>► il ricamo si sposta diagonalmente (i numeri pelle
- ► il ricamo si sposta diagonalmente (i numeri nelle casella sono uguali)

Spostare l'immagine del ricamo direttamente sul display in tutte le direzioni, trascinandolo con il dito.

#### **Effetto specchio orizzontale**

Riproduzione speculare orizzontale del disegno.

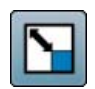

### **Modificare il ricamo proporzionalmente**

Indicazione della modifica in %.

- **⦁** girare la manopola della larghezza punto verso destra
- la dimensione del ricamo aumenta
- **⦁** girare la manopola della larghezza punto verso sinistra
- la dimensione del ricamo diminuisce

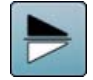

#### **Effetto specchio verticale**

Riproduzione speculare verticale del disegno.

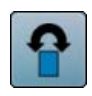

#### **Ruotare il disegno**

Indicazione della posizione in gradi (°).

- **⦁** girare la manopola della larghezza punto verso destra
- il ricamo ruota verso destra
- **⦁** girare la manopola della larghezza punto verso sinistra
- ► il ricamo ruota verso sinistra
- **⦁** premere 1- 4x la casella «+90»
- ► il ricamo ruota verso destra a scatti di 90° (0°, 90°, 180°, 270°, 360°)

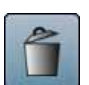

**Cancellare il ricamo** La funzione cancella il ricamo attivato.

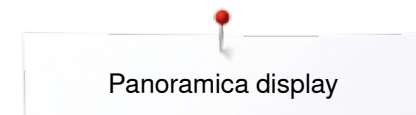

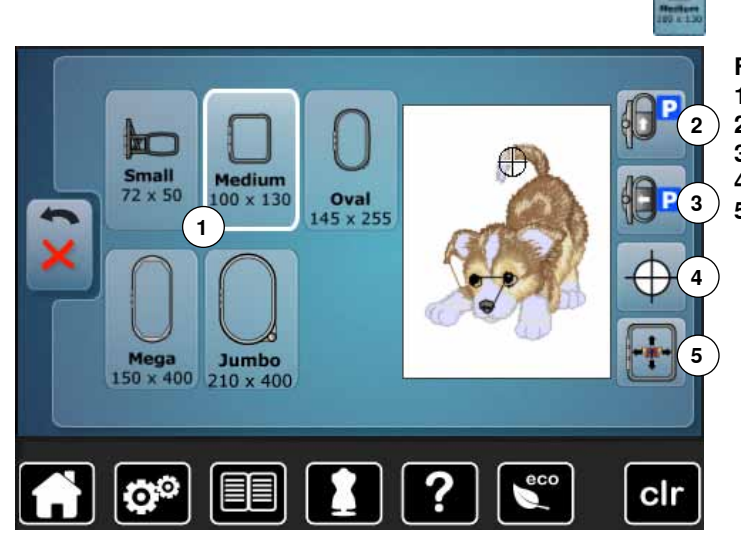

**⦁** premere la casella «Dimensione telaio»

#### **Funzioni**

- 1 Selezione/Indicazione del telaio<br>2 Spostare il telaio indietro
- **2** Spostare il telaio indietro<br>**3** Posizione di parcheggio o
- **3** Posizione di parcheggio del modulo per ricamo
- **4** Centro del ricamo<br>**5** Posizionamento vi
	- **5** Posizionamento virtuale

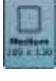

#### **Selezione/Indicazione del telaio**

- indicazione del telaio più adatto al ricamo selezionato
- **⦁** premere la casella
- si apre un display con una selezione di vari telai ed altre funzioni

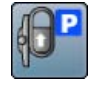

#### **Spostare il telaio indietro**

il telaio si sposta verticalmente indietro Accesso migliore allo sportello del crochet per cambiare la spolina.

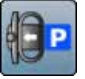

#### **Posizione di parcheggio ⦁** togliere il telaio

- il braccio di ricamo si muove orizzontalmente nella posizione di «parcheggio»
- **⦁** selezionare la modalità cucito

Anche con il modulo per ricamo collegato è possibile eseguire progetti di cucito.

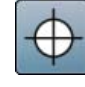

#### **Centro del ricamo**

Il cursore indica il centro del disegno. Il telaio si sposta finché l'ago si trova esattamente al centro del ricamo, se la funzione «Posizionamento virtuale» è attivata.

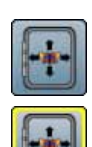

#### **Posizionamento virtuale**

La casella è disattivata = il telaio non si sposta, se il ricamo viene riposizionato.

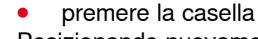

Posizionando nuovamente il ricamo, anche il telaio si sposta sulla nuova posizione.

La funzione è visibile soltanto, se un telaio è montato.

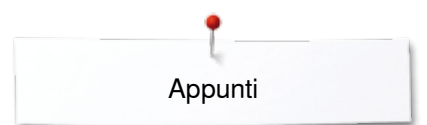

**Appunti**

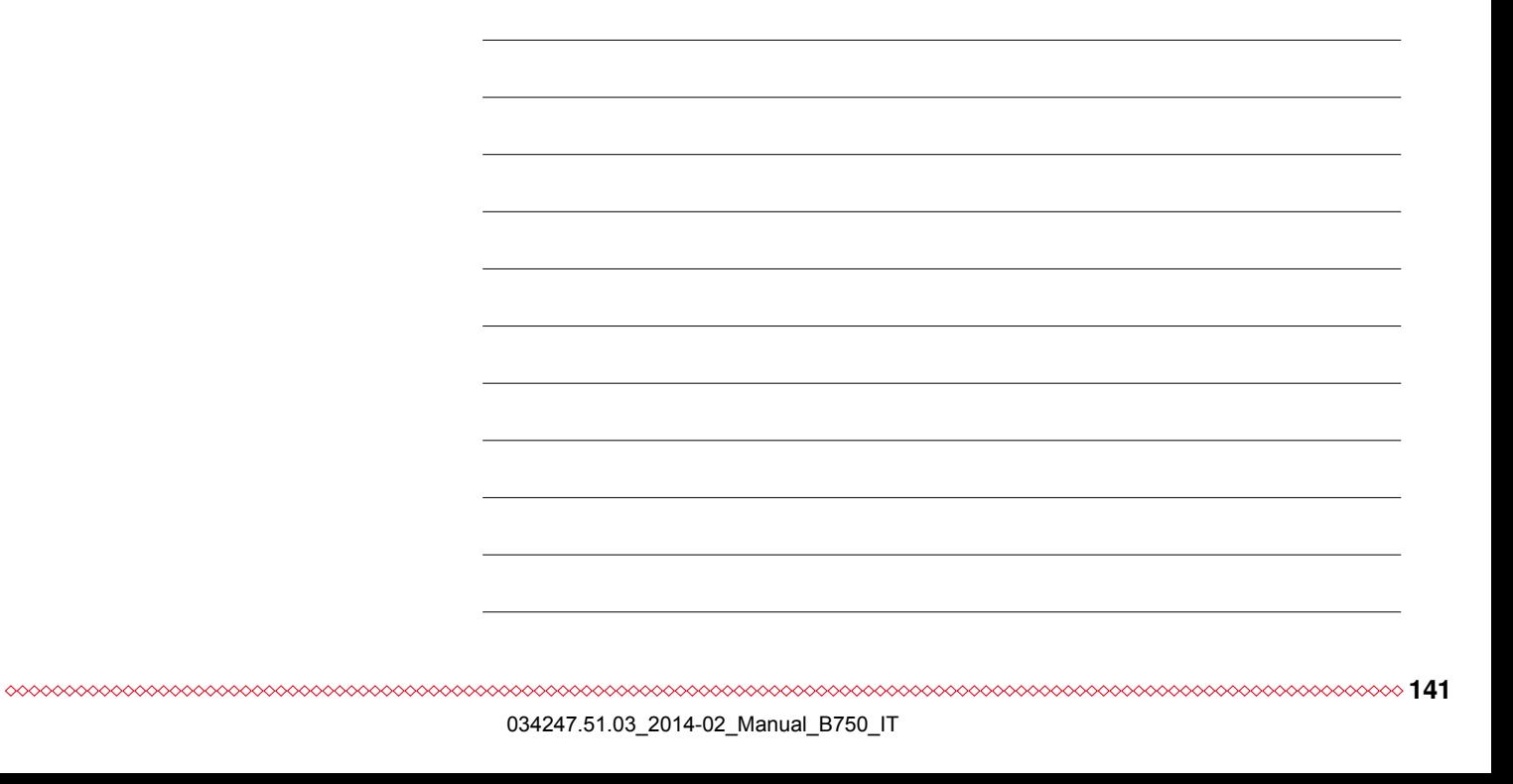

<span id="page-143-0"></span>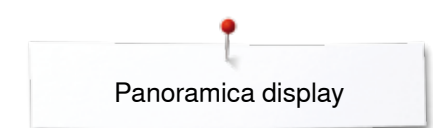

## **Menu di ricamo**

**142**

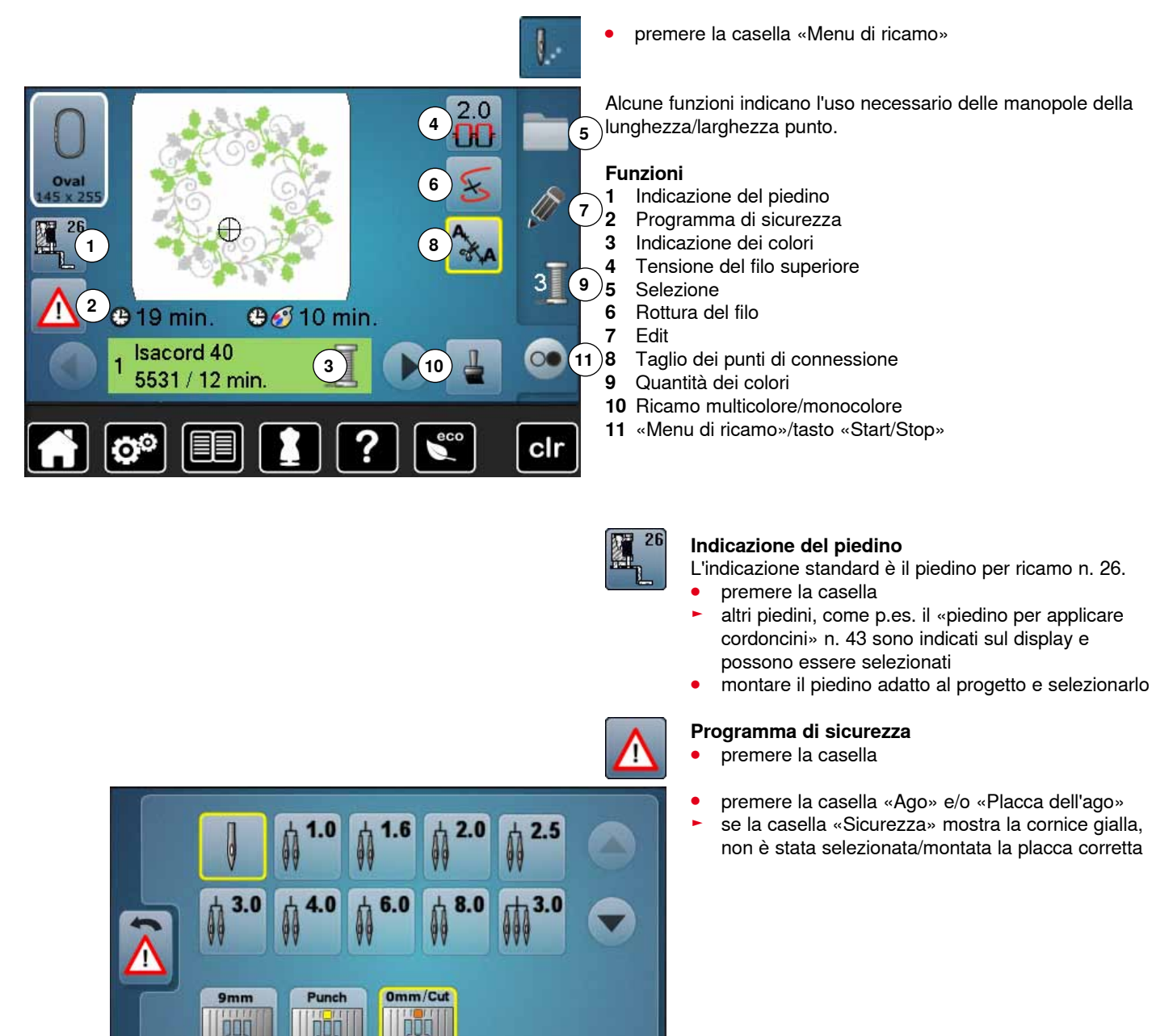

**Indicazione dei colori**

singolarmente.

**Isacord 40** 1840 / 1 min.

 $\blacktriangleright$  il colore attuale cambia

del colore selezionato

Informazioni relative al colore attuale. **⦁** premere la freccia destra o sinistra

il telaio si muove sulla posizione del primo punto

Il colore selezionato può essere ricamato anche
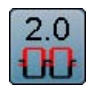

#### **Tensione del filo superiore**

Modificare la tensione del filo superiore.

il valore della modifica è indicato nella casella

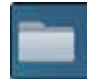

### **Selezione**

- **⦁** selezionare un nuovo disegno
- salvare il disegno<br>● cancellare il diseg
- **⦁** cancellare il disegno

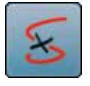

#### **Rottura del filo**

Il lato sinistro del display visualizza la dimensione originale del ricamo. Il lato destro del display visualizza l'ingrandimento del ricamo.

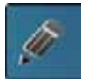

## **Edit**

Il display Edit consente di modificare il ricamo.

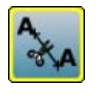

#### **Tagliare i punti di connessione**

La casella è attivata come impostazione standard (cornice gialla). La macchina taglia i punti di connessione automaticamente.

- **⦁** premere la casella
- **⦁** per tagliare i punti di connessione manualmente

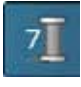

#### **Quantità dei colori**

Indicazione della quantità dei colori presenti nel disegno.

- **⦁** premere la casella
- si apre il display con le informazioni dei colori, relative al ricamo selezionato

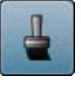

#### **Ricamo multi-/monocolore**

Attivare la funzione (cornice gialla) per ricamare l'intero disegno in un solo colore, senza interruzioni. Con il simbolo disattivato la macchina ricama ogni singolo colore del disegno.

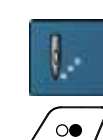

### **Menu di ricamo/Start/Stop** I simboli lampeggianti indicano, che:<br>► il display «ricamo» è aperto ► il display «ricamo» è aperto

la macchina è pronta per ricamare Avviare la macchina computerizzata premendo il pulsante «Start/Stop» sul frontale della macchina.

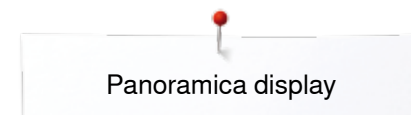

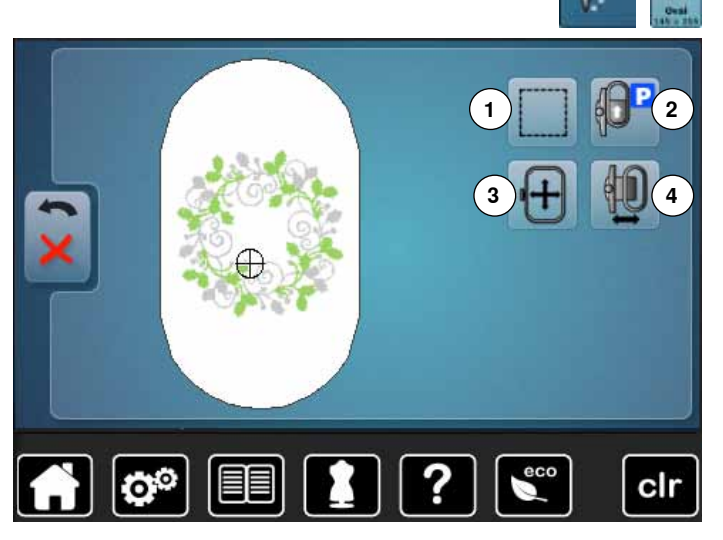

Alcune funzioni danno indicazioni relative all'uso delle manopole della lunghezza/larghezza punto.

#### **Funzioni**

- 1 Imbastire<br>2 Spostare
- **2** Spostare il telaio indietro<br>**3** Spostare il telaio con le n
- **3** Spostare il telaio con le manopole<br>**4** Spostare il telaio
- **4** Spostare il telaio

#### **Imbastire**

- **⦁** premere la casella
- la macchina esegue l'imbastitura intorno al disegno
- **⦁** premere la casella nuovamente, il simbolo cambia la macchina esegue l'imbastitura lungo il perimetro del telaio
- **⦁** premere la casella nuovamente
- ► l'imbastitura è disattivata

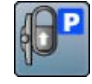

#### **Spostare il telaio indietro**

il telaio si sposta verticalmente indietro Accesso migliore allo sportello del crochet per cambiare la spolina.

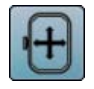

#### **Spostare il telaio**

Se il ricamo richiede lo spostamento della stoffa (p. es. scritta grande, bordura lunga), muovere il telaio tramite le apposite manopole sull'ultimo punto della sezione già ricamata.

► lo spostamento è indicato nelle apposite caselle

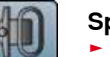

#### **Spostare il telaio verso sinistra**

- il telaio si sposta orizzontalmente al centro
- premere  $\times$
- **⦁** premere il pulsante «Start/Stop»
- il telaio ritorna alla posizione precedente

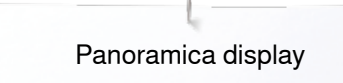

## **Panoramica menu principale**

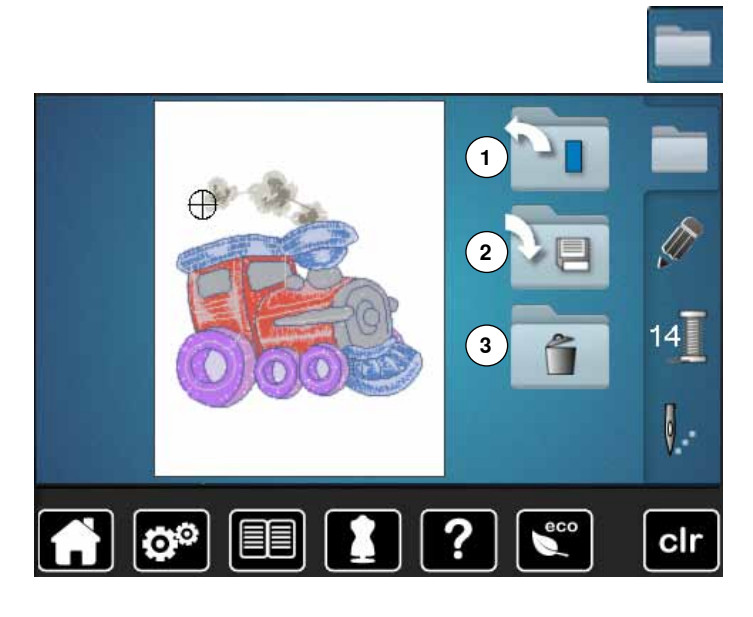

**⦁** premere il tasto «Selezione»

# **Funzioni**

- **1** Aprire un nuovo disegno<br>**2** Salvare il disegno
- **2** Salvare il disegno
- **3** Cancellare il disegno

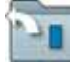

### **Aprire un nuovo disegno**

- la panoramica dell'ultima cartella selezionata (alfabeti, ricami, ricami personali) appare
- **⦁** selezionare il ricamo desiderato

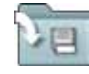

# **Salvare il disegno**<br> **-** la finestra «Salv

► la finestra «Salvare» si apre

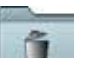

#### **Cancellare il disegno**

► la finestra «Cancellare» si apre

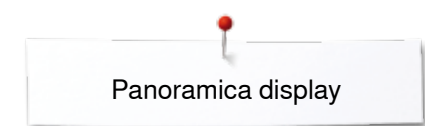

## **Panoramica display colori**

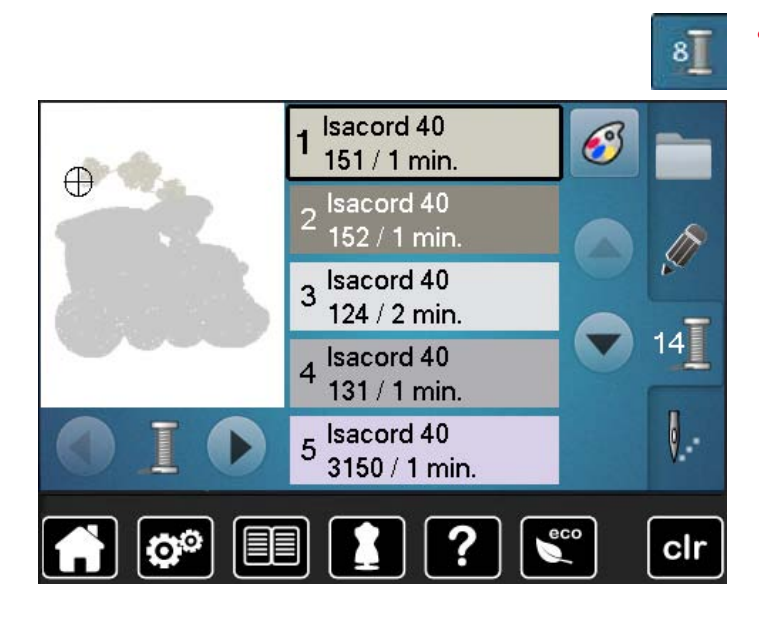

**⦁** premere il tasto «Quantità dei colori»

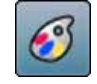

**Modificare la marca del filo**  il display indica diverse marche di filati

## **Ricamo**

## **Selezionare il ricamo**

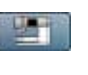

ABC

I ricami possono essere selezionati dalle cartelle «Alfabeti», «Ricami» e «Ricami Personali».

## **Alfabeti**

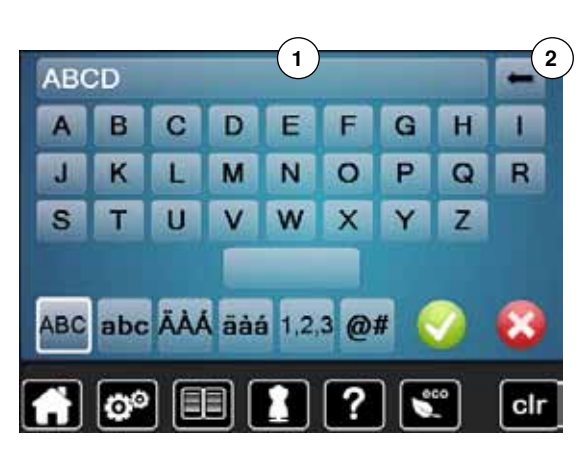

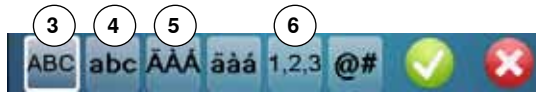

- **Selezionare un alfabeto** 
	- **⦁** premere la casella «Alfabeti»
	- ► gli alfabeti incorporati sono visualizzati sul display<br>● selezionare la casella «Alfabeto» desiderata
	- **⦁** selezionare la casella «Alfabeto» desiderata

#### **Creare/correggere una scritta**

- ► si apre il display con la tastiera<br>● l'icona «ABC» (lettere maiuscol
- **⦁** l'icona «ABC» (lettere maiuscole) è automaticamente attivata **⦁** selezionare i caratteri desiderati
- Il tasto «spazio vuoto» si trova sotto la tastiera.
- ► le lettere appaiono nell'apposita casella del testo **1**
- confermare con  $\sqrt{}$

#### **Cancellare la scritta**

- **▪** premere la casella del testo **1**<br>► il testo programmato è cancel
- •<br>il testo programmato è cancellato completamente

#### **Correzioni**

- **⦁** premere la casella **2**
- il testo programmato viene cancellato da destra verso sinistra
- 
- **3** «ABC» lettere maiuscole (standard)<br>**4** «abc» = lettere minuscole
- **4** «abc» = lettere minuscole<br>**5** « $\ddot{A}$   $\dot{A}$   $\dot{A}$ », «ä à á» e « $\omega$  #» **5** «Ä À Á», «ä à á» e «@ #» lettere e segni particolari
	- **6** «1,2,3» = numeri e segni

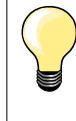

Se una scritta è troppo lunga per il telaio, basta girarla di 90°, in modo da sfruttare tutta la lunghezza del telaio. Se le lettere sono sempre troppo grandi, ridurre la dimensione della scritta o il numero delle lettere.

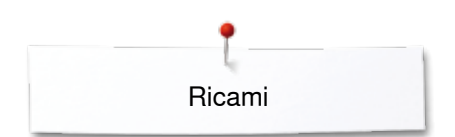

## **Ricami BERNINA**

Tutti i ricami BERNINA possono essere ricamati così come sono, ma possono essere anche modificati con le funzioni che offre la macchina.

**⦁** premere «Ricami»

#### **Panoramica dei ricami**

I ricami sono visualizzati in varie cartelle e suddivisi per temi.

**⦁** selezionare una cartella

ch

**⦁** selezionare il ricamo desiderato

## **Ricami Personali**

Tutti i ricami possono essere ricamati così come sono, ma possono essere anche modificati con le funzioni che offre la macchina.

**⦁** premere la casella «Ricami personali»

#### **Panoramica dei ricami**

**⦁** selezionare il ricamo desiderato direttamente sul display oppure tramite la selezione numerica «0-9»

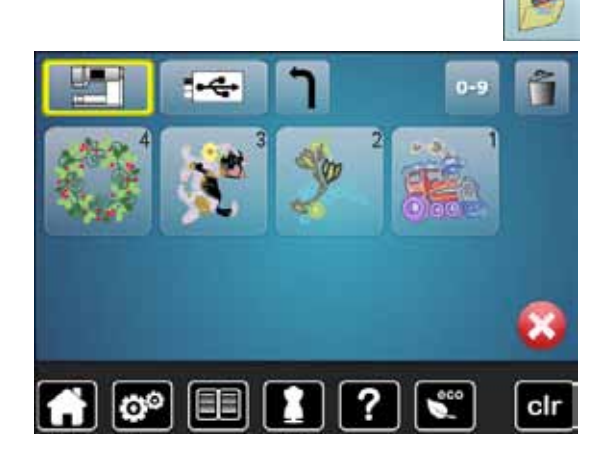

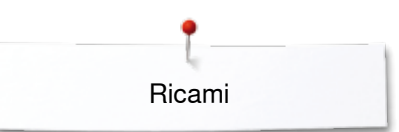

## **Ricami e funzioni**

Per attivare le funzioni, premere il simbolo relativo e fare le modifiche desiderate tramite le manopole della lunghezza/larghezza punto.

### **Spostare il ricamo**

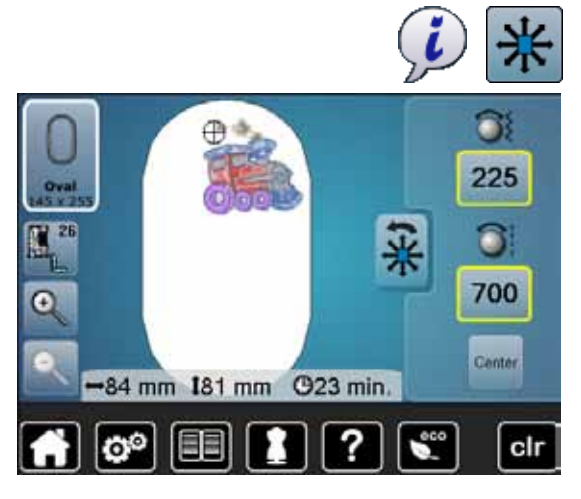

- **⦁** premere la casella «i»
- **⦁** premere la casella «Spostare il ricamo»
- **●** ruotare la manopola della larghezza punto
- ► il ricamo si sposta orizzontalmente
- **⦁** ruotare la manopola della lunghezza punto
- il ricamo si sposta verticalmente
- lo spostamento è indicato in 1/10 mm
- **⦁** ruotare le manopole della lunghezza/larghezza punto
- se le apposite caselle mostrano lo stesso numero, lo spostamento del ricamo è diagonale
- **⦁** premere le caselle incorniciate in giallo oppure la casella «Center»  $($  = centro)
- il ricamo ritorna al centro del telaio

#### **Modificare il ricamo proporzionalmente**

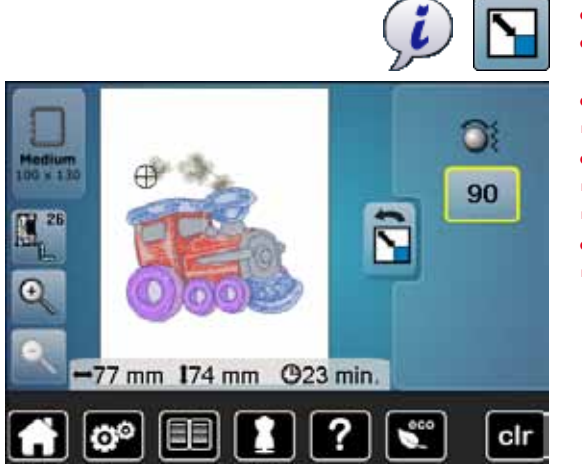

### **Ruotare il disegno**

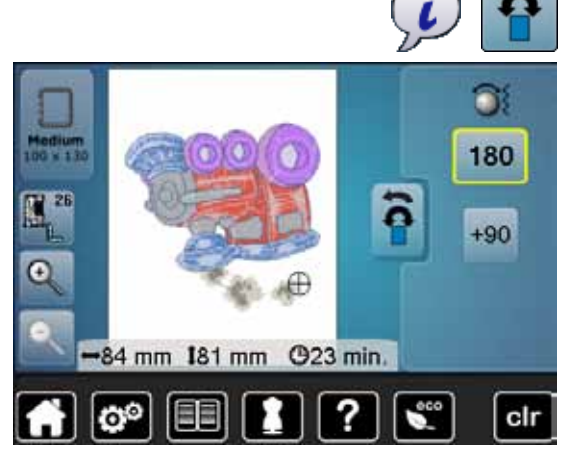

- **⦁** premere la casella «i»
- **⦁** premere la casella «Modifica proporzionale del ricamo»
- **⦁** girare la manopola della larghezza punto verso destra
- ► la dimensione del ricamo aumenta
- **⦁** girare la manopola della larghezza punto verso sinistra
- ► la dimensione del ricamo diminuisce
- la casella dell'indicazione mostra la modifica in %
- **⦁** premere la casella con la cornice gialla
- l'impostazione base del ricamo (100%) è ripristinata

- **⦁** premere la casella «i»
- **⦁** premere la casella «Ruotare il ricamo»
- **⦁** girare la manopola della larghezza punto verso destra
- il ricamo ruota verso destra
- **⦁** girare la manopola della larghezza punto verso sinistra
- ► il ricamo ruota verso sinistra
- la casella dell'indicazione mostra la modifica in gradi (°)
- **●** premere la casella con la cornice gialla<br>■ l'impostazione base del ricamo (0°/360
- l'impostazione base del ricamo (0°/360°) è ripristinata
- **•** premere 1-4x la casella «+90»
- ► il ricamo gira a passi di 90° (0°, 90°, 180°, 270°, 360°)

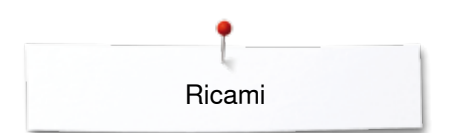

## **Effetto specchio**

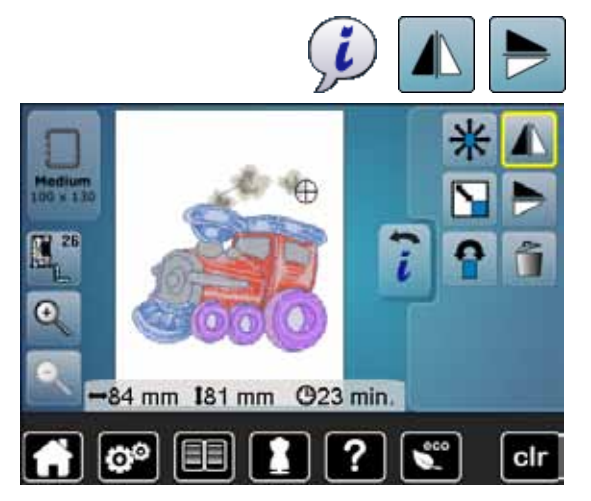

## **Centro del disegno**

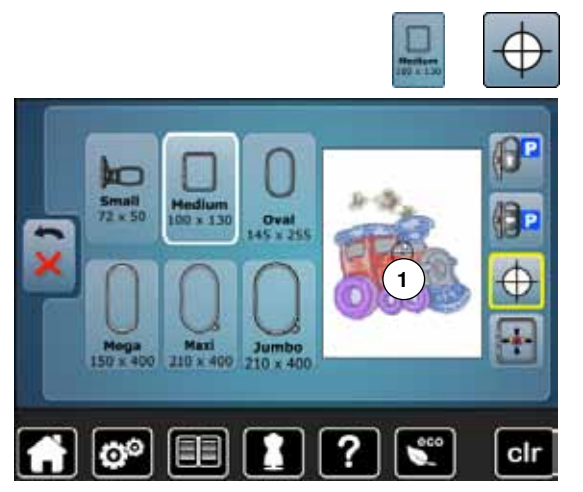

- **⦁** premere la casella «i»
- **●** premere la casella «Effetto specchio orizzontale»<br>► cappresentazione speculare orizzontale del ricame
- ► rappresentazione speculare orizzontale del ricamo
- **⦁** premere la casella «Effetto specchio verticale»
- ► rappresentazione speculare verticale del ricamo

- **⦁** premere la casella «Selezione del telaio»
- **⦁** premere la casella «Centro del disegno»
- ► il centro del disegno **1** è indicato sul display
- ► il telaio si sposta, l'ago si trova esattamente al centro del ricamo
- **•** premere la casella nuovamente
- ► sul display è nuovamente indicato il primo punto del ricamo

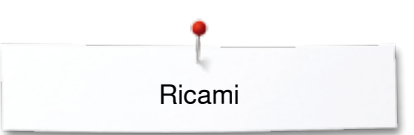

## **Controllo del ricamo**

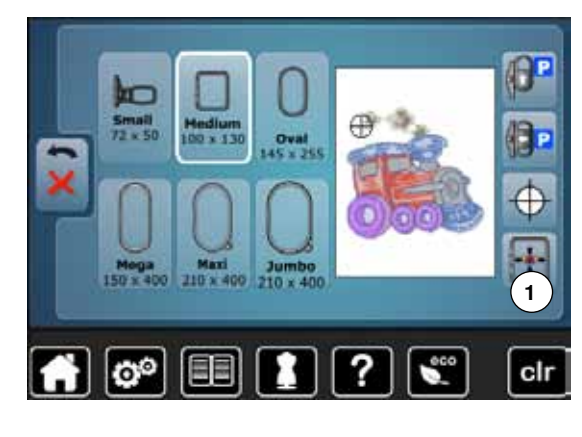

Sul display «Edit» si può selezionare facilmente qualsiasi parte del ricamo, utilizzando una penna (con punta arrotondata).<br>La selezionare e modificare il ricamo

- selezionare e modificare il ricamo
- **⦁** montare il telaio adatto

La funzione «Centro del Disegno» deve essere disattivata per fare il controllo del ricamo.

- **⦁** controllare con una penna il ricamo all'interno del telaio
- selezionare con la penna una qualsiasi posizione all'interno del ricamo
- ► il cursore (indica la posizione dell'ago) si sposta sul punto selezionato<br>► se è attivata la casella «Posizionamento virtuale» 1 (cornice gialla), il t
- se è attivata la casella «Posizionamento virtuale» **1** (cornice gialla), il telaio si sposta e l'ago si trova esattamente sopra il punto selezionato

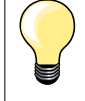

Dopo la rottura del filo selezionare con la penna la parte corrispondente del ricamo. Il telaio si sposta sul punto desiderato.

## **Selezione del telaio**

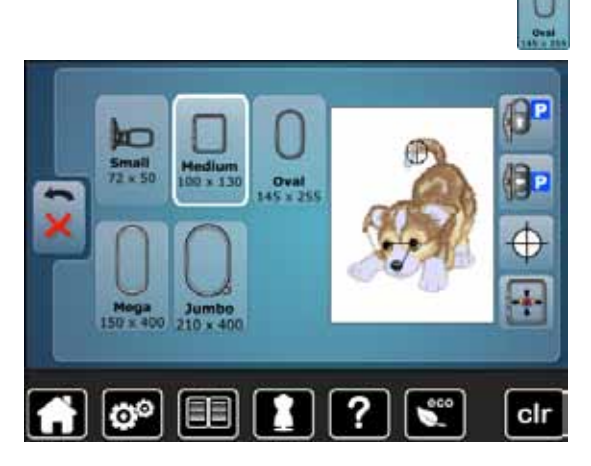

**⦁** premere la casella «Selezione del telaio»

Si ottengono risultati ottimali, scegliendo il telaio più piccolo possibile per il motivo selezionato.

- **⦁** selezionare il telaio desiderato
- ► il telaio selezionato è marcato in bianco<br>● premere la casella «Indietro»
- **■** premere la casella «Indietro»<br>► il display si chiude
- ► il display si chiude
	- il ricamo appare nel telaio selezionato

## **Zoom**

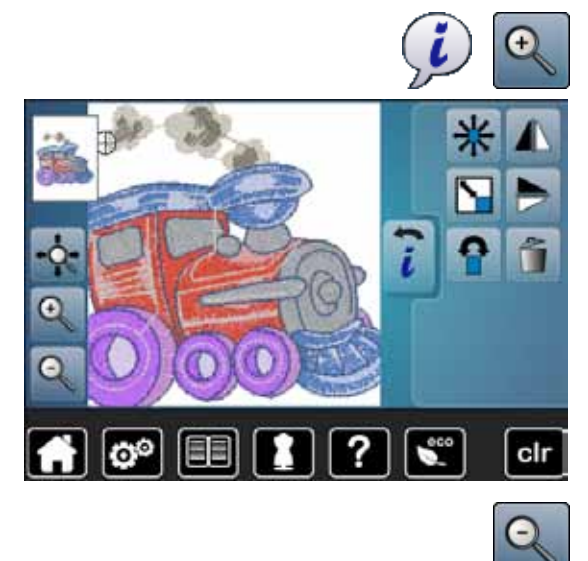

- **⦁** premere la casella «i» **⦁** premere 1-5x la casella «Zoom+»
- la visualizzazione del ricamo è ingrandita ad ogni impulso

**⦁** premere 1-5x la casella «Zoom-»

ia visualizzazione del ricamo viene diminuita ad ogni impulso

## **Spostare il ricamo**

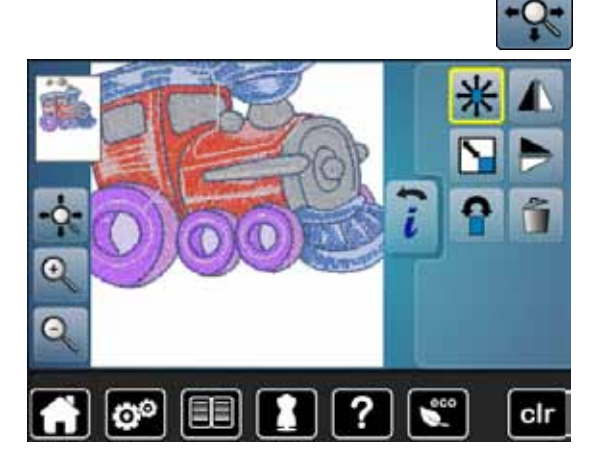

**⦁** premere la casella «Spostare»

Casella disattivata:

- **⦁** spostare il ricamo sul display **all'interno** del telaio con il dito in tutte le direzioni
- Casella attivata (cornice gialla):
- **⦁** spostare il ricamo sul display con il dito in tutte le direzioni, insieme al telaio
- la posizione di ricamo non cambia

## **Dimensione e durata del ricamo**

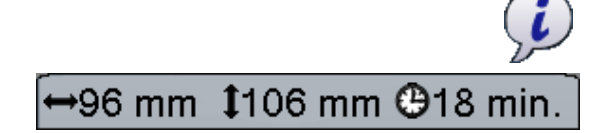

**⦁** premere la casella «i»

La larghezza e la lunghezza del ricamo sono indicate in millimetri. La durata del ricamo è indicata in minuti.

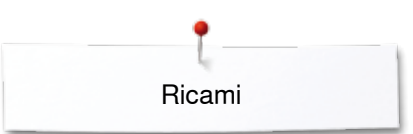

## **Colori del ricamo**

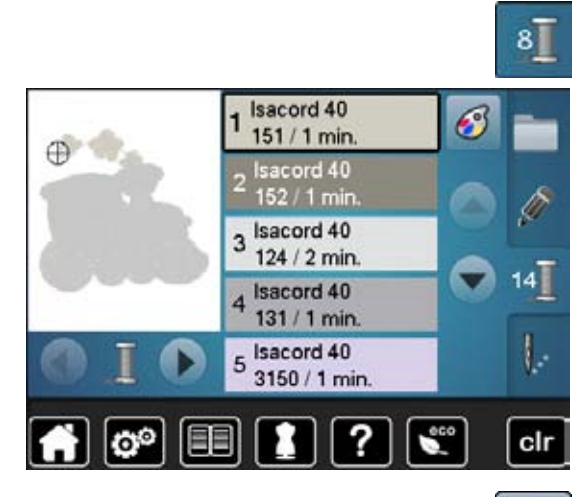

isacord 40

?

150. Mystik Grey

> 151. Cloud 152. Dolphin 170. Sea Shell 176. Fog

#### **Cambiare i colori del ricamo**

- **⦁** premere la casella «Quantità dei colori»
- eventualmente fare scorrere i colori con le frecce, finché appare il colore da modificare
- selezionare il colore da modificare (p.es. 1)

- **⦁** premere la casella «Colore del filo»
- **⦁** cercare il colore desiderato con le frecce che si trovano sul lato destro dei colori
- **⦁** selezionare il colore desiderato oppure
- **●** premere la casella «0-9» e<br>● impostare il numero del cole
- **⦁** impostare il numero del colore direttamente con la tastiera
- **⦁** premere la X bianca

B

 $0 - 9$ 

clr

- ► la tastiera si chiude, il colore selezionato è indicato<br>● selezionare il riguadro del colore
- **⦁** selezionare il riquadro del colore
- il nuovo colore è impostato
- sul display è visualizzato il nuovo colore

## **Modificare la marca del filo**

я

国

ခြစ

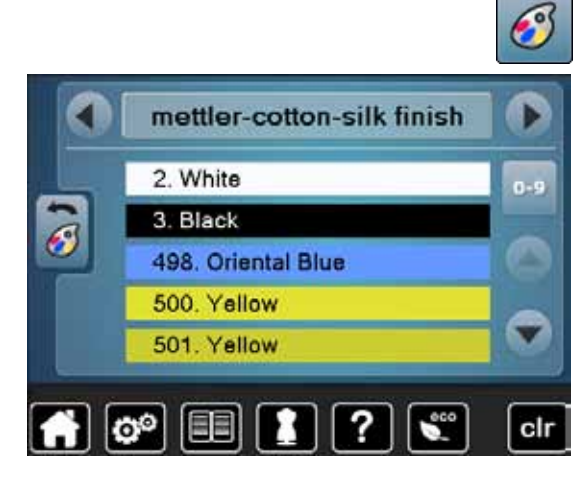

- **⦁** premere la casella «Colore del filo»
- scorrere con le frecce accanto alle marche, finché appare la marca desiderata
- **⦁** premere la casella «Marca del filo»
- la videata sul display cambia la marca del filo e le nuove indicazioni sono visualizzate
- **⦁** premere la casella «Indietro»
- sul display sono visualizzate le modifiche
- - Il ricamo può essere programmato con varie marche di filo.
	- **⦁** scorrere fino alla marca di filo desiderata
		- **⦁** premere la casella **no**
		- scorrere fino al colore desiderato
		- **⦁** premere la casella

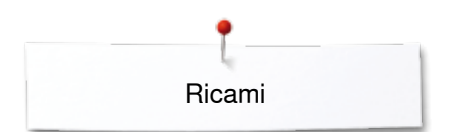

## **Ricamo monocolore**

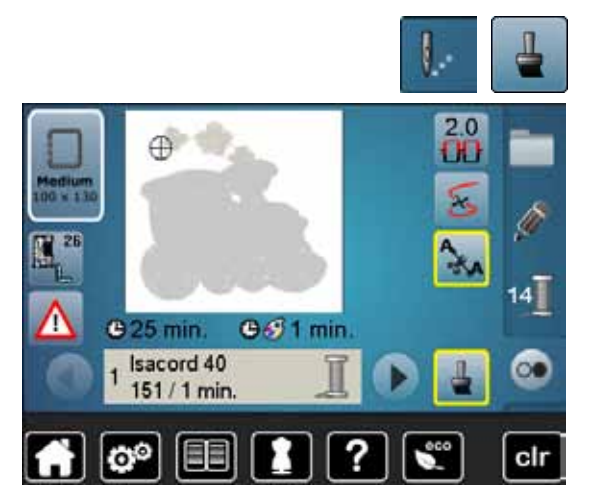

## **Imbastire**

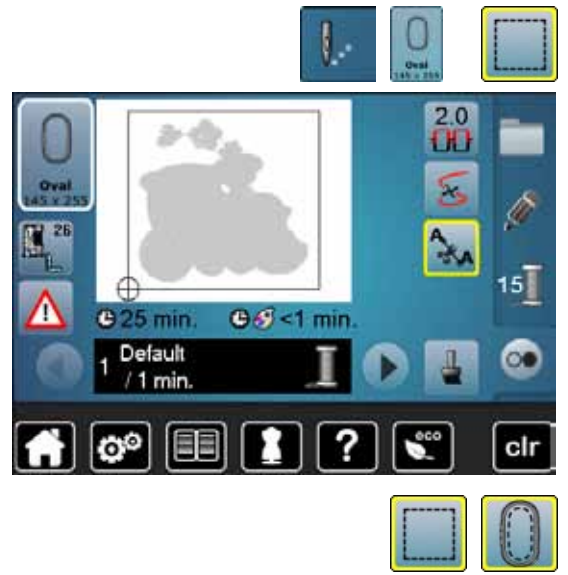

- **●** premere la casella «Menu di ricamo»<br>● premere la casella «Ricamo multi-/mo
- **⦁** premere la casella «Ricamo multi-/monocolore»
- ► la funzione è attivata
- la macchina ricama il disegno senza interruzioni e si ferma alla fine

- **⦁** premere la casella «Menu di ricamo»
- **●** premere la casella «Selezione del telaio»<br>● premere la casella «Imbastitura»
- **⦁** premere la casella «Imbastitura»
- La macchina esegue l'imbastitura intorno al disegno.

L'imbastitura è molto utile per dare ulteriore stabilità al lavoro e per tenere uniti il materiale e lo stabilizzatore.

- **⦁** premere nuovamente la casella «Imbastitura»
- il simbolo cambia

L'imbastitura segue adesso il perimetro del telaio.

#### **Disattivare l'imbastitura**

- **⦁** premere la casella nuovamente
- ► l'imbastitura è disattivata

La funzione attivata rimane tale, anche se un nuovo disegno è stato selezionato.

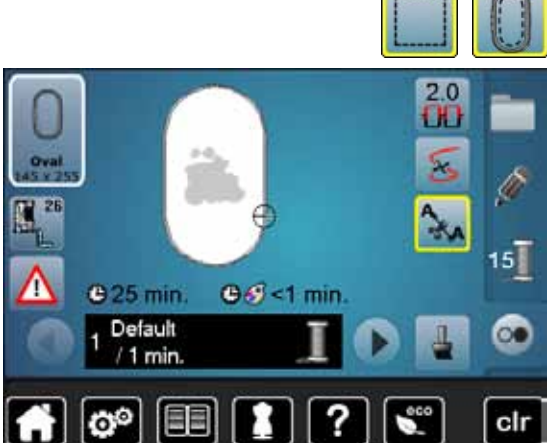

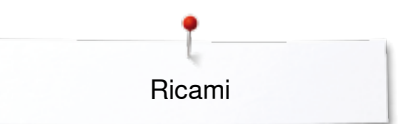

## **Salvare il disegno**

I disegni della macchina, delle chiavette USB e ricami creati con il software per ricamo BERNINA, possono essere combinati, modificati ed alla fine salvati. I disegni possono essere salvati nella memoria nella macchina oppure su una chiavetta USB vuota.

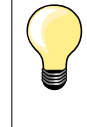

La macchina computerizzata percepisce ricami, che sono stati modificati e poi salvati, come se si trattasse di ricami nuovi. Le indicazioni della dimensione sono al 100% e le modifiche originali (fatte in precedenza) non sono più visibili.

### **Memoria della macchina computerizzata**

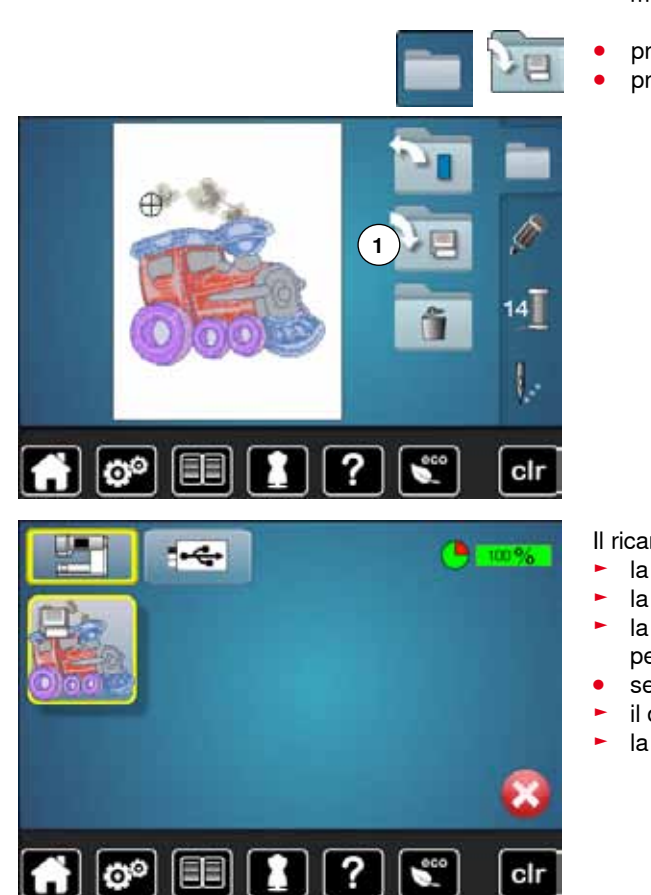

- **⦁** selezionare il ricamo desiderato
- **⦁** modificare o combinare il motivo
- **⦁** premere la casella «Selezione»
- **⦁** premere la casella «Salvare» **1**

- Il ricamo da salvare è contrassegnato dalla cornice gialla.
- ► la casella «Macchina computerizzata» è attivata automaticamente
- ► la casella «Ricami personali» si apre automaticamente<br>► la barra verde indica il grado di riempimento della mem
- la barra verde indica il grado di riempimento della memoria in percentuali (%)
- **■** selezionare il motivo da salvare
- ► il disegno è salvato in ordine numerico nella cartella «Ricami personali»<br>► la schermata Edit riappare la schermata Edit riappare

**155**

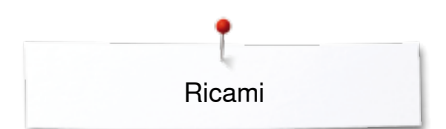

## **Chiavetta USB**

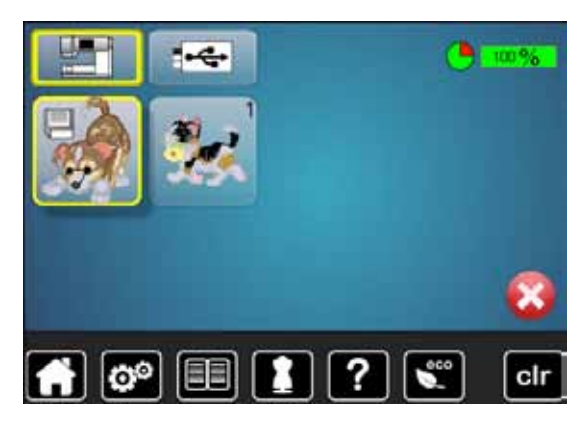

Il ricamo da salvare è contrassegnato dalla cornice gialla.

- **●** inserire la chiavetta USB<br>● premere la casella «Chia
- **•** premere la casella «Chiavetta USB»<br>
La barra verde indica il grado di riemr
	- ia barra verde indica il grado di riempimento della memoria della chiavetta in percentuali (%)
- **■** selezionare il motivo da salvare
	- il disegno è salvato nella chiavetta

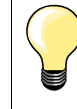

Le chiavette USB BERNINA vuote possono essere acquistate presso un rivenditore BERNINA. Il corretto funzionamento di chiavette di altre marche non è garantito,

soprattutto di chiavette con la memoria grande.

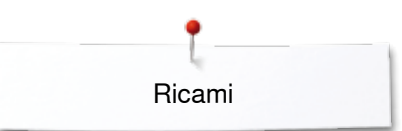

## **Soprascrivere disegni memorizzati**

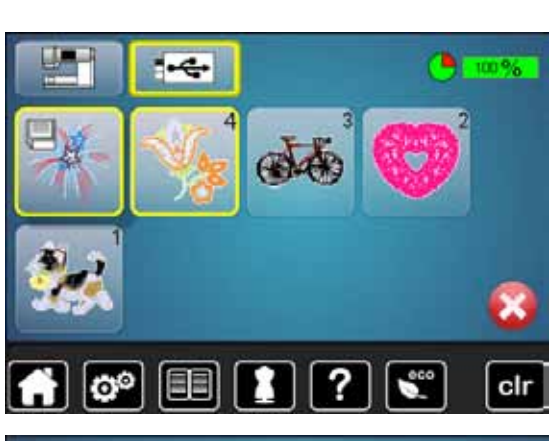

Disegni che sono stati salvati nella memoria della macchina o sulla chiavetta USB BERNINA, possono essere soprascritti con un nuovo motivo.<br>• selezionare il ricamo desiderato

- selezionare il ricamo desiderato
- **.** inserire la chiavetta USB BERNINA
- **⦁** premere la casella «Selezione»
- **⦁** premere la casella «Salvare»

Il ricamo da salvare è contrassegnato dalla cornice gialla.

- **⦁** premere la casella «Macchina computerizzata» o «Chiavetta USB»
- **⦁** premere il motivo che si desidera soprascrivere

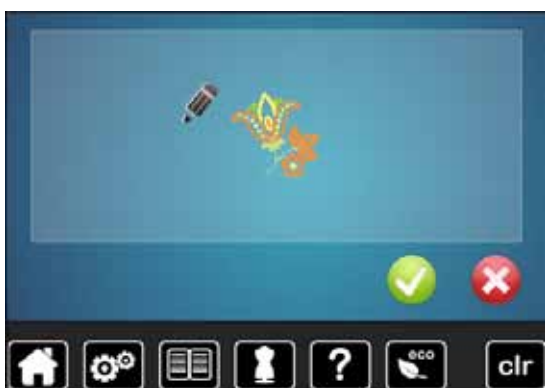

- **⦁** confermare con
- adesso il motivo è memorizzato nel posto, che gli è stato assegnato

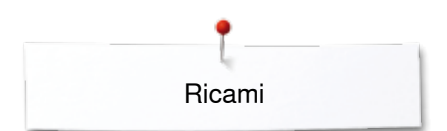

# **Cancellare un singolo disegno salvato**

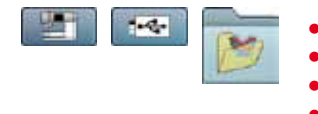

**B** 100%

- **•** inserire la chiavetta USB<br>• premere la casella «Chia
- **●** premere la casella «Chiavetta USB»<br>● premere la casella «Macchina compi
- **■** premere la casella «Macchina computerizzata» oppure<br>■ premere la casella «Ricami personali»
- **⦁** premere la casella «Ricami personali»

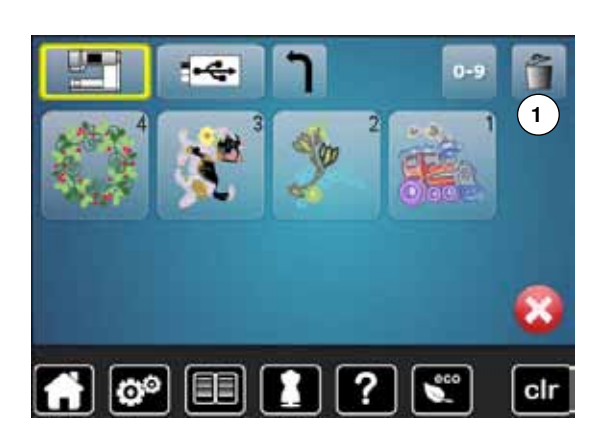

€

► premere la casella «Cancellare» **1**

**⦁** selezionare il motivo che si desidera cancellare

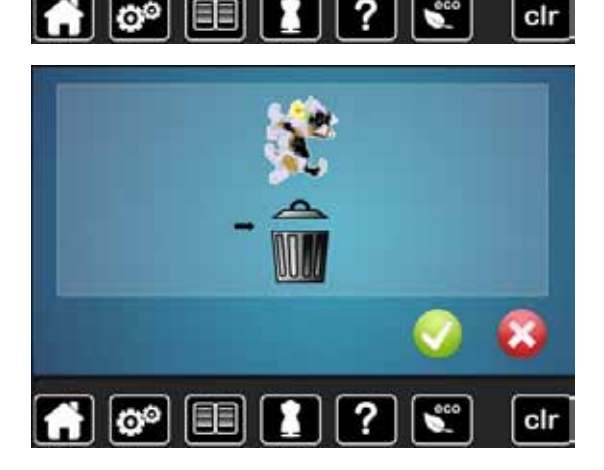

- **●** confermare con <del>✔</del><br>► il disegno è cancell
- il disegno è cancellato

# **Interrompere la cancellazione**<br>• **Dremere**  $\times$

- premere **×**<br>► la cancellaz
- la cancellazione è annullata, il display precedente appare

## **Cancellare tutti disegni salvati**

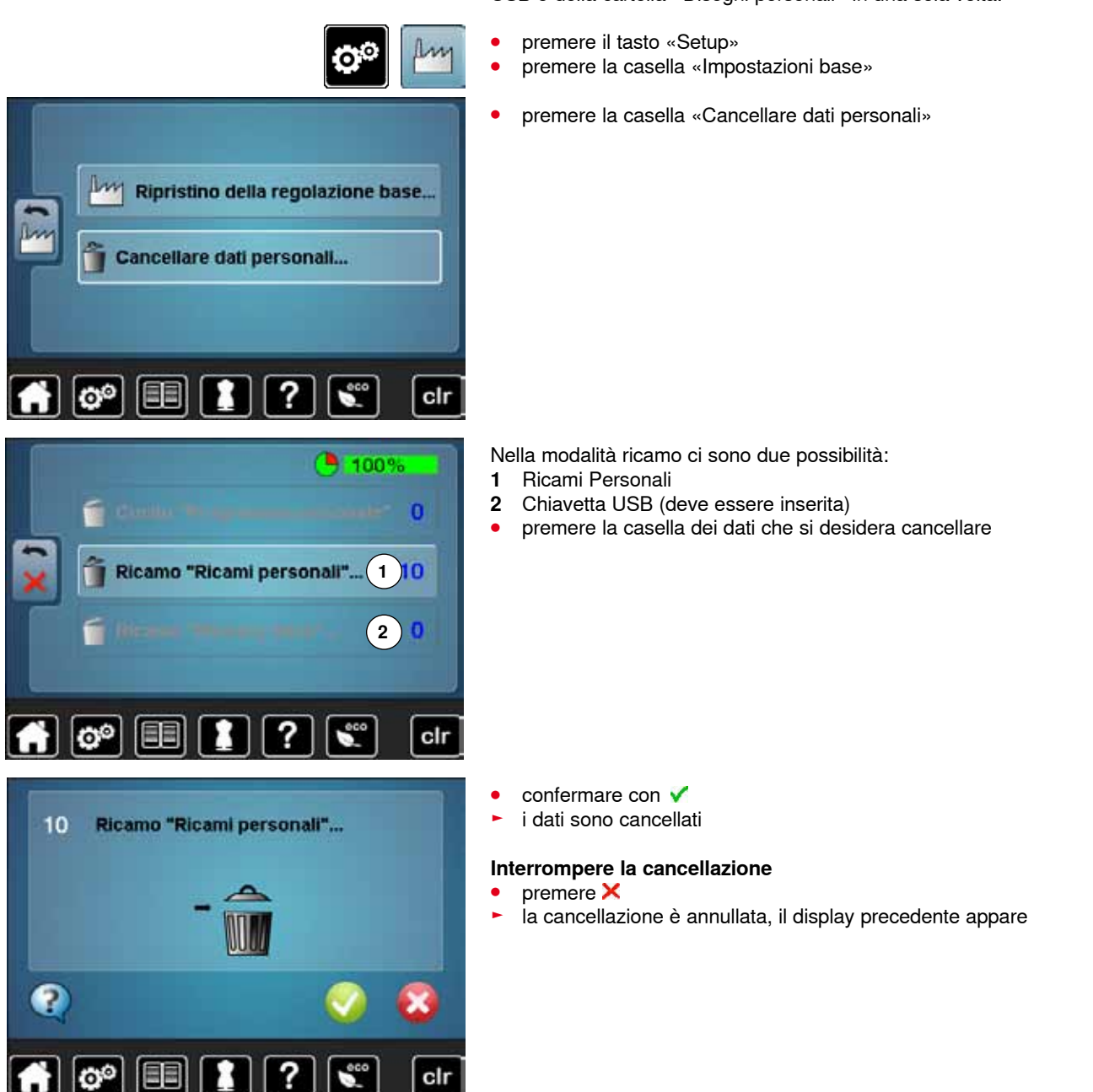

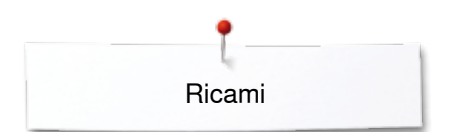

## **Iniziare il ricamo**

## **Selezione del telaio**

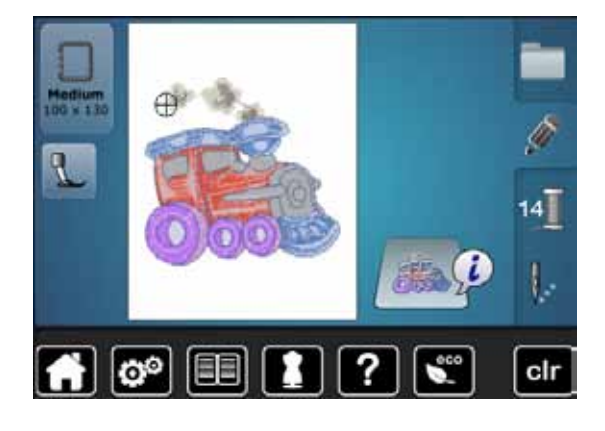

#### **⦁** scegliere il ricamo

- ► il motivo selezionato è rappresentato sempre nel telaio più adatto (più piccolo possibile)
- la casella «Selezione del telaio» indica il telaio più adatto
- **⦁** montare il telaio suggerito

#### **Montare il telaio**

- **⦁** alzare l'ago ed il piedino
- **⦁** tenere il telaio con il diritto del tessuto rivolto in alto ed il fassaggio a sinistra

#### **Fissare il telaio sul braccio di ricamo**

- **⦁** passare il telaio sotto il piedino
- **⦁** premere i due pulsanti del telaio
- **⦁** posizionare il telaio sopra i perni del braccio
- **⦁** premere, abbassando il telaio finché si innesta
- **⦁** rilasciare i pulsanti

#### **Rimuovere il telaio**

- **⦁** premere i due pulsanti del telaio
- **⦁** rimuovere il telaio

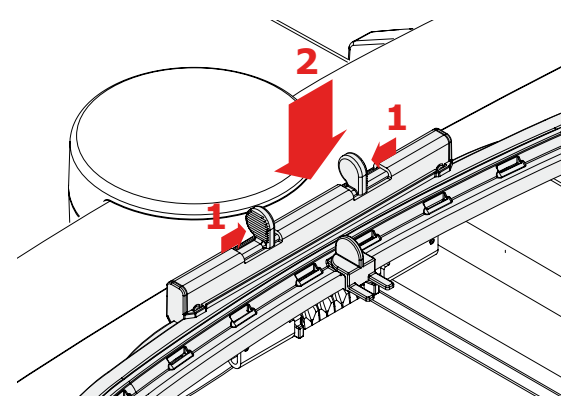

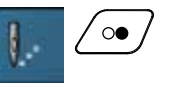

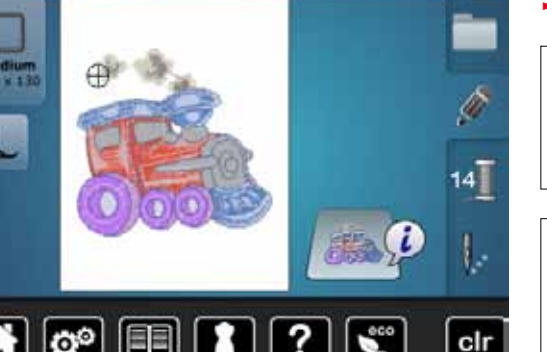

**⦁** premere il tasto «Menu di ricamo» o il pulsante «Start/Stop» sul frontale della macchina

- il telaio si muove
	- la macchina esegue il riconoscimento del telaio

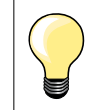

Calibrazione del telaio, vedi a pagina **48**.

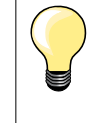

Dopo aver premuto il tasto «Menu di ricamo», le modifiche fatte in precedenza non sono più indicate nel display «Edit». La casella «Informazioni» è nuovamente blu, le caselle delle funzioni non sono più incorniciate in giallo e i valori sono al 100%.

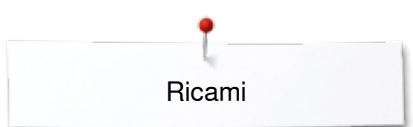

## **Menu di ricamo**

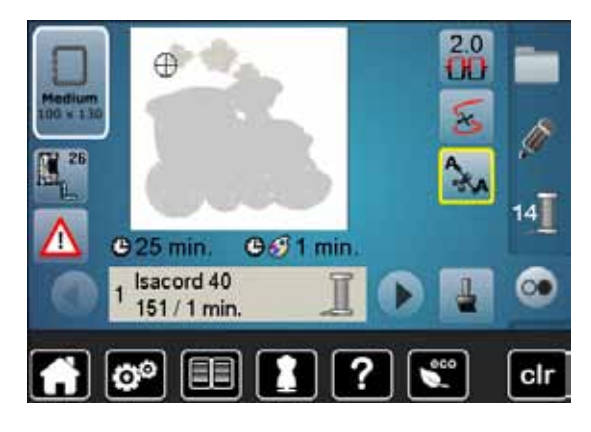

il menu di ricamo si apre il disegno è pronto per il ricamo

**Ricamare con il pulsante «Start/Stop» sul frontale della macchina**

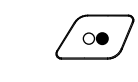

- **⦁** tenere premuto il pulsante «Start/Stop» finché la macchina inizia a ricamare
- ► la macchina cuce circa 7 punti e si ferma automaticamente<br>► il display indica che il filo deve essere tagliato al l'inizio del d
- ► il display indica che il filo deve essere tagliato al l'inizio del ricamo
- **⦁** alzare il piedino
- **⦁** tagliare le estremità del filo all'inizio del ricamo
- **⦁** abbassare il piedino per ricamare
- **⦁** premere nuovamente il pulsante «Start/Stop» sul frontale della macchina e continuare a ricamare

#### **Interrompere il ricamo**

- **●** premere il pulsante «Start/Stop» sul frontale della macchina<br>► la macchina si arresta
- ia macchina si arresta

#### **Completare il colore**

- **⦁** premere il pulsante «Start/Stop» sul frontale della macchina
- ► la macchina finisce tutte le sezioni del colore attivato<br>► la macchina si ferma automaticamente alla fine del co
- ► la macchina si ferma automaticamente alla fine del colore<br>► il tagliafilo automatico taglia ambedue i fili
- il tagliafilo automatico taglia ambedue i fili

#### **Cambio del colore**

- la macchina passa automaticamente al colore successivo
- **•** cambiare il filo superiore
- **⦁** ricamare il nuovo colore

#### **Display «Ricamo»**

► quando la macchina inizia a ricamare appare il display «Ricamo»

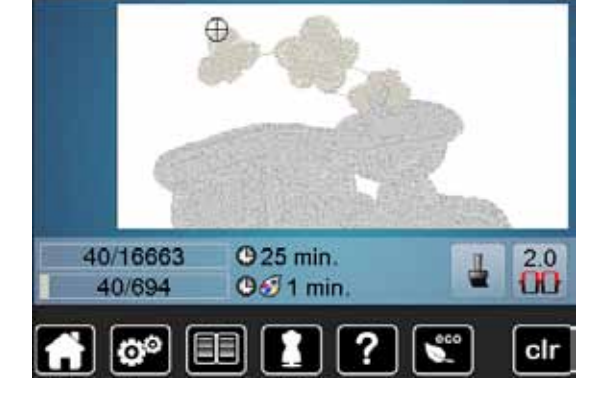

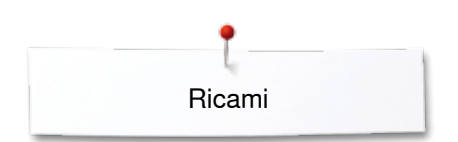

## **Ricamare con il pedale**

Tenere premuto il pedale per tutta la durata del ricamo.

- **⦁** premere il pedale
- ► la macchina cuce circa 7 punti e si ferma automaticamente<br>► il display indica che il filo deve essere tagliato al l'inizio del l
- ► il display indica che il filo deve essere tagliato al l'inizio del ricamo
- **•** rilasciare il pedale<br>• alzare il piedino
- **⦁** alzare il piedino
- **⦁** tagliare le estremità del filo all'inizio del ricamo
- **•** abbassare il piedino per ricamare<br>• premere il pedale e continuare a r
- **⦁** premere il pedale e continuare a ricamare

#### **Interrompere il ricamo**

- rilasciare il pedale<br>► la macchina si arre
- la macchina si arresta

#### **Completare il colore**

- **⦁** premere il pedale
- ► la macchina finisce tutte le sezioni del colore attivato<br>► la macchina si ferma automaticamente alla fine del co
- ► la macchina si ferma automaticamente alla fine del colore<br>► il tagliafilo automatico taglia ambedue i fili
- il tagliafilo automatico taglia ambedue i fili

#### **Cambio del colore**

- ► la macchina passa automaticamente al colore successivo<br>● cambiare il filo superiore
- **■** cambiare il filo superiore<br>■ ricamare il nuovo colore
- **⦁** ricamare il nuovo colore

#### **Display «Ricamo»**

► quando la macchina inizia a ricamare appare il display «Ricamo»

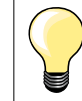

Il ricamo con il pedale è adatto per realizzare solo un piccolo segmento di ricamo.

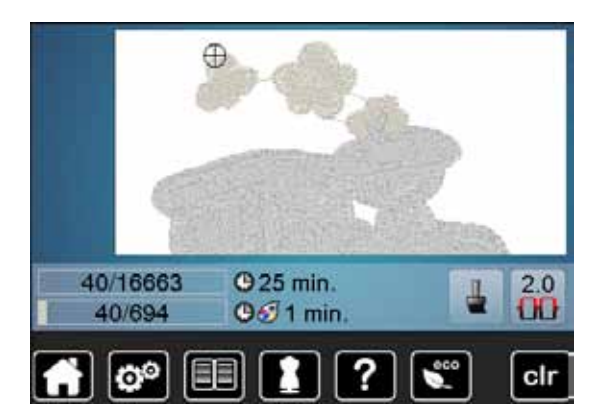

## **Rottura del filo durante il ricamo**

Durante il ricamo può capitare, che uno dei due fili finisce o si rompe. In tal caso la macchina si ferma immediatamente, se i sensori del filo inferiore e superiore sono stati attivati nel Programma Setup.

## **Il filo superiore/inferiore si spezza**

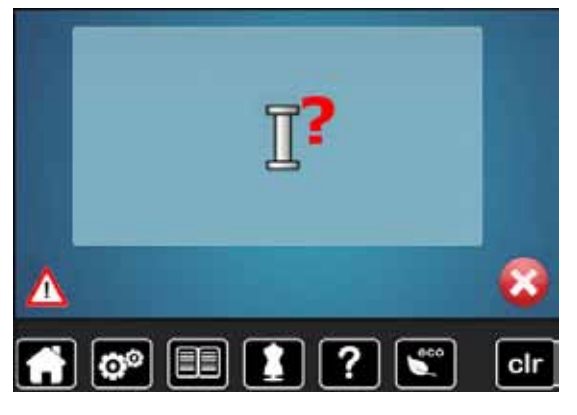

- ► la macchina computerizzata si ferma automaticamente<br>► un'animazione appare
- ► un'animazione appare
- **●** controllare il filo superiore
- **⦁** infilare nuovamente
- **⦁** controllare il filo inferiore
- **⦁** riempire la spolina o infilare il filo inferiore

### **Controllo del ricamo dopo la rottura del filo**

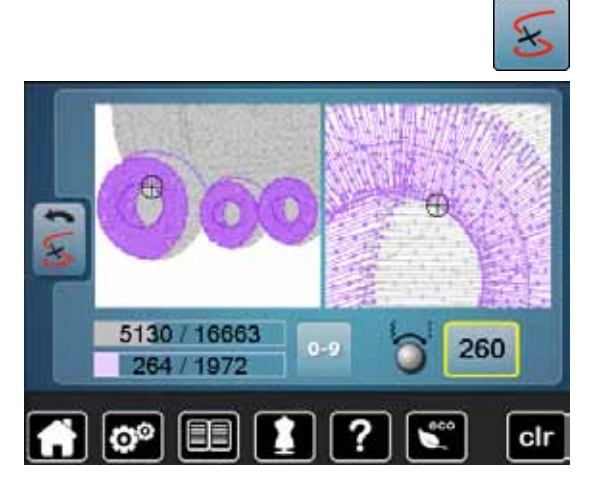

**⦁** premere la casella «Rottura del filo»

La parte sinistra del display visualizza la dimensione normale del ricamo e del colore attuale, la parte destra mostra l'ingrandimento del ricamo. Questa rappresentazione rende più facile il controllo del percorso del ricamo.

- ► l'indicazione sul display richiede l'uso delle manopole della lunghezza/ larghezza punto
- **●** girare le manopole a destra o a sinistra<br>► il telaio si muove, sequendo il percorso
- ► il telaio si muove, seguendo il percorso del ricamo indietro/in avanti<br>● girare lentamente la manopola della larghezza punto
- **⦁** girare lentamente la manopola della larghezza punto
- ► il telaio si sposta punto per punto
- girare lentamente la manopola della lunghezza punto<br>► il tolajo si spesta a passi lunghi
- ► il telaio si sposta a passi lunghi
- il numero nella casella gialla indica il numero del punto all'interno del ricamo
- **⦁** la selezione numerica «0-9» permette l'attivazione diretta di una posizione all'interno del ricamo
- **⦁** spostare la posizione dell'ago indietro, il ricamo dovrebbe ricominciare alcuni punti prima della rottura del filo

#### **Ritorno alla posizione originale**

- **⦁** premere la casella «Indietro»
- .<br>il display si chiude

#### **Continuare il ricamo**

**⦁** premere il pulsante «Start/Stop» o il pedale

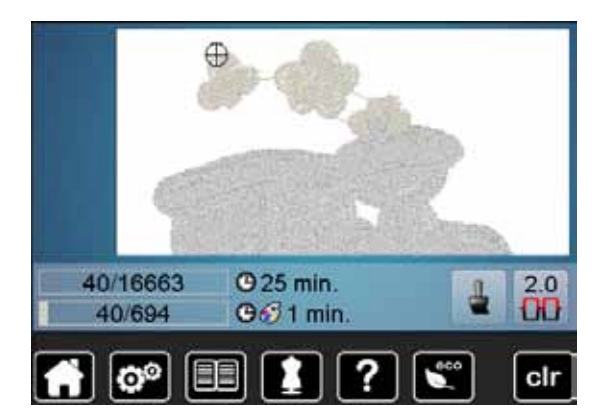

## **Pulizia e manutenzione**

## **ATTENZIONE!**

**Togliere la spina del cavo dalla presa di corrente, prima di eseguire lavori di manutenzione o la lubrificazione della macchina.**

**Mai usare alcol, benzina, diluenti o liquidi corrosivi per pulire la macchina!**

#### **Pulire lo schermo e la macchina computerizzata**

Con un panno morbido, leggermente inumidito.

#### **Area delle griffe del trasporto**

Rimuovere regolarmente i residui di filo sotto la placca dell'ago e nell'area del crochet.

- **⦁** mettere l'interruttore principale su «0»
- **■** separare la macchina dalla rete di corrente<br>■ rimuovere il piedino e l'ago
- rimuovere il piedino e l'ago<br>● aprire lo sportello del croch
- aprire lo sportello del crochet<br>● alzare la placca dell'ago prem
- **⦁** alzare la placca dell'ago premendo l'angolo destro posteriore
- **⦁** rimuovere la placca dell'ago
- **⦁** pulire con il pennello
- **⦁** rimettere la placca dell'ago

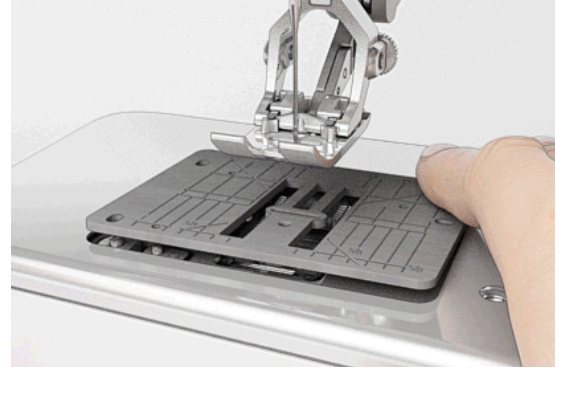

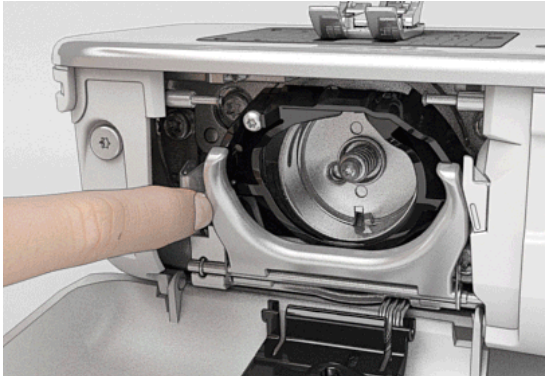

## **Pulizia del crochet**

- **⦁** mettere l'interruttore principale su «0»
- **⦁** separare la macchina dalla rete di corrente
- **⦁** estrarre la capsula
- **⦁** spingere la levetta di chiusura verso sinistra
- **⦁** aprire l'anello nero che regge il crochet
- **⦁** togliere il crochet
- **⦁** pulire la guida del crochet con il pennellino; non usare oggetti appuntiti
- **⦁** prendere il perno centrale tra due dita per tenere il crochet
- **⦁** montare il crochet, inserendo prima la parte inferiore dietro anello nero
- **⦁** posizionare il crochet in modo che le due camme del manda-crochet possano inserirsi nelle aperture corrispondenti del crochet e che la marcatura colorata del manda-crochet sia visibile nel foro del crochet
- **⦁** inserire il crochet
- il crochet è magnetico e si posiziona automaticamente
- **⦁** richiudere il coperchio nero ad anello ed il fermaglio; la levetta deve scattare
- **⦁** girare il volantino per controllare la posizione corretta
- **⦁** inserire la capsula

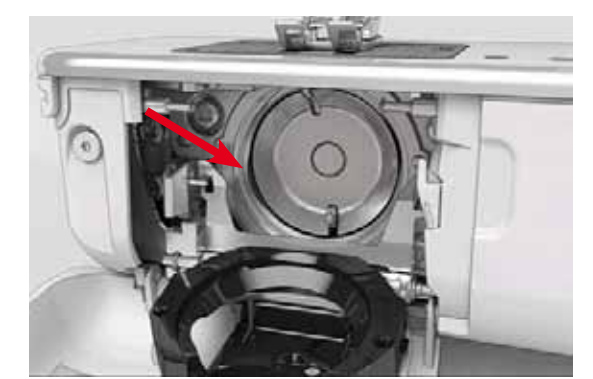

# Lubrificazione Lubrificare la macchina regolarmente.

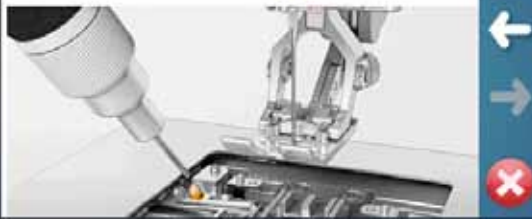

#### **Lubrificazione**

- mettere l'interruttore principale su «0»<br>■ separare la macchina dalla rete di corr
- **⦁** separare la macchina dalla rete di corrente
- **●** rimuovere la placca dell'ago
- riempire il serbatoio con l'olio BERNINA<br>■ montare la placca dell'ago
- **⦁** montare la placca dell'ago

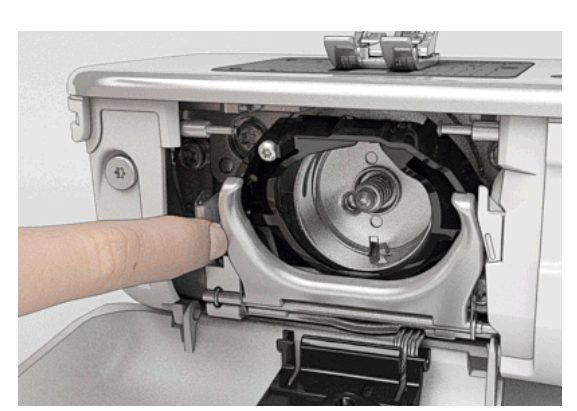

- **⦁** estrarre la capsula
- **.** spingere il fermaglio ad arco verso sinistra<br>**•** aprire il fermaglio insieme all'anello nero che
- **⦁** aprire il fermaglio insieme all'anello nero che regge il crochet
- **⦁** rimuovere il crochet

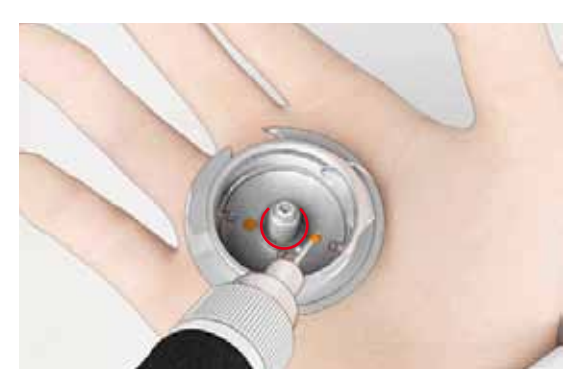

- mettere tanto olio in ambedue i serbatoi quanto basta da umidificare i feltri<br>■ inserire il crochet
- **.** inserire il crochet
- chiudere l'anello nero ed il fermaglio ad arco<br>● girare il volantino per controllare
- **●** girare il volantino per controllare<br>● inserire la cansula
- **.** inserire la capsula<br> **e** chiudere lo sportel
- **⦁** chiudere lo sportello del crochet

## **ATTENZIONE!**

**Per garantire la qualità del punto, non ci deve essere olio sulla superficie del supporto del crochet (rosso). Altrimenti pulire con un panno asciutto.** 

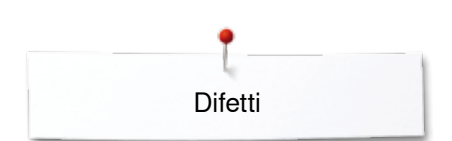

## **Soluzione di problemi**

**Le seguenti informazioni aiutano a riconoscere eventuali anomalie e ad eliminare le loro cause.**

#### **Controllare se:**

- **⦁** i filo superiore ed il filo inferiore sono infilati correttamente
- **·** l'ago è inserito correttamente
- **⦁** lo spessore dell'ago è adatto; consultare la tabella a pagina **16**
- **⦁** la punta ed il gambo dell'ago non sono danneggiati
- **⦁** la macchina è pulita; residui dei fili sono eliminati
- **⦁** la guida del crochet è pulita
- **⦁** tra i dischi della tensione e/o sotto la molla della capsula sono incastrati residui di filo

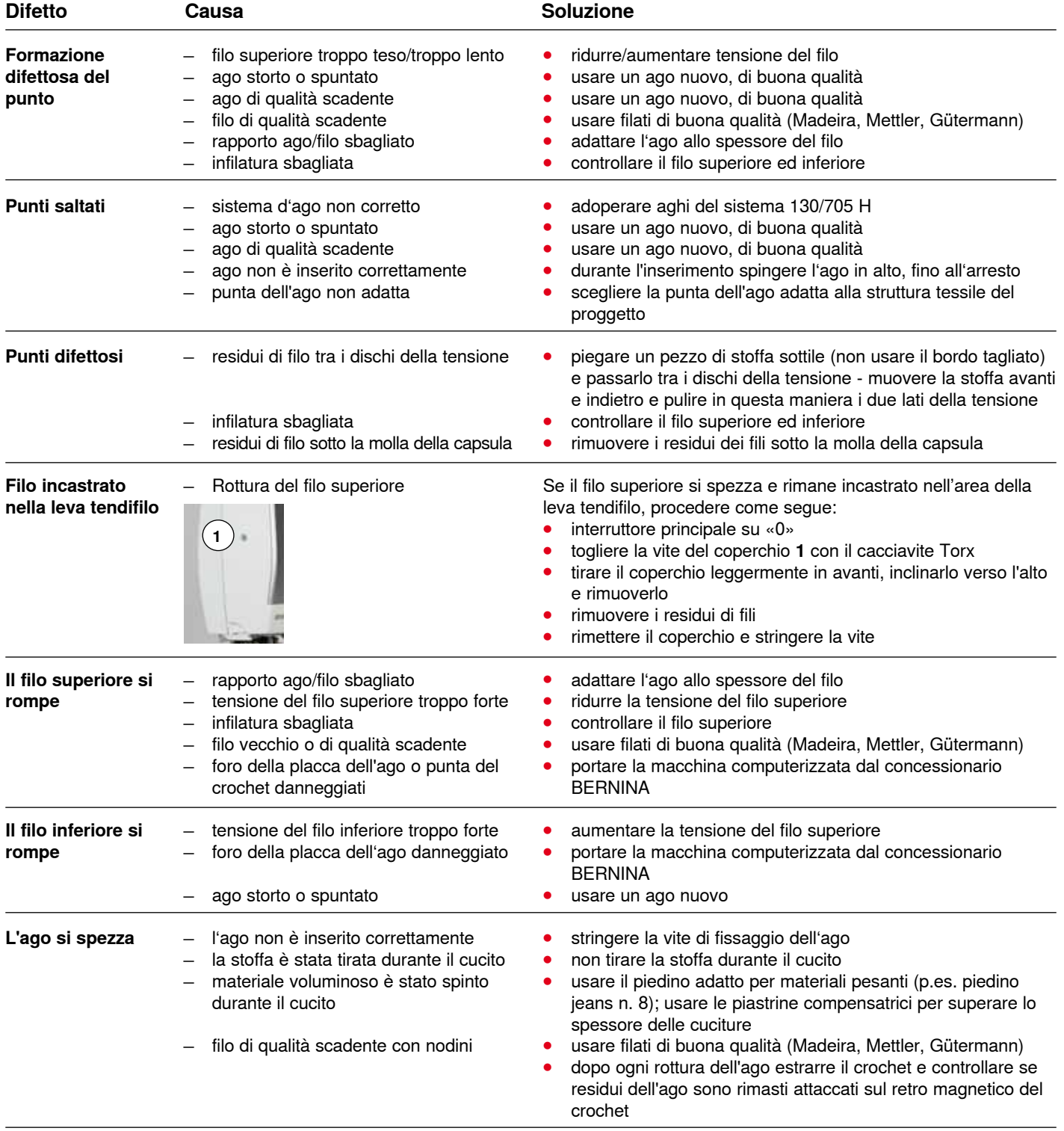

Difetti

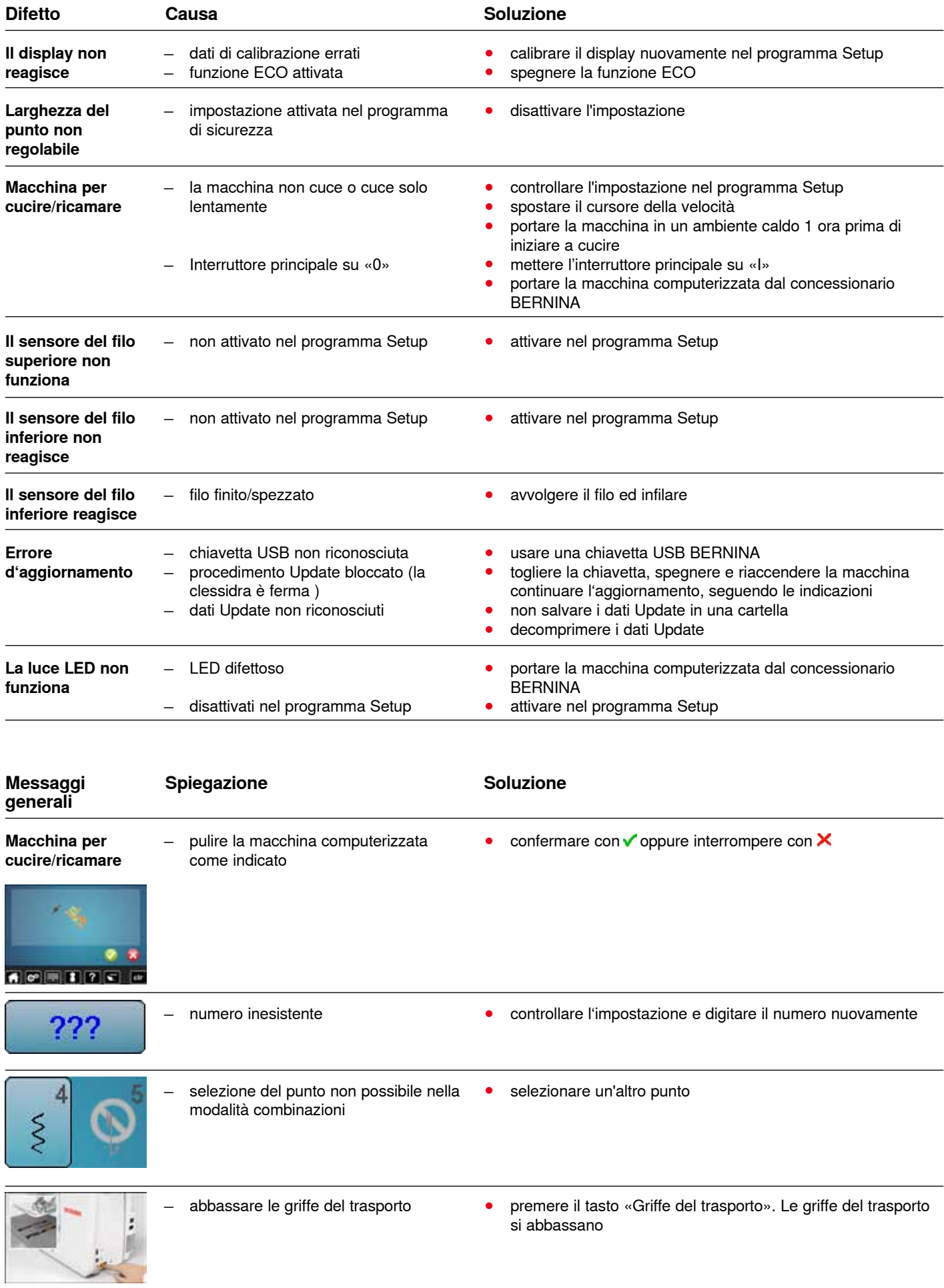

**167**

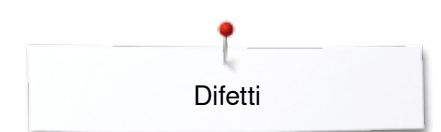

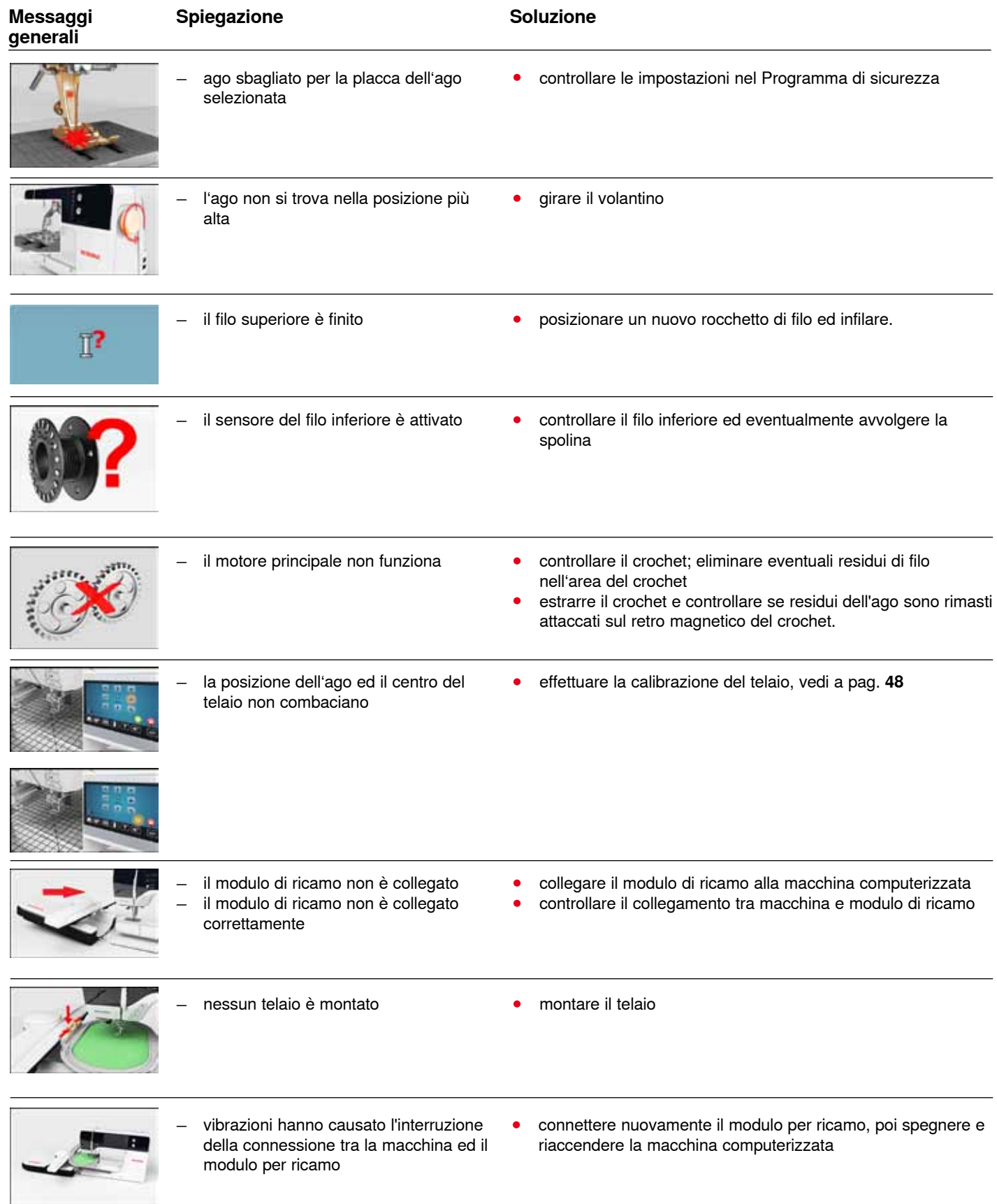

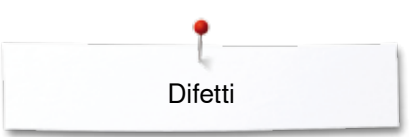

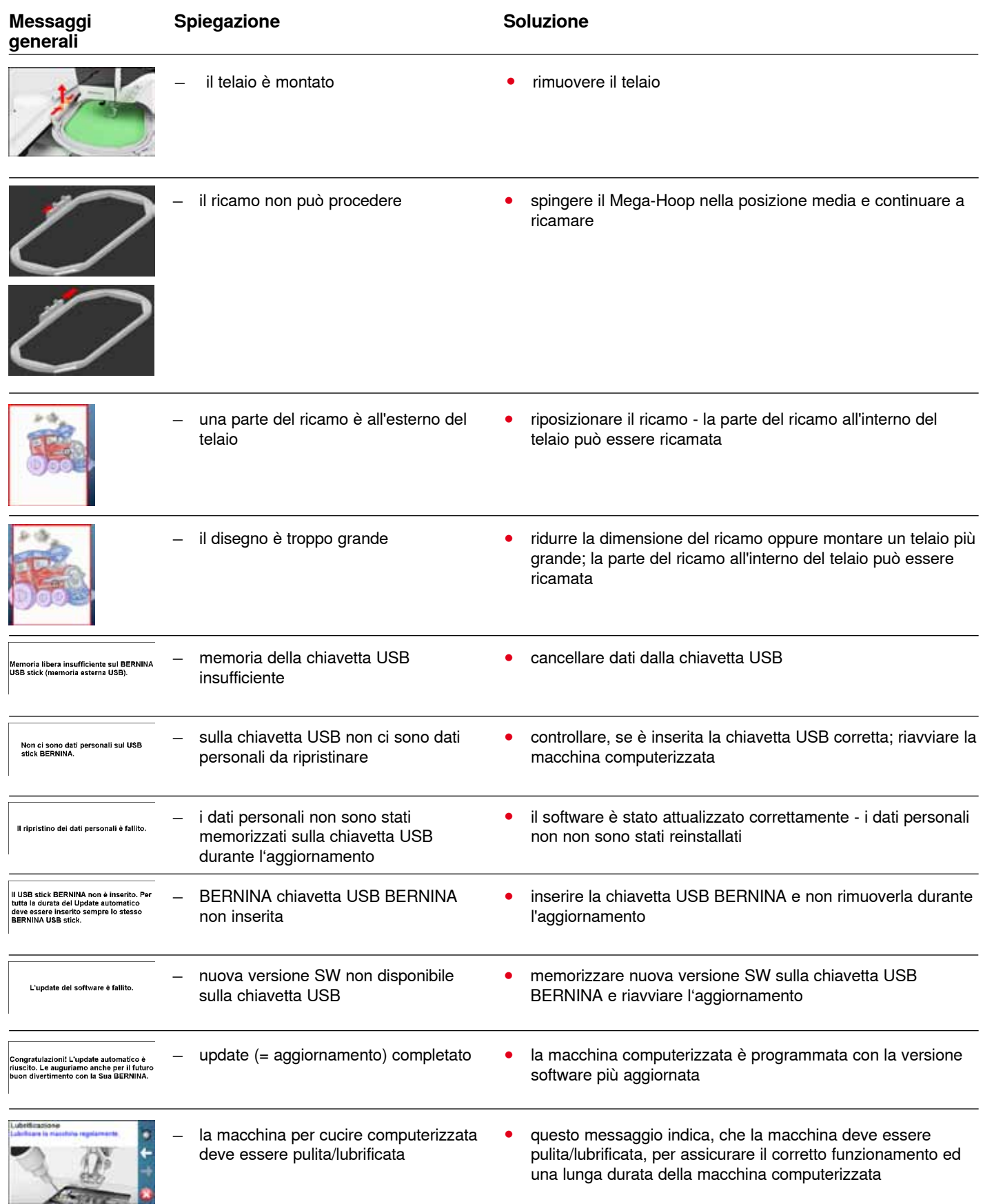

**169**

 $\epsilon$ 

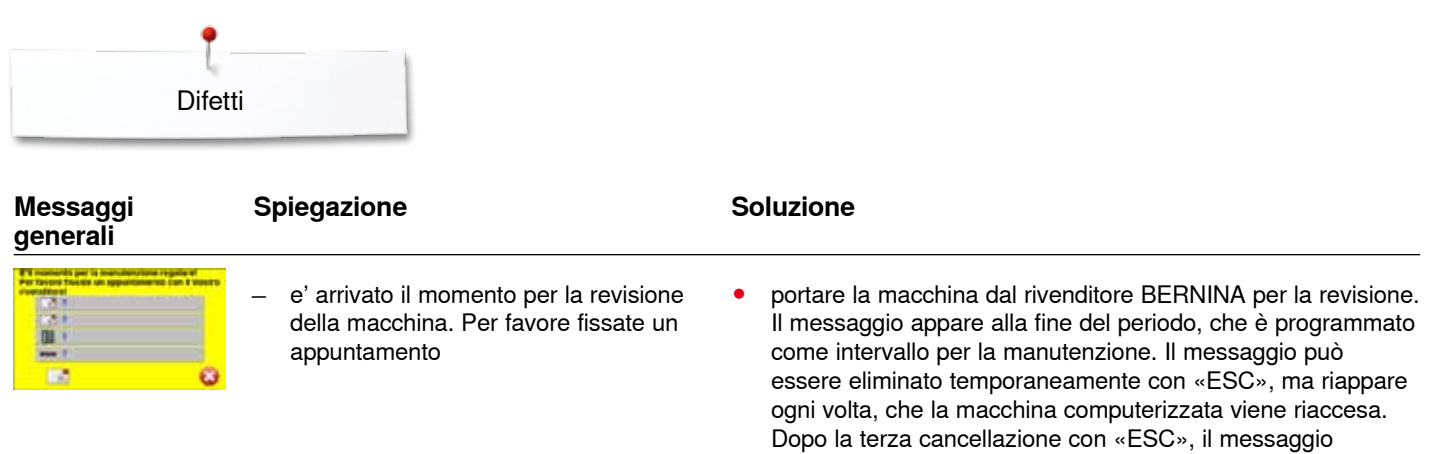

manutenzione.

variano da paese a paese

riappare solo alla fine del prossimo intervallo per la

Osservando le regole di pulizia e manutenzione, il corretto funzionamento e la lunga durata della macchina sono garantiti. Mancata osservanza può ridurre la durata della macchina e limitare la garanzia. I costi per la manutenzione

## **Panoramica punti**

## **Punti utili**

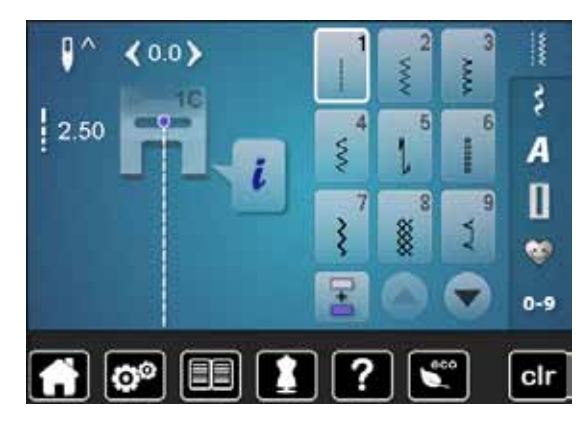

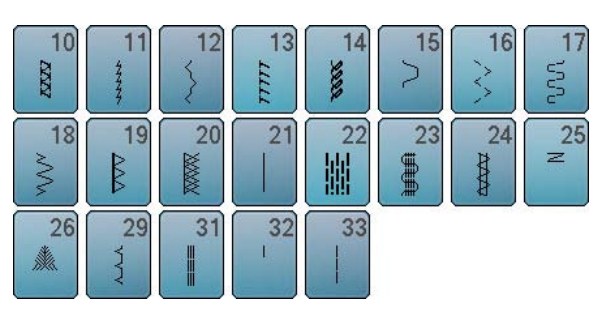

## **Asole**

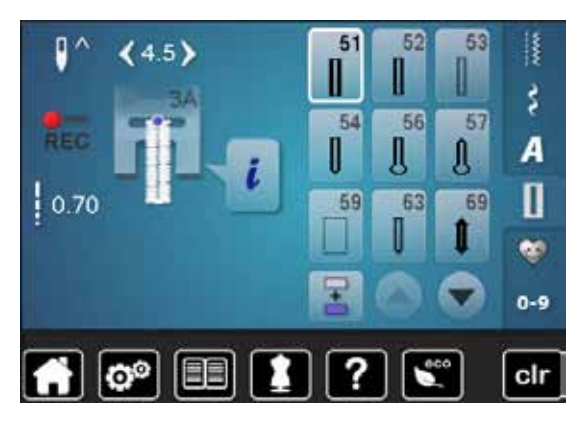

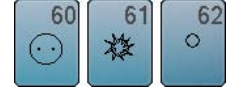

#### **Punti decorativi Punti floreali**

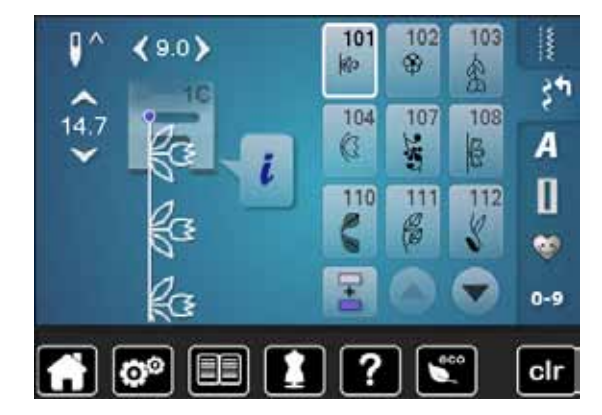

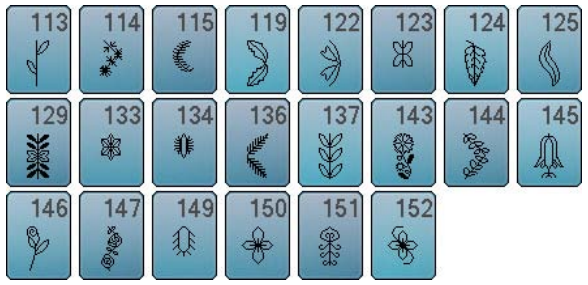

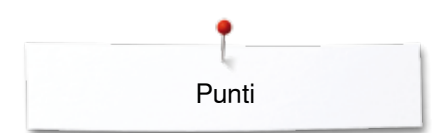

### **Punti croce**

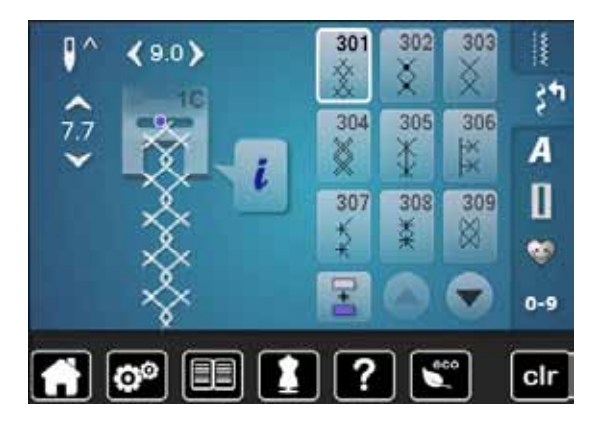

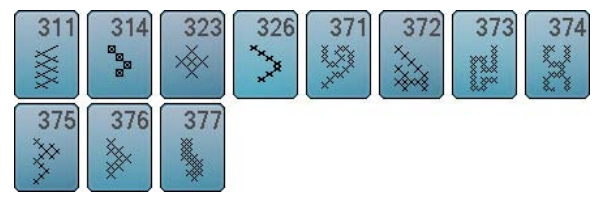

### **Punti satin**

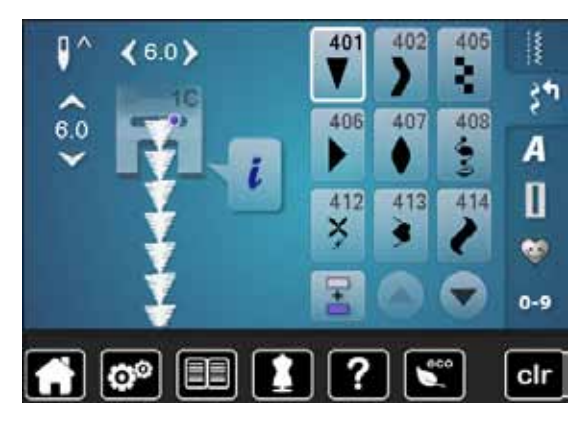

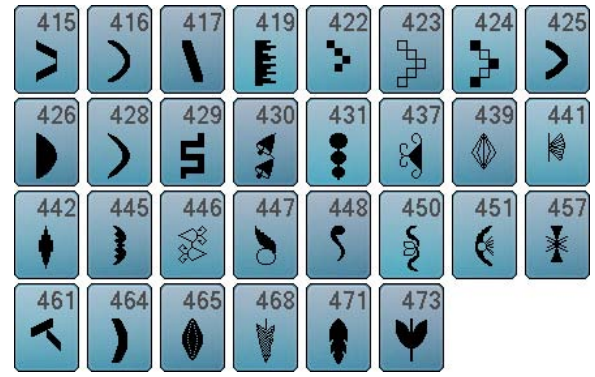

### **Punti ornamentali**

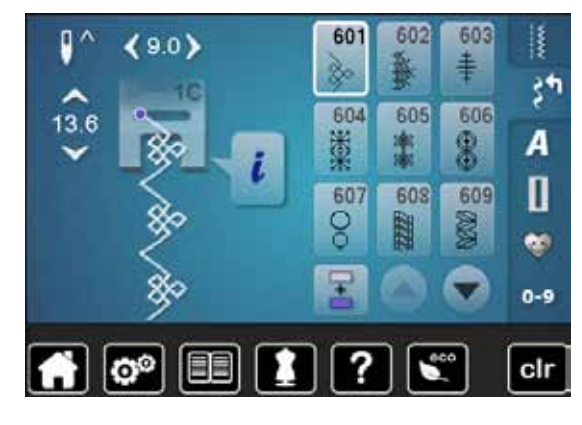

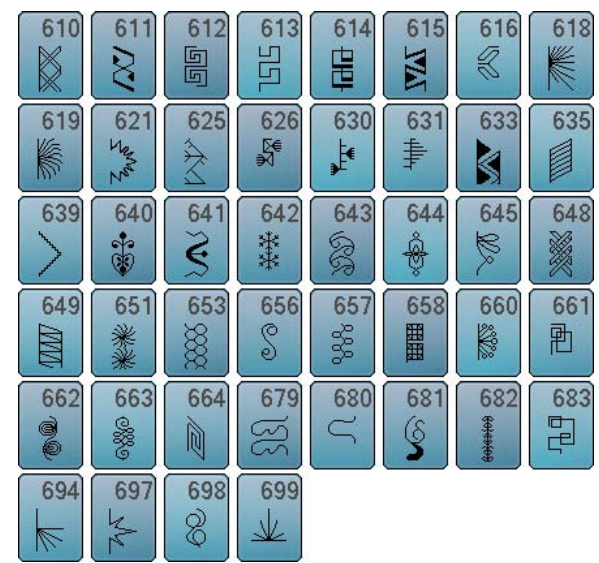

### **Punti tradizionali**

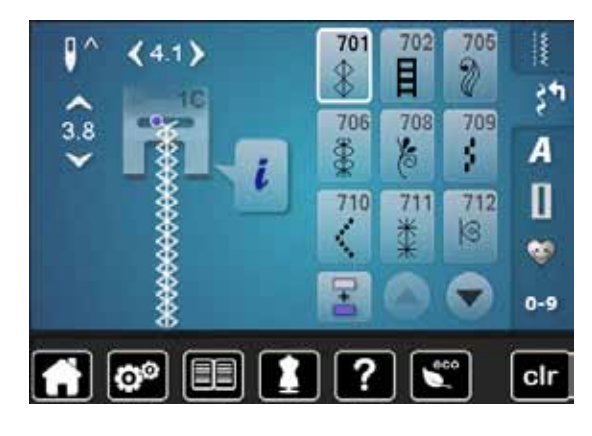

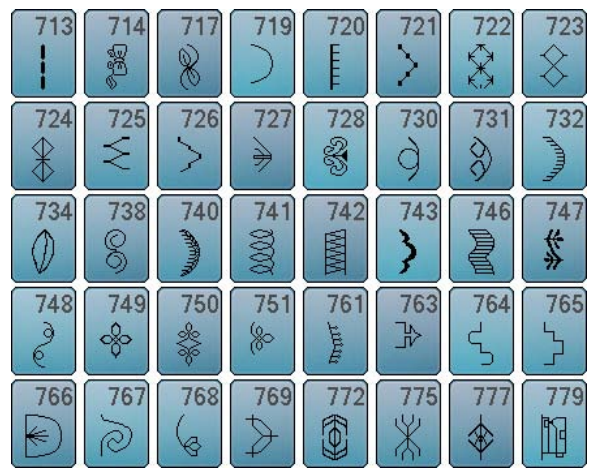

### **Punti bordura**

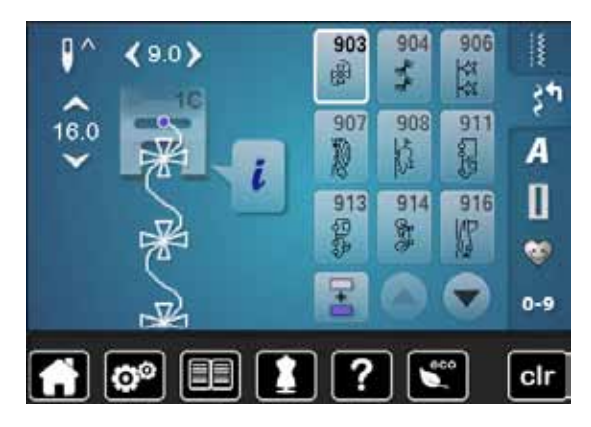

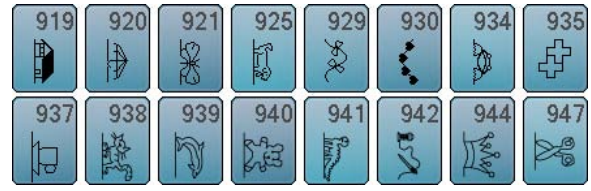

## **Punti quilt**

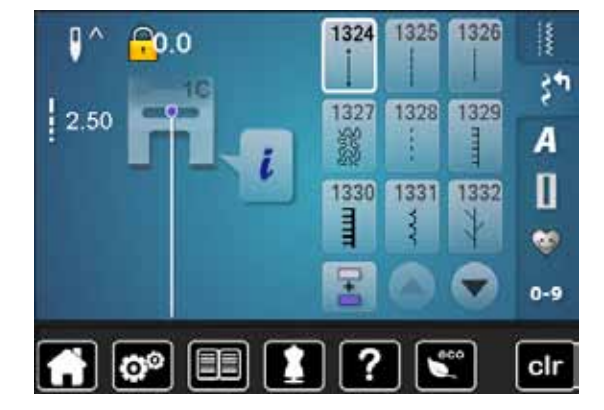

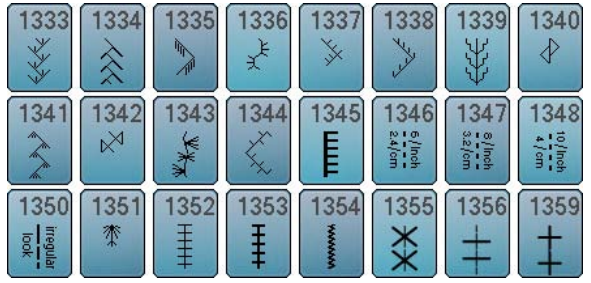

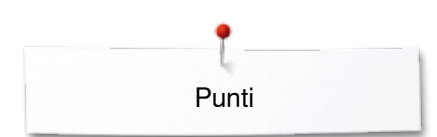

### **Alfabeti Stampatello**

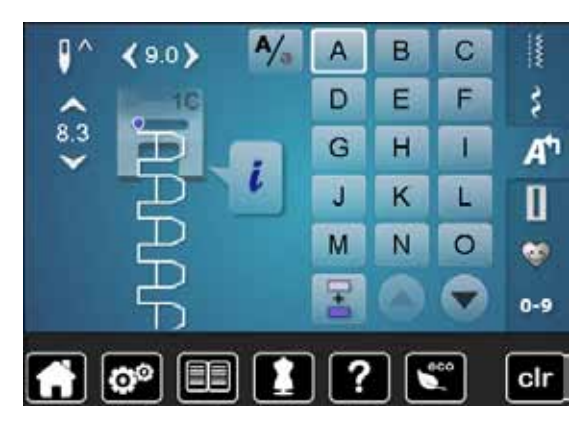

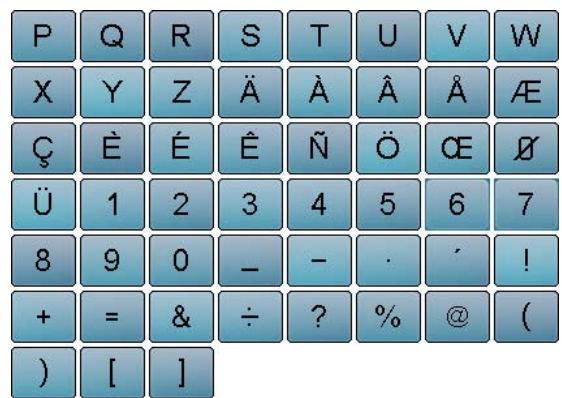

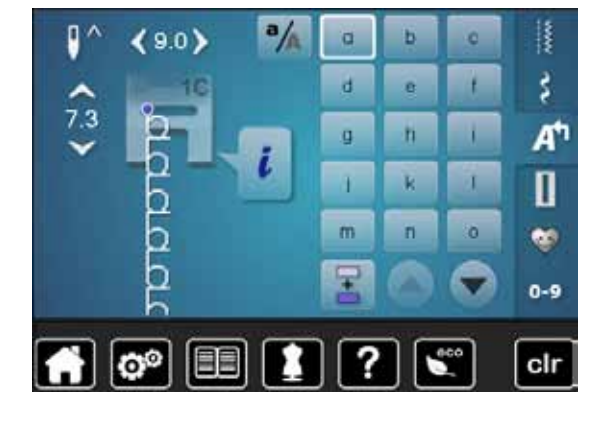

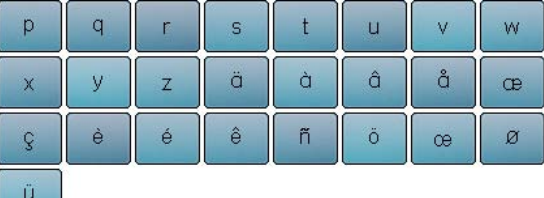

## **Stampatello doppio**

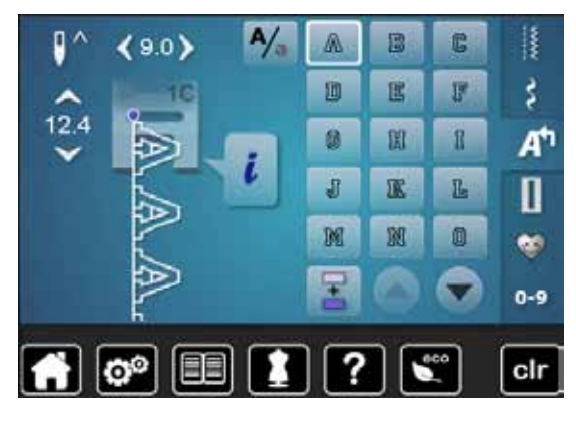

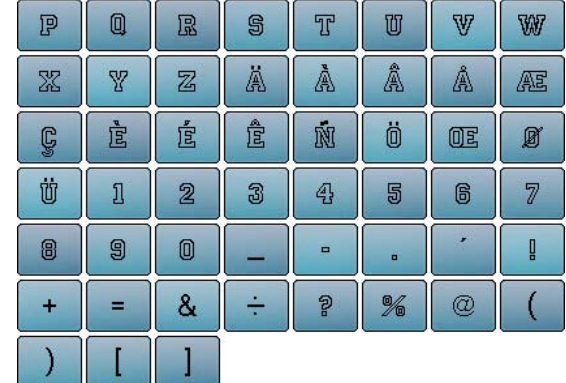

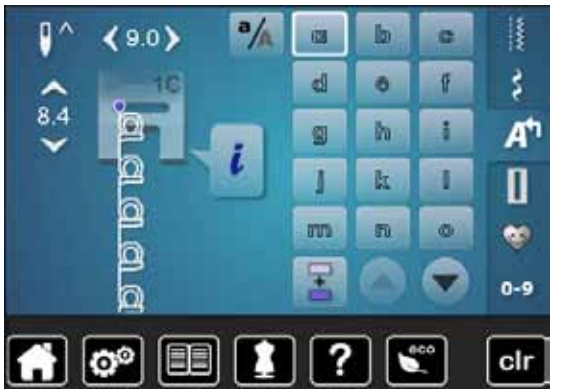

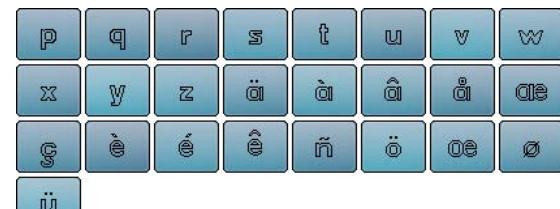

### **Corsivo**

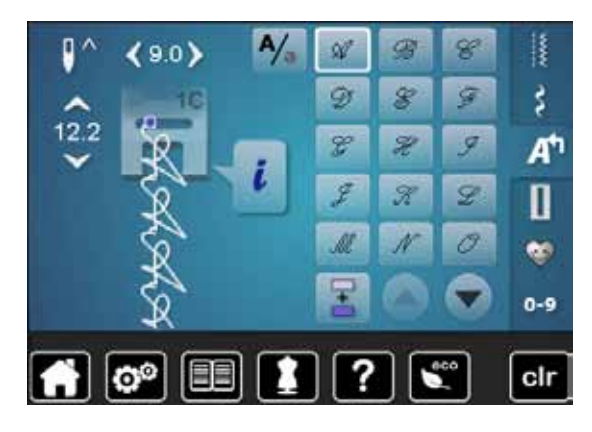

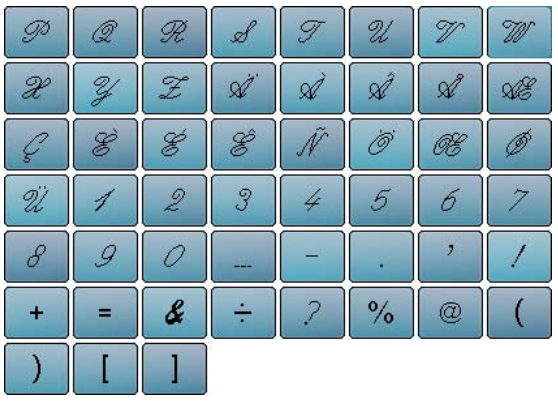

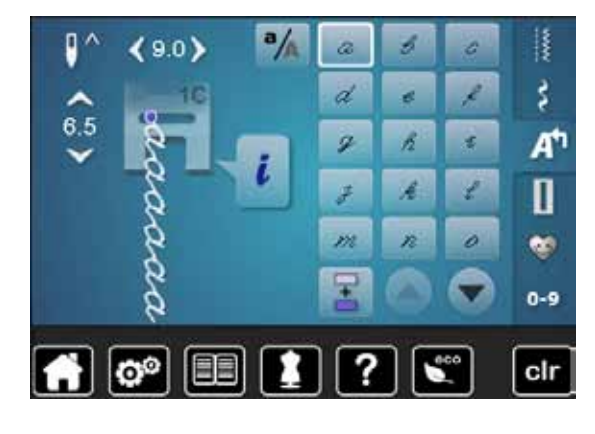

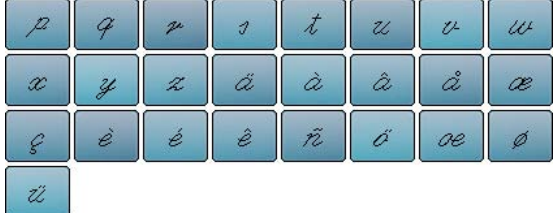

### **Quilt Text**

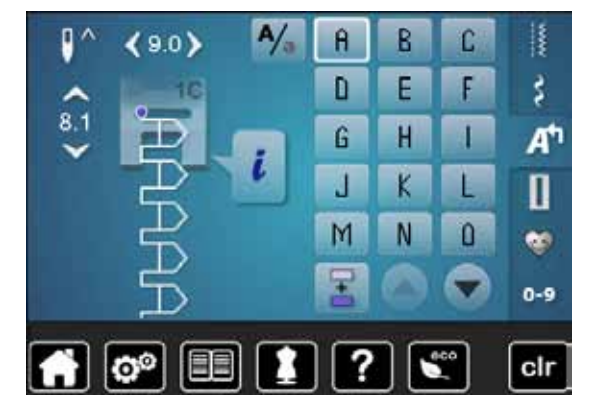

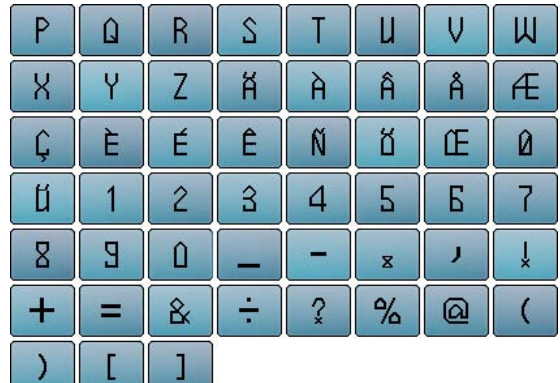

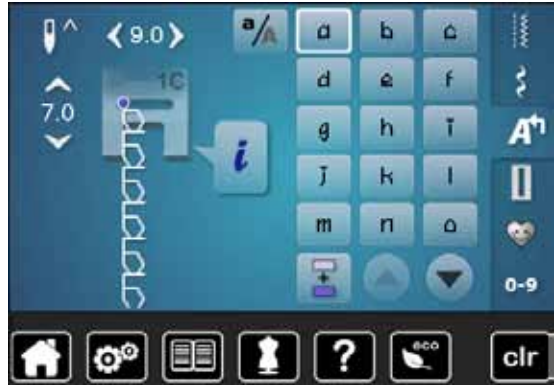

≫∞∞∞∞∞∞∞∞∞∞∞

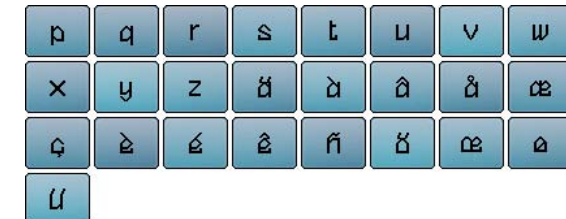

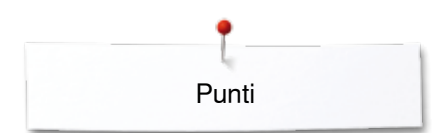

## **Cirillico**

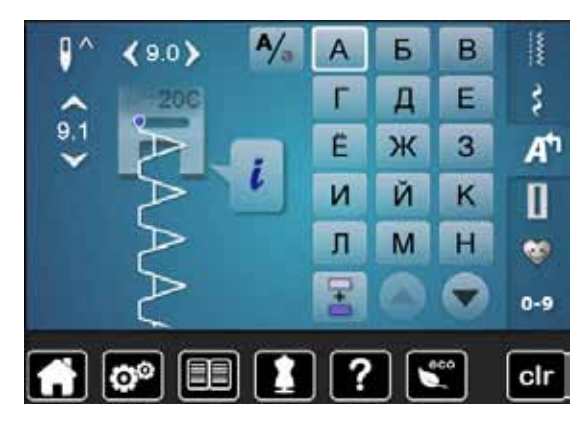

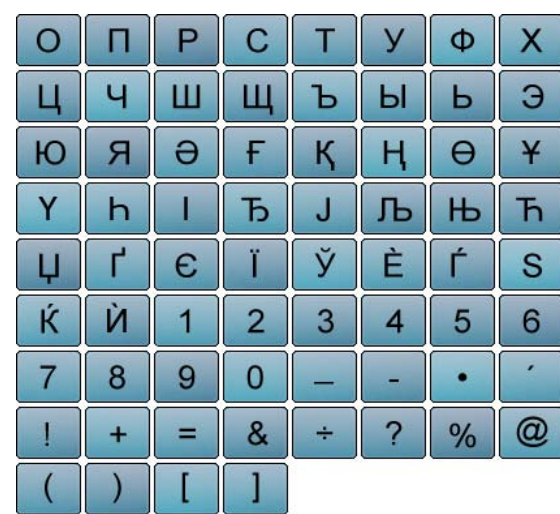

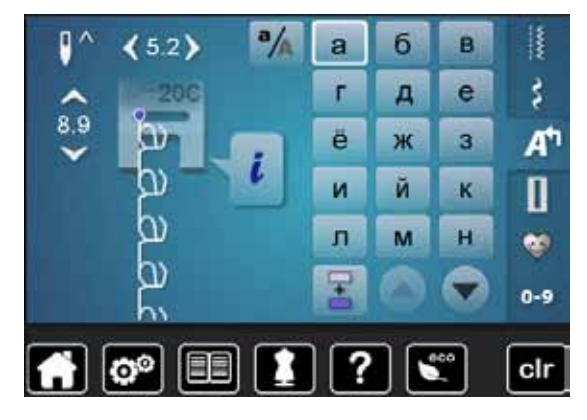

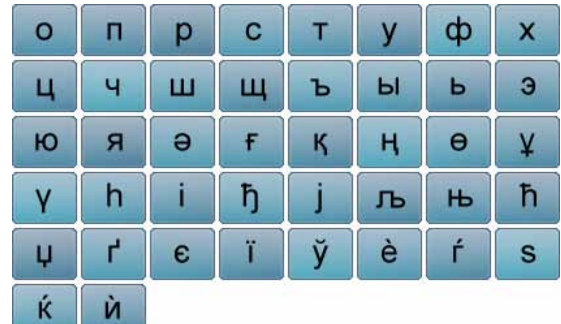

### **Hiragana**

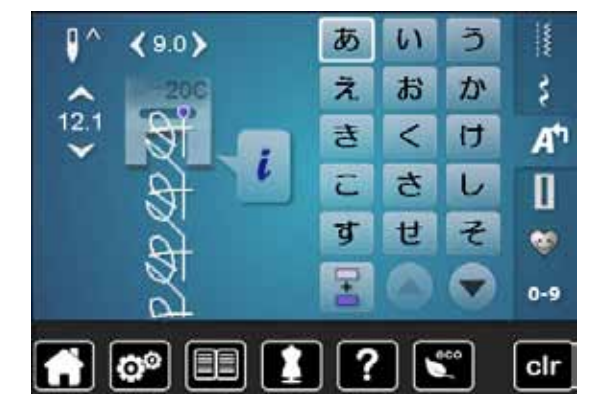

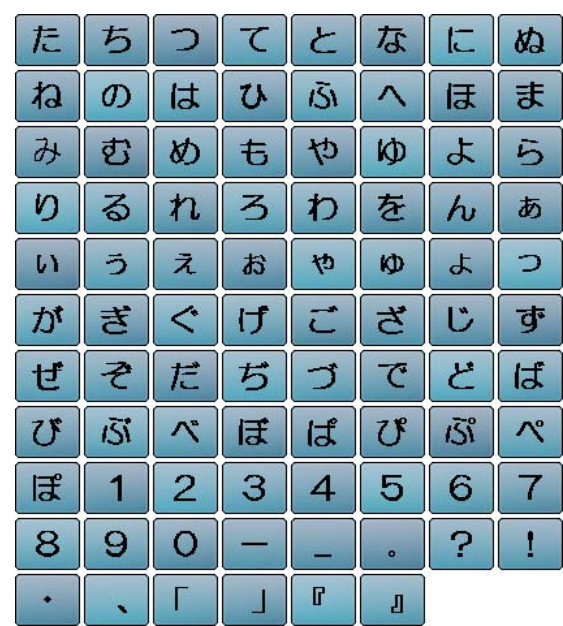

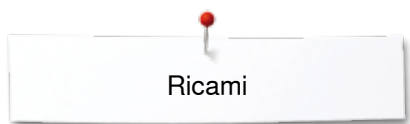

## **Panoramica dei ricami**

## **Decorazioni**

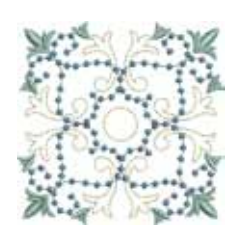

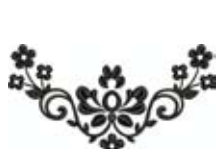

**NB481**  $\Box$ 

**78.3mm**

**NB403**

**78.1mm**

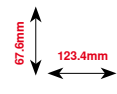

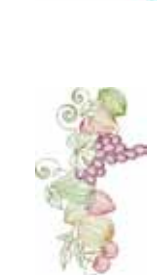

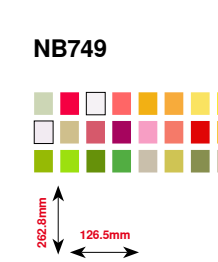

**121.4mm**

**176.8mm**

**NB373**

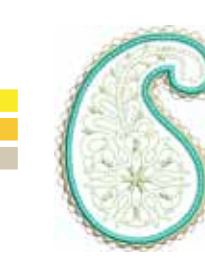

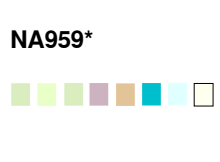

**55.6mm 58.4mm**

**NB442**

**TELEVISION** 

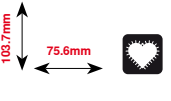

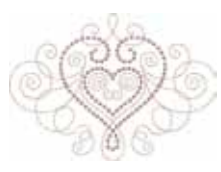

**FB106** N N

**128.1mm 92.6mm**

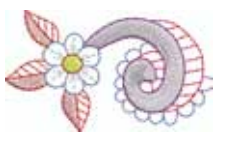

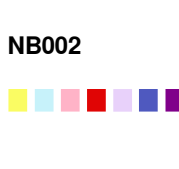

**59.3mm 35.1mm**

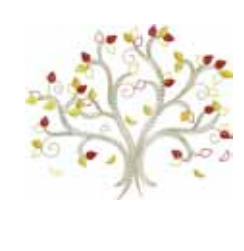

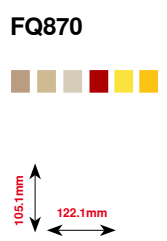

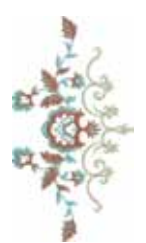

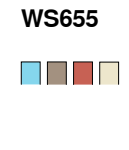

**116.5mm**<br>22.3<br>22.3mm

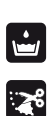

 $\frac{1}{2}$ 

 $\overline{\mathcal{L}}$ 

Pizzo su stabilizzatore idrosolubile

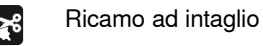

- Frange
- Appliqué

**\* Questo ricamo contiene effetti speciali. Ulteriori informazioni sono disponibili su www.bernina.com/7series**

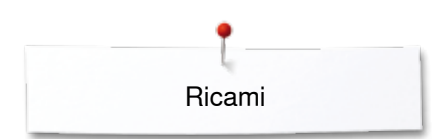

## **Quilting**

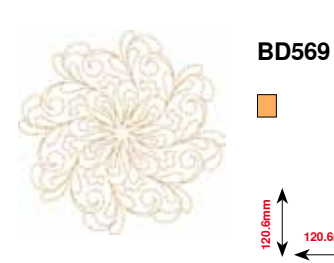

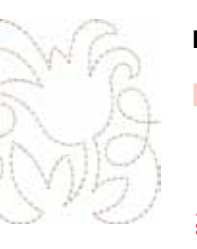

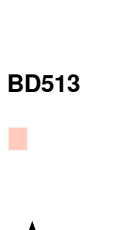

**120.6mm 120.6mm**

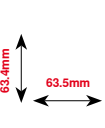

**BD554**

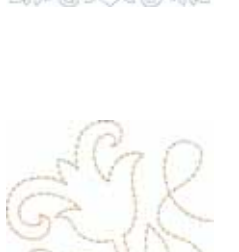

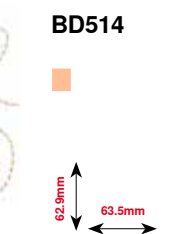

**97.0mm 96.8mm**

**BD394**

r.

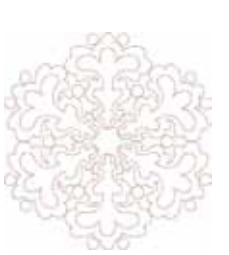

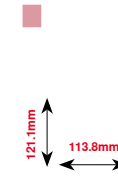

**BD553**

**89.4mm 53.2mm**

**BD412**

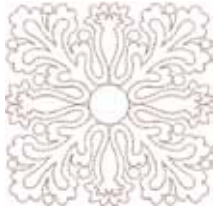

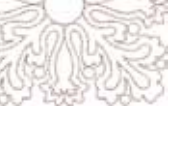

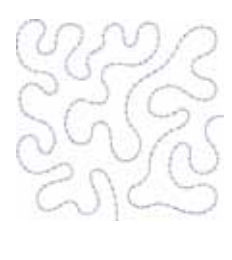

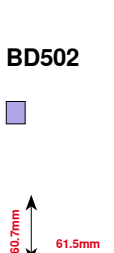

**109.9mm**

**109.9mm**

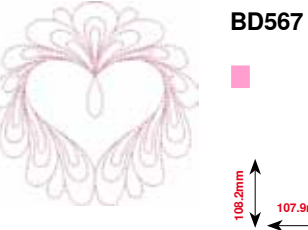

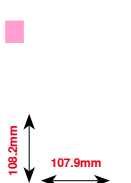

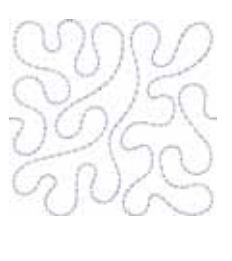

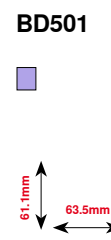

**178 ∞∞∞∞∞∞∞∞∞∞∞∞∞∞∞∞∞**∞
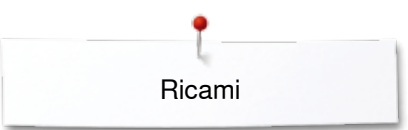

# **Bordure e pizzi**

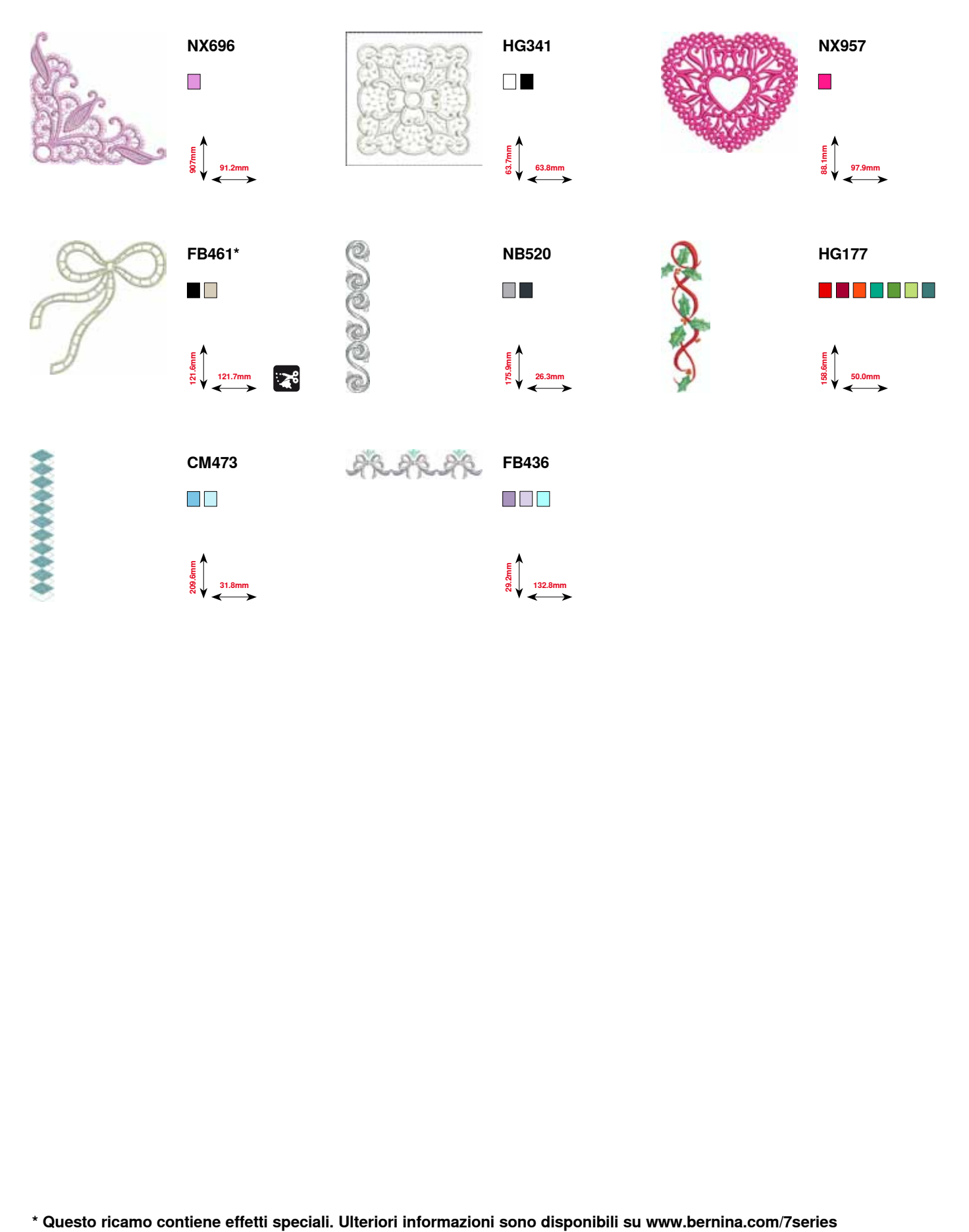

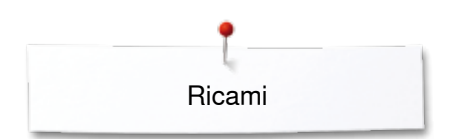

### **Bambini**

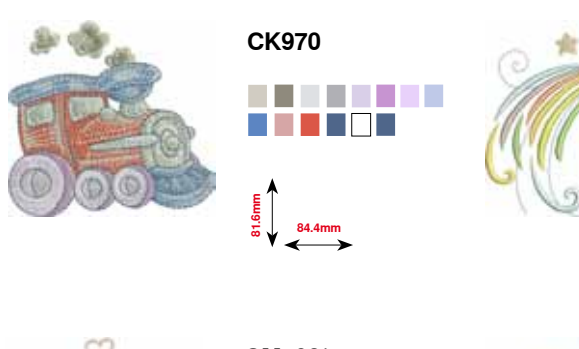

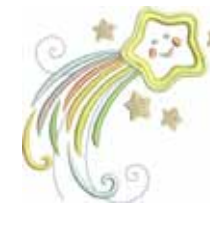

**CK738** a se e e e e o

> **89.1mm 85.7mm**

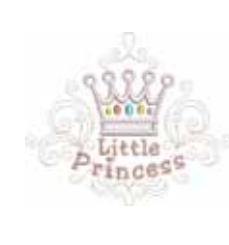

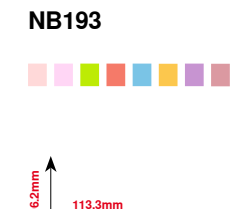

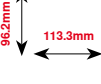

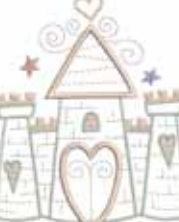

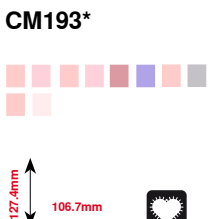

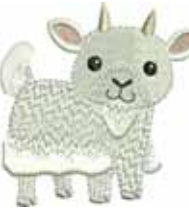

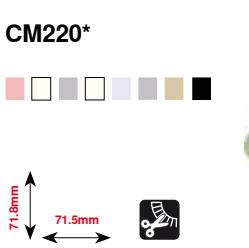

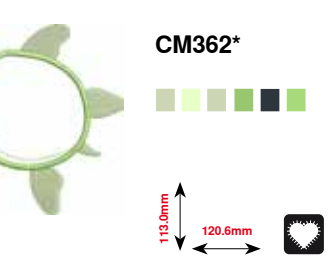

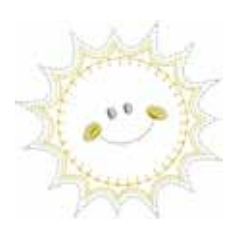

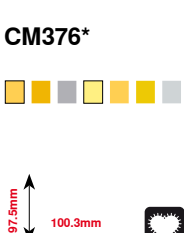

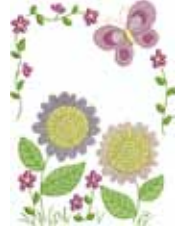

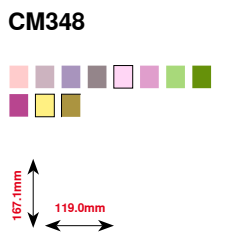

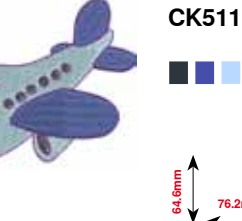

. . . . **76.2mm 64.6mm**

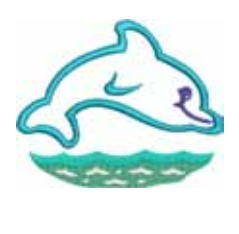

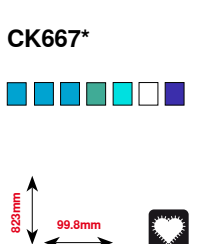

**\* Questo ricamo contiene effetti speciali. Ulteriori informazioni sono disponibili su www.bernina.com/7series**

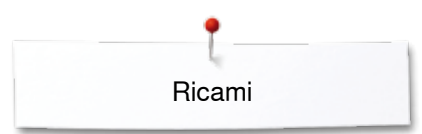

# **Stagioni**

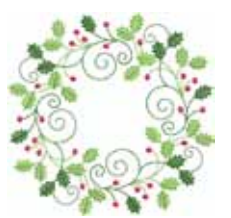

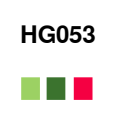

**122.1mm**<br>**122.1mm** 

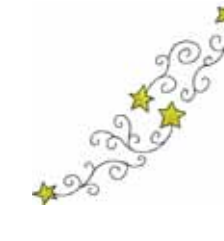

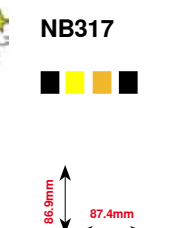

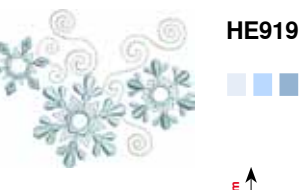

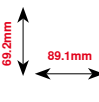

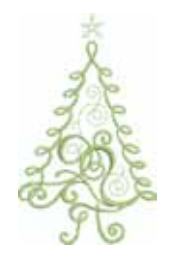

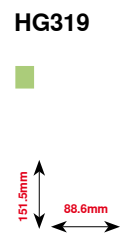

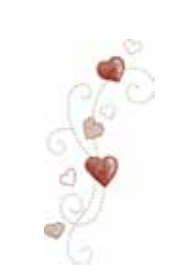

**CM426** a di Biblio **45.8mm 96.0mm**

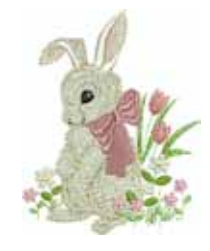

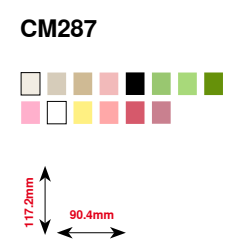

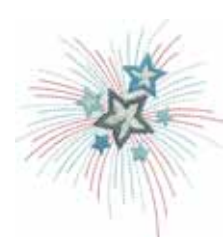

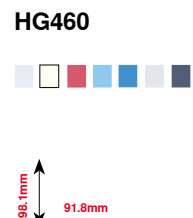

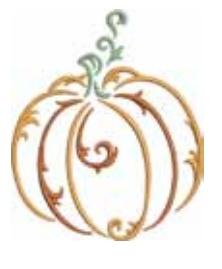

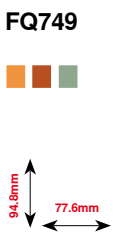

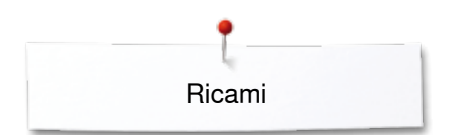

# **Sport e hobby**

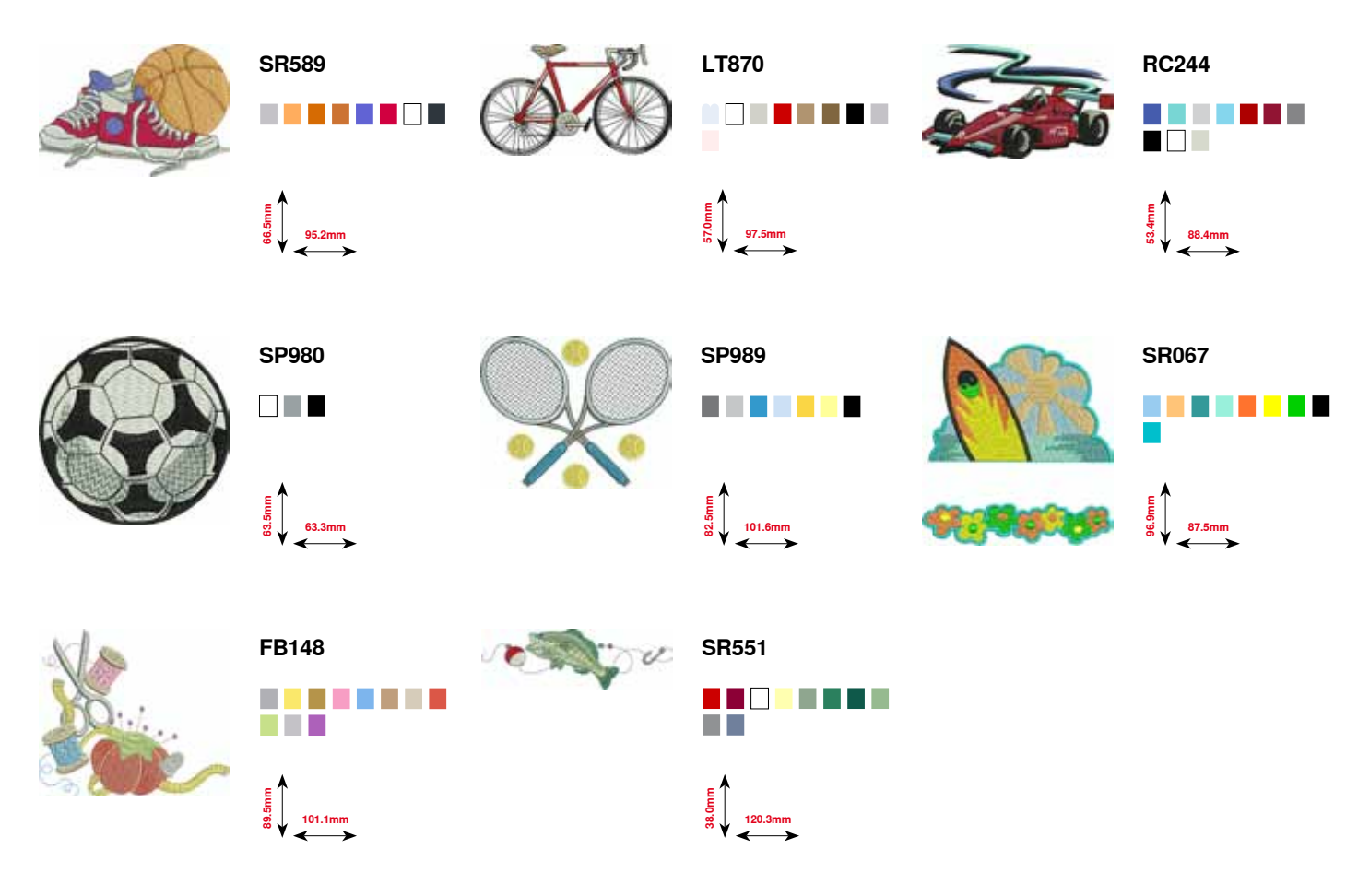

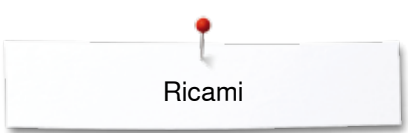

## **Animali**

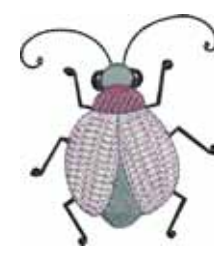

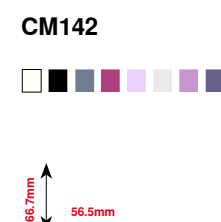

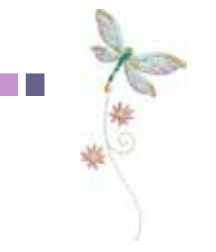

**FQ624** . . . . . .

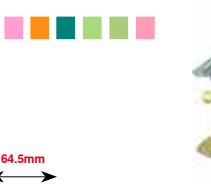

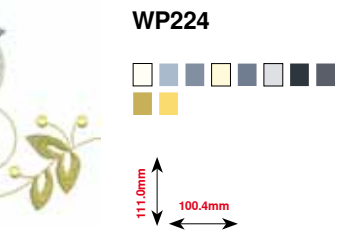

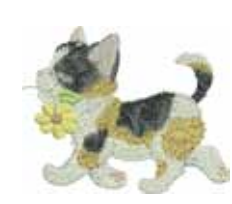

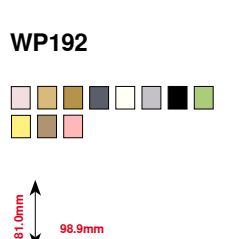

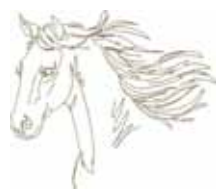

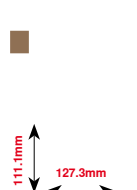

**WS610**

**144.2mm**

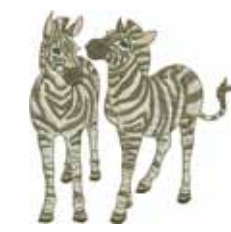

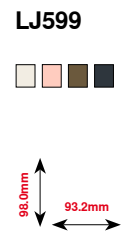

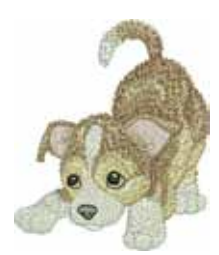

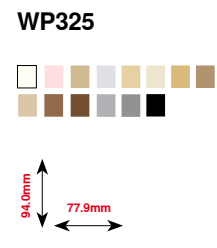

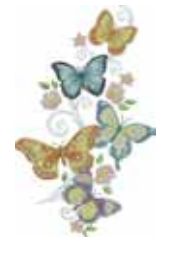

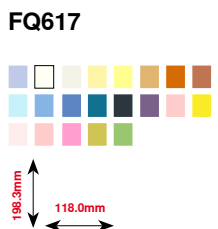

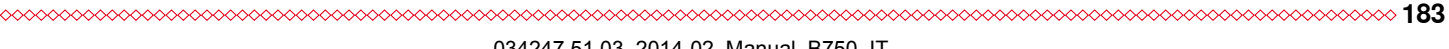

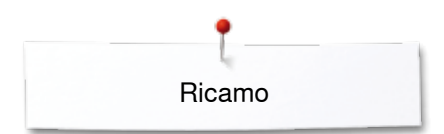

## **Fiori**

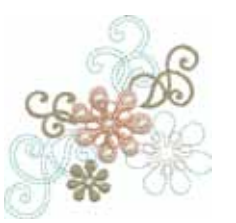

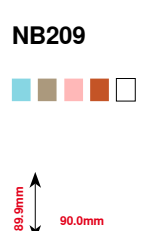

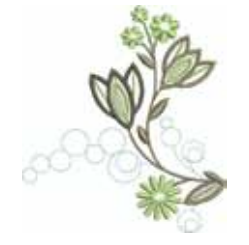

**FQ722** <u>e de la</u>

**80.0mm**

**90.6mm**

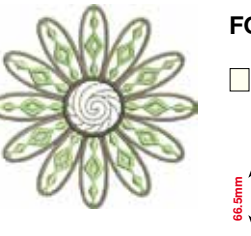

**FQ733**  $\blacksquare$ **66.5mm 66.5mm**

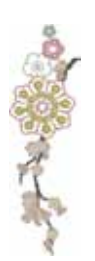

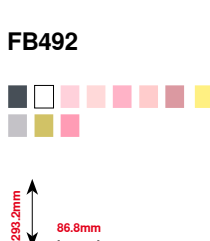

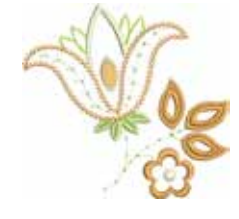

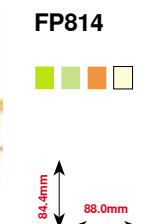

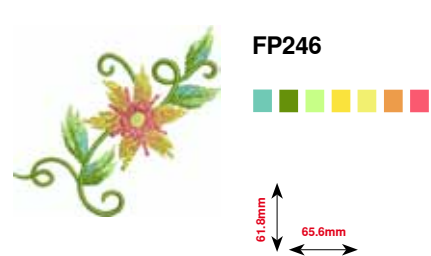

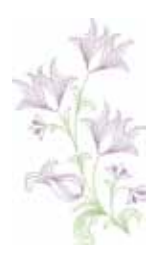

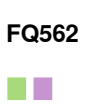

**90.3mm 156.3mm**

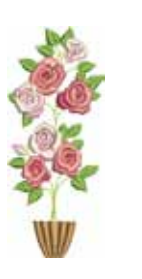

**FQ801**

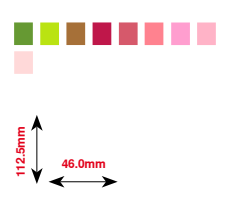

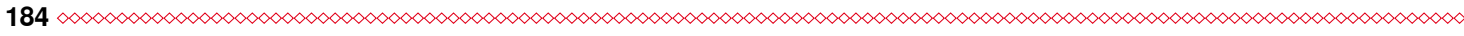

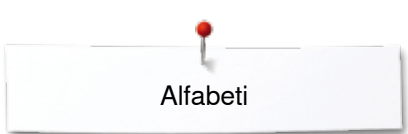

## **Alfabeti**

**Anniversary Swiss Block Guinevere**

**ABCDEFGHIJKLMN OPORSTUVWXYZ** abcdefghijklmn opgrstuvwxyz 1234567890  $@#8$;-)$ **ACÉIŐÛÆ** àçéïõûæ

ABCDETGKT IKLAM **OFQRSTUVWXVX** abcdefghijklmn oparsturuscys 1234561890  $Q#$ & $S,-$ } ACÉTÓÚÆ àcéisire

ABCDESGFIJRLMN **ODORSTUVWXV3** abcdefgbijklmn opgrstuvwxy3 1234567890  $@#G$ -)$ ÀCÉÏÕÛÆ ăçéïõûœ

**Drifter**

ABCDEFGHIJKLMN **OPQRSTUVWXYZ** abcdefghijk(mn **OP9rstuvwxyz** 1234567890  $@#&$ \$:-) **AÇÉÏÕÛÆ** *<u>açéïõûæ</u>* 

## **Indice**

# **A Accessori** ● Cucito 9-11 **⦁** Esempio 11 ● Piedini 10 **Nicamo** 123 **Accessori opzionali Connessione** 13 **Accessori standard 9-11, 123 Ago** Ago doppio/triplo 16, 23<br>Ago per ricamo 123, 125, 129 **Ago per ricamo 123, 125, 129<br>Alzare/abbassare 18, 30, 34**

### Alzare/abbassare 18, 30, 34<br>Arresto alto/basso 30, 34 Arresto alto/basso 30, 34<br>Indicazioni per la scelta dell'ago 34 **ndicazioni per la scelta dell'ago 15<br>Infilare 124 ⦁** Infilare 24 **Informazioni importanti - cucito 14-16<br>Inserire/rimuovere 22 Inserire/rimuovere** 22<br> **Morsetto** 13 **Morsetto** 13<br> **Panoramica** 16 Panoramica<br>Position 13, 31, 35, 39, 40 **Rapporto ago/filo 15<br>Sostituire 15 anni 16 anni 17 anni 17 anni 17 anni 17 anni 17 anni 17 anni 17 anni 17 anni 17 anni 17 anni 17 Sostituire Ago, filo e materiale 14-16, 125 Alfabeti** Cancellare lettere 110 **Combinazione di lettere** 110 Con funzioni 111<br>Correggere una combinazione 110 **Correggere una combinazione 110<br>Correzione 147 Correzione** 147<br>Display principale/Menu principale 147 **⦁** Display principale/Menu principale 32 **⦁** Funzioni 38, 111 ● Lettere 109

**Modificare la dimensione 111<br>Panoramica 109.135** Panoramica 109, 135<br>Punti perfetti 109, 135 Punti perfetti 109<br>Selzionare 109, 134 **Selzionare** 109, 134<br>Tipi di alfabeto 109 Tipi di alfabeto **Allungamento del motivo 34 Asola 80-94** Asola «effetto fatto a mano» 80

**Maiuscole/Minuscole** 111

**Asola a goccia** 80<br> **Asola a punto diritto** 80 **Asola a punto diritto 60 km and a punto diritto 80 km and 80 km and 80 km and 80 km and 80 km and 80 km and 80** Asola arrotondata con travetta semplice **⦁** Asola automatica a goccia/Asola automatica arrotondata 87 **Asola con filo di rinforzo** 83<br> **Asola effetto «fatto a mano»** 80, 89 Asola effetto «fatto a mano» Asola elastica and a solution of the set of the set of the set of the set of the set of the set of the set of the set of the set of the set of the set of the set of the set of the set of the set of the set of the set of th **Asola misurazione contapunti** 89<br>Asola standard 80 Asola standard 80<br>Asola standard 85 Asola standard 85<br>Asola standard stretta 80 80 Asola standard stretta<br> **Asolatore automatico a slitta n. 3A** 10. 51. 85-89

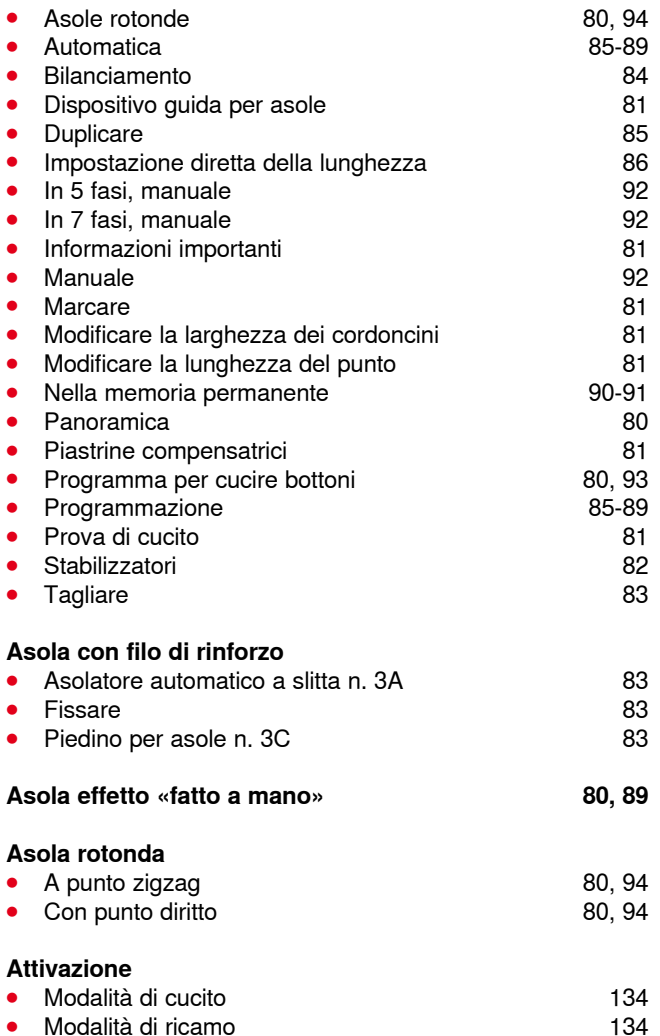

### **B**

Modalità di ricamo

#### **Bilanciamento** ● Asola 84 **⦁** Correzioni 59 **Forma del'asola rotonda** en el parte de la parte de la parte de la parte de la parte de la parte de la parte de<br>Punti utili e decorativi Punti utili e decorativi 59<br>Ripristino della regolazione base 59 **Ripristino della regolazione base •** Spiegazione delle espressioni **8 BSR BSR 102-106** ● Arresto dell'ago 104<br>● Attivare/disattivare 106 Attivare/disattivare **Con punto diritto n. 1** 102<br> **Con punto zigzag n. 2** 102, 106 **Con punto zigzag n. 2** 102, 106<br>Display 103 **⦁** Display 103 **⦁** Fermapunto 104 **Funzioni ⦁** Modalità 102 **⦁** Montare il piedino BSR sulla macchina computerizzata 103 **Preparazione** 103<br>Rimuovere/montare la soletta del piedino 103 Rimuovere/montare la soletta del piedino **Segnale acustico** 105

**186**

Asolatore automatico a slitta n. 3A

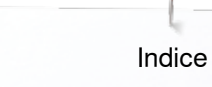

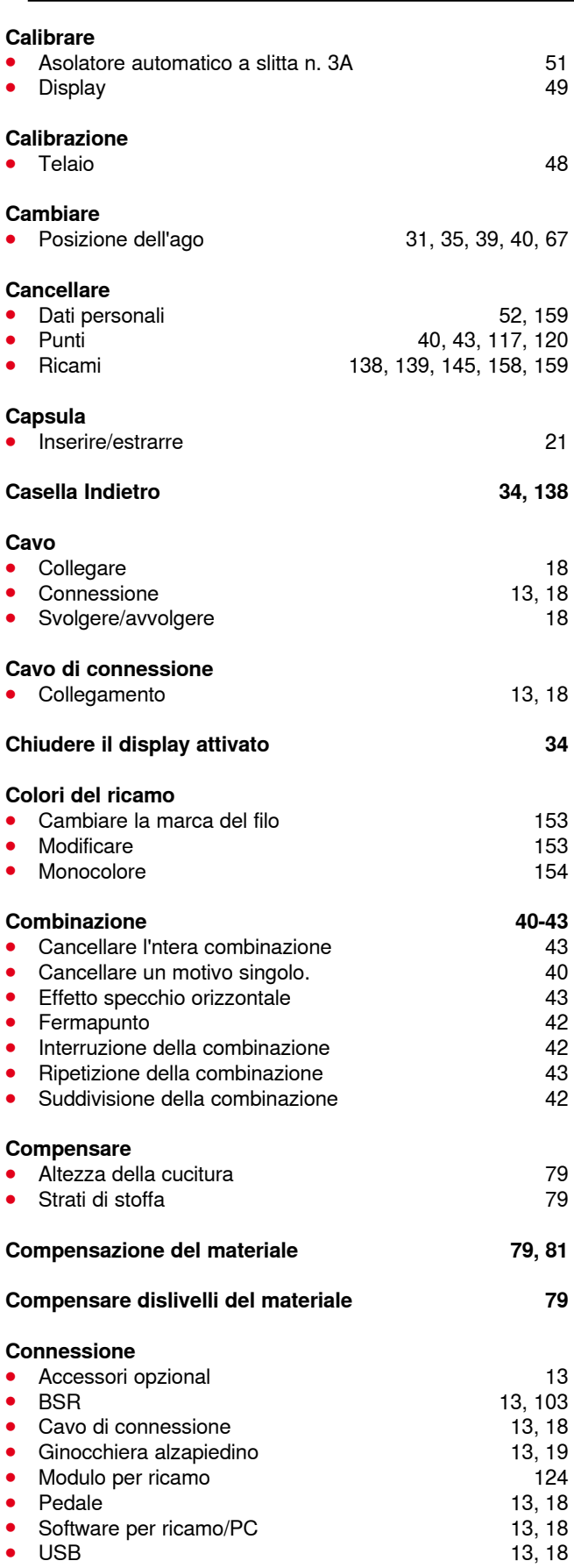

**Connessione PC 18**

**C**

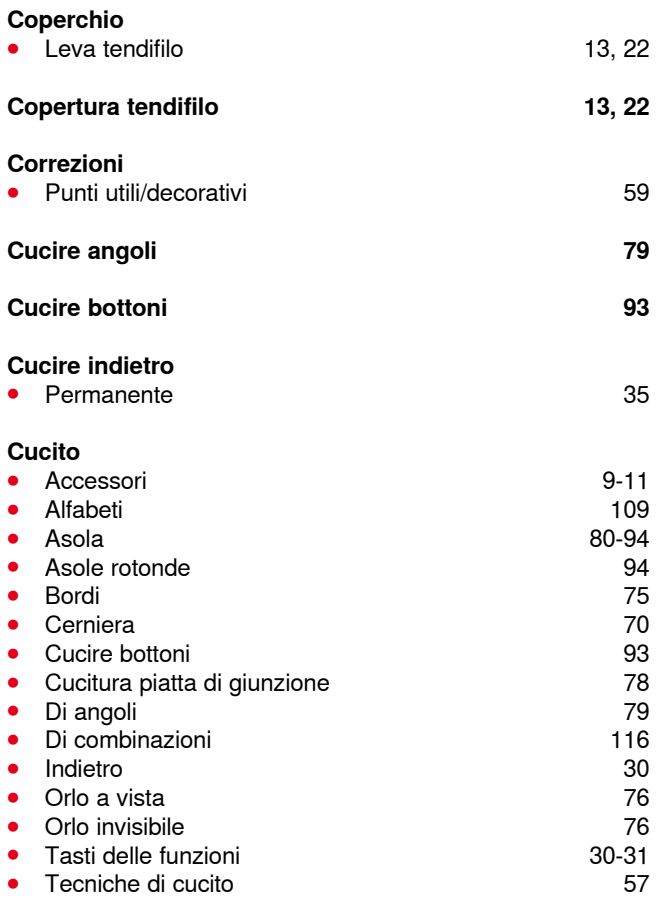

### **D**

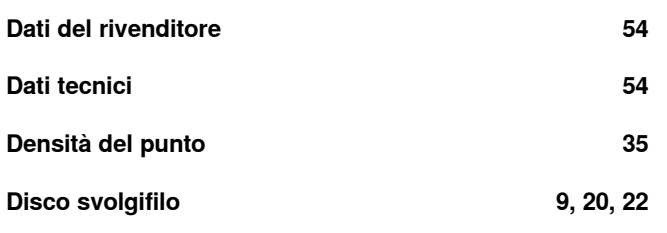

#### **Display**

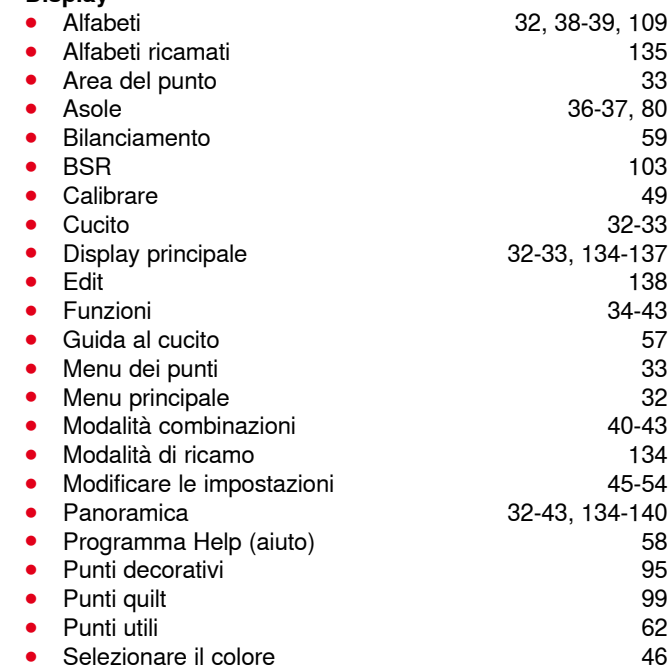

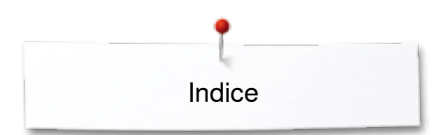

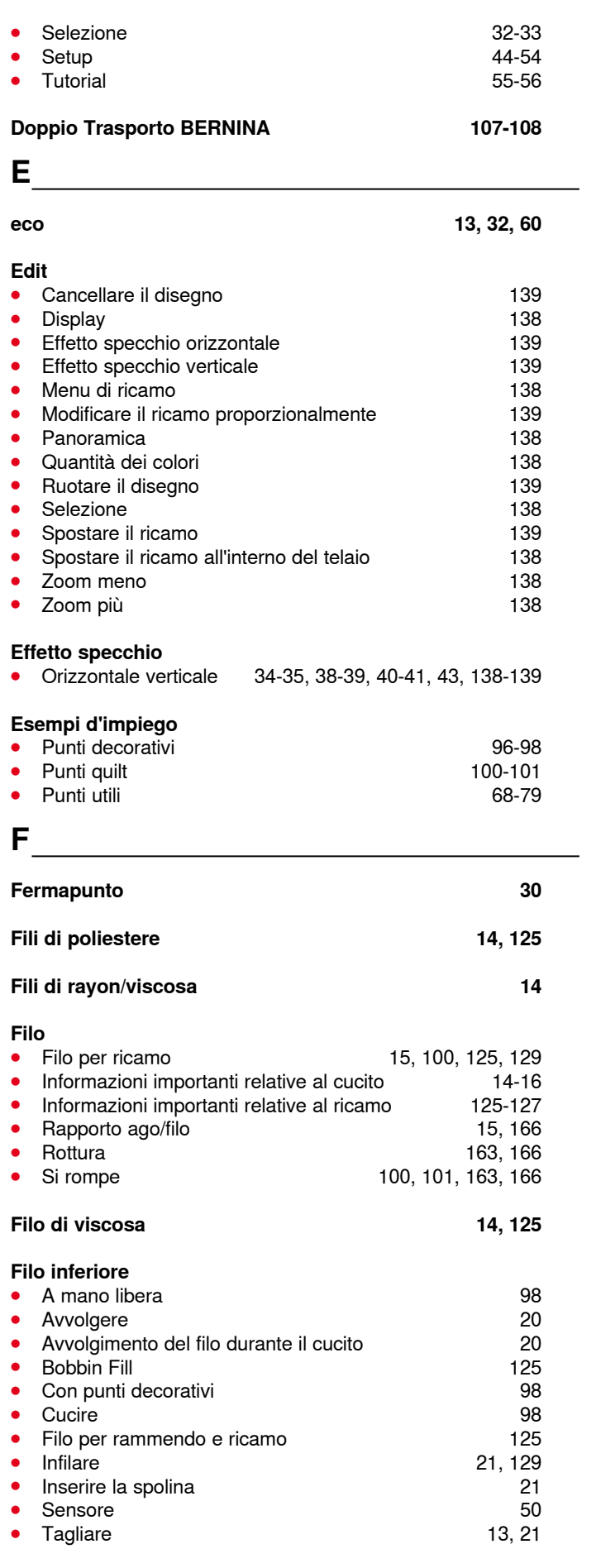

**Filo metallizzato 125**

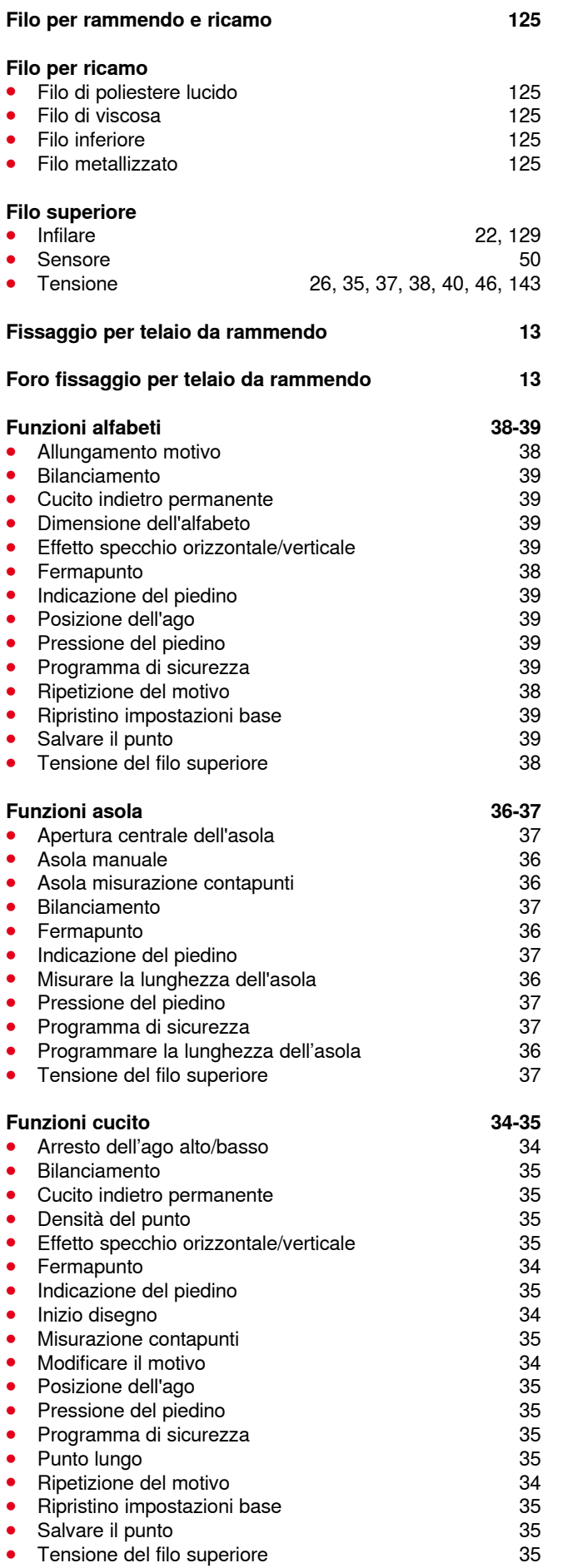

 $\infty$ 

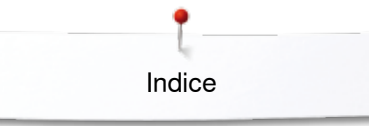

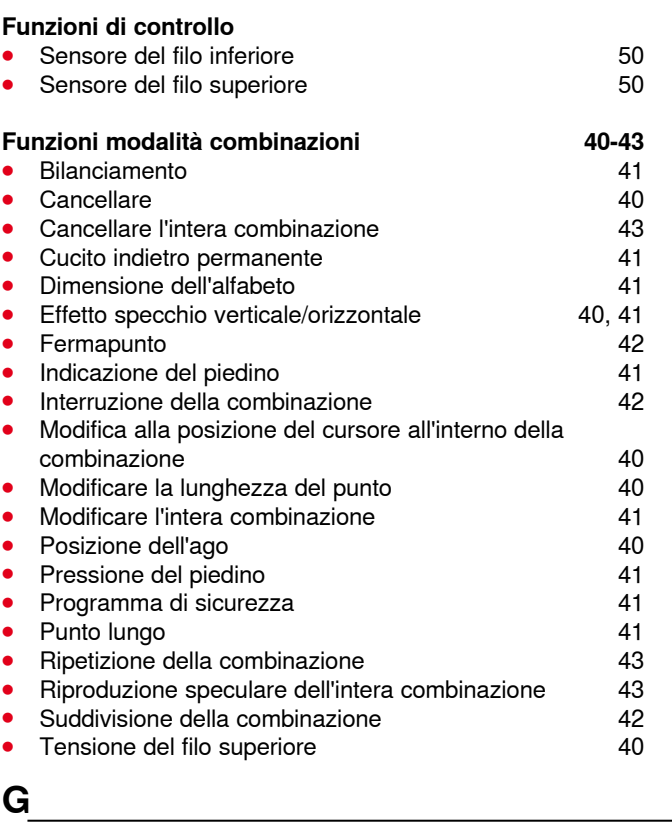

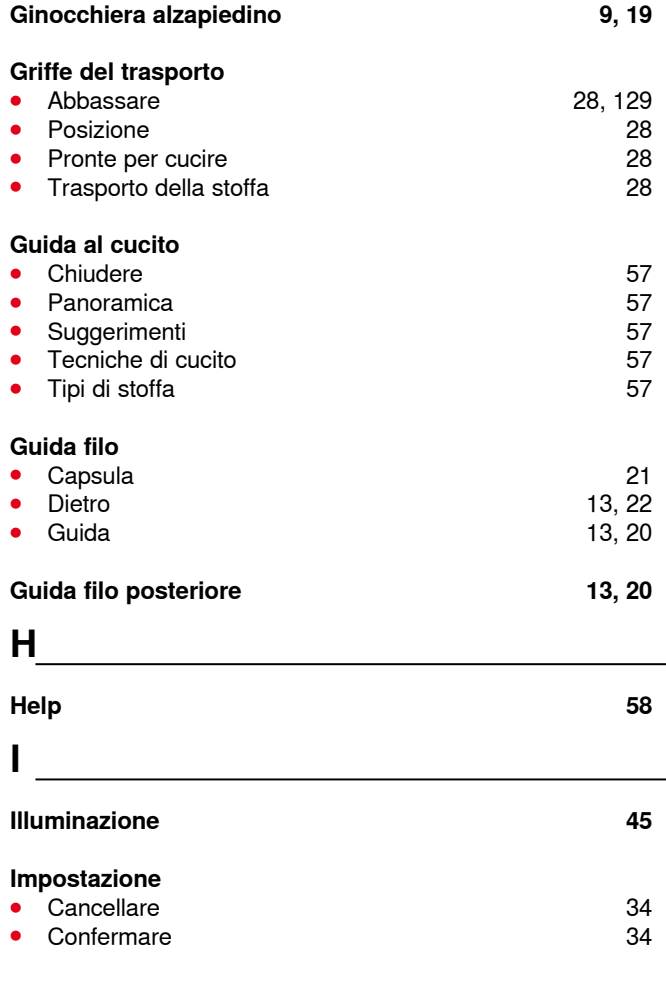

\*\*\*\*\*\*\*\*\*\*\*\*\*\*\*\*\*\*\*

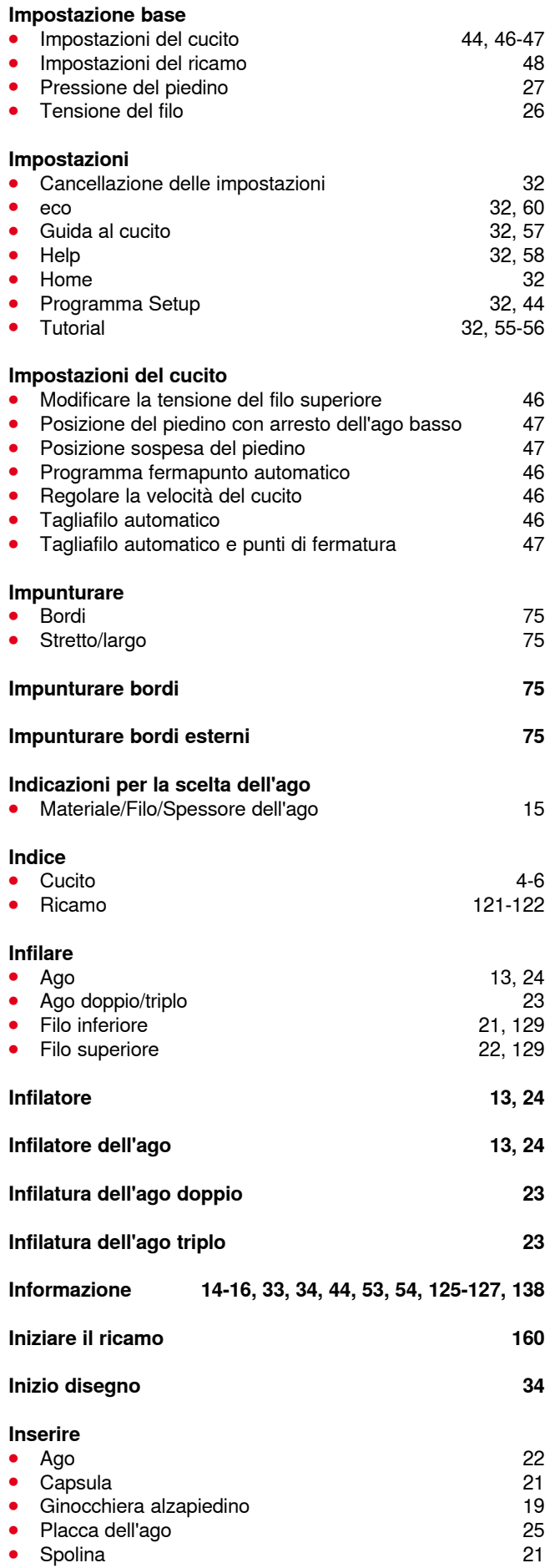

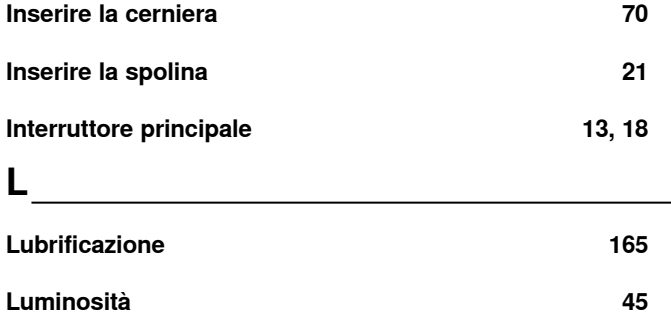

### **M**

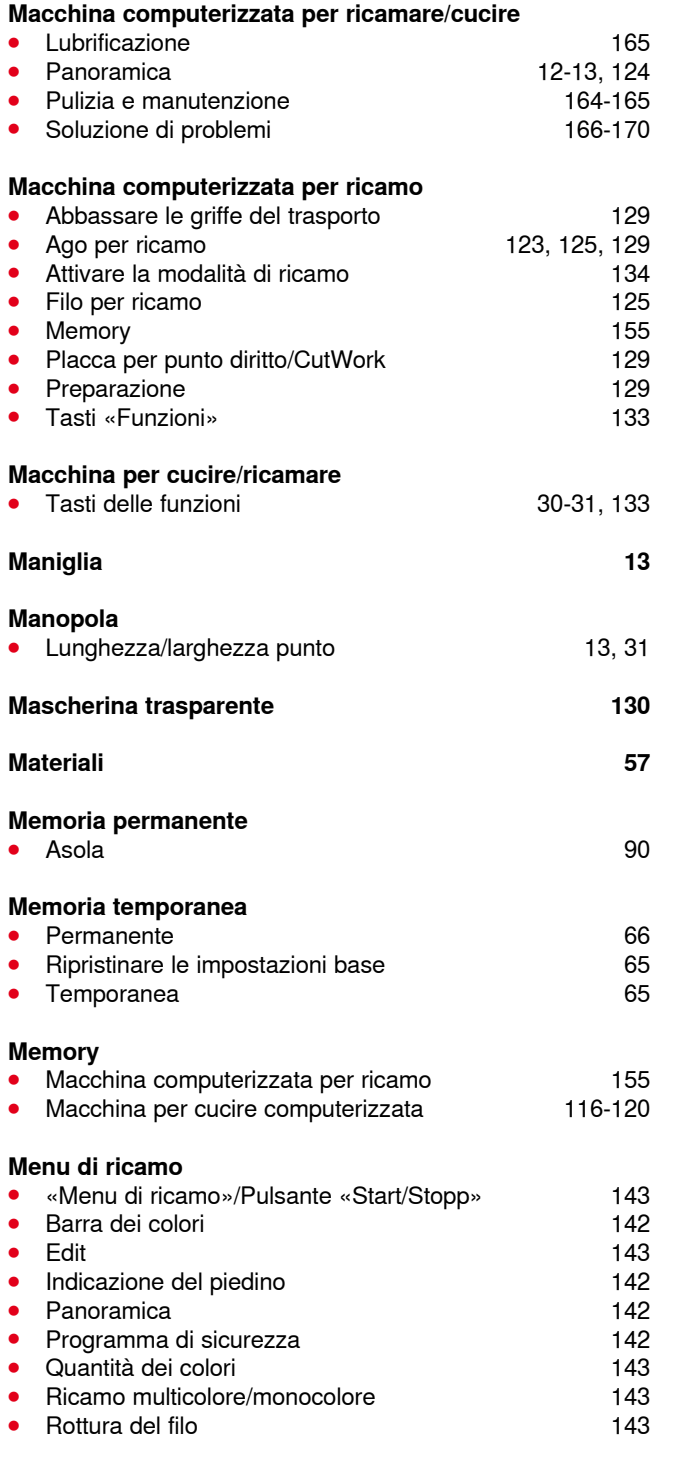

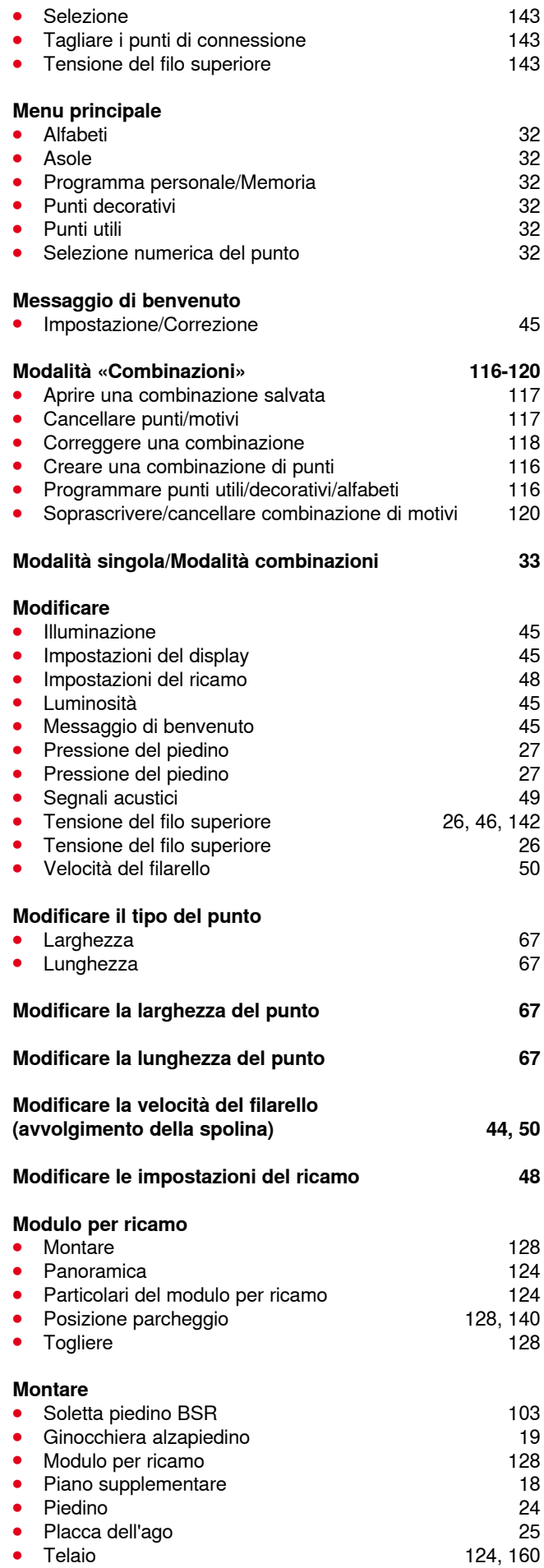

Indice

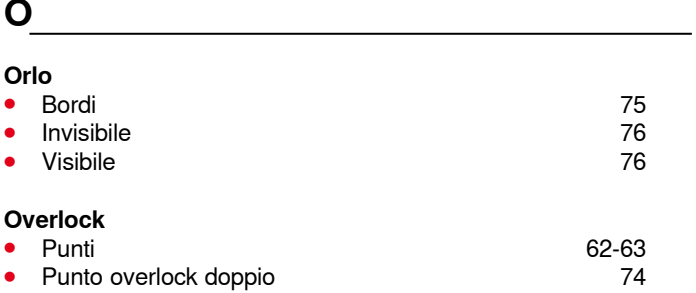

# **P** <u>\_\_\_\_\_\_\_\_\_\_\_\_\_</u>

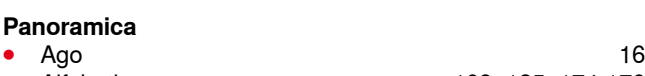

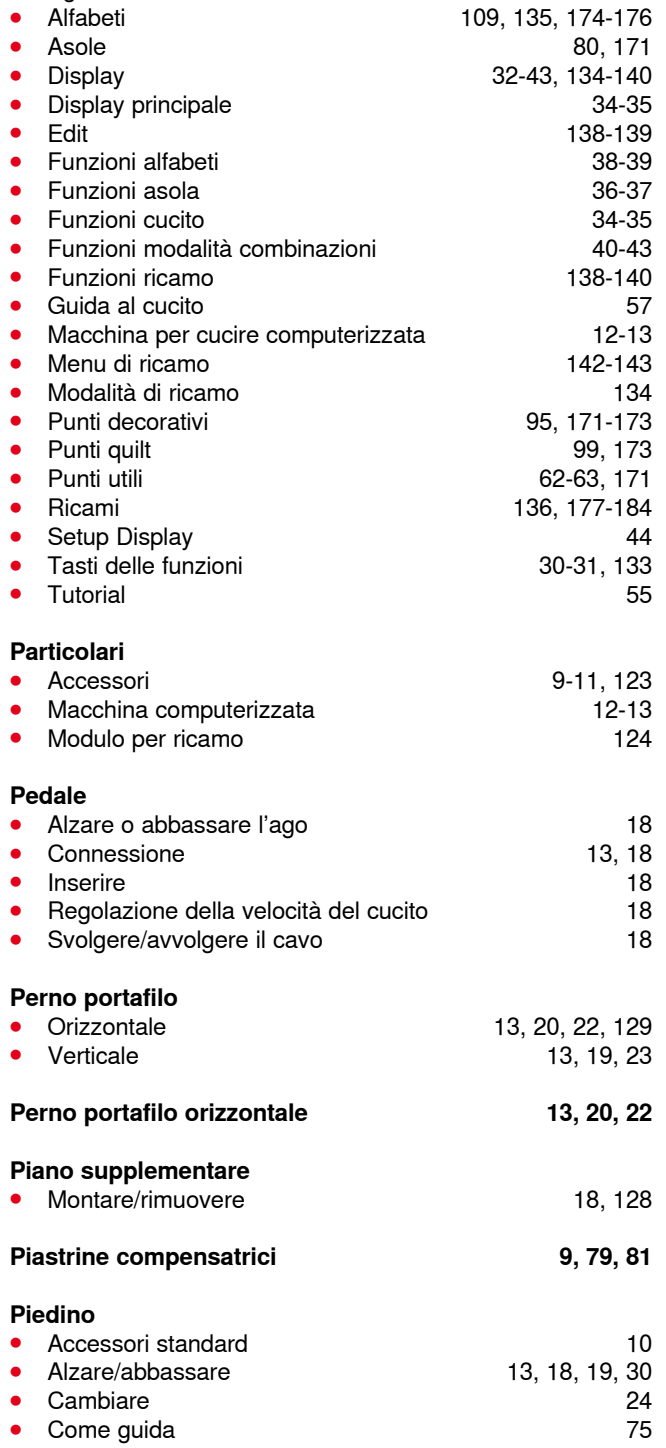

∞∞∞∞∞∞∞∞∞∞∞

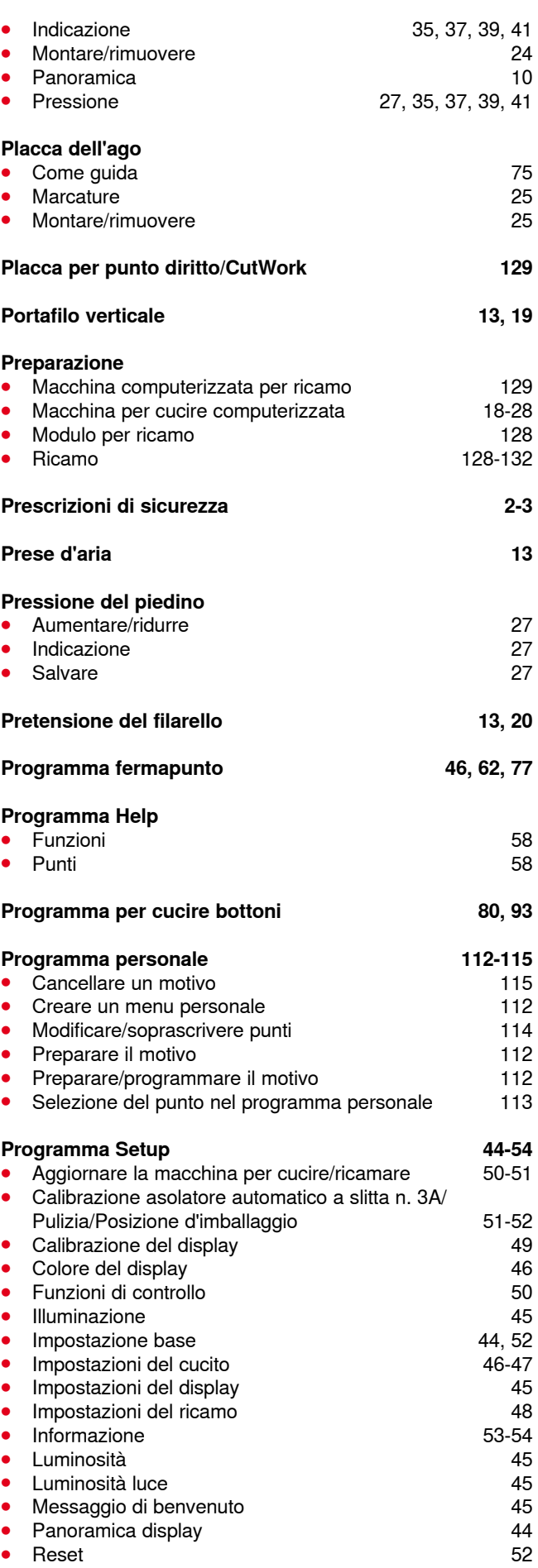

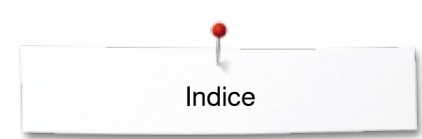

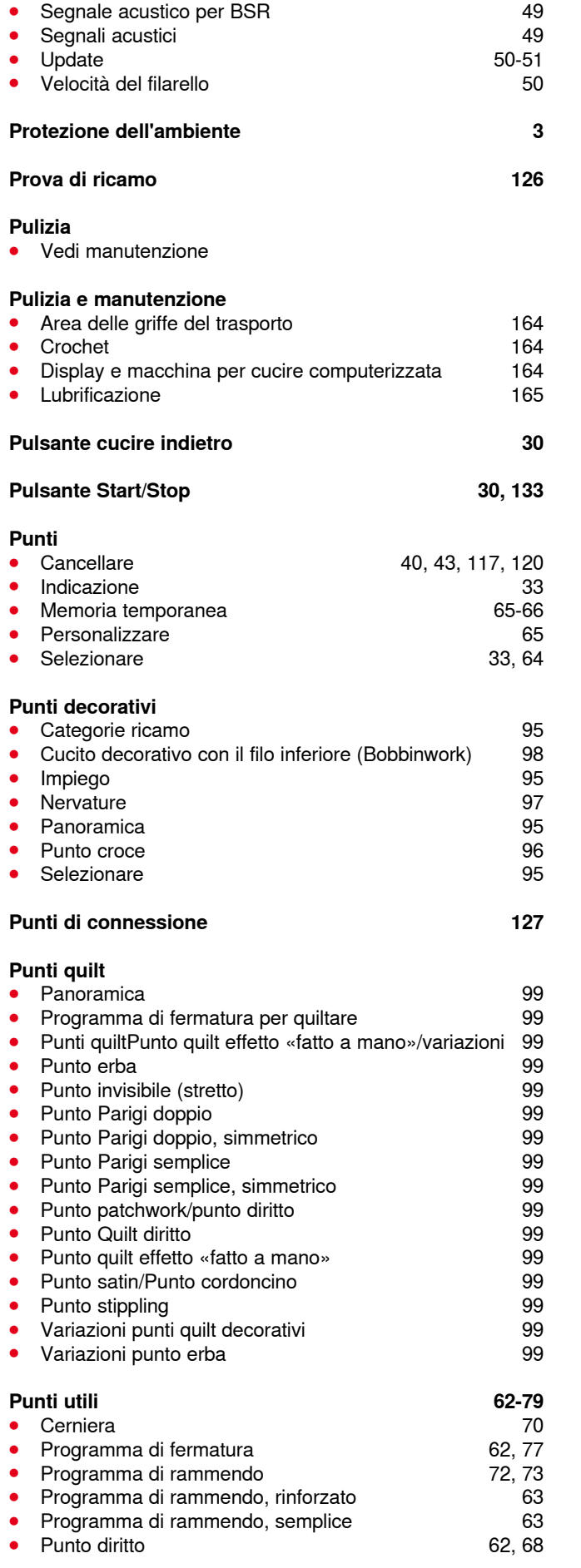

**192**

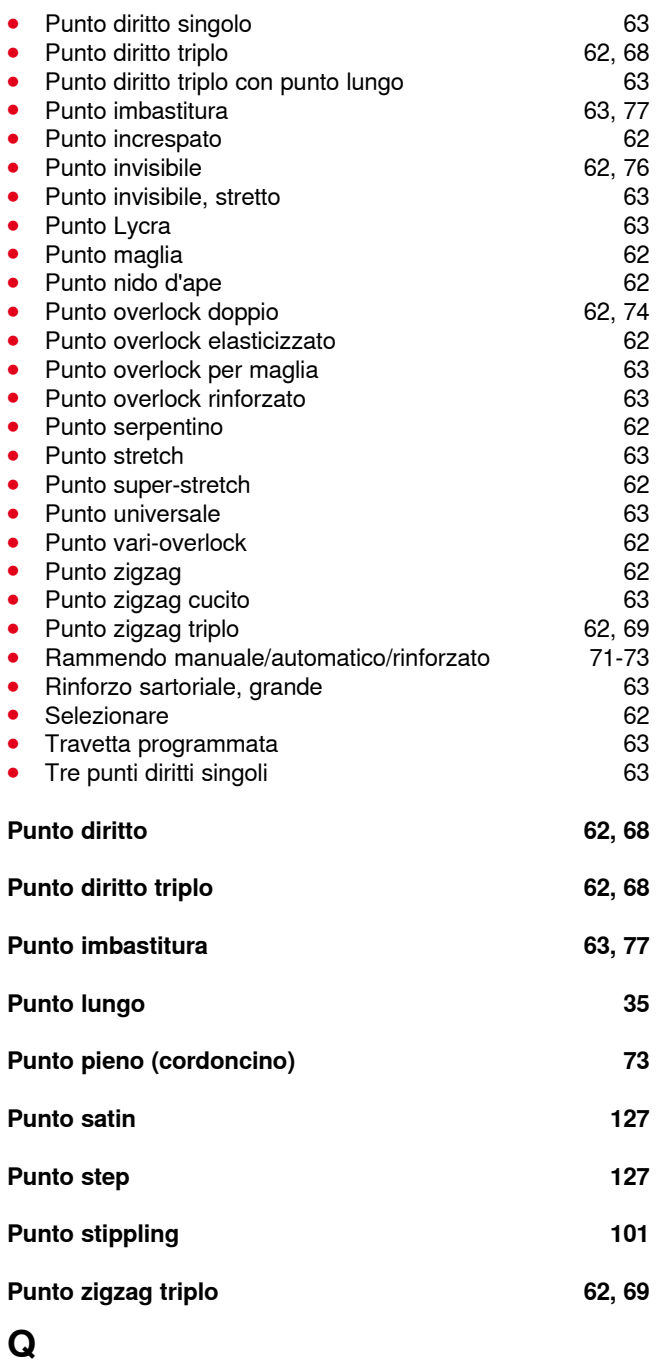

### **Quiltare**  ■ Con BSR<br>■ 102-106<br>■ Punto quilt effetto «fatto a mano» **100 ▪** Punto quilt effetto «fatto a mano» 100<br>▪ Punto stippling 101 Punto stippling 101<br>
Quiltare a mano libera 101 **•** Quiltare a mano libera

### **R**

# **Rammendo** ● Automatico 72-73<br>● Manuale 71 **•** Manuale **Rapporto ago/filo 15 Reset** ● Cancellare dati personali **62**

● Ripristino della regolazione base **62** 

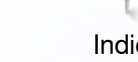

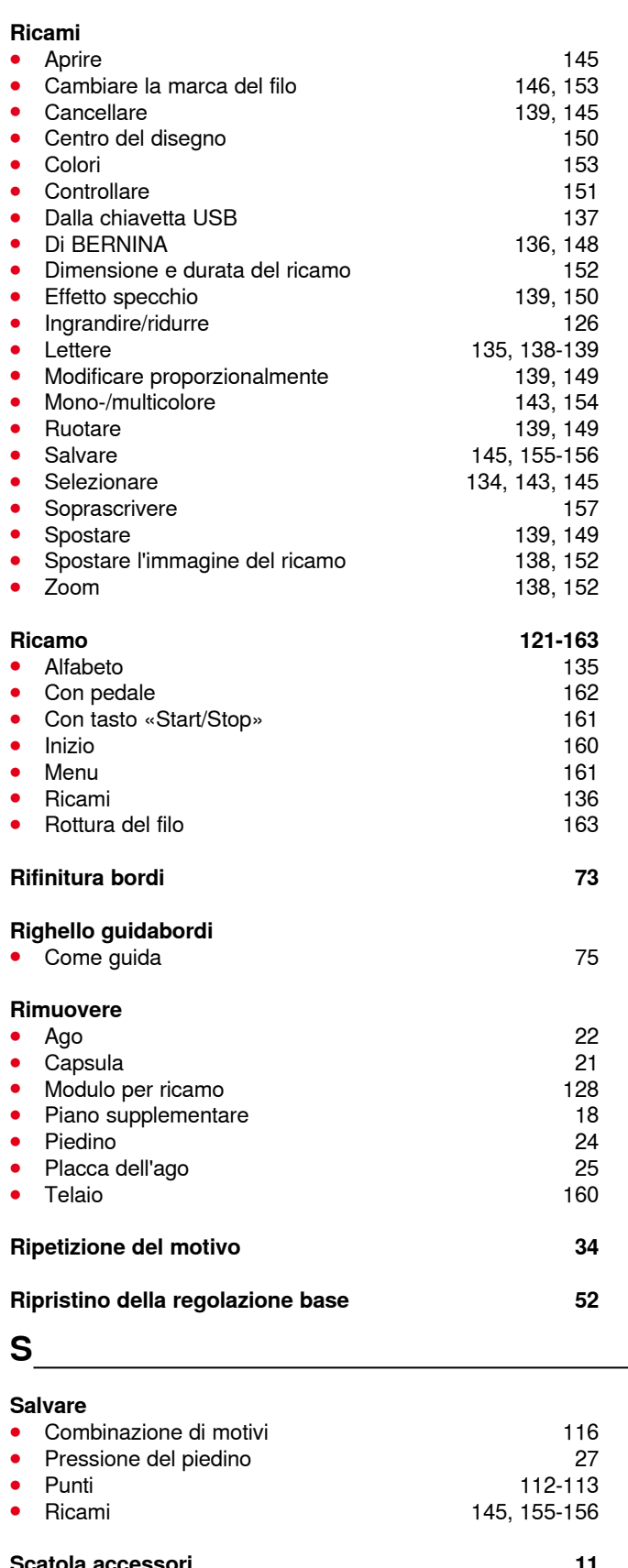

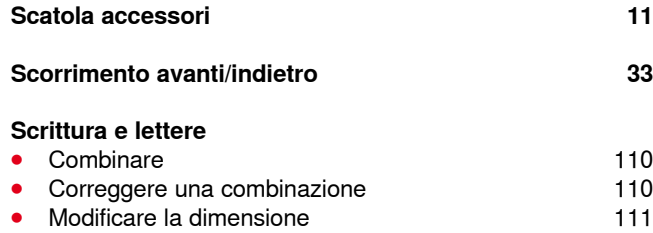

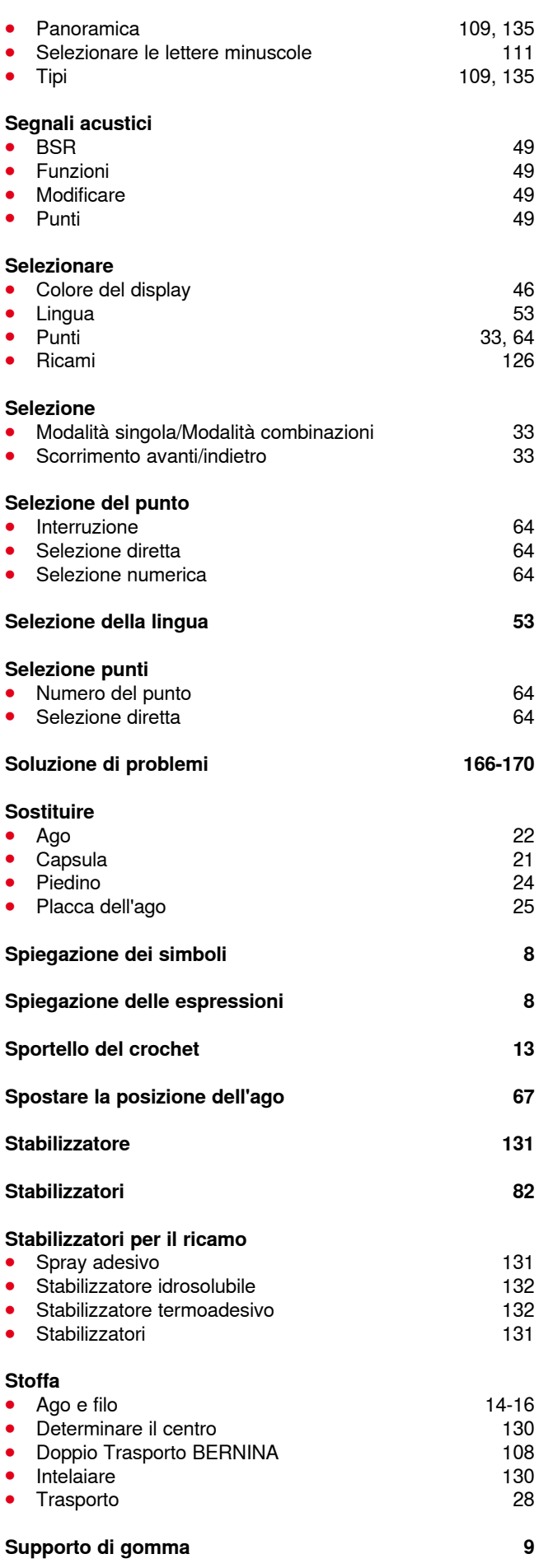

### **T**

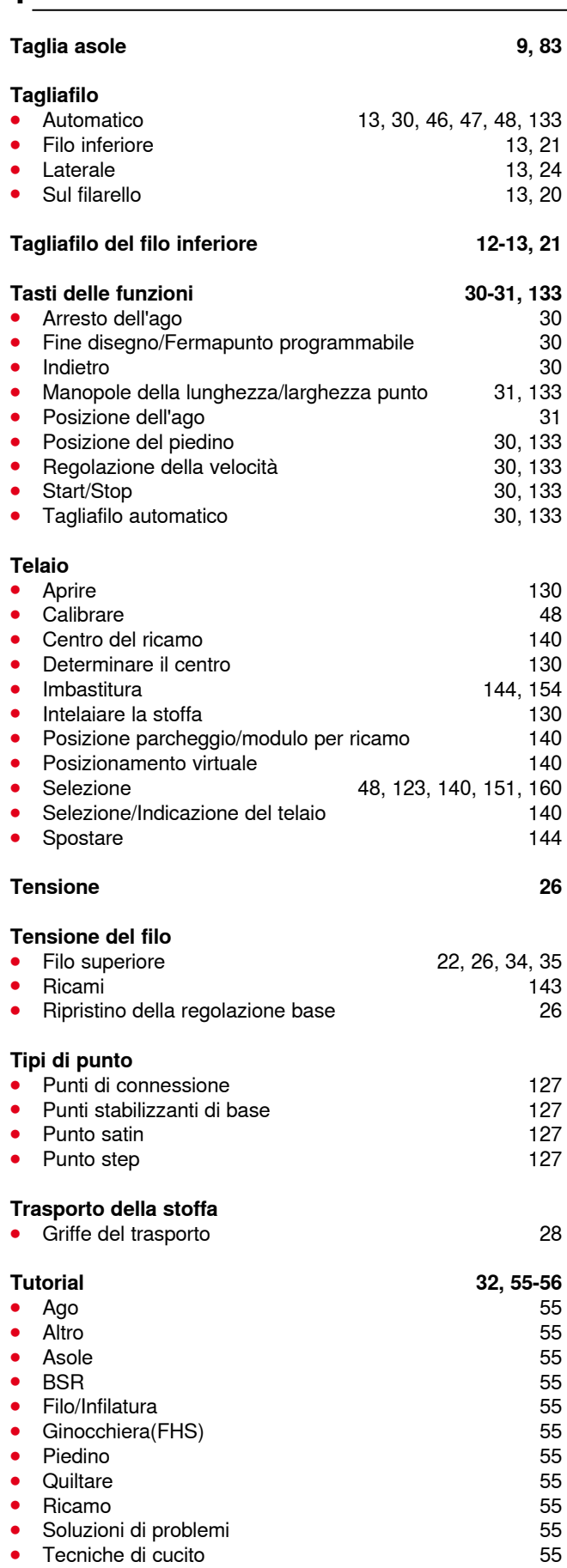

# **U**

# **Update 50-51 V**

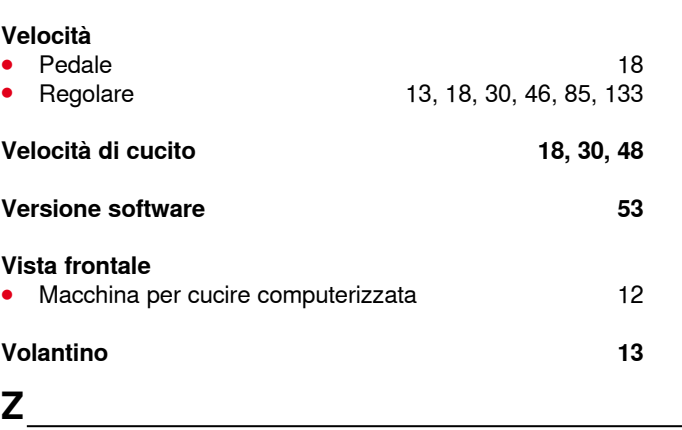

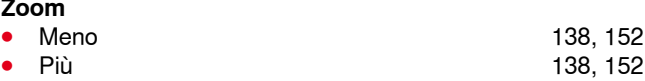

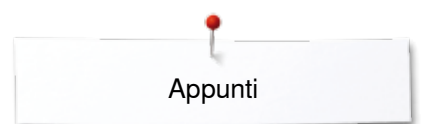

**Appunti**

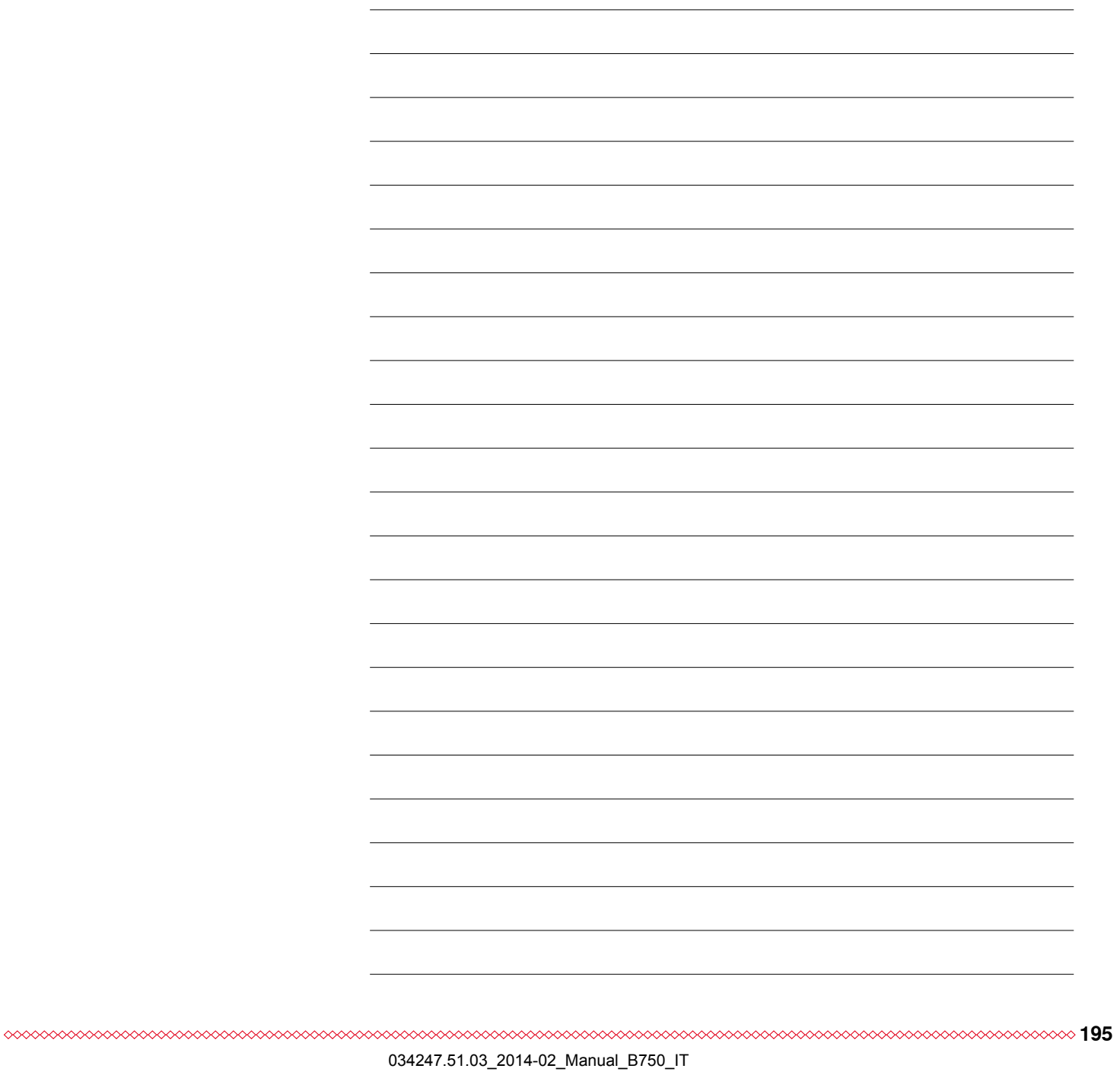

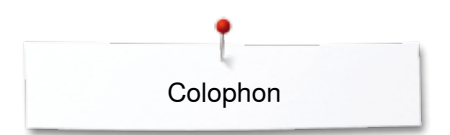

**Testo**

Herbert Stolz/Susanne Ribi

**Illustrazioni** www.sculpt.ch

**Foto** Patrice Heilmann, Winterthur

**Composizione, Layout, DTP** Susanne Ribi

**Copyright** 2012 BERNINA International AG, CH-Steckborn

2014/02 it 034247.51.03

In partnership with

Hettler **AMANN** 

**ABR FO** 

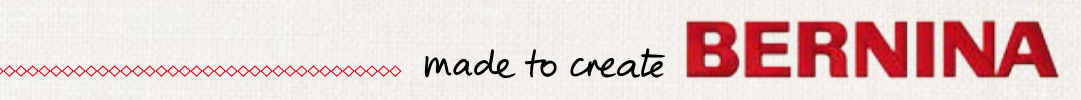